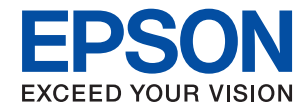

WorkForce Enterprise

# WF-C20590 Series/WF-C17590 Series

# **進階使用說明**

提供使用印表機、維護、解決問題及產品規格的一般資訊。

# 目錄

# **[關於手冊](#page-5-0)**

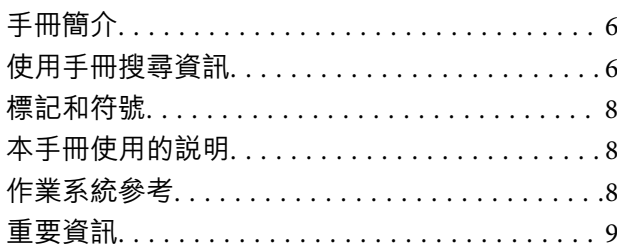

## **[重要安全說明](#page-9-0)**

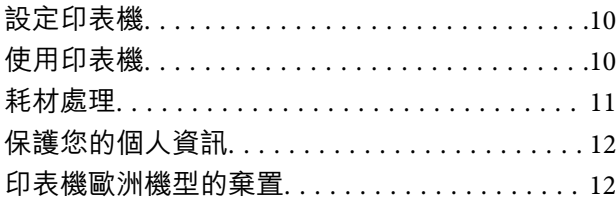

# **[印表機基本知識](#page-12-0)**

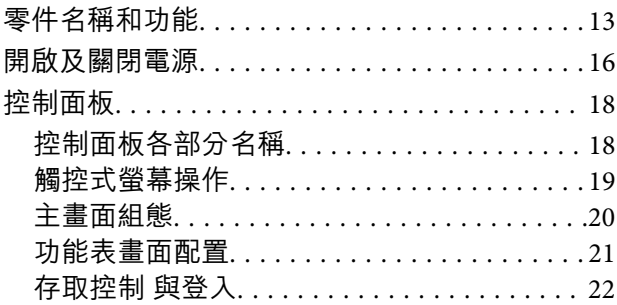

## **[準備印表機](#page-22-0)**

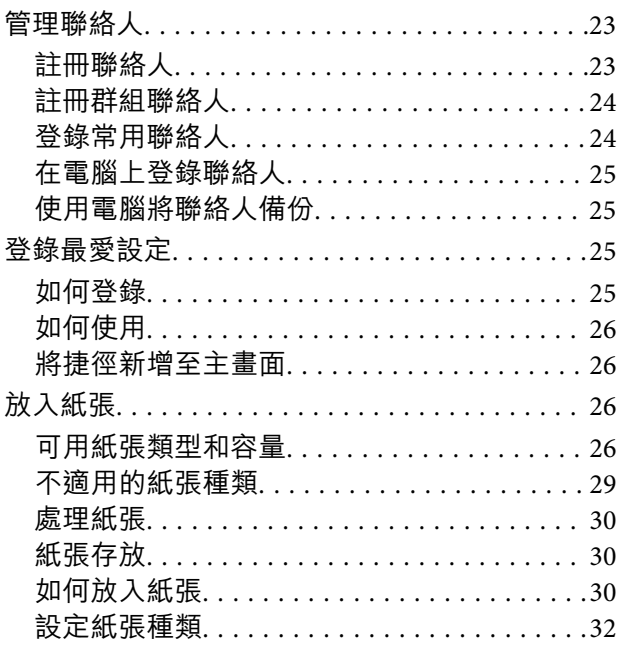

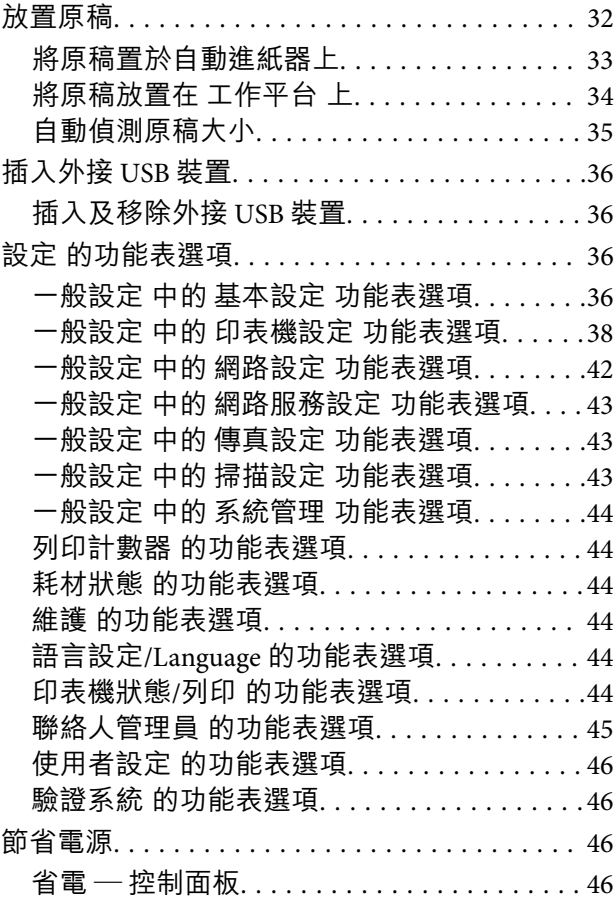

## **[複印](#page-46-0)**

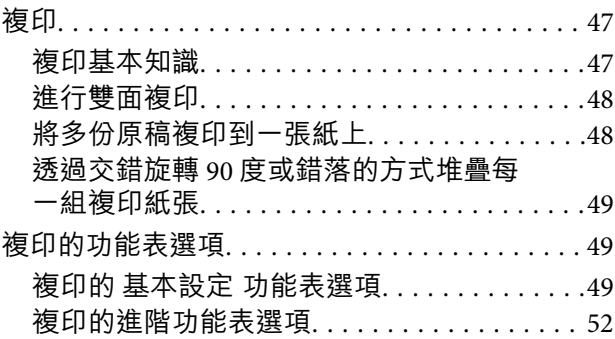

# **[傳真](#page-53-0)**

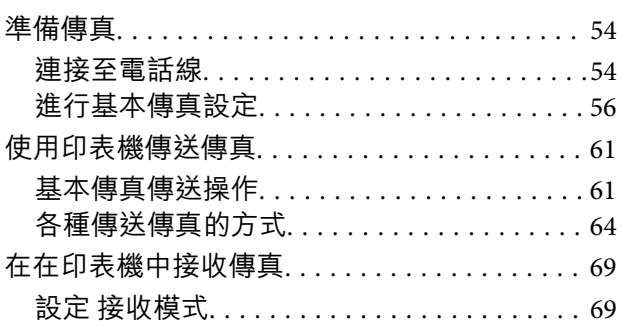

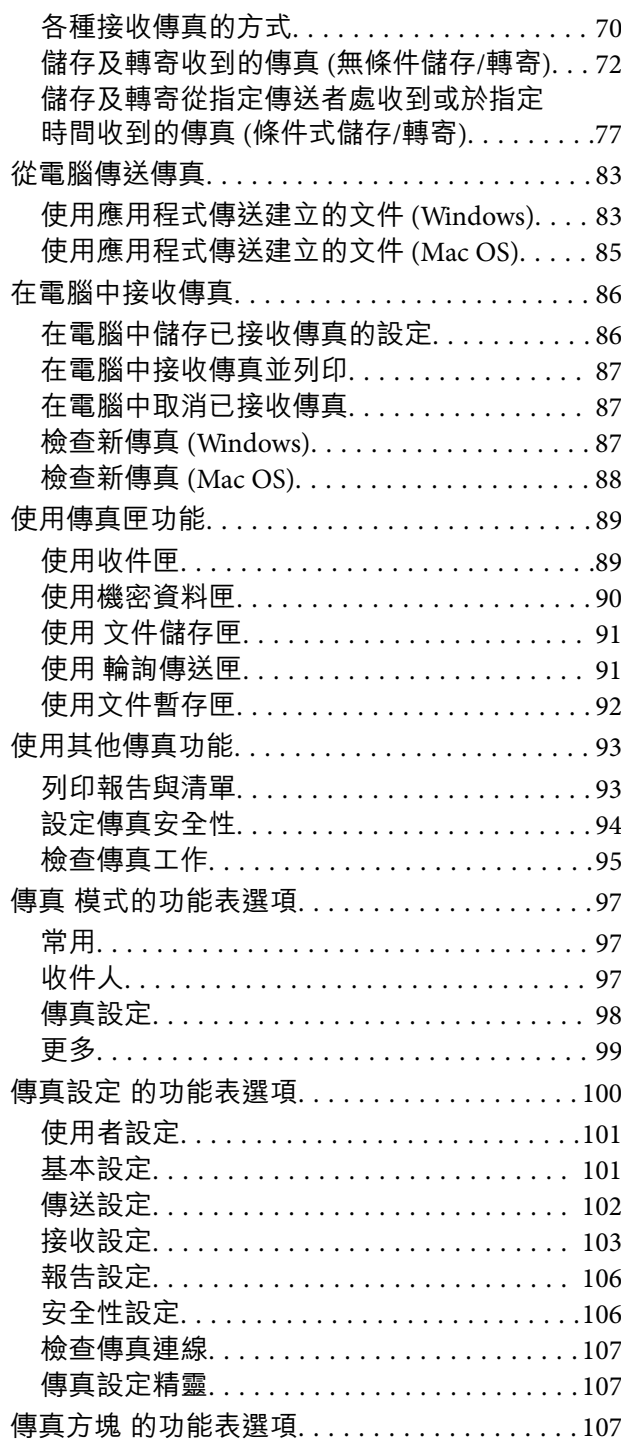

# **[掃描](#page-107-0)**

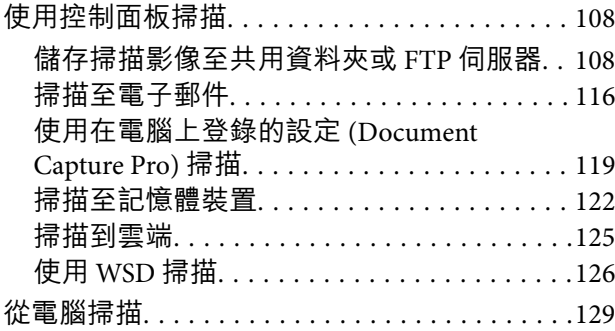

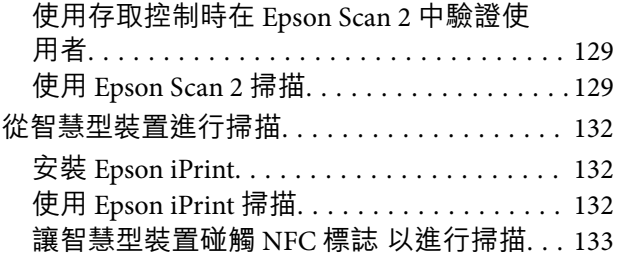

# **[列印](#page-134-0)**

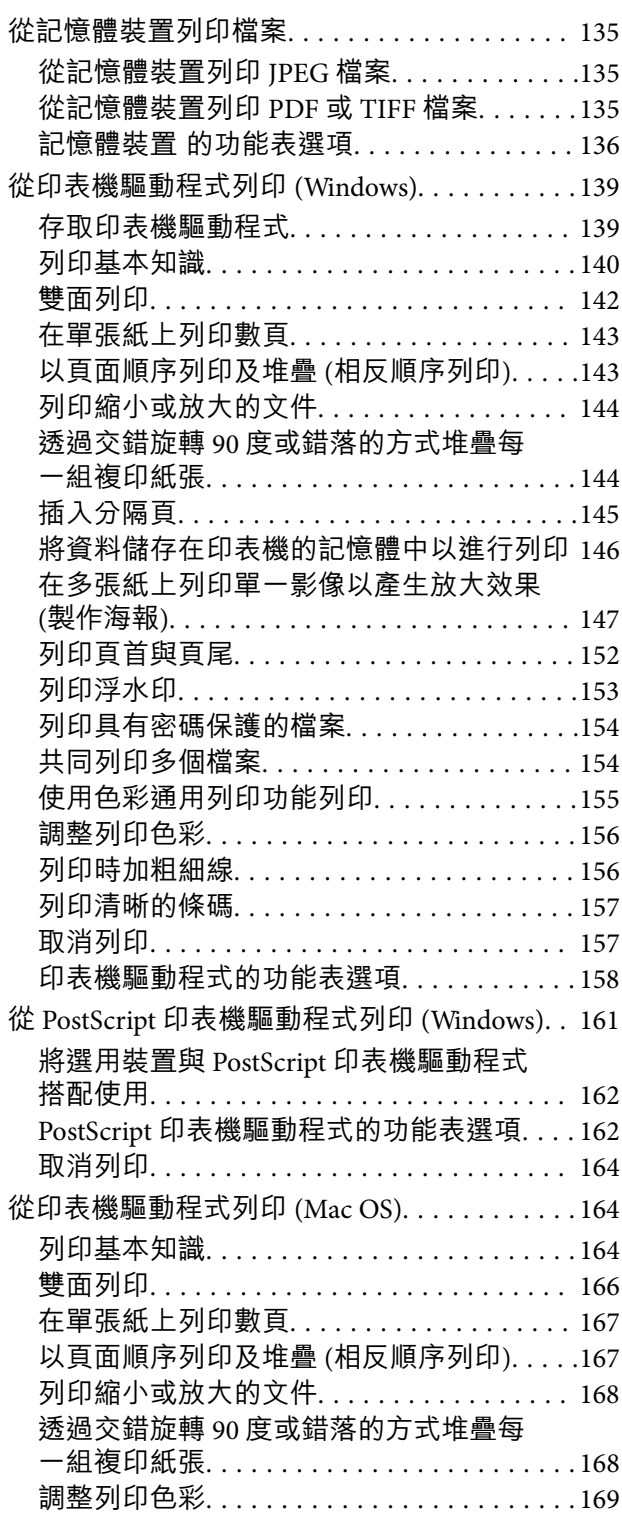

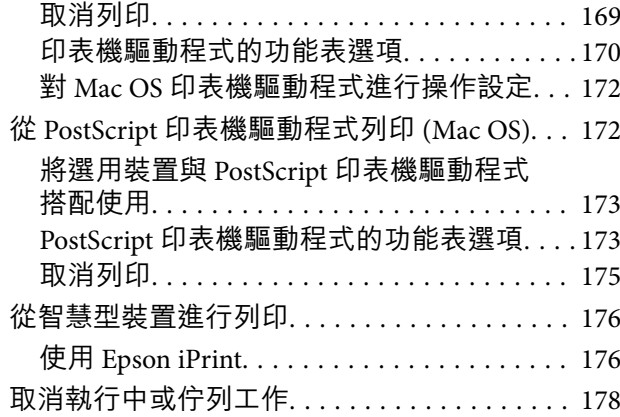

## **[選購品](#page-178-0)**

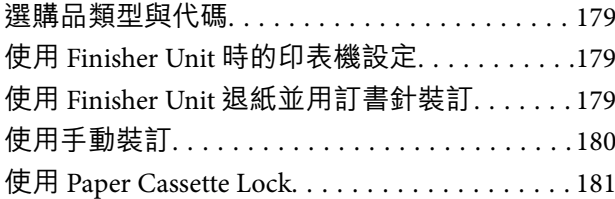

# **[耗材](#page-182-0)**

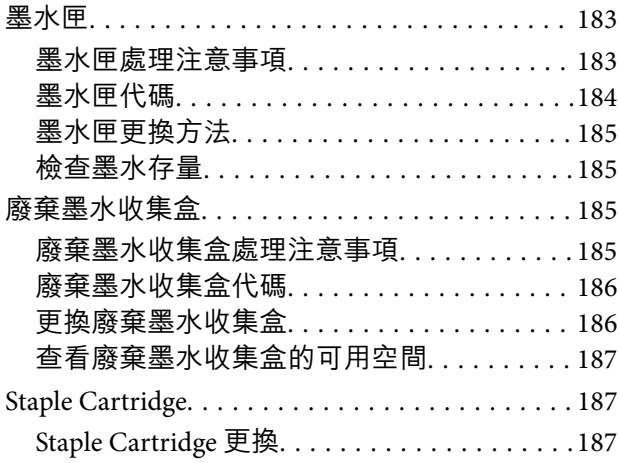

# **[網路服務與軟體資訊](#page-189-0)**

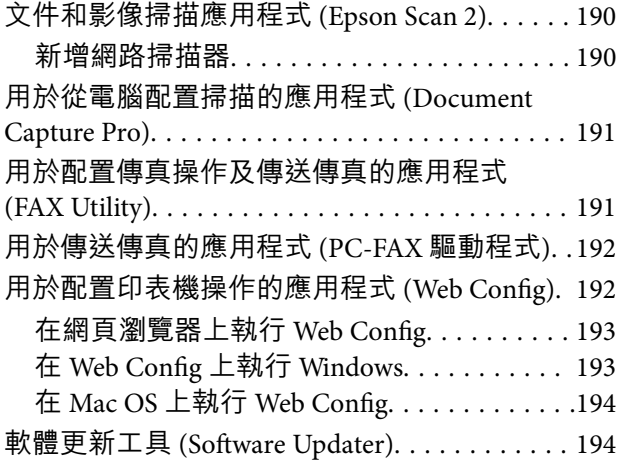

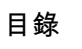

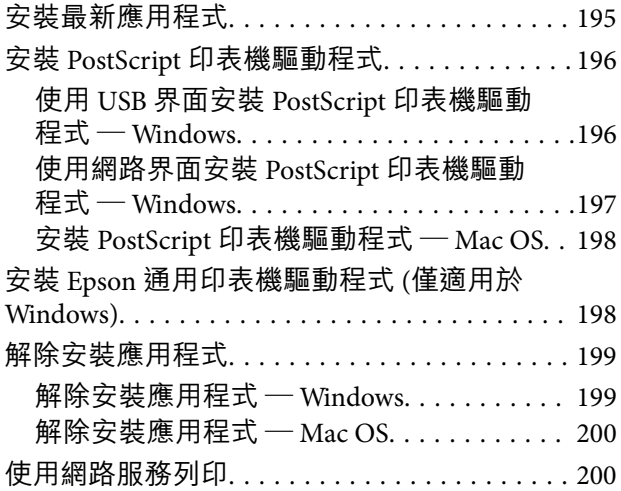

## **[維護](#page-201-0)**

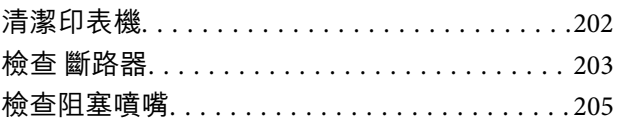

## **[解決問題](#page-206-0)**

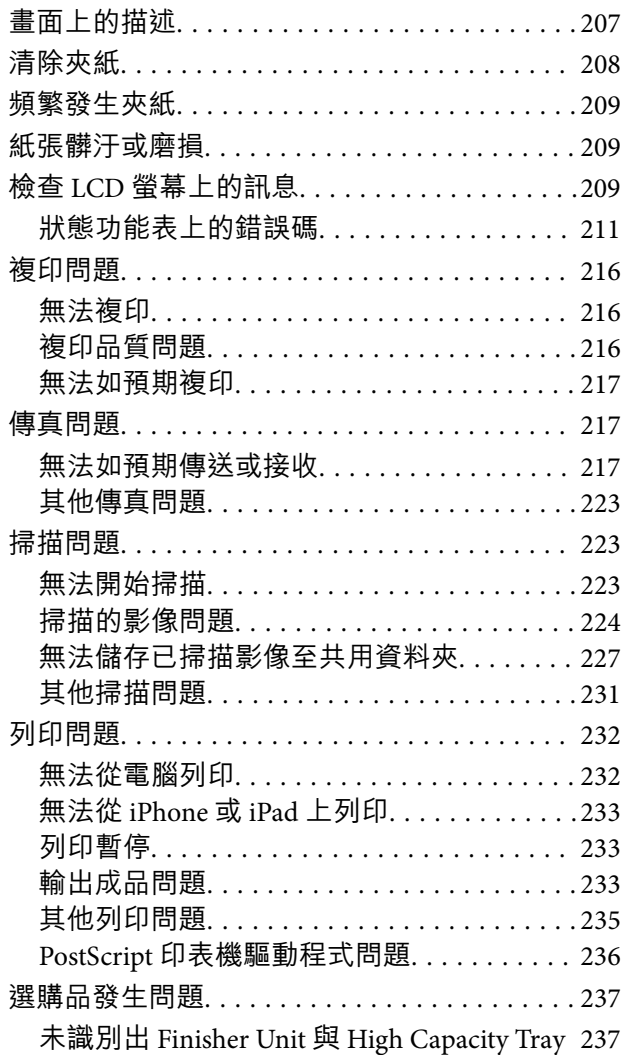

 $\sim$  $\sim$ 

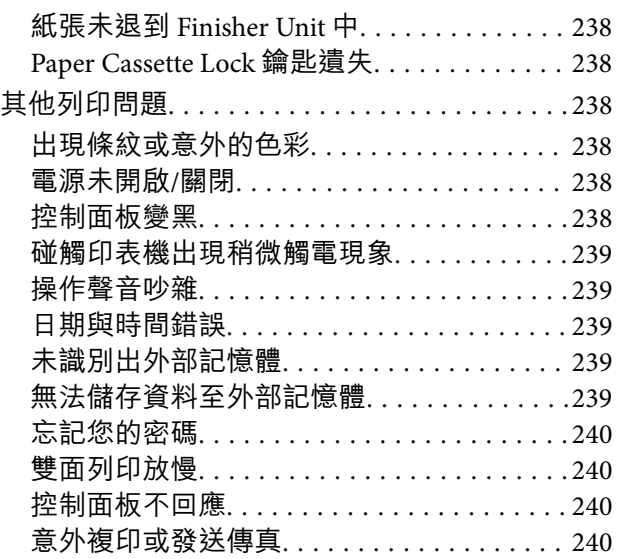

# **[附錄](#page-240-0)**

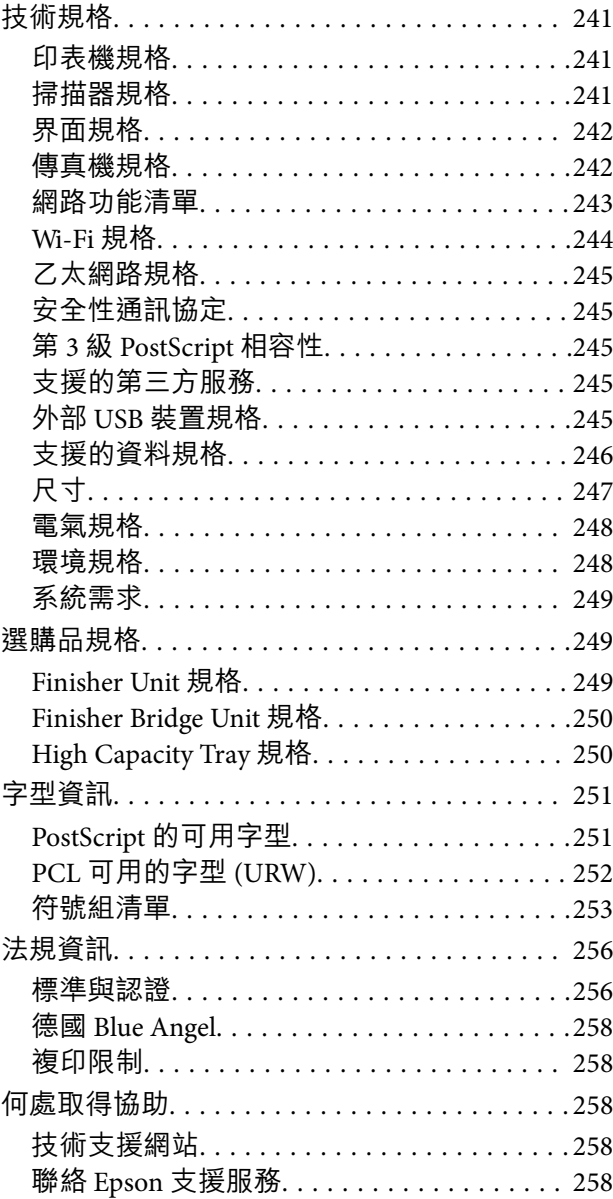

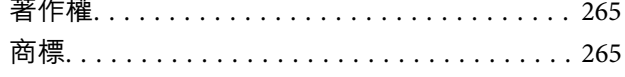

# <span id="page-5-0"></span>**關於手冊**

# **手冊簡介**

本產品隨附下列手冊。

- ❏ 重要安全說明 (紙本手冊) 提供確保安全使用本產品的説明。在使用產品之前,請先閱讀這些説明。
- □ 簡易使用手冊 (紙本手冊) 介紹本產品、準備軟體以及連接電腦的基本內容。
- ❏ 進階使用說明 (電子手冊) 提供使用印表機、維護、解決問題及產品規格的一般資訊。
- ❏ 管理員使用說明 (電子手冊) 用於提供網路系統管理員有關管理及設定印表機的資訊。

您可從網站中找到各語言的最新手冊以及有用資訊。

<http://epson.sn/>

也可透過下列方式取得最新版本。

- ❏ 紙本手冊 請前往 Epson 歐洲支援網站 [\(http://www.epson.eu/Support\)](http://www.epson.eu/Support) 或 Epson 全球支援網站 (<http://support.epson.net/>)。
- ❏ 電子手冊

在電腦上啟動 EPSON Software Updater。EPSON Software Updater 會檢查有無可用的 Epson 軟體應用程 式與電子手冊更新,並可讓您下載最新版本。

**相關資訊**

◆ 第194頁 "軟體更新工具 [\(Software Updater\)](#page-193-0)"

# **使用手冊搜尋資訊**

PDF 手冊可讓您依照關鍵字搜尋要尋找的資訊,或使用書籤直接跳至特定章節。您也可以僅列印需要的 頁面。本節說明如何使用已在電腦上用 Adobe Reader X 開啟的 PDF 手冊。

#### **依照關鍵字搜尋**

按下[編輯] > [進階搜尋]。在搜尋視窗中輸入您要尋找的資訊關鍵字 (文字),然後按下[搜尋]。提示會以清 單方式顯示。按下其中一個顯示的提示,跳至該頁面。

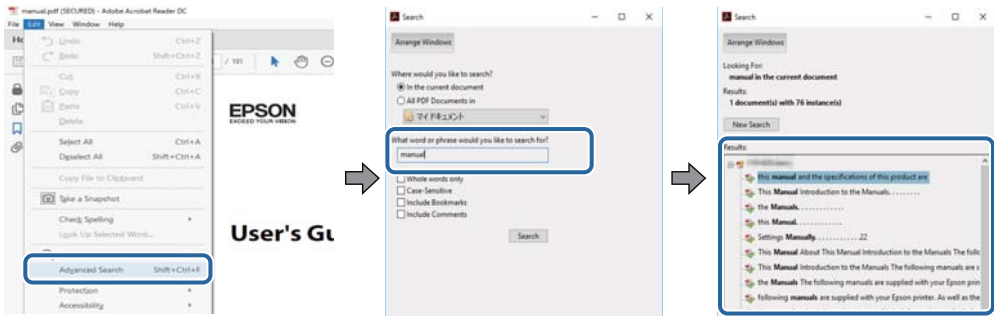

#### **直接從書籤跳至頁面**

按下標題可跳至該頁面。按下 + 可檢視該章節中的較低層級標題。若要返回上一頁,請使用鍵盤執行下 列操作。

❏ Windows:按住 [Alt],然後按下 ←。

❏ Mac OS:按住 command 鍵,然後按下 ←。

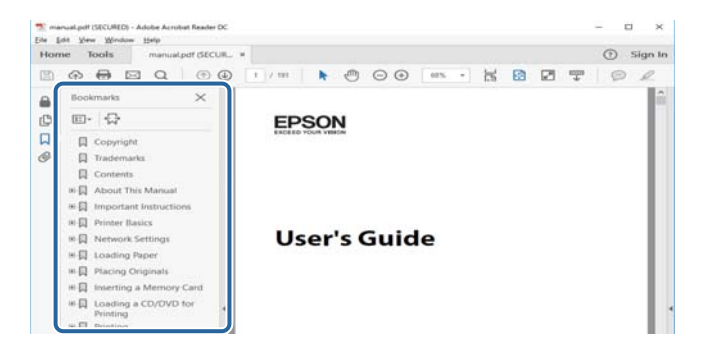

### **僅列印您需要的頁面**

您可以解壓縮並僅列印需要的頁面。在[檔案]功能表中按下[列印],然後在[列印的頁面]的[頁面]中指定您 要列印的頁面。

□ 若要指定連續頁面,請輸入開始頁碼與結束頁碼,並在中間加上連字號。

範例:20 - 25

□ 若要指定非連續頁面,請用逗號分隔頁碼。

範例:5, 10, 15

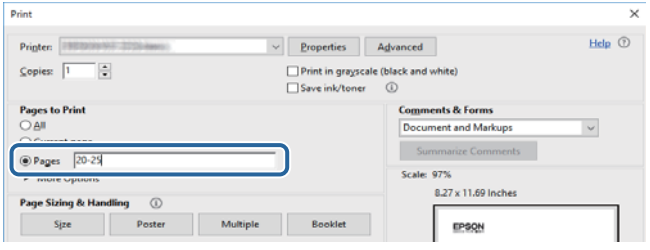

# <span id="page-7-0"></span>**標記和符號**

!**注意:**

必須小心遵守此說明以避免受傷。

# c **重要事項:**

必須遵守此說明以避免設備受損。

**附註:** 提供補充和參考資訊。

#### **相關資訊**

& 與相關章節之間的連結。

# **本手冊使用的說明**

❏ 螢幕截圖可能因您電腦的環境 (例如 OS 或設定) 而有所不同。

❏ 除非另有指明,否則本手冊中提供的畫面和步驟來自 Windows 10 或 OS X El Capitan。

❏ 控制面板中的畫面及功能表項目可能因設定和具體情況而所有不同。

# **作業系統參考**

Windows

本手冊中的,「Windows 10」、「Windows 8.1」、「Windows 8」、「Windows 7」、「Windows Vista」、「Windows XP」、Windows Server 2019、「Windows Server 2016」、「Windows Server 2012 R2」、「Windows Server 2012」、「Windows Server 2008 R2」、「Windows Server 2008」、「Windows Server 2003 R2」及「Windows Server 2003」等詞語係指下列作業系統。此外,「Windows」用來泛指所 有版本。

- ❏ Microsoft® Windows® 10 作業系統
- ❏ Microsoft® Windows® 8.1 作業系統
- ❏ Microsoft® Windows® 8 作業系統
- ❏ Microsoft® Windows® 7 作業系統
- ❏ Microsoft® Windows Vista® 作業系統
- ❏ Microsoft® Windows® XP 作業系統
- ❏ Microsoft® Windows® XP Professional x64 Edition 作業系統
- ❏ Microsoft® Windows Server® 2019 作業系統
- ❏ Microsoft® Windows Server® 2016 作業系統
- ❏ Microsoft® Windows Server® 2012 R2 作業系統
- ❏ Microsoft® Windows Server® 2012 作業系統
- <span id="page-8-0"></span>❏ Microsoft® Windows Server® 2008 R2 作業系統
- ❏ Microsoft® Windows Server® 2008 作業系統
- ❏ Microsoft® Windows Server® 2003 R2 作業系統
- ❏ Microsoft® Windows Server® 2003 作業系統

### Mac OS

本手冊中, 「Mac OS」用於指 macOS Mojave、macOS High Sierra、macOS Sierra、OS X El Capitan、OS X Yosemite、OS X Mavericks、OS X Mountain Lion、Mac OS X v10.7.x 和 Mac OS X v10.6.8。

# **重要資訊**

- ❏ 禁止未經授權複製本手冊全部或任何部分的內容。
- □ 本手冊的內容如有變更,恕不另行通知。
- □ 本產品的規格和外觀未來可能會因產品改進而變更,恕不另行通知。
- □ 如果您有任何疑問、於手冊中發現錯誤、描述缺漏,請洽 Epson 支援服務。
- □ 對於因執行本手冊中的操作所造成的損壞, Epson 概不負責。
- □ 對於因未依照本手冊中的指示所導致的損壞, 或因除 Epson 或 Epson 認證工程師之外的第三方進行維 修或改造而造成的任何損壞,Epson 概不負責。

<span id="page-9-0"></span>**重要安全說明**

請閲讀並遵循下述説明,以確保安全使用本印表機。請務必保留本手冊,以供未來參考之用。此外,請 務必遵循印表機上標示的所有警告與說明。

印表機上的某些符號用於確保安全及正確使用印表機。請瀏覽下列網站瞭解符號的意義。

<http://support.epson.net/symbols>

# **設定印表機**

- ❏ 請勿自行移動印表機。
- ❏ 請勿將印表機放置或貯存於室外、靠近過多髒汙或灰塵、水、熱源之處,或是會受到衝擊、震動、高 溫或潮濕的位置。
- ❏ 請將印表機置於平坦、穩固且大於印表機底座的表面。若印表機傾斜,將不會正常運作。
- ❏ 請避開溫濕度變化快速的地點。此外,請讓印表機遠離陽光直射、強光或熱源。
- ❏ 請勿堵住或蓋住印表機內的通風孔與開口。
- ❏ 請預留印表機上方的空間,以便完全抬起自動進紙器單元 (ADF)。
- □ 請在印表機前方及左右兩側預留足夠的空間,以便列印和維修。
- ❏ 請確定 AC 電源線符合當地相關的安全標準。僅可使用本產品隨附的電源線,使用其他電源線可能會導 致火災或觸電。本產品電源線僅限用於本產品,用於其他設備可能會導致火災或觸電。
- ❏ 僅可使用印表機標籤上標示的電源類型。
- ❏ 請將印表機放置在便於拔插插頭的牆上電源插座附近。
- ❏ 避免與定期開關的複印機或空調系統共用同一電路上的插座。
- □ 避免以牆壁開關或自動定時器控制電源插座。
- □ 請讓整套電腦系統遠離潛在的電磁干擾來源,例如揚聲器或無線電話的底座。
- ❏ 電源線佈線時,應避免磨損、切割、擦傷、捲曲及扭結。請勿將物體壓在電源線上,亦不可踐踏或輾 過電源線。尤應注意讓電源線筆直進出變壓器端點。
- ❏ 若搭配延長線使用印表機,請確定插入延長線之裝置的總安培額定值未超過電源線的安培額定值。此 外,請確定所有插入牆壁電源插座之所有裝置的總安培額定值未超過牆壁電源插座的安培額定值。
- ❏ 若計劃在德國使用此印表機,大樓設備需以 10 或 16 安培斷路器保護,以便為印表機提供合適的短路 保護與過電流保護。

# **使用印表機**

- ❏ 除非印表機手冊內載有明確解說,否則切勿自行拆解、修改或嘗試維修電源線、插頭、印表機單元、 掃描單元或選購品。
- □ 請在發生以下狀況時拔下印表機的插頭,然後交由合格的維修人員維修: 電源連接線或插頭損壞;液體滲入印表機;印表機摔落或外殼受損;印表機未正常運作,或效能出現 明顯改變。請勿調整操作說明中未涵蓋的控制項目。
- ❏ 請小心不要將液體濺到印表機上,或是在雙手濕漉時處理印表機。
- <span id="page-10-0"></span>❏ 若 LCD 螢幕損壞,請洽詢您的經銷商。若雙手沾到液晶溶液,請使用肥皂水將雙手徹底洗淨。若眼睛 沾到液晶溶液,請立即用水沖洗眼睛。若在徹底沖洗後仍感不適或出現視力問題,請立即就醫。
- ❏ 除非本指南有指示要求,否則請勿觸碰印表機內部元件。
- ❏ 請勿觸碰印表機及選購品內部由小心標籤指示的區域。
- ❏ 請避免在雷暴時使用電話。以免因閃電而遭電擊。
- ❏ 請勿在氣體洩漏處附近使用電話通報漏氣情況。
- □ 使用連接線將印表機接至電腦或其他裝置時,請確定接頭的方向正確。每個接頭只有一個正確的方 向。插錯方向可能會損壞使用連接線連接的該兩部裝置。
- ❏ 請勿將物體插進印表機內的插槽。
- ❏ 請勿在列印時將手放在印表機內。
- ❏ 請勿在印表機內或周圍使用含有可燃氣體的噴霧劑產品。以免引起火災。
- ❏ 打開護蓋、托盤、紙匣或在印表機內部執行操作時,請小心不要夾到手指。
- □ 放置原稿時,請勿重壓 工作平台。
- □ 一律使用 ① 鍵關閉印表機。在電源燈號停止閃爍之前,請勿拔下印表機的插頭,或關閉斷路器的電 源。
- □ 若長時間不使用印表機,請務必從電源插座拔下電源連接線。
- ❏ 請勿坐在或倚靠在印表機上。請勿在印表機上放置重物。
- □ 使用印表機時,請務必鎖定印表機的調整螺栓。
- □ 請勿在調整螺栓鎖定時移動印表機。

# **耗材處理**

- □ 處理用過的墨水匣時請小心,可能會有墨水殘留在墨水孔周圍。
	- □ 若墨水沾到皮膚,請使用肥皂及清水徹底洗淨。
	- ❏ 若墨水不慎濺到眼睛,請立即用水沖洗眼睛。若在徹底沖洗後仍感不適或出現視力問題,請立即就 醫。
	- ❏ 若誤飲墨水,請立即就醫。
- ❏ 請勿拆解墨水匣及廢棄墨水收集盒,否則墨水可能接觸到眼睛或皮膚。
- ❏ 請勿劇烈搖動墨水匣,否則可能導致墨水從墨水匣漏出。
- ❏ 請將墨水匣及廢棄墨水收集盒放在孩童無法取得之處。
- □ 請勿讓紙張邊緣劃過皮膚, 否則可能會造成割傷。

### **相關資訊**

- ◆ 第183[頁"墨水匣處理注意事項"](#page-182-0)
- ◆ 第185[頁"廢棄墨水收集盒處理注意事項"](#page-184-0)

# <span id="page-11-0"></span>**保護您的個人資訊**

若您要將印表機交給其他人或棄置印表機,請如下所述選取控制面板上的功能表,清除印表機記憶體內 儲存的所有個人資訊。

- ❏ [設定] > [一般設定] > [系統管理] > [回復至出廠預設值] > [清除所有資料與設定]
- ❏ [設定] > [一般設定] > [系統管理] > [硬碟清除設定] > [清除全部記憶體] > [高速] or [覆寫] HDD 上的資料可透過 [高速] 或 [覆寫] 徹底清除。[覆寫] 功能會複寫記憶體中的任何無效資料, 但需要 一些時間來處理。
- ❏ [設定] > [一般設定] > [系統管理] > [清除內部記憶體資料] > [PDL 字型、巨集、及工作區域]

# **印表機歐洲機型的棄置**

印表機內含有電池。

產品上有垃圾桶打叉的標籤,這表示此產品和內含電池不可隨著一般家用廢棄物一同棄置。為了避免環 境污染或有害身體健康,請將本產品和內含電池與其他廢棄物區隔,確保以環保方式進行回收。如需進 一步瞭解回收站的資訊,請聯絡您當地政府辦公室或購買此產品時的零售商。若有化學符號 Pb、Cd 或 Hg,則表示電池中使用該金屬。

本資訊依據歐洲議會和理事會 2006 年 9 月 6 日有關電池與儲能器及廢棄電池與儲能器的指令 2006/66/EC 及替代指令 91/157/EE, 以及在不同國家法律系統內替換和實施該指令的法律,僅適用於歐盟內的客戶, 還是用於已實施同等法規的歐洲、中東和非洲 (EMEA) 國家內的客戶。

對於其他國家,請聯絡當地政府以了解回收您的產品的可能性。

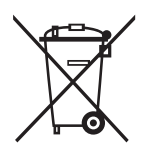

# <span id="page-12-0"></span>**印表機基本知識**

# **零件名稱和功能**

**前方**/**右側**

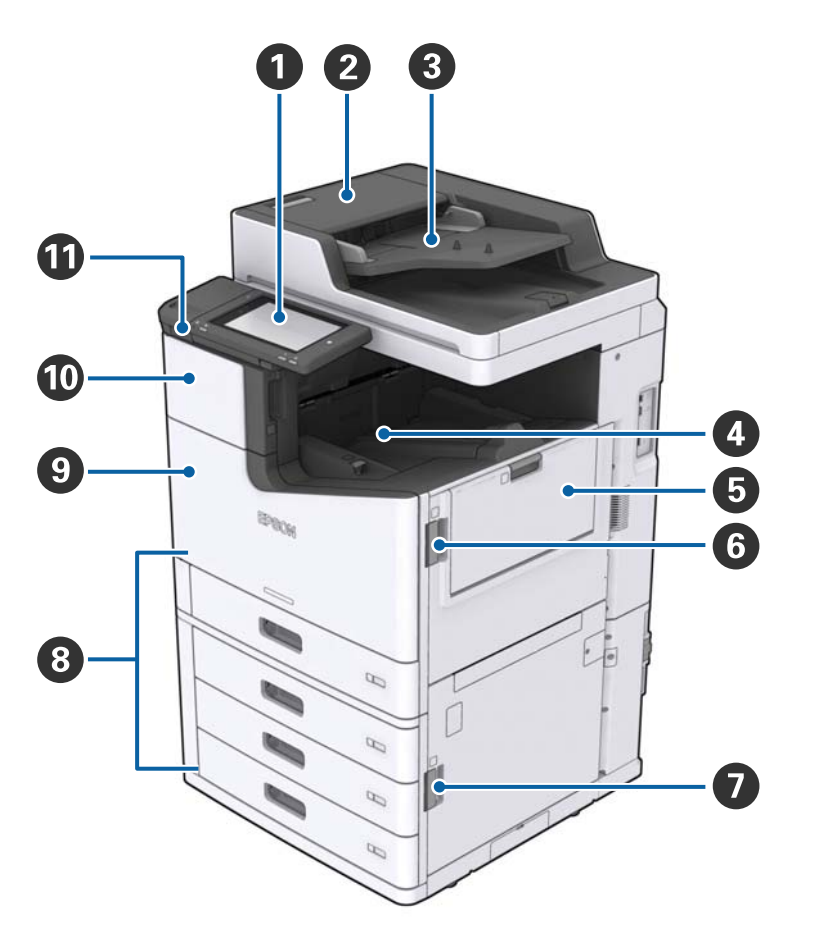

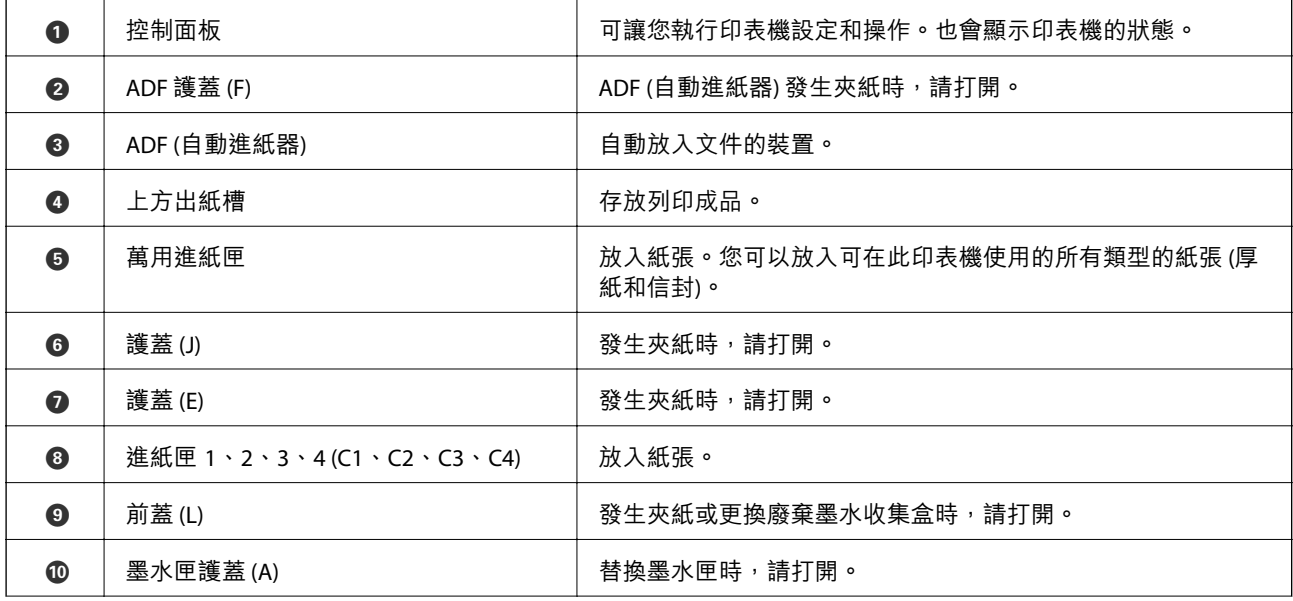

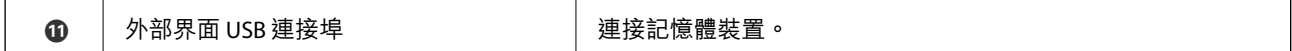

## **前方**/**左側**

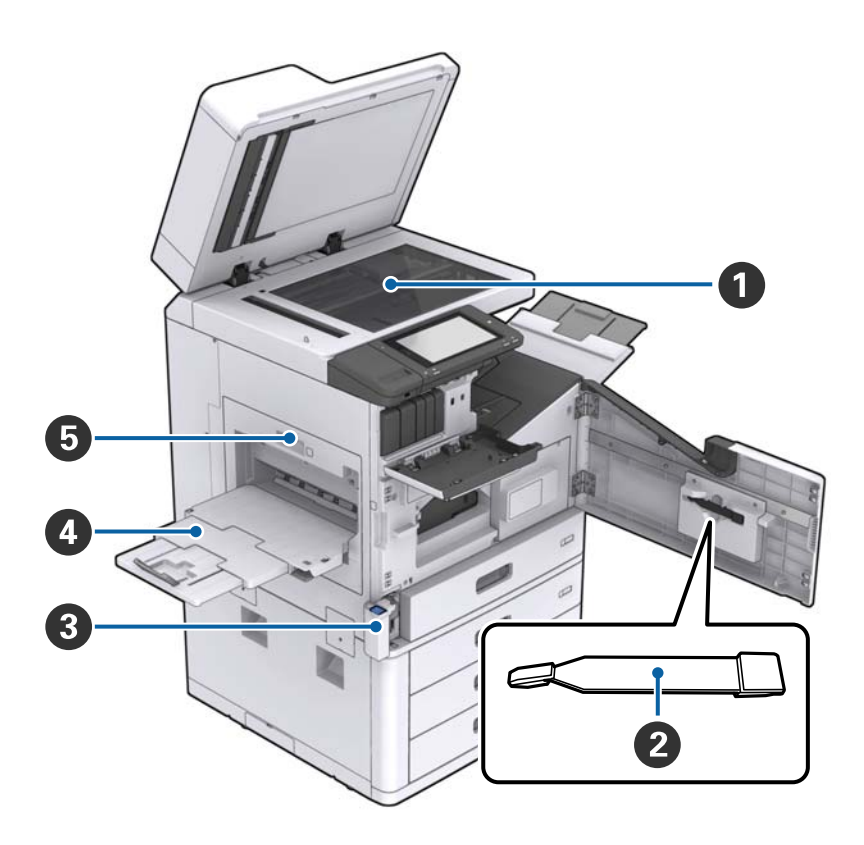

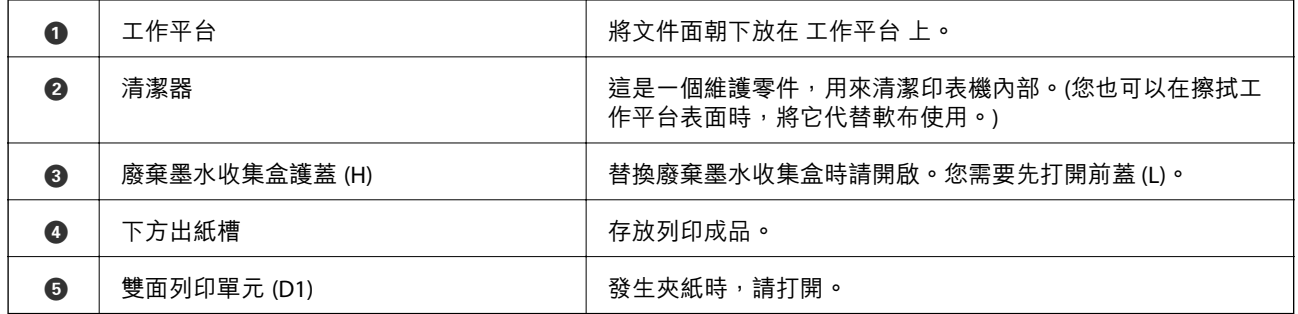

**後方**/**右側**

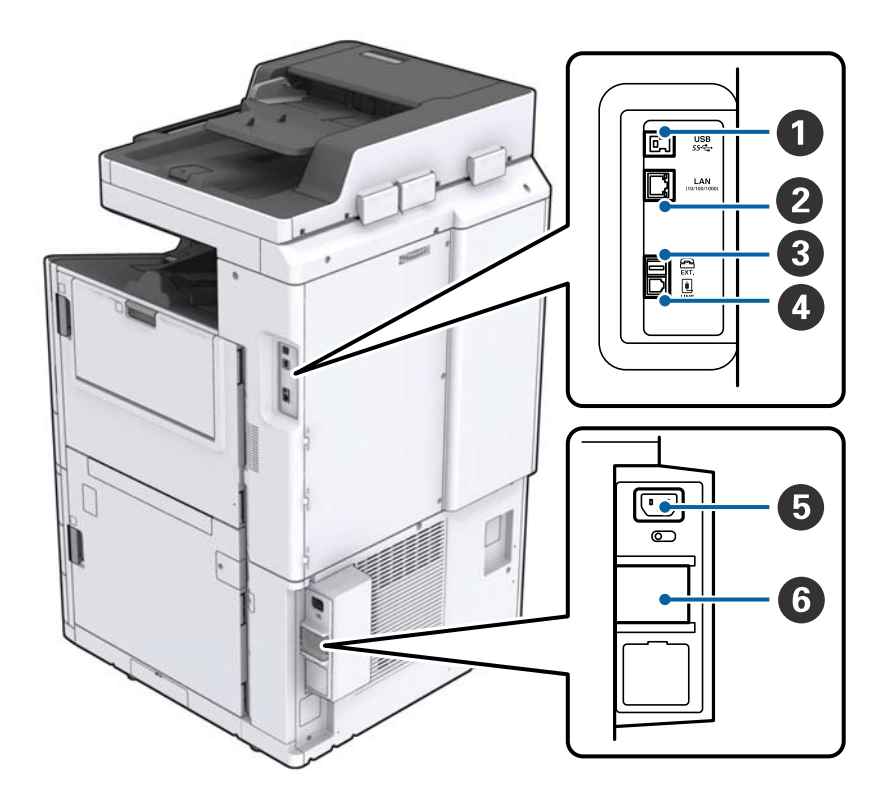

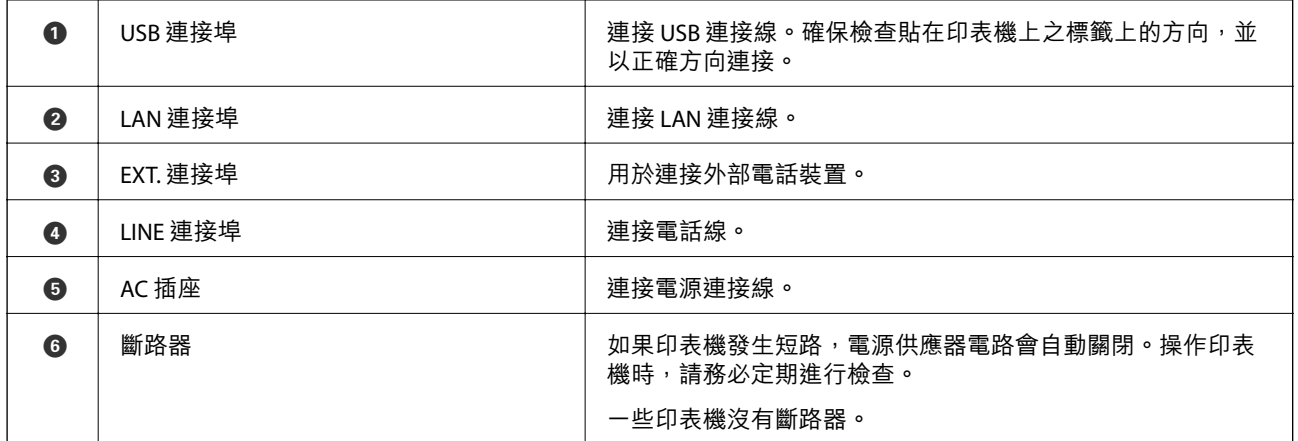

<span id="page-15-0"></span>**安裝選購品時**

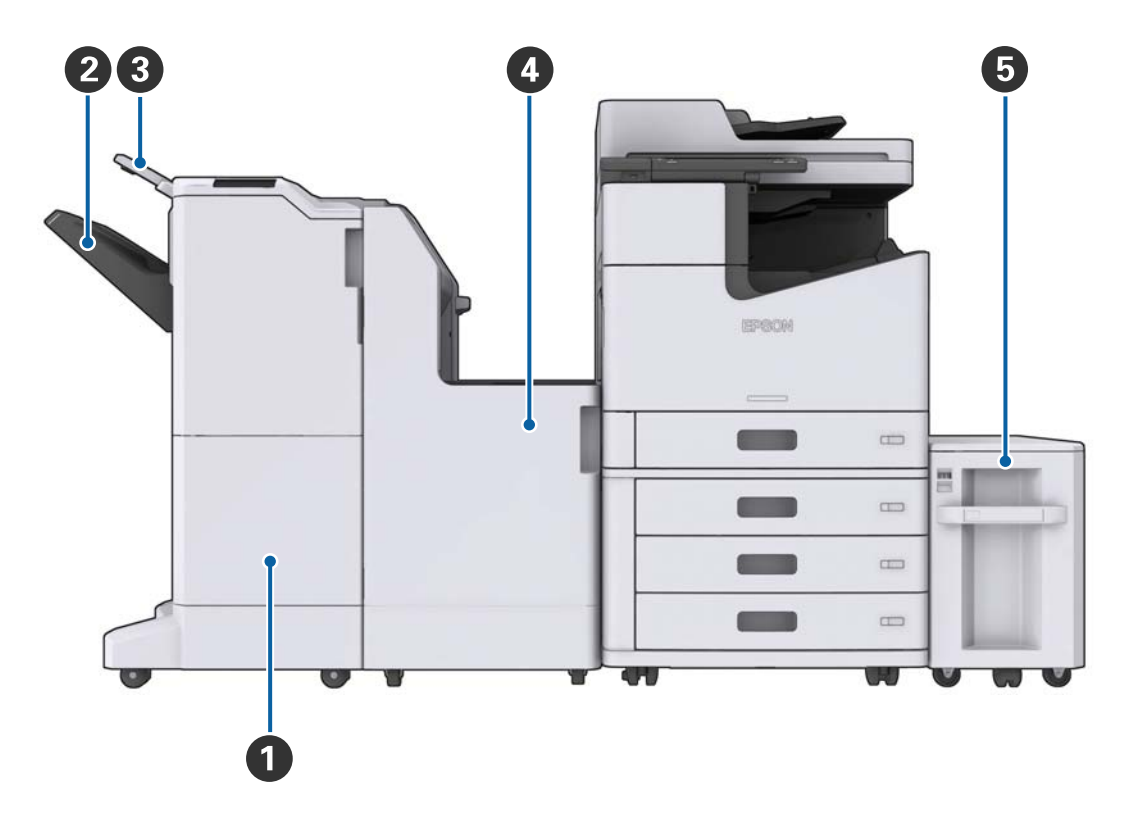

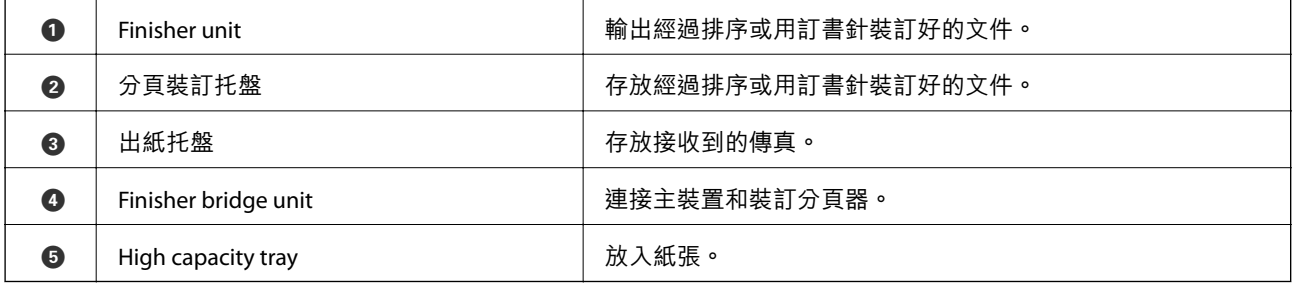

# **開啟及關閉電源**

**開啟電源**

按下控制面板上的電源鍵可開啟電源。按住 Ü 鍵,直到 LCD 螢幕顯示為止。在開啟電源之前,請確認斷 路器已開啟。

### 啟動完成後會顯示主畫面。

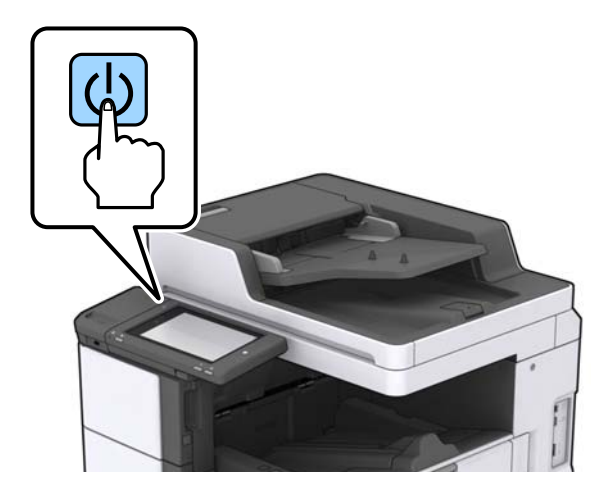

### **關閉電源**

按下 $\bigcirc$ 鍵,然後依照畫面中的指示關閉電源。

# c **重要事項:**

❏ 請勿直接拔下電源線或使用斷路器關閉電源。

□ 拔下電源線時,請等到電源指示燈熄滅且 LCD 畫面消失為止。

### **相關資訊**

& 第18[頁"控制面板各部分名稱"](#page-17-0)

# <span id="page-17-0"></span>**控制面板**

# **控制面板各部分名稱**

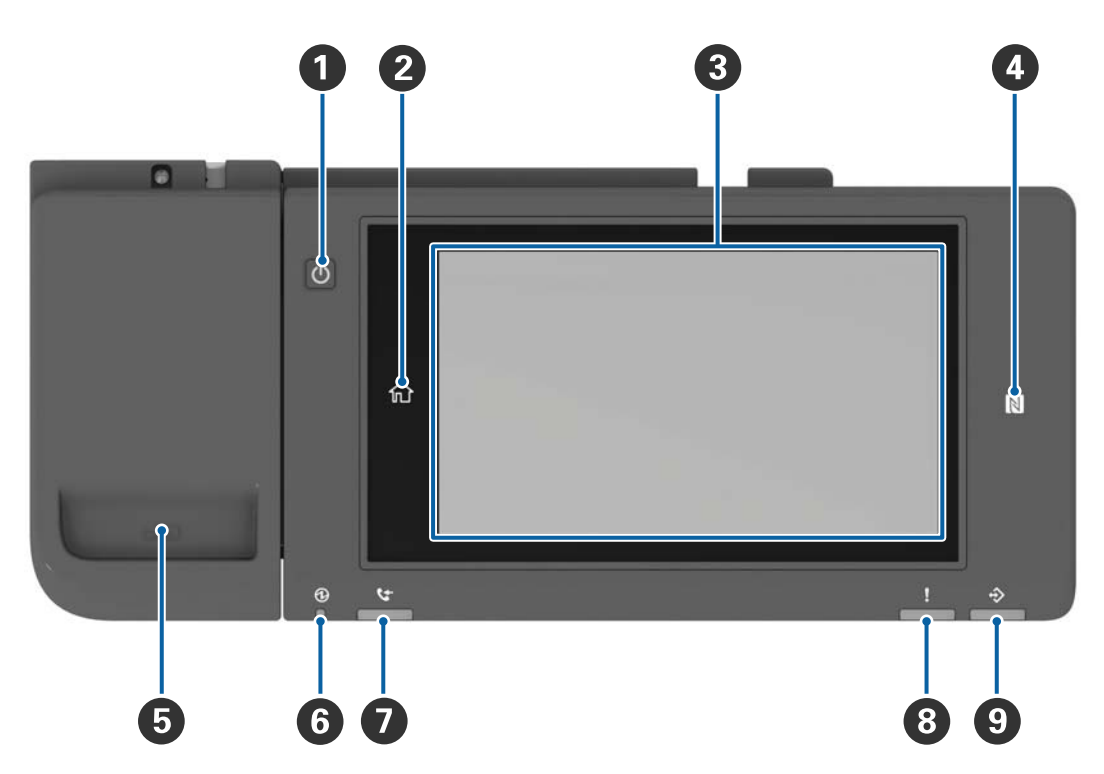

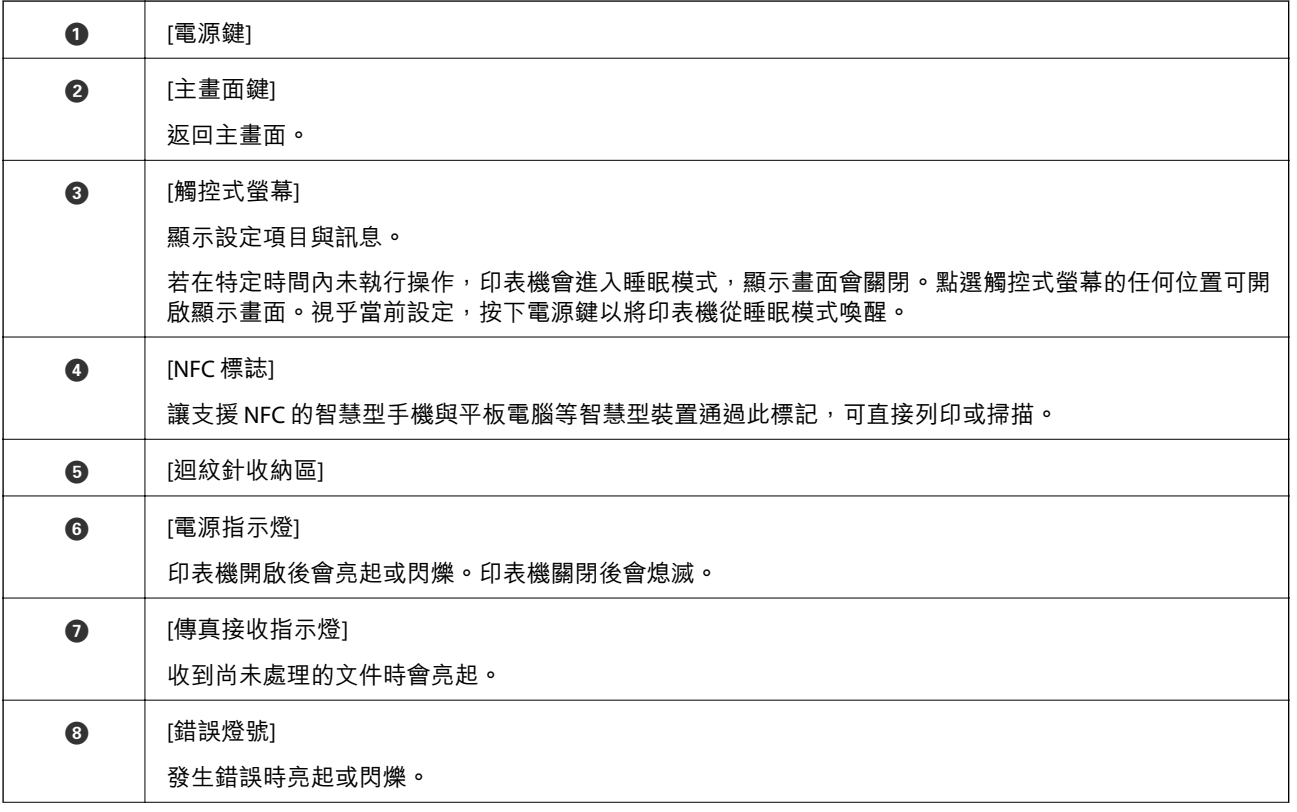

<span id="page-18-0"></span>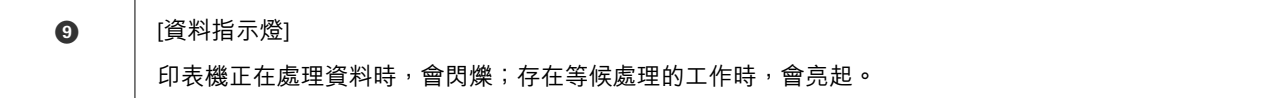

您可以傾斜控制面板。

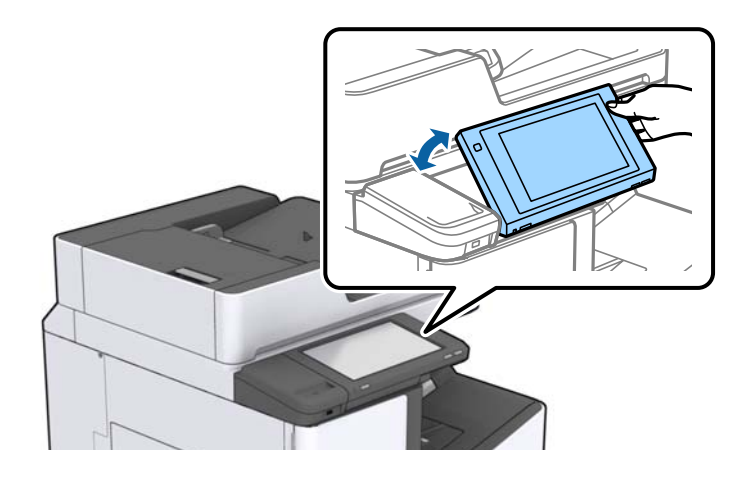

# **觸控式螢幕操作**

觸控式螢幕與下列操作相容。

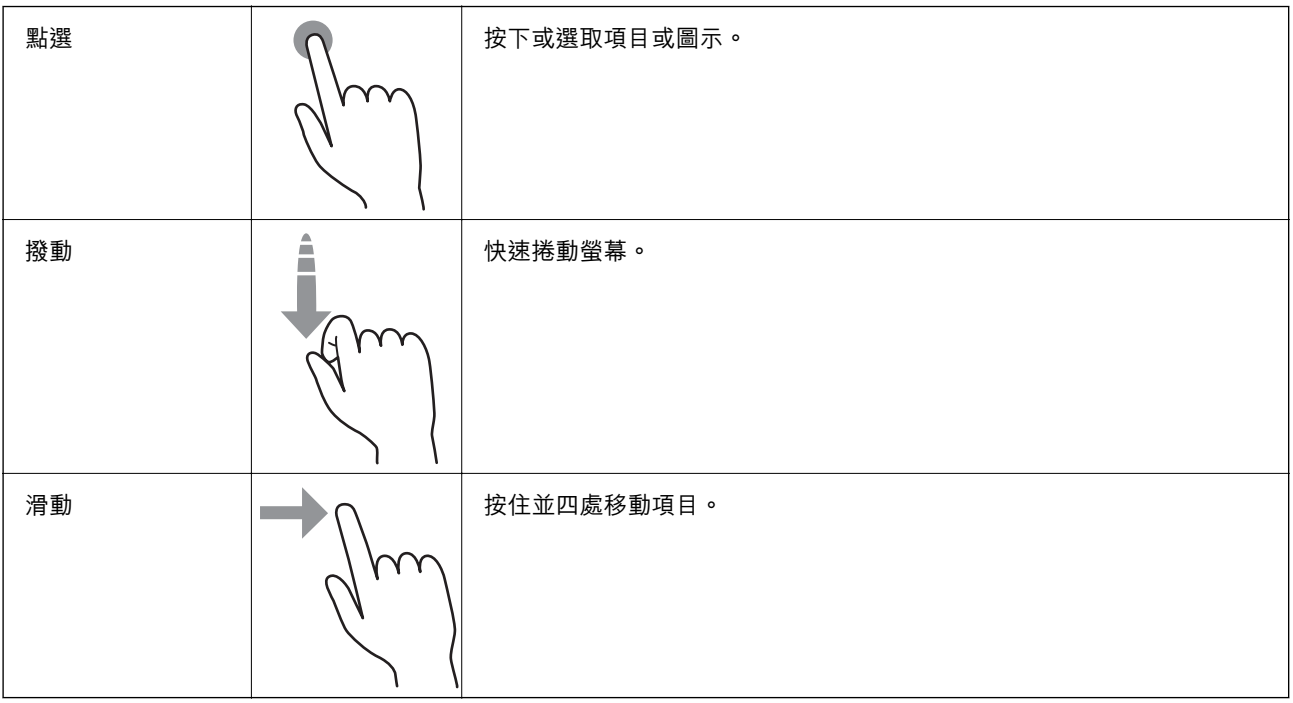

# <span id="page-19-0"></span>**主畫面組態**

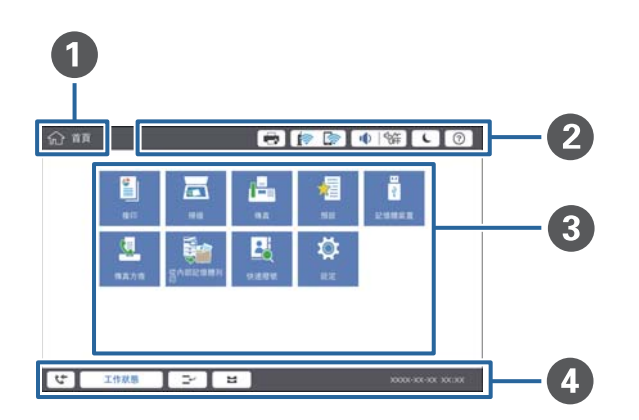

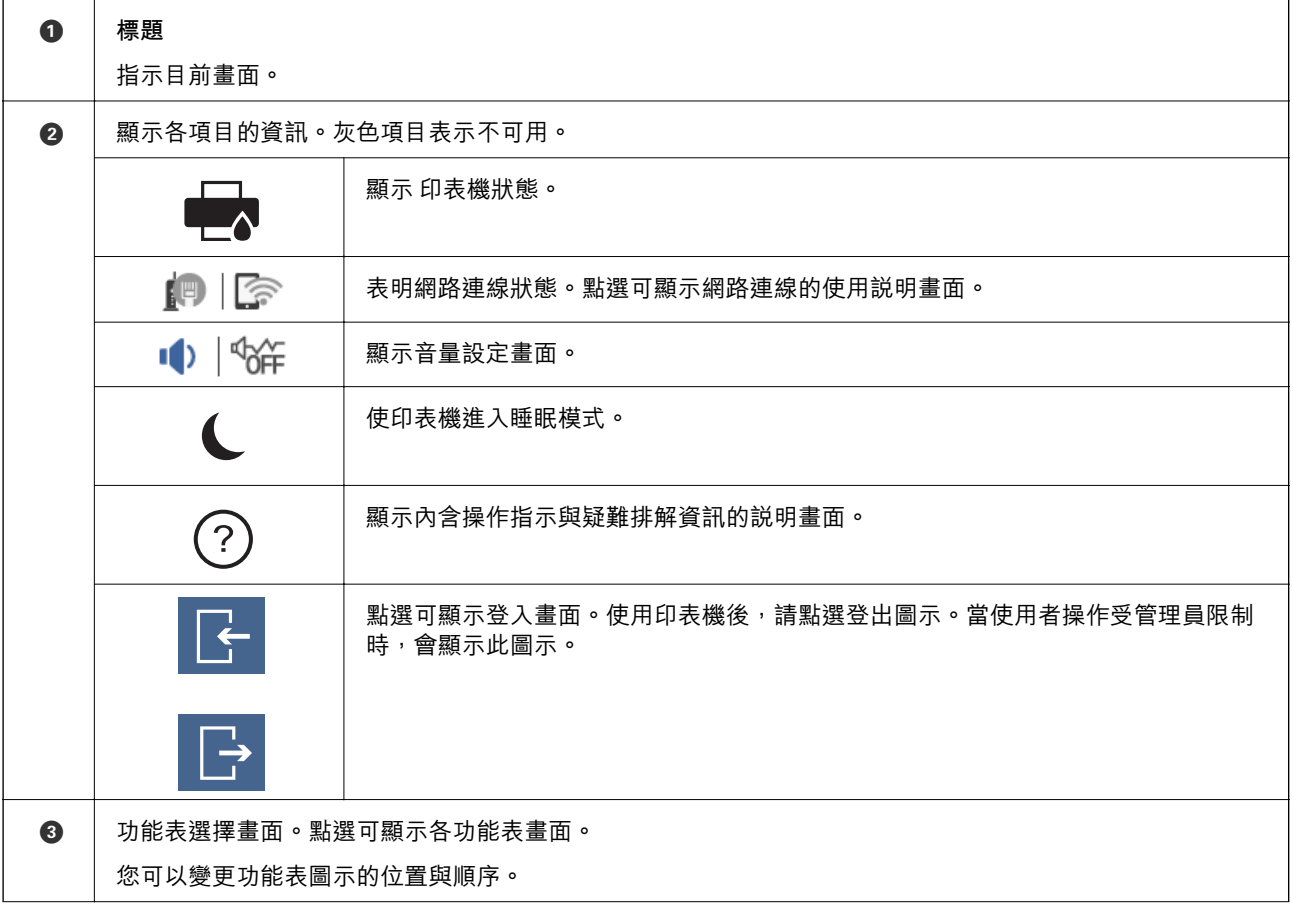

<span id="page-20-0"></span>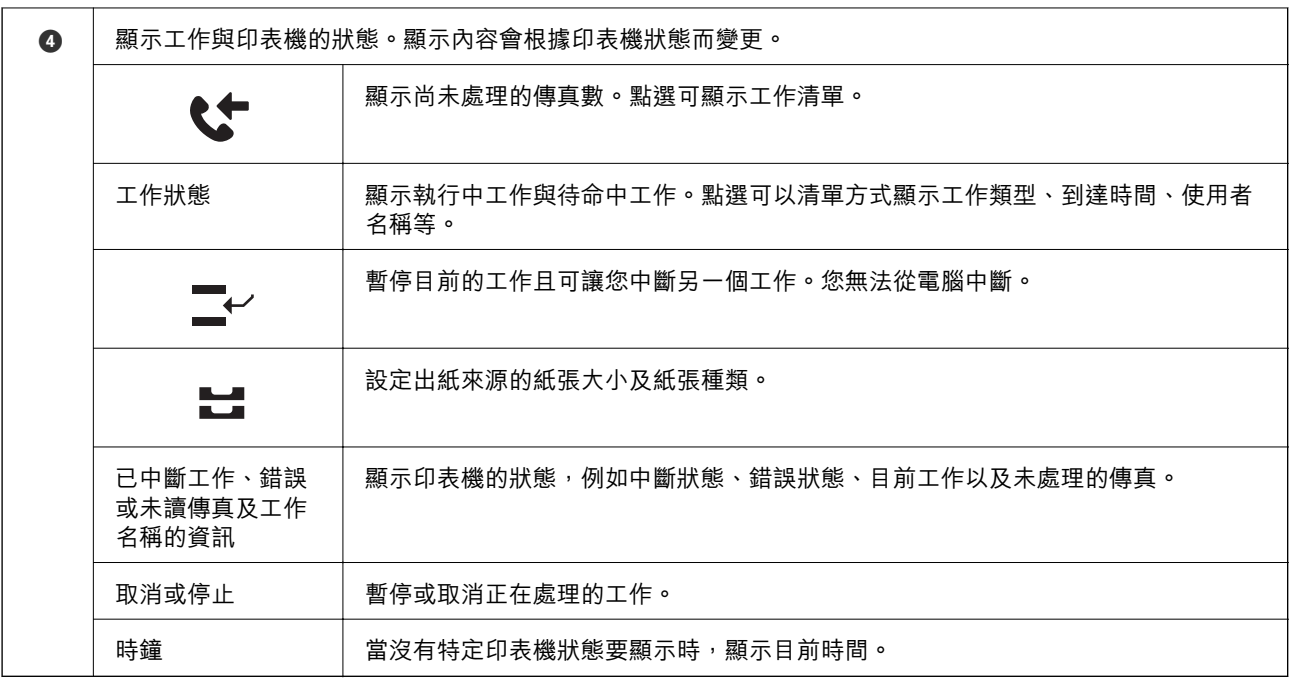

# **功能表畫面配置**

 $\mathsf{r}$ 

 $\overline{\phantom{a}}$ 

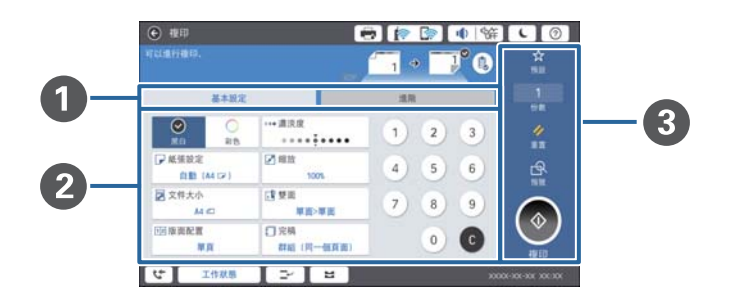

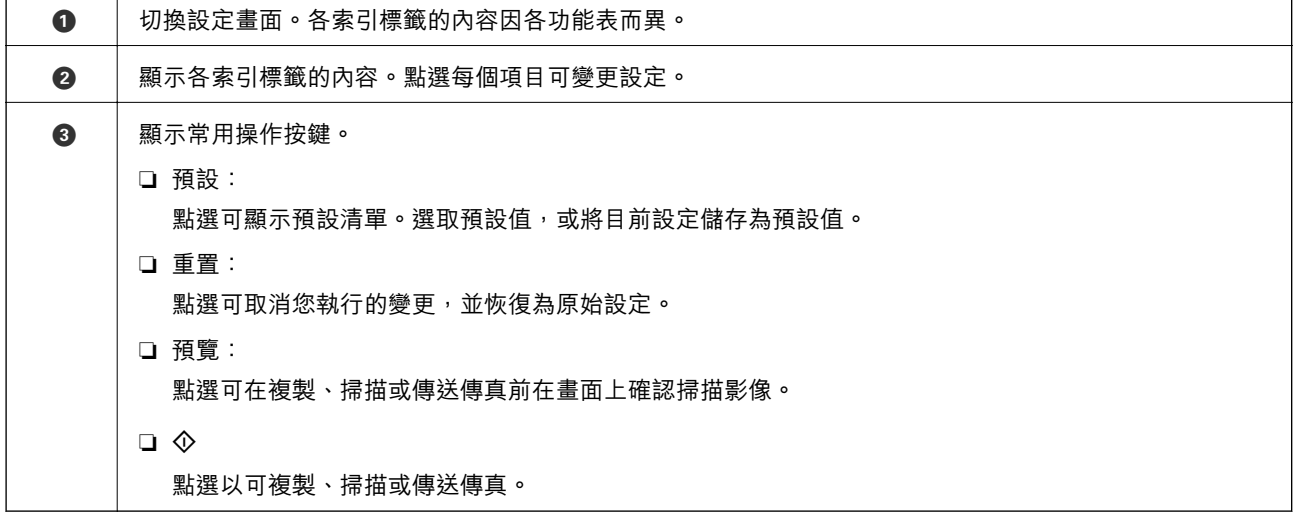

## <span id="page-21-0"></span>**存取控制 與登入**

### **存取控制 的確認方法**

此印表機具有管理員可以限制使用者的功能。如果主畫面上顯示 ,即表示已套用 [存取控制]。如果管 理員已鎖定部分功能,也會顯示此圖示。

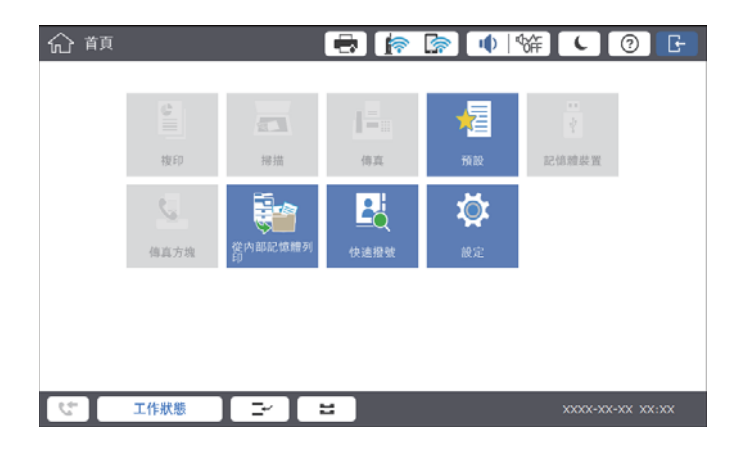

**登入印表機的方法**

**點選 <mark>全</mark> 可登入印表機。選取使用者名稱並輸入密碼。如需登入資訊,請聯絡印表機管理員**。

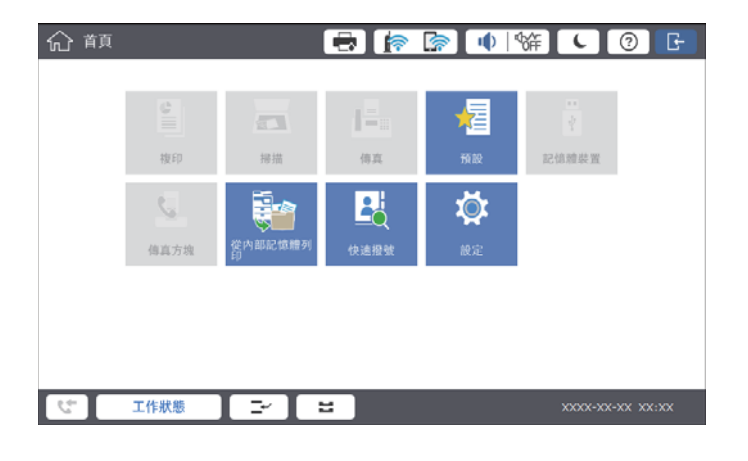

**附註:** 使用完印表機後,請點選 以登出。

### **相關資訊**

◆ 第44頁"一般設定 中的 [系統管理 功能表選項"](#page-43-0)

# <span id="page-22-0"></span>**準備印表機**

**管理聯絡人**

您可以登錄最多 2000 個項目來用於傳真目的地、透過郵件傳送掃描影像或將掃描影像儲存至網路資料 夾。

您亦可使用 LDAP 伺服器内的聯絡人。如需登錄 LDAP 伺服器的目的地,請參考 管理員使用説明 以取得詳 細資訊。

**附註:**

❏ 您需要設定用來登錄電子郵件地址的電子郵件伺服器。確保事先檢查電子郵件伺服器。

□ 若在執行期間顯示密碼確認畫面,請聯絡您的印表機管理員。

## **註冊聯絡人**

- 1. 在主畫面點選 [設定]。
- 2. 點選 [聯絡人管理員] > [新增/編輯/刪除]。
- 3. 點選 [新增] > [新增聯絡人]。
- 4. 選取欲登錄的聯絡人類型。
	- ❏ 傳真:

註冊聯絡人 (傳真號碼) 以傳送傳真。

❏ 電子郵件:

註冊電子郵件位址以傳送掃描的影像或轉寄接收傳真。

❏ 網路資料夾/FTP:

登錄網路資料夾以儲存掃描的影像或接收傳真。

5. 進行必要的設定。

必須輸入的項目會顯示為「XXXXX (必填)」。

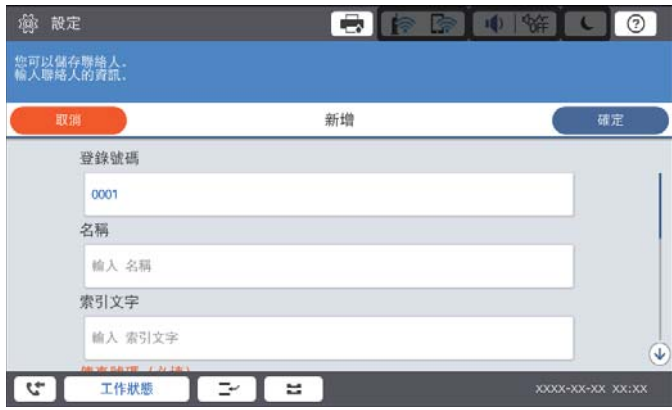

<span id="page-23-0"></span>**附註:**

選取 [Browse] 圖示以在連接至網路的電腦婚喪搜尋資料夾。您僅可在 [通訊模式] 設定為 SMB 時使用此圖 示。

6. 點選 [確定]。

### **相關資訊**

◆ 第45[頁"聯絡人管理員 的功能表選項"](#page-44-0)

## **註冊群組聯絡人**

將聯絡人新增至群組,可讓您同時傳送傳真或以電子郵件傳送掃描影像至多個目的地。最多 200 個目的 地可以登錄至一個群組。

- 1. 在主畫面點選 [設定]。
- 2. 點選 [聯絡人管理員] > [新增/編輯/刪除]。
- 3. 點選 [新增] > [新增群組]。
- 4. 選取欲登錄的聯絡人類型。
	- ❏ 傳真: 註冊聯絡人 (傳真號碼) 以傳送傳真。
	- ❏ 電子郵件: 註冊電子郵件位址以傳送掃描的影像或轉寄已接收的傳真。
- 5. 輸入群組名稱並進行其他必要設定。 必須輸入的項目會顯示為「XXXXX (必填)」。
- 6. 點選 [新增至群組的聯絡人 (必要)]。
- 7. 在群組中選取您要註冊的聯絡人,然後點選 [關閉]。若要取消選取,請再次點選。
- 8. 點選 [確定]。

#### **相關資訊**

◆ 第45[頁"聯絡人管理員 的功能表選項"](#page-44-0)

## **登錄常用聯絡人**

- 1. 在主畫面點選 [設定]。
- 2. 點選 [聯絡人管理員] > [常用]。
- 3. 選取欲登錄的聯絡人類型。
- 4. 點選 [編輯]。

<span id="page-24-0"></span>5. 選取您要登錄的常用聯絡人,然後點選 [確定]。若要取消選取,請再次點選。

6. 點選 [關閉]。

#### **相關資訊**

◆ 第45[頁"聯絡人管理員 的功能表選項"](#page-44-0)

### **在電腦上登錄聯絡人**

您可使用 Epson Net Config 或 Web Config 在電腦上建立聯絡人清單,並匯入至印表機。詳細資訊,請參 考 管理員使用說明。

### **使用電腦將聯絡人備份**

您可以使用 Epson Net Config 或 Web Config 將儲存在印表機中的聯絡人資料備份至電腦。詳細資訊,請 參考 管理員使用說明。

聯絡人資料可能因印表機故障而遺失。每次更新資料時,建議您做好備份工作。Epson 對於任何資料遺 失、備份或復原資料及/或設定概不負責,即使是在保固期內。

# **登錄最愛設定**

您可將常用的複印、傳真及掃描設定登錄為預設值,最多適用於 50 個聯絡人。您能從預設清單中輕鬆選 取這些預設值。

### **如何登錄**

您可以從每個功能表畫面登錄預設值,如 [複印] 或主畫面。

**附註:**

如果您無法編輯預設值,則表示預設值已由管理員鎖定。請聯絡印表機管理員以尋求協助。

### **從每個功能表登錄**

- 1. 在您要登錄預設值的功能表畫面進行設定。
- 2. 點選 ☆,然後點選 [預設的登錄]。
- 3. 請執行下列任一動作。
	- □ 若要登錄新預設值,請點選 [新增]。
	- □ 若要編輯預設值,請選取您要覆寫的目標。
- 4. 點選 [名稱] 方塊,然後輸入名稱。
- 5. 點選 [確定]。

### <span id="page-25-0"></span>**從主畫面登錄**

- 1. 從主畫面點選 [預設]。
- 2. 點選 [新增],然後選取您要針對其登錄預設值的功能。
- 3. 進行設定,然後點選 [登錄]。
- 4. 點選 [名稱] 方塊,然後輸入名稱。
- 5. 點選 [確定]。

## **如何使用**

透過點選每個功能表畫面上的 <mark>☆</mark> 或主畫面上的 [預設] 可顯示已登錄的預設清單。選取您想要載入的預設 值,然後點選 $\hat{\Phi}$ 。

**附註:**

只有已對該功能登錄的清單會從每個功能表的畫面中顯示。

## **將捷徑新增至主畫面**

您可以將已登錄的預設值新增至主畫面作為捷徑。這可讓您使用預設設定輕鬆開始複印、掃描或傳真。

- 1. 在主畫面點選 [預設]。 預設 清單會隨即顯示。
- 2. 點選您要新增為捷徑之預設值旁邊的 > ,然後點選 [在主畫面上新增捷徑]。 當您新增 [快速複印] 作為捷徑以進行複印時, 只需點選主畫面上的預設值便可進行複印。

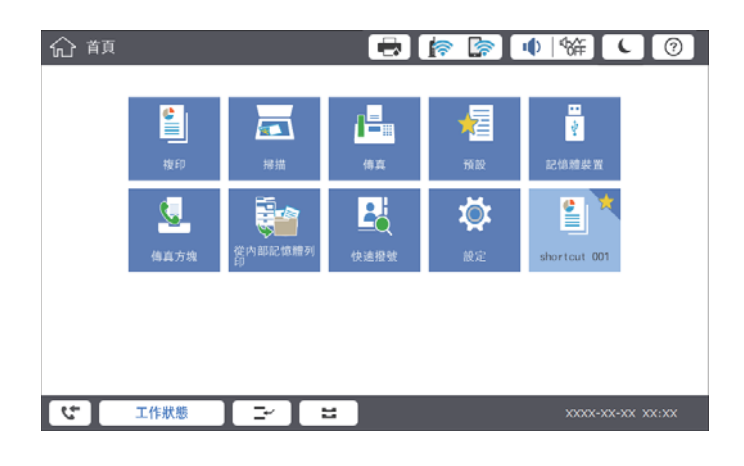

# **放入紙張**

### **可用紙張類型和容量**

此印表機的可用紙張如下所列。使用其他紙張會導致夾紙及印表機損壞。

紙張品質可能會因環境而有所不同。我們建議您事先檢查環境,然後再購買紙張。使用如品質方面有較 大差異的再生紙與信封等紙張之前,確保先進行測試列印。

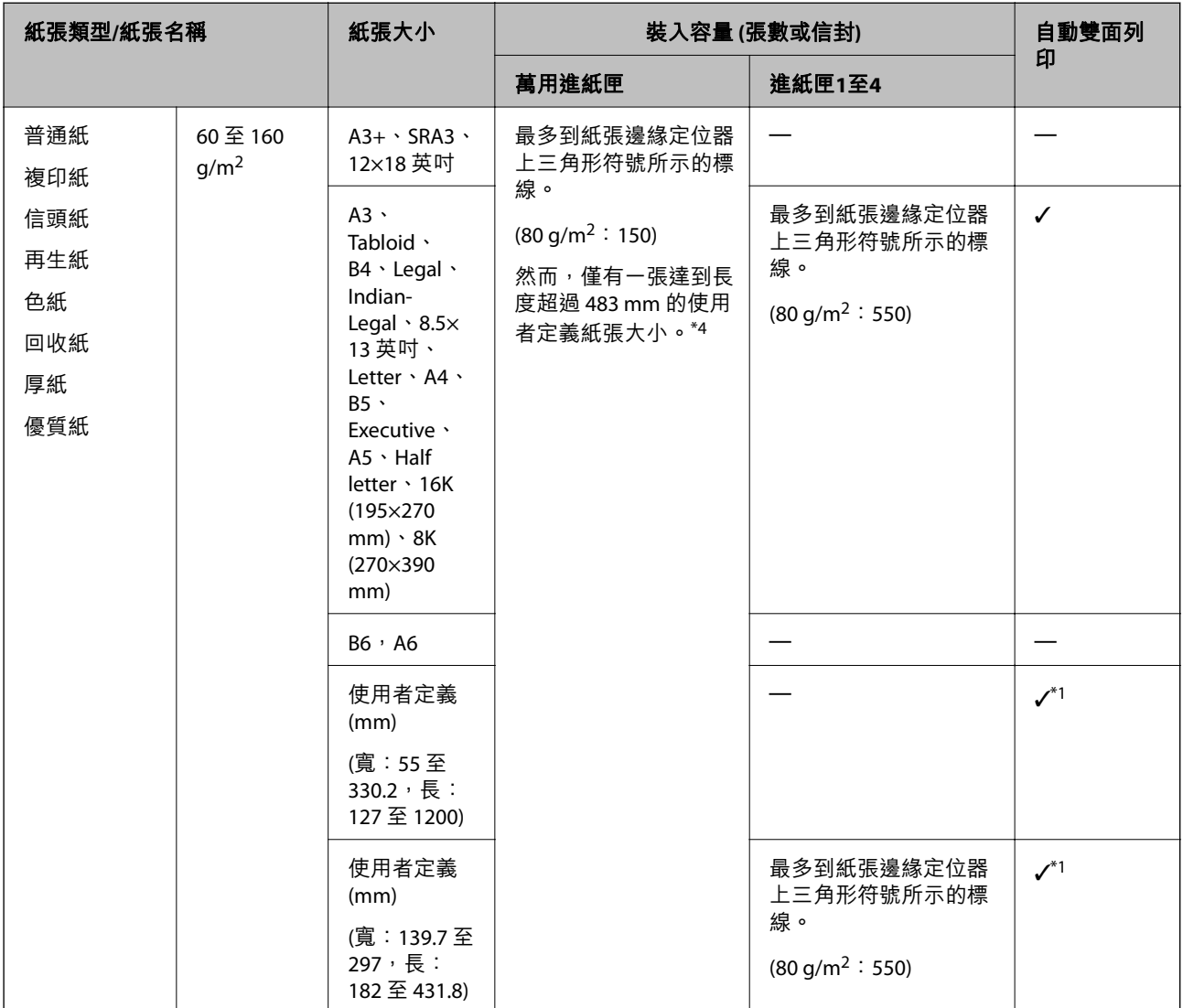

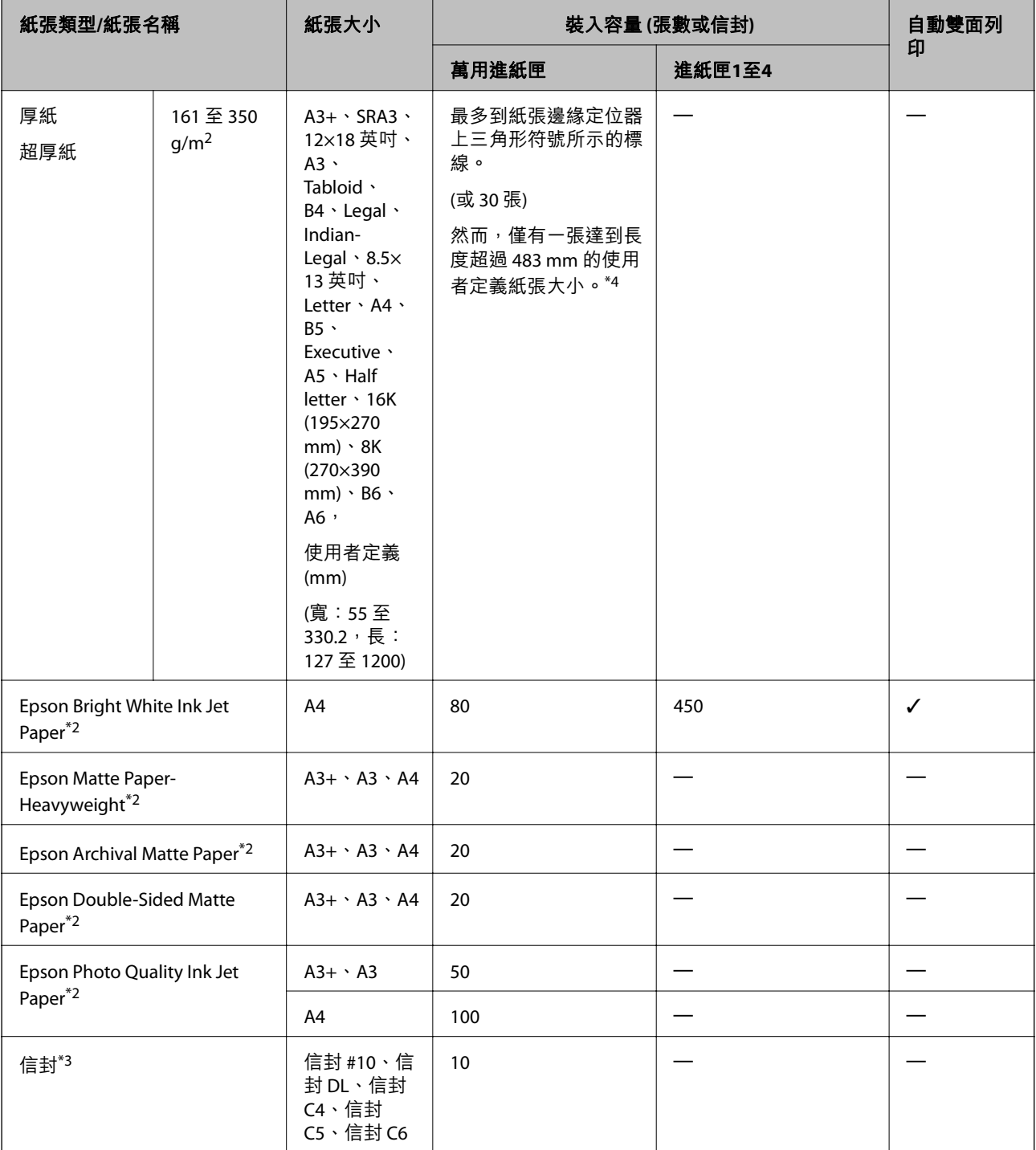

\*1 自動雙面範圍 (mm) 寬度: 139.7 到 297, 長度: 182 到 431.8。

\*2 原廠 Epson 紙張。

- \*3 如果封口位於短邊上,在設定使用者定義大小時,請務必包含封口。
- \*4 裝入長紙張時,請小心不要在持握紙張時被紙張邊緣劃破手。

**附註:**

- □ 紙張可用性隨地區而不同。如需當地可用紙張的最新資訊,請洽詢 Epson 支援服務。
- □ 以使用者定義大小在長於 483 mm 的紙張上列印時,無論紙張種類和紙張名稱的設定為何,都會使用標準列 印品質列印。此外,對於某些類型的紙張 (如普通紙),印表機的列印速度也會減慢。
- □ 使用 Epson 通用印表機驅動程式時,無法使用原廠 Epson 紙張。

### <span id="page-28-0"></span>**相關資訊**

- & 第13[頁"零件名稱和功能"](#page-12-0)
- ◆ 第258[頁"技術支援網站"](#page-257-0)

### **適用的紙張厚度**

可用紙張厚度如下所列 (紙張重量 g/m<sup>2</sup>: 以每 1 m <sup>2</sup> 的公克數表示) 。即使符合紙張厚度,根據紙張品質而 定 (如紙張紋理方向、硬度等),也可能會發生列印品質較差或夾紙的情況。

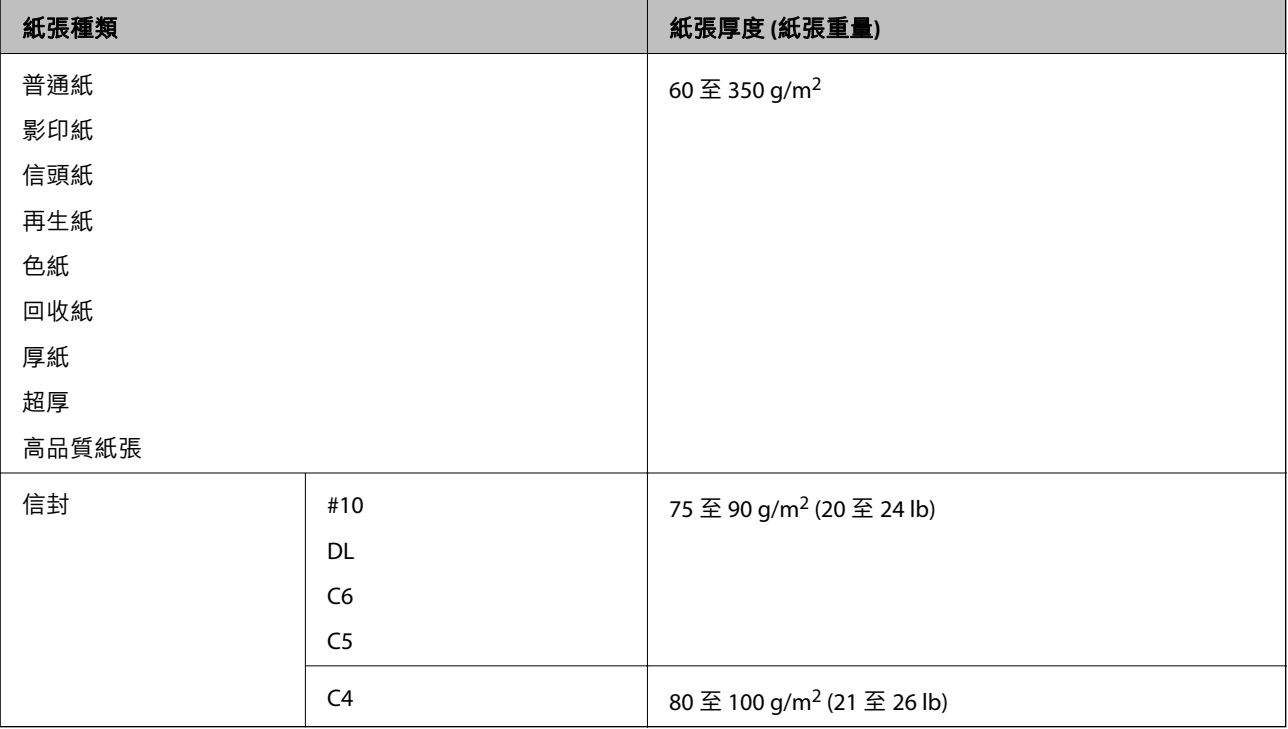

## **不適用的紙張種類**

請勿使用下列紙張。使用這些紙張可能會造成夾紙、列印成品髒汗或印表機損壞。

- ❏ 捲曲且潮濕的紙張
- ❏ 在一面列印後未乾的紙張。
- ❏ 捲成一團且捲曲的紙張
- ❏ 撕破、裁切、摺疊的紙張
- ❏ 太厚、太薄的紙張
- ❏ 已使用其他噴墨印表機、熱感式印表機、頁式印表機或影印機列印過的回收紙
- ❏ 打孔的紙張
- ❏ 貼有貼紙的紙張
- ❏ 以膠帶、訂書針、迴紋針、打孔等方式固定在一起的紙張。
- ❏ 請勿使用封口為黏性表面的信封或開窗信封。
- ❏ 預先打孔的紙張

### <span id="page-29-0"></span>**相關資訊**

◆ 第29[頁"適用的紙張厚度"](#page-28-0)

## **處理紙張**

- ❏ 請閱讀紙張隨附的說明文件。
- □ 請在放入前攤鬆紙張,然後將邊緣對齊。

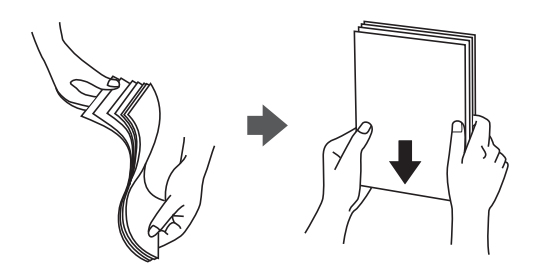

## **紙張存放**

存放紙張時,請注意下列事項。

❏ 請將剩餘紙張密封在塑膠袋中,以免受潮。

□ 請存放在濕度較低的位置。此外,請勿弄濕紙張。

- ❏ 請避免陽光直射。
- ❏ 請勿直立放置紙張,請平放。

**附註:**

即使依上述方式存放紙張,根據環境而定,仍有可能發生列印品質較差或夾紙的情況。使用存放的紙張之前, 請先嘗試使用少量紙張列印,並檢查是否有夾紙或列印成品髒汙的情況發生。

# **如何放入紙張**

如需操作指示,請參考印表機説明。點選控制面板上的  $\overline{\mathbb{Q}}$ ,然後點選 [怎麼辦] > [放入紙張]。 在萬用進紙匣中放紙之後,在控制面板上顯示的設定畫面中設定紙張大小與類型。

# c **重要事項:**

請慢慢放入高容量托盤,因為如果托盤中放入大量紙張,托盤會很重。

**附註:**

如果您要變更 進紙匣 中紙張邊緣定位器的位置,請先解除進紙匣的鎖定,然後再移動紙張邊緣定位器。變更 位置之後,請重新鎖定進紙匣。

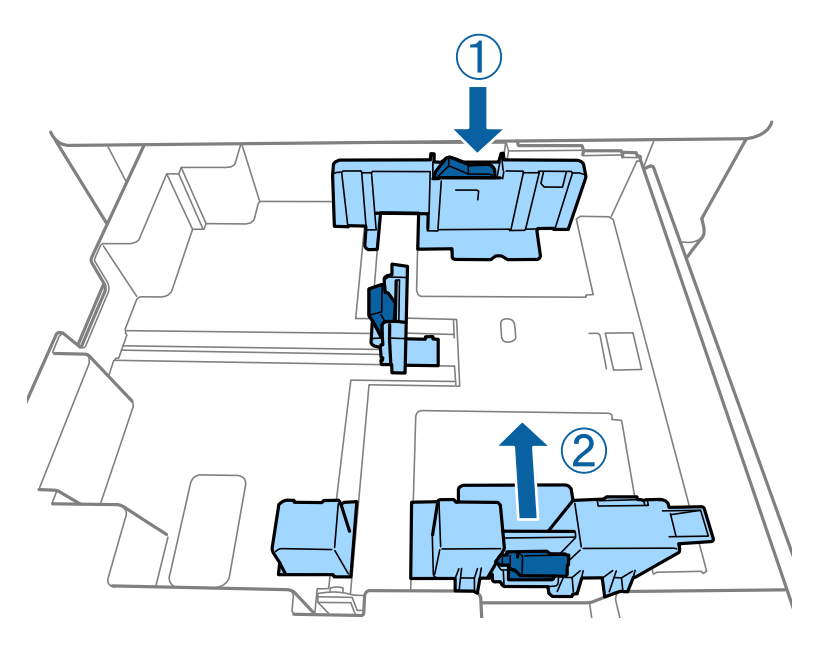

以如下圖所示的相同方向放入信封。

❏ 信封

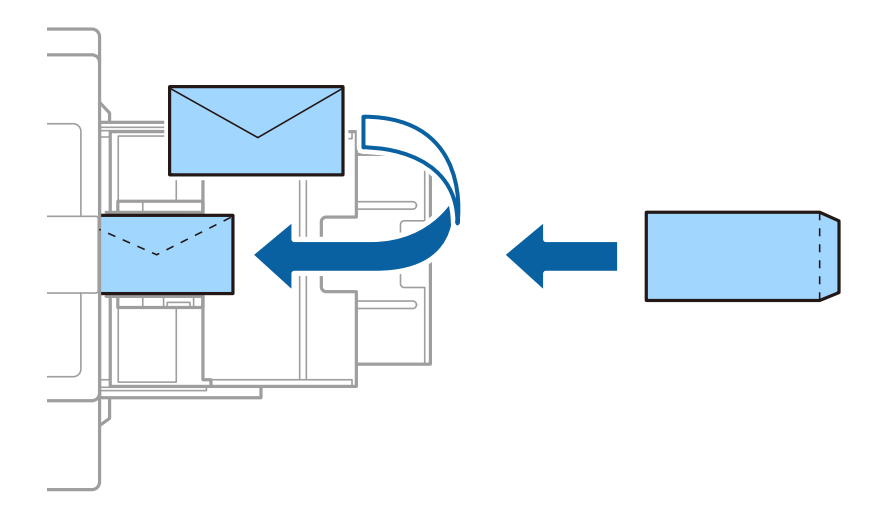

如果封口位於短邊上,在設定使用者定義大小時,請務必包含封口。

**相關資訊**

- $\Rightarrow$  第207[頁"畫面上的描述"](#page-206-0)
- ◆ 第26[頁"可用紙張類型和容量"](#page-25-0)
- ◆ 第29[頁"不適用的紙張種類"](#page-28-0)
- ◆ 第30[頁"處理紙張"](#page-29-0)
- ◆ 第30[頁"紙張存放"](#page-29-0)

# <span id="page-31-0"></span>**設定紙張種類**

為獲得最佳列印結果,請選取適合紙張的紙張種類。

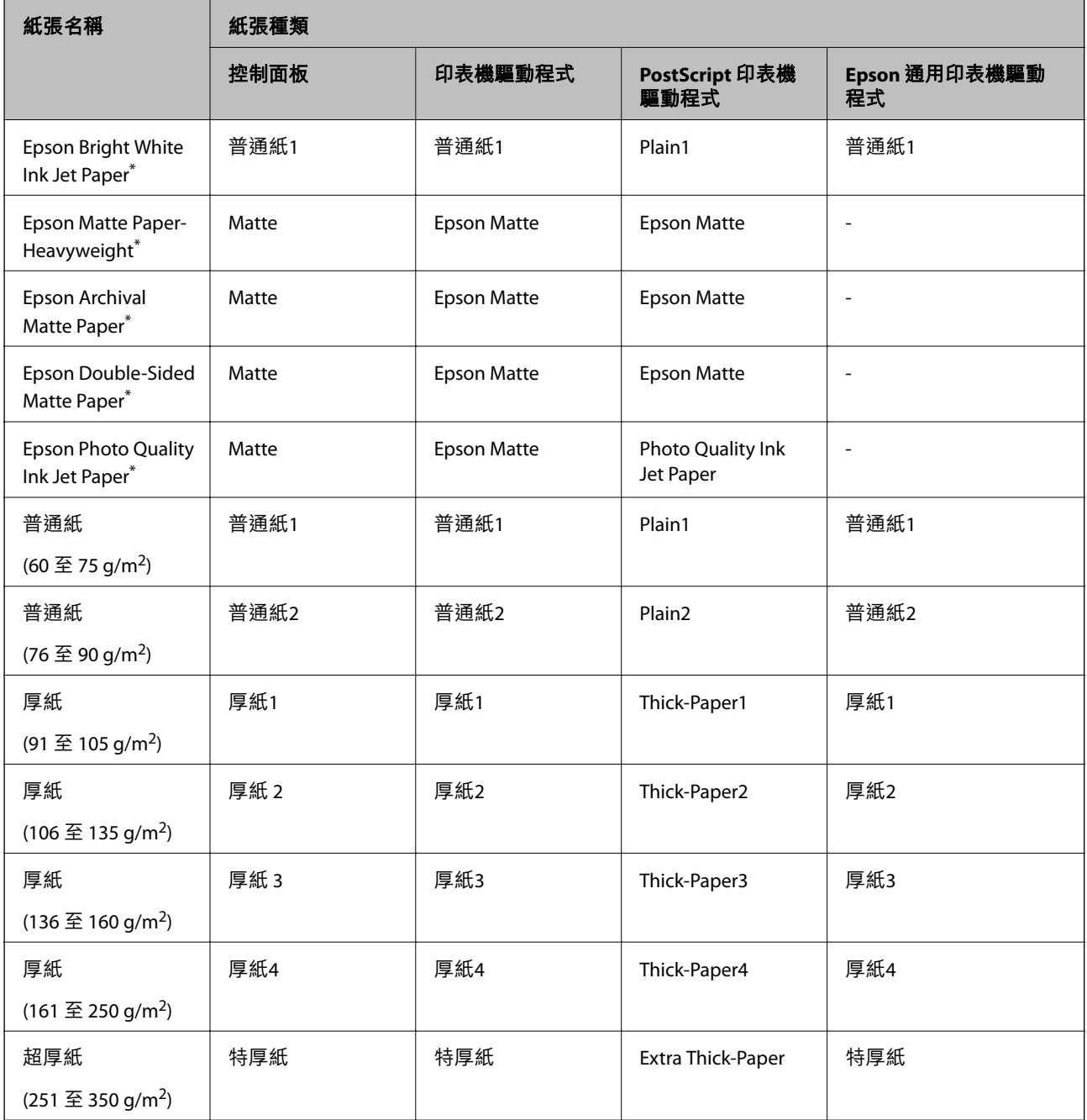

\* :原廠 Epson 紙張

# **放置原稿**

將原稿放置在工作平台或 ADF (自動進紙器) 上。

## <span id="page-32-0"></span>**將原稿置於自動進紙器上**

您可以一次複印及掃描多份原稿。

## **可使用自動進紙器的原稿**

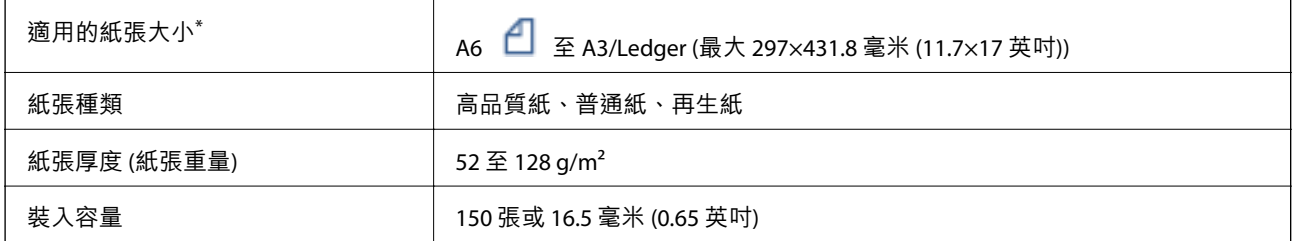

\* 如果原稿的寬度相同,您也可以掃描混合大小的文件。

- ❏ A3/A4
- ❏ B4/B5
- ❏ Letter/Legal

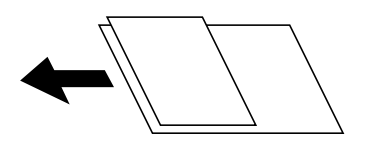

即使原稿符合可放置於 ADF 的原稿規格,也可能會因紙張的屬性或品質而無法從自動進紙器饋入或是降 低了掃描品質。

## c **重要事項:** 為預防夾紙,請避免將下列原稿放置在 ADF 內。處理這些類型的原稿時,請使用 工作平台。 □ 破損、摺疊、皺摺、品質降低或捲曲的原稿 ❏ 有裝訂孔的原稿 ❏ 以膠帶、訂書針、迴紋針等方式固定的原稿 ❏ 貼上貼紙或標籤的原稿 ❏ 形狀不規則或非方形的原稿 ❏ 已裝訂的原稿 ❏ OHP、熱轉印紙或複寫紙背面 ❏ 剛列印的原稿 (未乾燥、未冷卻等等)

### **放置原稿**

點選控制面板上的 $\left( \mathcal{\hat{O}}\right)$ , 然後點選 [怎麼辦] > [放入原稿]。

### **相關資訊**

◆ 第207[頁"畫面上的描述"](#page-206-0)

### <span id="page-33-0"></span>**將原稿放入** ADF **進行二合一複印**

以圖示方向放入原稿,然後選取方向設定。

❏ 以向上方向放置原稿:按以下方式選取控制面板上的 [朝上]。 [複印] > [進階] > [方向 (原稿)] > [朝上] 以箭頭方向將原稿放置在自動進紙器上。

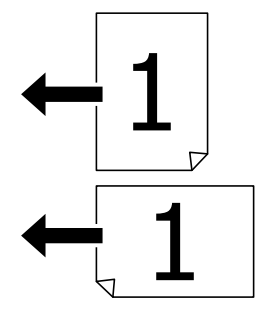

❏ 以向左方向放置原稿:按以下方式選取控制面板上的 [朝左]。 [複印] > [進階] > [方向 (原稿)] > [朝左] 以箭頭方向將原稿放置在自動進紙器上。

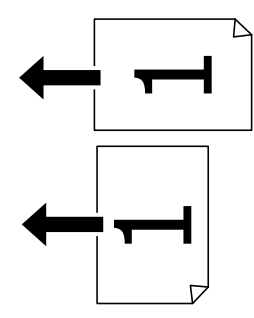

## **將原稿放置在 工作平台 上**

您可以複印及掃描形狀不規則的原稿、較厚的原稿、紙板箱等。

## **適用於 工作平台 的原稿**

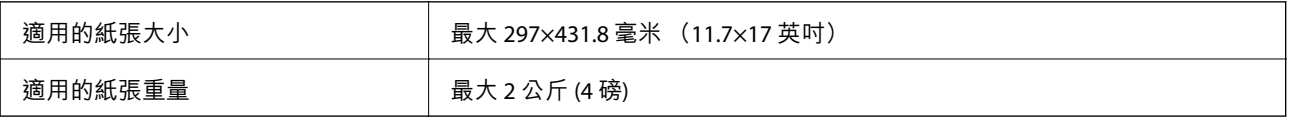

# <span id="page-34-0"></span>c **重要事項:**

□ 請勿大力按壓 工作平台。否則,可能會浩成損壞。

- □ 請勿大力按壓原稿。如果大力按壓,可能會造成模糊、污痕與污點。
- ❏ 放置如書籍等大型原稿時,請避免外部光線直接照射到 工作平台。可能不會自動偵測原稿的大 小。
- □ 如果原稿有摺痕或皺摺,請先將其撫平,然後再放到 工作平台 上。原稿中未與 工作平台 緊密接觸 之部分的影像可能會模糊。
- □ 請在掃描後取出原稿。若將原稿長時間留置在 工作平台 上,原稿可能黏在玻璃表面上。

### **放置原稿**

點選控制面板上的 $\circled{?}$ , 然後選取 [怎麼辦] > [放入原稿]。

**附註:**

❏ 與 工作平台 邊緣距離 1.5 mm 範圍內的內容不會被掃描進去。

□ 有原稿放置在自動進紙器內與 工作平台 上時,會優先處理自動進紙器的原稿。

#### **相關資訊**

& 第207[頁"畫面上的描述"](#page-206-0)

## **自動偵測原稿大小**

當您選取 [自動偵測] 作為 [紙張設定] 時,會自動識別下列類型的紙張大小。

❏ 自動進紙器:

A3\*1、B4\*1、A4、B5、A5\*2

- \*1 僅限將原稿的短邊朝自動進紙器的進紙入口放置時。
- \*2 僅限將原稿的長邊朝自動進紙器的進紙入口放置時。

❏ 工作平台:

 $A3^{*1} \cdot B4^{*1} \cdot A4 \cdot B5 \cdot A5$ 

\*1 僅限將原稿的短邊朝 工作平台 的左側放置時。

# <span id="page-35-0"></span>**插入外接** USB **裝置**

## **插入及移除外接** USB **裝置**

1. 將外接 USB 裝置插入印表機。

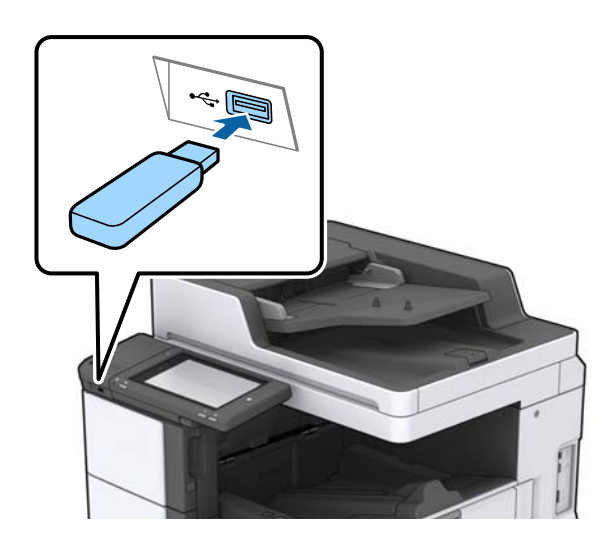

2. 您使用完外接 USB 裝置後,請移除該裝置。

### **相關資訊**

**→ 第245頁 "外部 USB [裝置規格"](#page-244-0)** 

# **設定 的功能表選項**

點選印表機主畫面的 [設定] 可進行各項設定。

## **一般設定 中的 基本設定 功能表選項**

LCD 亮度:

調整 LCD 螢幕的亮度。

音效設定:

調整音量並選取聲音類型。

偵測多頁進紙:

選取 [開啟] 可在使用自動進紙器掃描時偵測多張進紙的錯誤。

睡眠模式定時器:

調整印表機在未執行任何操作多久時間之後進入睡眠模式 (省電模式)。經過設定時間後, LCD 螢幕會變黑。
從睡眠狀態喚醒:

使用 LCD 螢幕觸控功能喚醒:

輕按觸控面板,選擇 [開啟] 以從睡眠模式(省電模式)恢復。若它處於關閉狀態,您 需要按下控制面板上的電源鍵以喚醒印表機。關閉此功能可防止雜物觸碰畫面導致任 何意外操作。您還可設定此功能開啟的時間段。

電源關閉計時器:

選取可在指定的時間之內未使用印表機時關閉印表機。您可以在套用電源管理功能前,先調 整時間。提高任何數值都會影響印表機的能源效率。進行任何變更前,請先考慮環境問題。

日期/時間設定:

❏ 日期/時間

輸入目前日期及時間。

- ❏ 日光節約時間 選取所在地區的夏季時間設定。
- ❏ 時差

輸入本地時間與 UTC (國際標準時間) 之間的時差。

國家/地區:

選取使用印表機所在的國家或地區。如果您變更國家或地區,傳真設定會恢復為其預設設 定,您必須重新選取。

語言設定/Language:

選取 LCD 螢幕的使用語言。

啟動畫面:

指定開啟印表機電源和啟用 操作逾時 時,LCD 螢幕顯示的初始功能表。

編輯主畫面:

變更 LCD 螢幕上圖示的版面配置。您亦可新增、移除及移動圖示。

背景圖案:

變更 LCD 螢幕的背景色彩。

您也可以從記憶體裝置中選取背景影像。僅支援 JPEG 格式。

操作逾時:

選取 [開啟] 可在指定的時間之內未執行操作時回到初始畫面。若已套用使用者限制且在指定 的時間內未執行操作,會將您登出,並會回到初始畫面。當從狀態監控、或使用取消或停止 按鈕暫停列印,且在指定時間未執行操作時,列印會自動恢復。如果您針對此功能選取 [關 閉],則在暫停列印之後不會自動恢復列印。

彩色列印計數通知:

選取 [開啟] 即可顯示確認訊息,詢問您是否想要在灰階列印工作計為彩色列印工作時,繼續 列印。

#### 鍵盤:

變更 LCD 螢幕上鍵盤的版面配置。

預設畫面(狀態)

選取在點選 [預設畫面(狀態)] 時要顯示的預設資訊。

畫面特效:

選取 [開啟] 以在切換畫面時啟動動畫效果。如果您選取 [關閉],畫面切換更快。

#### **相關資訊**

◆ 第46[頁"節省電源"](#page-45-0)

# **一般設定 中的 印表機設定 功能表選項**

紙張來源設定:

紙張設定:

選取紙張來源,以指定您裝入的紙張大小與紙張種類。若啟用 [紙張大小自動偵測],印 表機會偵測您裝入的紙張大小。

手動送紙托盤優先順序:

選取 [開啟] 可優先列印裝在 萬用進紙匣 中的紙張。

A4/Letter 自動切換:

若選取 [開啟],可在無設為 Letter 的紙張來源時,從設為 A4 大小的紙張來源進紙;或 無設為 A4 大小的紙張來源時,從設為 Letter 大小的紙張來源進紙。

自動選擇設定:

紙張用完時,會自動從紙張設定與列印工作設定相同的紙張來源進紙。您可以針對複 印、傳真或其他項目的各個功能設定自動選取紙張來源,但是無法全部都設為關閉。

在列印工作的紙張設定中選取特定紙張來源時,會停用此設定。根據印表機驅動程式 [主選單] 索引標籤中的紙張類型設定,可能無法自動進紙。

錯誤通知:

選取 [開啟] 可在所選紙張大小或種類與放入紙張不符時顯示錯誤訊息。

紙張設定自動顯示:

選取 [開啟] 可在裝入紙張到紙張來源中時顯示 [紙張設定] 畫面。

自訂紙張大小清單:

您可以變更使用者定義的大小設定。當您經常在不規則大小的紙張上列印時,這很有 用。您可在 127.0 至 1200.0×55.0 至 330.2 mm 範圍內登錄最多 20 種大小。若要使用已 登錄的使用者定義大小,請從 [紙張設定] 選擇紙張來源,並指定 [自訂] 為 [紙張大小]。 如果您選擇 C1、C2、C3 或 C4,請設定 [紙張大小自動偵測] 為 [關閉]。

輸出:複印:

選取複印時的輸出位置。

輸出:傳真:

選取接收傳真時的輸出位置。

輸出:其他:

選取列印除複印件與傳真以外的任何項目時的輸出位置。

列印語言:

選取 USB 界面或網路界面的列印語言。

通用列印設定:

當您在沒有使用印表機驅動程式的情況下,透過外部裝置進行列印時,即會套用這些設定。

上緣偏移:

調整頁面的上邊界。

左側偏移:

調整頁面的左邊界。

#### 反面上緣偏移:

執行雙面列印時,調整背面的上邊界。

反面左側偏移:

執行雙面列印時,調整背面邊界的左邊界。

略過空白頁:

自動略過列印資料中的空白頁。

工作分隔

選取 [開啟] 可輸出按工作區分的列印件。

旋轉分類

選取 [開啟] 可在列印多份文件時,將每一份旋轉 90 度。

根據使用者插頁

選取 [開啟] 可在從電腦列印時在每個傳送者的工作之間插入紙條。紙條會從指定紙張 來源插入。

## PDL 列印設定:

選取您要用於 PCL 或 PostScript 列印的 PDL 列印設定 選項。

通用設定:

❏ 紙張大小

選取 PCL 或 PostScript 列印的預設紙張大小。

❏ 紙張種類

選取 PCL 或 PostScript 列印的預設紙張種類。

❏ 方向

選取 PCL 或 PostScript 列印的預設方向。

❏ 品質

選取 PCL 或 PostScript 列印的列印品質。

- ❏ 省墨模式 選取 [開啟] 可透過降低列印濃淡度來節省墨水。
- ❏ 列印順序 最後一頁在上: 從檔案的第一頁開始列印。 第一頁在上: 從檔案的最後一頁開始列印。
- ❏ 複印份數 設定列印份數。
- ❏ 裝訂邊界 選取綁定位置。
- ❏ 自動退出紙張 選取 [開啟] 可在列印工作期間停止列印時自動退紙。
- ❏ 雙面列印 選取 [開啟] 可執行雙面列印。

#### PCL 選單:

- ❏ 字型來源
	- 內建

選取以使用印表機上預先安裝的字型。

下載

選取以使用您已下載的字型。

❏ 字型編號

選取預設字型來源的預設字型編號。可用的編號會依您所作的設定而異。

❏ 字元間距

若字型可縮放且為固定字元間距,請設定預設字型的字元間距。您可在 0.44 至 99.99 cpi (每英寸列印字元) 之間選取, 每次以 0.01 增加。

視字型來源或字型編號設定而定,此項目可能不會出現。

❏ 字型高度

若字型可成比例縮放,請設定預設字型高度。您可在 4.00 至 999.75 pt 之間選取,每 次以 0.25 增加。

視字型來源或字型編號設定而定,此項目可能不會出現。

❏ 符號集

選取預設符號組。若您在字型來源與字型編號設定中選取的字型無法在新的符號組 設定中使用,字型來源與字型編號設定會自動以預設值 IBM-US 取代。

❏ 頁面長度

設定所選紙張大小與方向的行數。此也會導致行距 (VMI) 變更,且新的 VMI 值會儲存 於印表機內。這表示紙張大小或方向設定在之後變更時,會根據儲存的 VMI 變更 「表單」值。

❏ CR功能

以特定作業系統的驅動程式列印時,請選取換行字元命令。

❏ LF功能

以特定作業系統的驅動程式列印時,請選取換行字元命令。

❏ 紙張來源分配

設定紙張來源選取命令的指派。選取 [4] 時,命今設為相容於 HP LaserJet 4。選取 [4K] 時,命令設為相容於 HP LaserJet 4000、5000 及 8000。選取 [5S] 時,命令設為相 容於 HP LaserJet 5S。

#### PS3選單:

❏ 錯誤表

選取 [開啟] 可在 PostScript 或 PDF 列印期間發生錯誤時列印顯示狀態的表。

❏ 著色

選取 PostScript 列印的色彩模式。

❏ 二進位

列印包含二進位影像的資料時,請選取 [開啟]。即使印表機驅動程式設定設為 ASCII,應用程式仍可傳送二進位資料,但您可在啟用此功能時列印資料。

❏ PDF紙張大小

選取列印 PDF 檔案時的紙張大小。若選取 [自動],會根據第一頁的大小,決定紙張 大小。

#### 自動錯誤修正:

選取發生雙面列印錯誤或記憶體已滿錯誤時要執行的操作。

❏ 開啟

當發生雙面列印錯誤時顯示警告並以單面模式列印,或者在發生記憶體已滿錯誤時僅列印 印表機能夠處理的內容。

❏ 關閉

顯示錯誤訊息並取消列印。

記憶體裝置:

選取 [啟用] 可讓印表機存取插入的記憶體裝置。如果選取 [停用],您無法使用印表機將資料 儲存至記憶體裝置。這可避免機密文件遭非法移除。

厚紙:

選取 [開啟] 可防止墨水弄髒列印成品,但這也會降低列印速度。如果您無法使用此功能防止 墨水造成髒污,請嘗試降低列印濃淡度與複印濃淡度。

靜音模式:

選取 [開啟] 可減少列印期間產生的噪音, 但這也會降低列印速度。根據您選取的紙張種類和 列印品質設定,印表機的噪音水準可能沒有差異。

最佳化完稿:

選取 [開啟] 啟用此設定可減少紙張偏斜的情況, 並改善印表機裝訂及堆疊紙張的能力。使用 此功能會降低列印速度。

列印速度優先

選取 [關閉] 可讓印表機使列印速度配合紙張種類及列印資料的狀況。這樣可防止列印品質變 差及發生夾紙。

透過 USB 的 PC 連線:

選取 [啟用] 可讓電腦在透過 USB 連接的情況下存取印表機。若選取 [停用],並非透過網路連 線傳送的列印及掃描會受到限制。

USB I/F 逾時設定:

指定印表機在接收 PostScript 印表機驅動程式或 PCL 印表機驅動程式的列印工作後,結束與 電腦的 USB 通訊前必須經過多久時間,以秒為單位。若未從 PostScript 印表機驅動程式或 PCL 印表機驅動程式明確定義工作結束,則會導致無限的 USB 通訊。發生此情況時,印表機會在 指定的時間經過之後結束通訊。若您不想要結束通訊,請輸入 0 (零)。

#### **相關資訊**

- ◆ 第26[頁"放入紙張"](#page-25-0)
- ◆ 第158[頁"主選單 索引標籤"](#page-157-0)
- ◆ 第135[頁"從記憶體裝置列印](#page-134-0) JPEG 檔案"
- $\Rightarrow$  第135頁 "從記憶體裝置列印 PDF 或 TIFF 檔案"

# **一般設定 中的 網路設定 功能表選項**

Wi-Fi 設定:

設定或變更無線網路設定。從下列連線方式中選擇,然後依照 LCD 面板上的指示執行。

❏ 路由器

❏ Wi-Fi Direct

有線區域網路設定:

設定或變更使用 LAN 連接線與路由器的網路連線。若使用此功能, Wi-Fi 連線將會停用。

網路狀態:

顯示或列印目前的網路設定。

網路連線檢查:

檢查目前網路連線並列印報告。若發生任何連線問題,請參考報告以解決問題。

進階:

進行下列詳細設定。

- ❏ 裝置名稱
- ❏ TCP/IP
- ❏ Proxy 伺服器
- ❏ 電子郵件伺服器
- ❏ IPv6 位址
- ❏ MS 網路共享
- ❏ NFC
- ❏ 連結速度和雙工
- ❏ 將 HTTP 重新導向 至 HTTPS

❏ 停用 IPsec/IP 篩選

❏ 停用 IEEE802.1X

# **一般設定 中的 網路服務設定 功能表選項**

Epson Connect 服務:

顯示印表機是否登錄並連線至 Epson Connect。 您可以點選 [登錄] 並遵循指示來登錄至服務。 若您已登錄,可變更下列設定。 ❏ 暫停/繼續

❏ 取消登錄

詳細資訊,請參考下列網站。

<https://www.epsonconnect.com/>

[http://www.epsonconnect.eu](http://www.epsonconnect.eu/) (僅適用於歐洲)

## Google雲端列印服務:

顯示印表機是否登錄並連線至 Google Cloud Print 服務。

若您已登錄,可變更下列設定。

- ❏ 啟用/停用
- ❏ 取消登錄

如需登錄至 Google Cloud Print 服務的詳細資訊,請參考下列網站。

<https://www.epsonconnect.com/>

[http://www.epsonconnect.eu](http://www.epsonconnect.eu/) (僅適用於歐洲)

## **相關資訊**

◆ 第200[頁"使用網路服務列印"](#page-199-0)

# **一般設定 中的 傳真設定 功能表選項**

請參考以下相關資訊。

## **相關資訊**

◆ 第100[頁"傳真設定 的功能表選項"](#page-99-0)

# **一般設定 中的 掃描設定 功能表選項**

請參考以下相關資訊。

◆ 第108[頁"掃描"](#page-107-0)

# **一般設定 中的 系統管理 功能表選項**

管理員可以使用此功能。詳細資訊,請參考 管理員使用説明。

# **列印計數器 的功能表選項**

顯示自您購買印表機以來的列印、黑白列印以及彩色列印總數。若要列印結果,請點選 [列印狀態表]。

# **耗材狀態 的功能表選項**

顯示墨水的大約存量及廢棄墨水收集盒的使用壽命。

顯示!記號時,表示墨水不足或廢棄墨水收集盒快滿。顯示 X 記號時,表示您需要更換項目,因為墨水用 盡或廢棄墨水收集盒已滿。

# **維護 的功能表選項**

若要維持列印品質,請使用下列功能清潔印字頭。

印字頭噴嘴檢查:

選取此功能可檢查印字頭噴嘴是否阻塞。印表機會列印噴嘴檢查圖案。

印字頭清潔:

選取此功能可清潔印字頭中的阻塞噴嘴。

**相關資訊**

◆ 第205[頁"檢查阻塞噴嘴"](#page-204-0)

# **語言設定**/Language **的功能表選項**

選取 LCD 螢幕的使用語言。

# **印表機狀態**/**列印 的功能表選項**

列印狀態表:

設定狀態表:

列印顯示目前印表機狀態及設定的資訊表。

供應量狀態表:

列印顯示耗材狀態的資訊表。

使用量歷史資料表:

列印顯示印表機使用記錄的資訊表。

PS3字型清單:

列印 PostScript 印表機可用的字型清單。

PCL字型清單:

列印 PCL 印表機可用的字型清單。

網路:

有線區域網路/Wi-Fi狀態:

顯示目前的網路連線狀態。

Wi-Fi Direct 狀態:

顯示目前的網路連線狀態。

電子郵件伺服器狀態:

顯示目前的設定。

狀態表:

列印目前的網路設定。

# **聯絡人管理員 的功能表選項**

新增/編輯/刪除:

註冊並/或刪除 傳真、掃描至電腦 (電子郵件) 與 掃描至網路資料夾/FTP 功能表的聯絡人。

常用:

註冊常用聯絡人,以快速存取。您也可以變更清單順序。

列印聯絡人:

列印聯絡人清單。

檢視選項:

變更聯絡人清單的顯示方式。

搜尋選項:

變更搜尋聯絡人的方法。

**相關資訊**

◆ 第23[頁"管理聯絡人"](#page-22-0)

# <span id="page-45-0"></span>**使用者設定 的功能表選項**

您可以變更常用掃描、複印及傳真設定的預設設定。詳細資訊,請參考相關資訊。

#### **相關資訊**

- ◆ 第49[頁"複印的功能表選項"](#page-48-0)
- ◆ 第97[頁"傳真 模式的功能表選項"](#page-96-0)
- ◆ 第108[頁"掃描"](#page-107-0)

# **驗證系統 的功能表選項**

您可以查看驗證系統與 Epson 開放式平台的狀態。

#### 驗證裝置狀態

顯示驗證系統的狀態。

Epson Open Platform 資訊

顯示「Epson 開放式平台」的狀態。

# **節省電源**

若在指定時間內無任何操作,印表機會進入睡眠模式或自動關機。您可以在套用電源管理功能前,先調 整時間。提高任何數值都會影響印表機的能源效率。進行任何變更前,請先考慮環境問題。

# **省電 — 控制面板**

- 1. 在主畫面點選 [設定]。
- 2. 點選 [一般設定] > [基本設定]。
- 3. 請執行下列任一動作。
	- □ 選取 [睡眠模式定時器] 或 [電源關閉設定] > [閒置時關閉電源] 或 [中斷連線時關閉電源],然後進行 設定。

□ 選取 [睡眠模式定時器] 或 [電源關閉計時器], 然後設定。

**附註:**

根據購買地點,您的產品可能具有 [電源關閉設定] 或 [電源關閉計時器] 功能。

<span id="page-46-0"></span>**複印**

# **複印**

# **複印基本知識**

本節說明基本複印的步驟。

- 1. 放置原稿。 您想複印多張原稿時,將所有原稿放入 ADF。
- 2. 在主畫面點選 [複印]。
- 3. 檢查 [基本設定] 中的設定。

根據需要點選設定項目進行變更。

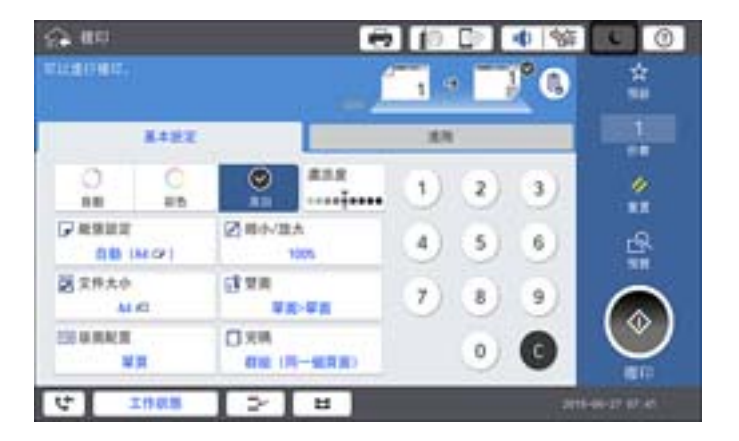

**附註:**

- □ 點選 [進階] 索引標籤可進行複印設定, 如 [原稿類型]、[混合尺寸原稿] 或 [影像品質], 及設定複印功能 表, 如 [小冊子 →2頁] 或 [ID 卡複印]。
- **□**如果您點選 ☆ , 可以將常用的複印設定登錄為預設。

□ 如果您需要的紙張設定組合無法使用,會顯示 ♥️ 。點選此圖示可查看詳細資訊,然後再變更設定。

- 4. 點選複印份數值,然後使用畫面上的鍵盤輸入複印份數。
- 5. 點選 IS ,然後檢查掃描影像與設定,如紙張大小。

#### **附註:**

將原稿放入 ADF 時,無法預覽。

6. 點選 ◇。

#### **相關資訊**

**◆ 第32[頁"放置原稿"](#page-31-0)** 

- ◆ 第49頁"複印的 [基本設定 功能表選項"](#page-48-0)
- & 第52[頁"複印的進階功能表選項"](#page-51-0)

# **進行雙面複印**

您可以將多份原稿或雙面文件複印在紙張的兩面。

- 1. 在主畫面點選 [複印]。
- 2. 點選 [基本設定] > [雙面],然後選取 [單面文件>雙面複印] 或 [雙面文件>雙面複印]。 您也可以指定原稿與複印結果的方向和裝訂位置。
- 3. 視需要設定其他項目。
- 4. 點選 ◇。

## **相關資訊**

- ◆ 第47[頁"複印基本知識"](#page-46-0)
- ◆ 第49頁"複印的 [基本設定 功能表選項"](#page-48-0)

# **將多份原稿複印到一張紙上**

您可在單張紙上複印兩頁或四頁的原稿。

- 1. 在主畫面點選 [複印]。
- 2. 點選 [基本設定] > [版面配置],然後選取 [二合一] 或 [四合一]。 您也可以指定原稿的版面配置順序與方向。
- 3. 視需要設定其他項目。
- 4. 點選 | 1 以檢查影像。 **附註:** 將原稿放入自動進紙器時,無法預覽。
- 5. 點選 ◇。

#### **相關資訊**

- ◆ 第47[頁"複印基本知識"](#page-46-0)
- ◆ 第49頁"複印的 [基本設定 功能表選項"](#page-48-0)

# <span id="page-48-0"></span>**透過交錯旋轉** 90 **度或錯落的方式堆疊每一組複印紙張**

您可以透過直向與橫向交錯的方式堆疊紙張,來整理列印成品。如果安裝了選購的 finisher unit,您也可 以透過錯落放置每一組紙張或用訂書針來整理文件。

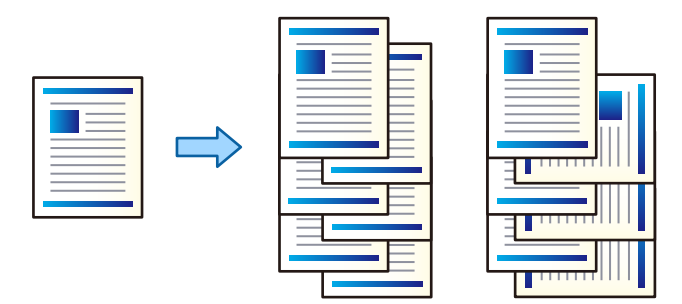

- 1. 在主畫面點選 [複印]。
- 2. 在 [基本設定] 索引標籤上點選 [排序方式]。
- 3. 選取您想要使用的 [退出紙張] 選項。
	- □ 旋轉分類:列印多份時,會透過直向與橫向交錯的方式退出每一組紙張。 使用此功能時,請檢查下列設定。
		- □ 使用兩個紙張來源。將紙張直向放入一個紙張來源,將紙張橫向放入另一個紙張來源,然後在 基本設定 中選取 [自動] 作為 [紙張設定] 設定。
		- □ 在主畫面上選取 [設定] > [輸出:複印],並確定已選取 [上方出紙槽]。
	- □ 偏移分類:列印多份時,會錯落放置每一組紙張。此選項在安裝了選購的 finisher unit 時才可使 用。
- 4. 如果您使用選購的 finisher unit, 請根據需要在 [裝訂] 選項中選取裝訂位置,然後點選 [確定]。
- 5. 視需要設定其他項目。
- 6. 點選 ◇。

**相關資訊**

- ◆ 第47[頁"複印基本知識"](#page-46-0)
- ◆ 第49頁"複印的 基本設定 功能表選項"

# **複印的功能表選項**

# **複印的 基本設定 功能表選項**

**附註:**

根據您所做的其他設定,這些項目可能不可用。

#### 色彩模式:

選取是以彩色還是單色複印。

❏ 自動

偵測原稿為彩色還是單色,並使用最適合的色彩模式自動複印。 根據原稿而定,可能會將單色原稿偵測為彩色,或將彩色原稿偵測為單色。如果自動偵測無 法正確操作,請選取 [彩色] 或 [黑白] 作為色彩模式來複印, 或設定偵測感光度。您可在主畫 面 > [一般設定] > [系統管理] > [複印色彩敏感度] 上選取 [設定] 來設定感光度。

❏ 彩色

對原稿進行彩色複印。

❏ 黑白

對原稿進行黑白 (單色) 複印。

濃淡度:

複印成品模糊時,請提高濃淡度。出現墨水髒汙時,請降低濃淡度。

紙張設定:

選取您要使用的紙張來源。選取 [自動] 時,會自動根據自動偵測到的原稿大小與指定的縮放比 例饋入適當的大小。

縮小/放大:

設定放大或縮小的縮放比例。點選值並在 25 到 400% 的範圍內指定原稿的縮放比例。

❏ 自動

偵測掃描區域並自動根據您選取的紙張大小放大或縮小原稿。如果原稿周圍有白邊,從工作 平台的角落 ( ) 標記開始的白邊會被偵測為掃描區域, 但對側的白邊可能會遭到裁切。

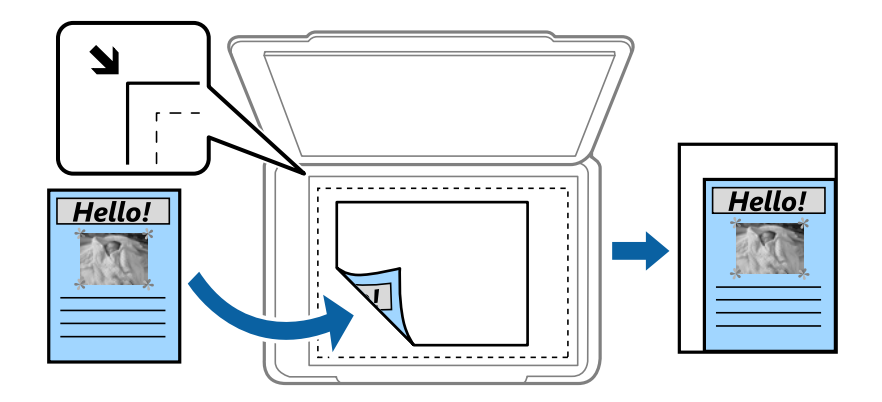

❏ 縮小至符合紙張

以小於 縮小/放大 值的大小複印掃描影像,以符合紙張大小。如果 縮小/放大 值大於紙張大 小,列印的資料可能超出紙張邊緣。

❏ 實際大小

以 100% 的比例複印。

❏ A3->A4 及其他

根據特定的紙張大小自動放大或縮小原稿。

文件大小:

選取原稿的大小與方向。若選取 [自動偵測],會自動偵測原稿大小。複印非標準大小原稿時, 請選取最接近您原稿的大小。

雙面:

選取雙面版面配置。

❏ 單面>單面

將原稿的一面複印至紙張的單面。

- ❏ 雙面文件>雙面複印 將雙面原稿的兩面複印至一張紙的兩面。選取原稿方向以及原稿與紙張的裝訂位置。
- ❏ 單面文件>雙面複印 將兩份單面原稿複印至一張紙的兩面。選取原稿方向以及紙張的裝訂位置。

❏ 雙面文件>單面複印

將雙面原稿的兩面複印至兩張紙的一面。選取原稿方向以及裝訂位置。

版面配置:

選取複印版面配置。

❏ 單頁

將單面原稿複印到一張紙上。

❏ 二合一

以二合一版面配置將兩份單面原稿複印到一張紙上。選取原稿的版面配置順序與放置原稿的 方向。

❏ 四合一

以四合一版面配置將四份單面原稿複印到一張紙上。選取原稿的版面配置順序與放置原稿的 方向。

排序方式:

選取如何針對多份原稿退紙。

選取 [逐份列印 (頁面順序)],列印多頁文件並依序自動分頁,然後排序成數份。

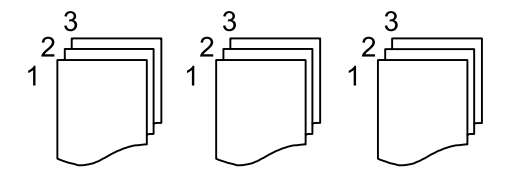

選取 [群組 (同一個頁面)] 可透過取得與群組相同的編號頁面列印多頁文件。

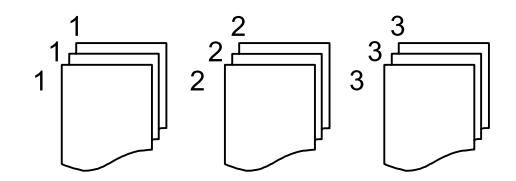

❏ 退出紙張

❏ 旋轉分類

透過直向與橫向交錯的方式列印。使用此功能時,請選擇 [自動] 作為 [紙張設定]。

❏ 偏移分類\*

錯落放置每一組紙張。

**複印**

<span id="page-51-0"></span>❏ 裝訂\* 選取裝訂位置。

\* 在安裝 finisher unit 的情況下才會顯示。

#### **相關資訊**

- ◆ 第179[頁"選購品類型與代碼"](#page-178-0)
- ◆ 第179頁"使用 Finisher Unit [退紙並用訂書針裝訂"](#page-178-0)

# **複印的進階功能表選項**

**附註:**

根據您所做的其他設定,這些項目可能不可用。

原稿類型:

選取原稿的類型。以最佳品質複印,以符合原稿類型。

混合尺寸原稿:

您可同時將以下紙張大小組合放入 ADF 內。A3 與 A4; B4 與 B5。使用這些組合時,原稿以其 實際的大小複印。如下所示對齊原稿的寬度來放置您的原稿。

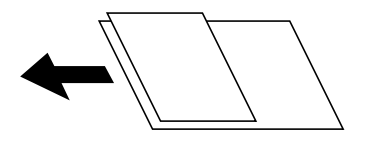

方向 (原稿):

選取原稿的方向。

小冊子 →2頁:

將小冊子的兩張對開頁複印至個別的紙張。

選取要掃描小冊子的哪一頁。

連續掃描:

您可以成批在 ADF 中放入大量原稿,並將其作為單一掃描工作進行掃描。

影像品質:

調整影像設定。

❏ 對比

調整明暗部份的差異。

- ❏ 飽和度 調整色彩鮮豔度。
- ❏ 紅色平衡, 綠色平衡、藍色平衡 調整每種色彩的濃度。
- ❏ 銳利度 調整影像輪廓。

❏ 色調調整

調整皮膚色調。點選 + 可將皮膚設定為冷色調 (增加綠色),點選 - 可將皮膚設定為暖色調 (增 加紅色)。

❏ 移除背景

選取背景暗度。點選 + 可調亮 (增白) 背景, 點選 - 可調暗 (增黑) 背景。

如果您選取 [自動],會偵測到原稿的背景顏色,並會自動予以移除或調亮。如果背景顏色太 暗或者未偵測到背景顏色,不會正確套用。

裝訂邊界:

選取雙面複印原稿的裝訂位置、邊界以及方向。

縮小至符合紙張:

以小於 縮小/放大 值的大小複印掃描影像,以符合紙張大小。如果 縮小/放大 值大於紙張大 小,列印的資料可能超出紙張邊緣。

移除陰影:

消除複印較厚紙張時顯示在複印件周圍或複印小冊子時顯示在複印件中心的陰影。

移除裝訂孔:

消除複印時的裝訂孔。

ID 卡複印:

掃描身分證件的兩面,並複印在紙張的單面。

出紙托盤:

為複印選取出紙托盤。

頁碼編排方式:

❏ 頁碼編排方式

選取 [開啟] 以在您的副本上列印頁碼。

❏ 格式

選取頁碼格式。

❏ 裝訂位置

選取頁碼位置。

❏ 變更頁碼編排方式

選取您要在其上列印頁碼的頁面。選取 [起始頁碼] 以指定在其上開始列印頁碼的頁面。您還 可在 [第一個列印編號] 內指定起始頁碼。

❏ 大小

選取編號大小。

❏ 背景

選取是否將頁碼背景設定為白色。如果您選取 [白色],您可在原稿背景為非白色時清晰看到 頁碼。

<span id="page-53-0"></span>**傳真**

# **準備傳真**

# **連接至電話線**

## **相容電話線**

本印表機可用於標準類比電話線 (PSTN = 公眾式交換電話網路) 及 PBX (專用交換機) 電話系統。 使用下列電話線或系統時,您可能無法使用印表機。

- ❏ DSL 等 VoIP 電話線或光纖數位服務
- ❏ 數位電話線 (ISDN)
- ❏ 特定 PBX 電話系統
- ❏ 在電話壁式插孔與印表機之間連接終端機配接器、VoIP 轉接器、分離器或 DSL 路由器等轉接器時。

# **將印表機連接至電話線**

使用 RJ-11 (6P2C) 電話線將印表機連接至電話壁式插孔。將電話連接至印表機時,請使用第二條 RJ-11 (6P2C) 電話線。

視所在地區的不同,本印表機可能附有電話線。如有隨附,請使用提供的電話線。

您可能需要將電話線連接至為所在國家或地區提供的轉接器。

**附註:**

只有將電話連接至印表機時,才可從印表機的 EXT. 連接埠移除護蓋。若沒有連接電話,請勿移除護蓋。

在經常出現閃電的地區,建議您使用突波保護器。

## **連接至標準電話線** (PSTN) **或** PBX

將電話線從電話壁式插孔或 PBX 連接埠連接至印表機背面的 LINE 連接埠。

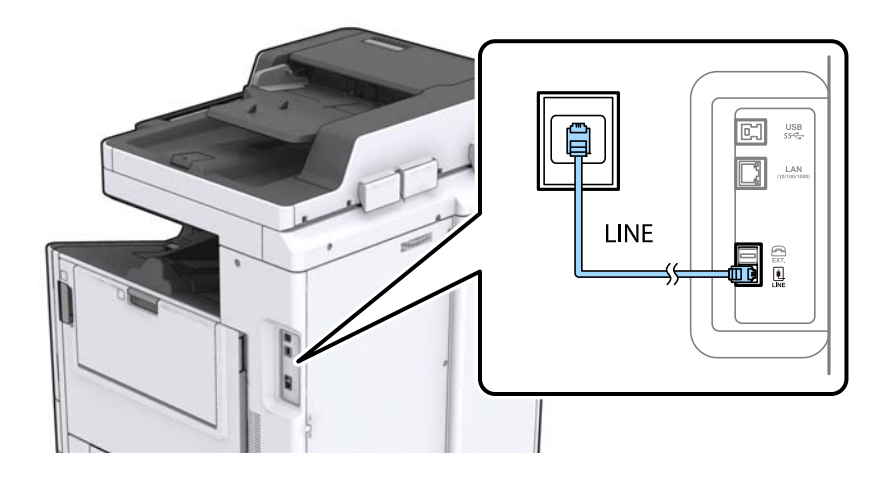

 $\Rightarrow$  第58頁 "進行 PBX [電話系統設定"](#page-57-0)

**連接至** DSL **或** ISDN

將電話線從 DSL 數據機或 ISDN 終端機配接器連接至印表機背面的 LINE 連接埠。如需詳細資訊,請參閲數 據機或終端機配接器隨附的說明文件。

**附註:**

若 DSL 數據機沒有內建 DSL 濾波器,請連接獨立的 DSL 濾波器。

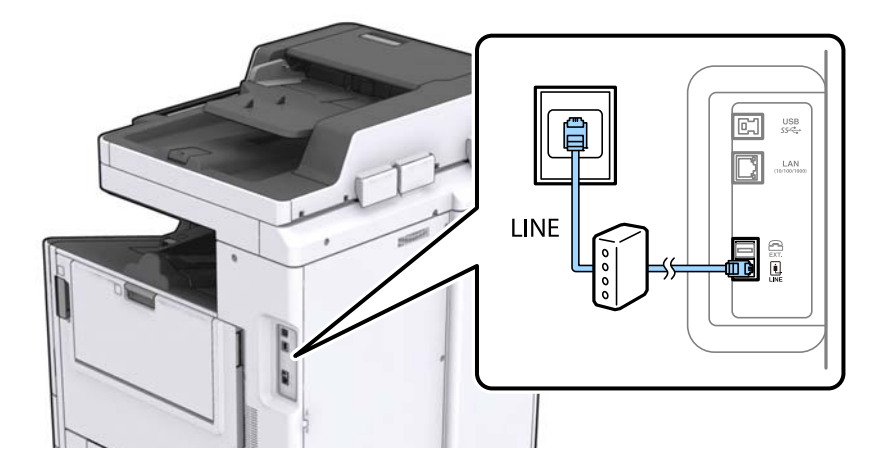

# **將電話裝置連接至印表機**

在單一電話線上使用印表機與電話時,請將電話連接至印表機。

**附註:**

- □ 若電話裝置具有傳真功能,請先停用傳真功能,再進行連接。如需詳細資訊,請參閲電話裝置隨附的手 冊。
- ❏ 如果您連接答錄機,請確定印表機的 [應答鈴聲] 設定已設定為高於您答錄機設定來接聽電話的響鈴次數。
- 1. 從印表機背面的 EXT. 連接埠移除護蓋。

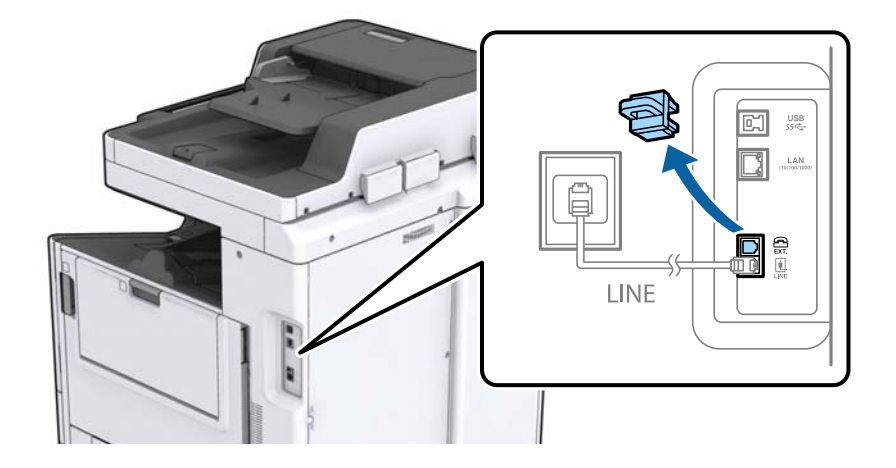

2. 使用電話線連接電話裝置與 EXT. 連接埠。

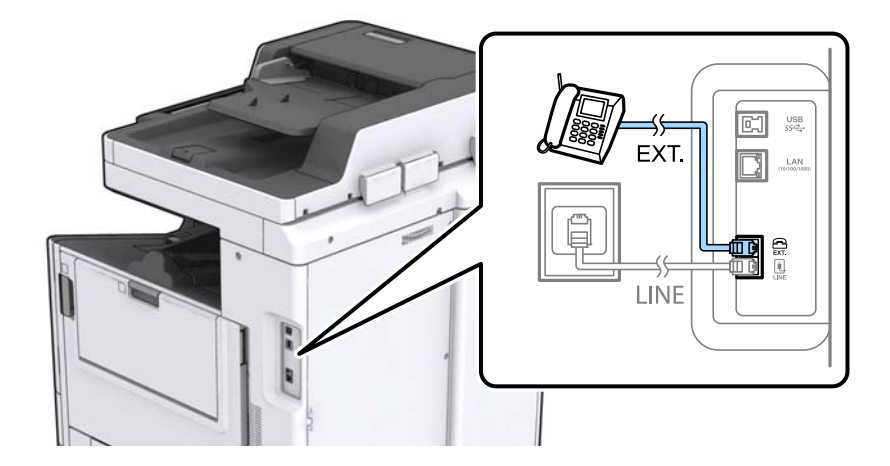

**附註:**

共用一條電話線時,請確定將電話裝置連接至印表機的 EXT. 連接埠。若將線路分接至電話裝置與印表機, 則電話與印表機無法正常使用。

- 3. 在主畫面點選 [傳真]。
- 4. 拿起話筒。

當 ◇([傳送]) 像下列畫面一樣啟用時, 即表示已建立連線。

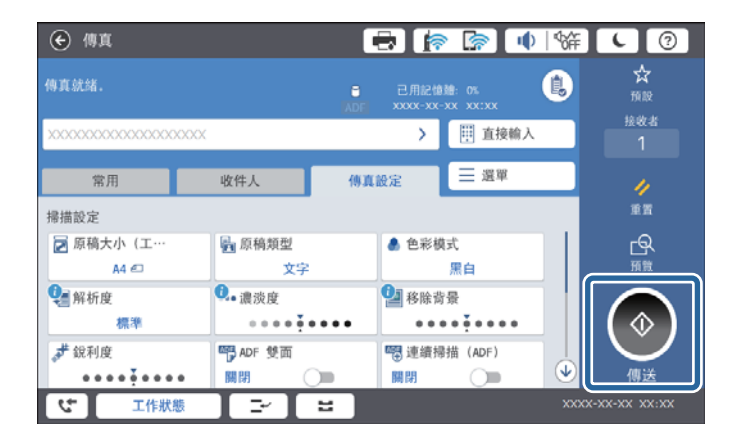

**相關資訊**

◆ 第70[頁"答錄機設定"](#page-69-0)

# **進行基本傳真設定**

首先使用 [傳真設定精靈] 進行 [接收模式] 等基本傳真設定,然後視需要進行其他設定。

第一次開啟印表機電源時,[傳真設定精靈]會自動顯示。完成設定後,除非連線環境有變動,否則您無須 重新進行設定。

若管理員已鎖定設定,則只有管理員可以進行設定。

# <span id="page-56-0"></span>**使用 傳真設定精靈 進行基本傳真設定**

依照畫面上的指示進行基本傳真設定。

1. 將印表機連接至電話線。

**附註:**

由於自動傳真連線檢查會在設定精靈結束時執行,因此請確定您有將印表機連接至電話線,再啟動設定精 靈。

- 2. 在主畫面點選 [設定]。
- 3. 點選 [一般設定] > [傳真設定] > [傳真設定精靈]。
- 4. 在 [確認] 畫面中,點選 [繼續]。 設定精靈會隨即啟動。
- 5. 在傳真標題輸入畫面中,輸入傳送者名稱,如您的公司名稱,然後點選 [確定]。 **附註:** 您的傳送者名稱及傳真號碼會顯示為傳出傳真的標題。
- 6. 在電話號碼輸入畫面中,輸入您的傳真號碼,然後點選 [確定]。
- 7. 在 [Distinctive Ring Detection (DRD) 設定] 畫面中進行下列設定。
	- □ 如果您已經向電話公司訂購特色鈴聲服務:點選 [繼續],然後選取要用於傳入傳真的鈴聲類型。 - 如果您選取 [全部],請前往步驟 8。 - 如果您選取其他任何設定,[接收模式] 會自動設定為 [自動]。前往步驟 10。
	- □ 如果您不需要設定此選項:點選 [略過],然後前往步驟 10。

**附註:**

- ❏ 許多電話公司都有提供特色鈴聲服務 (服務名稱視公司而定),可讓您在一條電話線上使用多個電話號 碼。此服務會為每個電話號碼指派不同的鈴聲類型。您可將一個號碼用於語音電話,另一個號碼用於傳 真電話。在 [DRD] 中選取要指派給傳真電話的鈴聲類型。
- □ 根據所在地區而定,[開啟] 及 [關閉] 會顯示為 [DRD] 選項。選取 [開啟] 可使用特色鈴聲功能。
- 8. 在 [接收模式設定] 畫面中,選取是否使用連接至印表機的電話裝置。
	- □ 若已連接:點選 [是], 然後前往下一個步驟。
	- ❏ 若未連接,點選 [否],然後前往步驟 10。[接收模式] 會設為 [自動]。
- 9. 在 [接收模式設定] 畫面中,選取是否要自動接收傳真。
	- ❏ 若要自動接收:點選 [是]。[接收模式] 會設為 [自動]。
	- □ 若要手動接收:點選 [否]。[接收模式] 會設為 [手動]。
- 10. 在 [繼續] 畫面中,檢查所做的設定,然後點選 [繼續]。

若要更正或變更設定,請點選 →

11. 點選 [開始檢查] 執行傳真連線檢查,並在出現列印檢查結果的提示畫面時點選 [開始列印]。 顯示連線狀態的檢查結果報告會隨即列印。

<span id="page-57-0"></span>**附註:**

□ 若出現任何錯誤回報,請依照報告上的指示解決問題。

□ 若顯示 [選擇線路類型] 畫面,請選取線路類型。

- 當您將印表機連接至 PBX 電話系統或終端機配接器時, 請選取 [PBX]。

- 當您將印表機連接至標準電話線 ([PSTN]) 時,請在所顯示的 [停用] 畫面選取 [確認]。不過,將此功能設 定為 [停用] 可能導致印表機遺漏傳真號碼的第一個數字, 而將傳真傳送到錯誤號碼。

#### **相關資訊**

- ◆ 第54[頁"將印表機連接至電話線"](#page-53-0)
- ◆ 第69頁"設定 [接收模式"](#page-68-0)
- $\rightarrow$  第58頁 "進行 PBX 電話系統設定"
- ◆ 第100[頁"傳真設定 的功能表選項"](#page-99-0)

# **進行個別基本傳真設定**

個別選擇每個設定功能表,便可不使用傳真設定精靈,直接進行傳真設定。您也可以變更使用設定精靈 所做的設定。如需詳細資訊,請參閲傳真設定中的功能表清單。

## **相關資訊**

◆ 第100[頁"傳真設定 的功能表選項"](#page-99-0)

## **進行** PBX **電話系統設定**

在使用分機且需要外線存取碼 (如 0 至 9) 才能撥打外線的辦公室中使用印表機時,請進行下列設定。

- 1. 從主畫面選取 [設定]。
- 2. 選取 [一般設定] > [傳真設定] > [基本設定]。
- 3. 選取 [線路類型],然後選取 [PBX]。
- 4. 使用 #(井字號)取代實際外線存取碼來將傳真傳送到外線傳真號碼時,請選取 [存取碼] 方塊,然後選 取 [使用]。

撥號時,會將輸入以取代實際存取碼的 # 取代為儲存的存取碼。使用 # 可避免連線至外線時發生連線 問題。

**附註:**

您無法將傳真傳送至設定外線存取碼 (例如 0 或 9) 之 [聯絡人] 中的接收者。

如果您在使用外線存取碼 (例如 0 或 9) 的 [聯絡人] 中擁有已註冊的接收者,請將 [存取碼] 設定為 [不使 用]。否則,您必須在 [聯絡人] 中將代碼變更為 #。

- 5. 點選 [存取碼] 輸入方塊,輸入用於您電話系統的外線存取碼,然後點選 確定。
- 6. 選取 [確定] 以套用設定。

存取碼會儲存至印表機。

#### <span id="page-58-0"></span>**進行接收傳真的紙張來源設定**

您可以將印表機設定為不使用特定紙張來源來列印已接收文件及傳真報告。依預設,針對傳真列印,所 有紙張來源都會啟用。如果您不想使用特定紙張來源的紙張進行傳真列印,請使用此功能。

1. 在主畫面點選 [設定]。

- 2. 點選 [一般設定] > [印表機設定] > [紙張來源設定] > [自動選擇設定] > [傳真]。
- 3. 點選您不想用於列印傳真之紙張來源的每個方塊。 紙張來源設定會變更為 [關閉], 且會針對列印傳真停用。

# **節省傳送傳真的操作時間**

快速記憶體傳送功能可在印表機掃描完第一頁之後就開始傳送傳真。如果您不啟用此功能,印表機會在 將所有已掃描影像都儲存至記憶體之後再開始傳送。使用此功能可以減少總操作時間,因為掃描和傳送 是同時進行的。

- 1. 在主畫面點選 [設定]。
- 2. 點選 [一般設定] > [傳真設定] > [傳送設定]。
- 3. 點選 [快速記憶傳送] 方塊, 以將此功能設定為 [開啟]。

#### **相關資訊**

◆ 第102[頁"傳送設定"](#page-101-0)

## **列印已接收傳真的資訊**

您可以設定為列印已接收傳真頁尾中的接收資訊,即使傳送者未設定標題資訊也列印。接收資訊包括接 受日期與時間、傳送者的 ID、接收 ID (如「#001」) 以及頁碼 (如「P1」)。若啟用 [分割頁面設定],也會包 括分頁頁碼。

- 1. 在主畫面點選 [設定]。
- 2. 點選 [一般設定] > [傳真設定] > [接收設定]。
- 3. 點選 [列印設定],然後點選 [新增接收資訊] 方塊,將此項設定為 [開啟]。

#### **相關資訊**

◆ 第105[頁"列印設定"](#page-104-0)

## **雙面列印已接收的傳真**

您可以將已接收文件的多頁列印在紙張的兩面。

- 1. 在主畫面點選 [設定]。
- 2. 點選 [一般設定] > [傳真設定] > [接收設定]。
- 3. 點選 [列印設定],然後點選 [雙面]。
- 4. 點選 [雙面] 方塊,以將此功能設定為 [開啟]。
- 5. 在 [裝訂位置] 中,選取 [短邊] 或 [長邊]。
- 6. 點選 [確定]。

**◆ 第105[頁"列印設定"](#page-104-0)** 

# **分頁列印已接收的傳真**

當已接收文件的大小大於印表機中所裝入紙張的大小時,進行分頁設定。

- 1. 在主畫面點選 [設定]。
- 2. 點選 [一般設定] > [傳真設定] > [接收設定]。
- 3. 點選 [列印設定] > [分割頁面設定] > [分割後刪除列印資料]。
- 4. 選取分頁後刪除列印資料的選項。
	- □ 如果您選取 [關閉], 請點選 [確定] 並前往步驟 6。 □ 如果您選取 [刪除頂部] 或 [刪除底部],請前往下一步。
- 5. 在 [臨界值] 中設定閾值,然後點選 [確定]。
- 6. 點選 [分割時重疊]。
- 7. 點選 [分割時重疊],以將此功能設定為 [開啟]。
- 8. 在 [重疊寬度] 中,設定寬度,然後點選 [確定]。

#### **相關資訊**

**◆ 第105[頁"列印設定"](#page-104-0)** 

## **進行接收縮小或分頁列印傳真的列印設定** (**替代列印**)

當已接收文件的大小大於印表機中所裝入紙張的大小時,進行列印設定。

- 1. 在主畫面點選 [設定]。
- 2. 點選 [一般設定] > [傳真設定] > [接收設定]。
- 3. 點選 [列印設定] > [替代列印],然後選取選項。 □ 關閉: 如果您不想使用此功能,請選取此選項。
	- ❏ 開啟 (分割成多頁):選取此選項可透過將已接收文件分割為其他紙張大小來進行列印。例如,若接 收的傳真為 A3 大小,則會將傳真分 2 頁列印在 A4 大小紙張上,而不縮小影像。

<span id="page-60-0"></span>❏ 開啟 (縮小至符合):選取此選項可縮小已接收的文件,進行列印。例如,若接收的傳真為 A3 大 小,則會縮小影像,以將傳真列印在 A4 大小紙張上。

# **使用印表機傳送傳真**

# **基本傳真傳送操作**

傳送彩色或黑白 傳真。

**附註:**

- □ 傳送黑白傳真時,您可在傳送前在 LCD 螢幕上預覽掃描影像。
- □ 若您已啟用 [儲存失敗資料] 功能,則會儲存失敗的傳真,您可從 [工作狀態] 重新傳送這些傳真。

## **使用控制面板傳送傳真**

您可輸入接收者的傳真號碼,然後使用控制面板傳送傳真。印表機會自動撥打接收者號碼,並傳送傳 真。

**附註:**

❏ 傳送單色傳真時,您可在傳送前在 LCD 螢幕上預覽掃描影像。

- ❏ 即使電話線正在用於語音通話、傳送另一份傳真,或接收傳真,您最多仍可保留 50 個單色傳真工作。您可 從 [工作狀態] 檢查或取消保留的傳真工作。
- □ 若傳真號碼忙線或發生問題,本印表機會於一分鐘後自動重撥。

1. 放置原稿。

**附註:**

您單次傳送最多可傳送 100 頁;不過根據記憶體的剩餘空間,有時即使傳真少於 100 頁,仍可能無法傳 送。

2. 在主畫面點選 [傳真]。

**附註:**

當接收者已在聯絡人中登錄時,您可以在主畫面的 快速撥號 中輸入登記的號碼,來存取傳真模式顯示。

3. 指定接收者。

您可將相同的單色傳真傳送給多達 200 個接收者。不過每次只能傳送一份彩色傳真給一個接收者。

❏ 若要手動輸入:點選 [直接輸入],使用畫面上的鍵盤輸入數字,然後點選 [確定]。

- 若要暫停 (在撥號時暫停三秒),請輸入連字號 (-)。

- 若已在 [線路類型] 中設定外線存取碼,請在傳真號碼的開頭輸入 # (井字號) 以取代實際外線存取 碼。

- □ 若要從聯絡人清單中選取:點選 [收件人] 索引標籤,並點選您要傳送的接收者。若未顯示接收者, 請點選 將接收者登錄至聯絡人清單。
- ❏ 若要從已傳送傳真歷史記錄選取︰在 [收件人] 索引標籤點選  $\overset{\frown}{\mathcal{O}}$ ,然後從顯示的清單中選取接收 者。
- ❏ 若要從 常用 清單中選取:點選 [常用] 索引標籤,並點選您要傳送的接收者。

**附註:**

- □ 啟用 [安全性設定] 中的 [直接撥號限制] 時,您僅可從聯絡人清單或已傳送傳真記錄選取傳真接收者。您 無法手動輸入傳真號碼。
- ❏ 若要刪除已輸入的接收者,請點選接收者顯示畫面中的欄位或您在 LCD 螢幕上選取的傳真號碼,從清單 中選取接收者,然後點選 [移除]。
- 4. 點選 [傳真設定] 索引標籤,然後視需要進行解析度、傳送方式等設定。

若您將 [色彩模式] 設定為 [彩色],請繼續步驟 6。

**附註:**

□ 若要傳送雙面原稿,請啟用 [ADF 雙面]。但您無法使用此設定傳送彩色原稿。

- □ 點選傳真最上層畫面上的 ☆ ([預設]),以將目前的設定與接收者儲存於 [預設]。接收者可能會因其輸入 的方式而無法儲存。
- 5. 傳送黑白傳直時,請點選傳直最上層畫面中的 9. 以確認掃描文件。

若要依原樣傳送傳真,請點選 [開始傳送],然後前往步驟 7。否則,請點選 [取消] 以取消預覽。

 $\cap$   $\odot$   $\odot$   $\odot$   $\odot$   $\odot$  : 依照箭頭方向移動畫面。

- □ ◎ · 縮小或放大。
- □ < > :移至上一頁或下一頁。

**附註:**

- ❏ 您無法在預覽後傳送彩色傳真。
- □ 當啟用 [直接傳送] 時, 您無法預覽。
- □ 當沒有在 20 秒內碰觸預覽畫面時, 傳真會自動傳送。
- ❏ 根據接收者機器的功能而定,已傳送傳真的影像品質可能與您預覽的畫面不同。
- 6. 點選 $\circ$ 。

**附註:**

- □ 若要取消傳送,請點選 ◎。
- □ 傳送彩色傳真可能需要較長的時間,因為印表機會同時執行掃描及傳送操作。當印表機正在傳送彩色傳 真時,您無法使用其他功能。
- 7. 傳送完成後,將原稿取走。

#### **相關資訊**

- ◆ 第102[頁"傳送設定"](#page-101-0)
- $\rightarrow$  第32[頁"放置原稿"](#page-31-0)
- ◆ 第97[頁"傳真 模式的功能表選項"](#page-96-0)
- ◆ 第95[頁"檢查傳真工作"](#page-94-0)
- ◆ 第23[頁"管理聯絡人"](#page-22-0)
- ◆ 第25[頁"登錄最愛設定"](#page-24-0)

## <span id="page-62-0"></span>**從外部電話裝置撥號以傳送傳真**

當您想在傳送傳真之前在電話中交談,或接收者的傳真機沒有自動切換至傳真時,您可使用已連接的電 話撥號,即可傳送傳真。

1. 放置原稿。

**附註:** 您單次傳輸最多可傳送 100 頁。

- 2. 拿起已連接電話的聽筒,然後使用電話撥打接收者的傳真號碼。
- 3. 在主畫面點選 [傳真]。
- 4. 點選 [傳真設定] 索引標籤,然後視需要進行解析度、傳送方式等設定。
- 5. 聽見傳真音頻時,點選 ◇並掛斷電話。

**附註:**

使用已連接的電話撥打號碼時,傳送傳真需要較長的時間,因為印表機會同時執行掃描及傳送作業。正在 傳送傳真時,您無法使用其他功能。

6. 傳送完成後,將原稿取走。

#### **相關資訊**

- ◆ 第32[頁"放置原稿"](#page-31-0)
- ◆ 第98[頁"傳真設定"](#page-97-0)

# **確認接收者的狀態後傳送傳真**

傳送傳真時,您可同時透過印表機的擴音器聆聽撥號、通訊及傳輸時的聲音或語音。當您想依照語音導 引接收來自傳真資訊服務的傳真時,您亦可使用此功能。

- 1. 放置原稿。
- 2. 從主畫面選取 [傳真]。
- 3. 選取 [傳真設定] 索引標籤,然後視需要進行解析度和傳送方式等設定。設定完成之後,選取 [收件人] 索引標籤。
- 4. 點選 。 ,然後指定接收者。 **附註:** 您可調整擴音器的音量。
- 5. 聽見傳真音頻時,選取 LCD 螢幕右上角的 [傳送/接收],然後選取 [傳送]。 **附註:** 接收傳真資訊服務的傳真並聽見語音導引時,請依照導引進行印表機作業。
- 6. 點選 ◇。
- 7. 傳送完成後,將原稿取走。

- ◆ 第61[頁"使用控制面板傳送傳真"](#page-60-0)
- ◆ 第71[頁"透過輪詢方式接收傳真](#page-70-0) (輪詢接收)"
- ◆ 第32[頁"放置原稿"](#page-31-0)
- ◆ 第97[頁"傳真 模式的功能表選項"](#page-96-0)

# **各種傳送傳真的方式**

## **傳送多頁黑白文件** (**直接傳送**)

傳送黑白傳真時,掃描文件會暫時儲存在印表機的記憶體中。因此,傳送多頁文件可能導致印表機的記 憶體不足,而停止傳送傳真。您可使用 [直接傳送] 功能避免發生此問題,不過可能需要較長的時間傳送 傳真,因為印表機會同時執行掃描及傳送作業。當只有一個接收者時,您可使用此功能。

在主畫面點選 [傳真],點選 [傳真設定] 索引標籤,然後點選 [直接傳送] 方塊,將此項設定為 [開啟]。

## **優先傳送傳真** (**優先傳送**)

您可讓緊急的文件比其他等候傳送的傳真早一步傳送。

在主畫面點選 [傳真],點選 [傳真設定] 索引標籤,然後點選 [優先傳送] 方塊,將此項設定為 [開啟]。 **附註:**

您無法在以下其中一項動作進行時優先傳送文件,因為印表機無法接受另一個傳真。

- ❏ 在 [直接傳送] 啟用時傳送黑白傳真
- ❏ 傳送彩色傳真
- ❏ 使用連接的電話傳送傳真
- ❏ 從電腦傳送傳真

## **在指定的時間傳送傳真** (**預約傳送**)

您可設為在指定的時間傳送傳真。只有黑白傳真可以在指定的時間傳送。

- 1. 在主畫面點選 [傳真]。
- 2. 指定接收者。
- 3. 點選 [傳真設定] 索引標籤。
- 4. 點選 [預約傳送] 方塊,以將此功能設定為 [開啟]。
- 5. 點選 [時間] 方塊,輸入您要傳送傳真的時間,然後按下 [確定]。
- 6. 點選 [確定] 以套用設定。

**附註:** 若要取消傳真,請從 [工作狀態] 取消傳真。

- ◆ 第61[頁"使用控制面板傳送傳真"](#page-60-0)
- ◆ 第32[頁"放置原稿"](#page-31-0)
- **◆ 第98[頁"傳真設定"](#page-97-0)**
- ◆ 第95[頁"檢查傳真工作"](#page-94-0)

## **傳送包含所選標題的傳真**

您可傳送包含適合接收者之傳送者資訊的傳真。您需要執行下列步驟,事先在印表機中註冊傳送者資訊 的多個標題。

#### **登錄用來傳送傳真的多個標題**

您可以登錄最多 21 個傳真標題作為傳送者資訊。

- 1. 在主畫面點選 [設定]。
- 2. 點選 [一般設定] > [傳真設定] > [基本設定]。
- 3. 點選 [標題],點選 [您的電話號碼] 方塊,並在其中輸入電話號碼,然後點選 [確定]。
- 4. 點選 [傳真標題] 清單下的其中一個方塊,輸入傳真標題資訊,然後點選 [確定]。

#### **相關資訊**

**◆ 第101[頁"基本設定"](#page-100-0)** 

### **傳送包含所選標題的傳真**

傳送傳真時,您可選取接收者的標題資訊。若要使用此功能,您必須事先註冊多個標題。

- 1. 在主畫面點選 [傳真]。
- 2. 點選 [傳真設定] > [新增寄件者資訊]。
- 3. 選取要新增傳送者資訊的位置。
	- ❏ [關閉]:在傳送傳真時不會包含標題資訊。
	- □「影像外部」:在傳送傳真時,會在傳真最上方的白邊中包含標題資訊。這樣標題不會與掃描的影像 重疊,但接收者收到的傳真可能會跨兩頁列印,具體要視原稿大小而定。
	- □ [影像內部]: 在傳送傳真時, 會在掃描影像最上方之下約 7 mm 的位置包含標題資訊。這樣標題可 能會與影像重疊,但接收者收到的傳真不會分成兩份文件。
- 4. 點選 [傳真標題] 方塊,然後選取要使用的標題。
- 5. 根據需要點選其中一個 [額外資訊] 選項。
- 6. 點選 [確定] 以套用設定。

◆ 第98[頁"傳真設定"](#page-97-0)

# **傳送傳真通知**

您可以傳送包含傳送傳真結果相關資訊的電子郵件。 **附註:** 若要使用此功能,您必須事先執行下列操作: ❏ 在印表機中進行郵件伺服器設定 ❏ 登錄您要將結果傳送至的電子郵件地址 1. 在主畫面點選 [傳真]。

- 2. 點選 [傳真設定] > [通知傳送結果]。
- 3. 點選 [通知傳送結果] 方塊,以將此功能設定為 [開啟]。
- 4. 點選 [收件人],然後選取將接收通知的接收者。

## **傳送傳真與備份資料**

掃描傳真時,您可自動將掃描的文件儲存至印表機記憶體。此功能在下列情況下可用:

- ❏ 以單色傳送傳真時
- ❏ 使用 [預約傳送] 功能傳送傳真時
- ❏ 使用 [批次傳送] 功能傳送傳真時
- □ 使用 [儲存傳真資料] 功能傳送傳真時
- **附註:**

傳送失敗的文件也可備份起來,以在稍後傳送。

- 1. 從主畫面選取 [傳真]。
- 2. 選取 [傳真設定] > [備份]。
- 3. 點選 [備份] 以將此設定為 [開啟]。
- 4. 選取 [備份目的地],然後指定接收者。

#### **相關資訊**

◆ 第98[頁"傳真設定"](#page-97-0)

# **使用 子位址** (SUB) **與 密碼**(SID) **傳送傳真**

您可將傳真傳送至接收者傳真機的機密資料匣或轉送匣。接收者可以安全接收傳真,或將傳真傳送至指 定轉寄目的地。

若要使用此功能,您必須在傳送傳真之前先使用子位址與密碼將接收者登錄至 [聯絡人]。

在主畫面點選 [傳真]。點選 [收件人] 索引標籤,然後選取具有已登錄子位址與密碼的接收者。如果已使用 子位址與密碼傳送傳真,您也可以從 [收件人] 索引標籤的 [最近收件者] 中選取接收者。

## **依需要傳送傳真** (**使用 輪詢傳送**/ **電子佈告欄信箱**)

利用 [輪詢傳送] 功能,您最多可儲存 100 頁的單一黑白文件,以用於輪詢傳真。儲存的文件在收到另一 台具有輪詢接收功能的傳真機的要求後,隨即傳送出去。

還有最多 10 個布告欄可供使用。請注意,接收者的傳真機必須支援子位址/密碼功能。

### **註冊 輪詢傳送**/ **電子佈告欄信箱**

- 1. 在主畫面點選 [傳真方塊],然後點選 [輪詢傳送/電子佈告欄]。
- 2. 點選 [輪詢傳送] 匣或其中一個名為 [未登錄電子佈告欄] 的匣。
- 3. 如果顯示密碼輸入畫面,請輸入密碼。
- 4. 如果您正在註冊布告欄,請執行下列操作: □點選 [名稱 (必要)],輸入名稱,然後點選 [確定] □ 點選 [子位址 (SEP)],輸入子位址,然後點選 [確定] □點選 [密碼 (PWD)],輸入密碼,然後點選 [確定]
- 5. 點選如下所示的匣,如 [通知傳送結果],並根據需要進行適當設定。 **附註:** 如果您在 [開啟信箱的密碼] 中設定密碼,系統將會要求您在下次開啟匣時輸入密碼。
- 6. 點選 [確定]。

若要變更或刪除,請在主畫面中點選 [傳真方塊],然後點選 [輪詢傳送/ 電子佈告欄信箱]。接著,點選要 變更或刪除的匣,再點選 [設定],然後依照畫面中的指示操作。

**將文件儲存於 輪詢傳送**/ **電子佈告欄信箱**

- 1. 在主畫面點選 [傳真方塊],然後點選 [輪詢傳送/電子佈告欄]。
- 2. 點選已登錄的 [輪詢傳送] 匣或其中一個布告欄匣。 如果顯示密碼輸入畫面,請輸入開啟匣的密碼。
- 3. 點選 [新增文件]。
- 4. 在顯示的傳真最上層畫面中,檢查傳真設定,然後點選 ◇ 以掃描並儲存文件。

若要查看您儲存的文件,請點選 [檢查文件]。在顯示的畫面中,您可以檢視、列印或刪除掃描文件。

**相關資訊**

- ◆ 第61[頁"使用控制面板傳送傳真"](#page-60-0)
- ◆ 第32[頁"放置原稿"](#page-31-0)
- 第99[頁"更多"](#page-98-0)

◆ 第95[頁"檢查傳真工作"](#page-94-0)

# **儲存傳真,不指定接收者** (**儲存傳真資料**)

您最多可儲存 100 頁的黑白文件。此可讓您在需要經常傳送相同的文件時,省下掃描文件的時間。

- 1. 在主畫面點選 [傳真]。
- 2. 點選 [選單]。
- 3. 點選 [儲存傳真資料],以將此項設定為 [開啟]。

4. 點選 ◇ 以儲存文件。

您可以檢視已儲存的文件。從主畫面選取 [傳真方塊],點選 [已儲存的文件],然後點選內含要檢視文件的 方塊。若要刪除文件,請點選 , 然後依照書面上的指示進行操作。

**相關資訊**

- ◆ 第61[頁"使用控制面板傳送傳真"](#page-60-0)
- ◆ 第32[頁"放置原稿"](#page-31-0)
- 第99[頁"更多"](#page-98-0)
- ◆ 第95[頁"檢查傳真工作"](#page-94-0)

## **一次傳送多份傳真至相同收件者** (**批次傳送**)

若有多份傳真等候傳送至相同的接收者,您可設定印表機群組,一次傳送多份傳真。一次最多可傳送 5 份文件 (總共最多100 頁)。此有助於減少傳輸次數,節省連線費。

在主畫面點選 [設定],點選 [一般設定] > [傳真設定] > [傳送設定],然後點選 [批次傳送] 方塊,將此項設定 為 [開啟]。

**附註:**

- ❏ 排程的傳真也會在接收者與傳送傳真的時間相符時組成群組。
- ❏ [批次傳送] 不會套用至以下傳真工作。
	- ❏ [優先傳送] 已啟用的黑白傳真
	- ❏ [直接傳送] 已啟用的黑白傳真
	- ❏ 彩色傳真
	- ❏ 從電腦傳送的傳真

# **使用自動進紙器** (**連續掃描** (ADF)) **傳送不同大小的文件**

若將不同大小的原稿放入自動進紙器,所有原稿皆會以其中最大的大小傳送。您可依大小來排序與放置 原稿,或逐一放置,以其原始大小傳送。

放置原稿之前,請先進行下列設定。

在主畫面點選 [傳真], 選取 [傳真設定] 索引標籤, 然後選取 [連續掃描 (ADF)] 方塊,將此項設定為 [開 啟]。

<span id="page-68-0"></span>印表機會儲存掃描的文件,並作為單一文件傳送。

**附註:**

設定下一份原稿的提示出現後,若過 20 秒未碰觸印表機,印表機就會停止儲存並開始傳送文件。

# **在在印表機中接收傳真**

# **設定 接收模式**

您可使用 [傳真設定精靈] 設定 [接收模式]。首次進行傳真設定時,我我們建議您使用 [傳真設定精靈]。若想 僅變更 [接收模式] 設定,請依照下列指示操作。

1. 從主畫面選取 [設定]。

- 2. 選取 [一般設定] > [傳真設定] > [基本設定] > [接收模式]。
- 3. 依據您的使用情況,選取 [接收模式]。

# c **重要事項:**

如果未連接電話,您必須選取 [自動]。

- ❏ 僅將電話線路用於傳真:
	- 選取 [自動]。

在您於 [應答鈴聲] 內設定的響鈴次數完成後, 自動切換至接收傳真。

**附註:**

我們建議將 [應答鈴聲] 設定為盡可能低的數字。

□ 電話通話和傳真共用一個電話線路 (主要用於傳真):

選取 [自動]。

在達到您於 [應答鈴聲] 內設定的響鈴次數後,自動切換至接收傳真。

**附註:**

如果您在 [應答鈴聲] 內設定的響鈴次數內掛斷電話, 您可進行語音通話。

□ 電話通話和傳真共用一個電話線路 (主要用於電話通話):

選取 [手動]。

您可使用外部電話裝置接聽來電。使用傳真時,您可使用印表機的控制面板開始接收傳真。

#### **附註:**

設定 [遠端接收] 時, 您可僅適用所連接電話上的操作開始接收傳真。

#### **相關資訊**

- ◆ 第57頁"使用 [傳真設定精靈 進行基本傳真設定"](#page-56-0)
- ◆ 第70[頁"手動接收傳真"](#page-69-0)
- ◆ 第70[頁"使用已連接電話接收傳真](#page-69-0) (遠端接收)"

# <span id="page-69-0"></span>**答錄機設定**

您必須完成設定,才能使用答錄機。

- □ 將印表機的 [接收模式] 設為 [自動]。
- □ 請將印表機的 [應答鈴聲] 設定設為高於答錄機的響鈴次數。否則答錄機會無法接聽語音電話,而無法 錄製語音訊息。如需設定的相關資訊,請參閱答錄機隨附的手冊。 根據所在地區而定,可能不會顯示 [應答鈴聲] 設定。

## **相關資訊**

◆ 第101[頁"基本設定"](#page-100-0)

# **各種接收傳真的方式**

# **手動接收傳真**

當您連接電話,並將印表機的 [接收模式] 設定設為 [手動] 時,請依照下列步驟接收傳真。

- 1. 電話鈴響時,拿起電話聽筒。
- 2. 聽見傳真音頻時,請在印表機主畫面上點選 [傳真]。 **附註:** 若啟用 [遠端接收] 功能,您只能使用已連接的電話來接收傳真。
- 3. 點選 [傳送/接收]。
- 4. 點選 [接收]。
- 5. 點選  $\circ$ ,然後掛斷電話。

#### **相關資訊**

- ◆ 第70頁"使用已連接電話接收傳真 (遠端接收)"
- ◆ 第73[頁"將收到的傳真存入收件匣](#page-72-0) (無條件儲存/轉寄)"
- ◆ 第59[頁"進行接收傳真的紙張來源設定"](#page-58-0)

## **使用已連接電話接收傳真** (**遠端接收**)

若要手動接收傳真,您必須先拿起電話的聽筒,再操作印表機。透過 [遠端接收] 功能,您只能使用電話 來接收傳真。

[遠端接收] 功能適用於支援複頻撥號的電話。

### **相關資訊**

◆ 第70頁"手動接收傳真"

#### <span id="page-70-0"></span>**設定 遠端接收**

- 1. 在主畫面點選 [設定]。
- 2. 點選 [一般設定] > [傳真設定] > [基本設定] > [遠端接收]。
- 3. 啟用 [遠端接收] 後,在 [開始代碼] 欄位中輸入兩位數代碼 (可輸入 0 至 9、\* 及 #)。
- 4. 點選 [確定],然後再次點選 [確定]。

#### **使用 遠端接收**

- 1. 電話鈴響時,拿起電話聽筒。
- 2. 聽見傳真音頻時,使用電話輸入啟動碼。
- 3. 確認印表機已經開始接收傳真後,將電話掛斷。

## **透過輪詢方式接收傳真** (**輪詢接收**)

您可撥打傳真號碼,接收儲存在其他傳真機中的傳真。使用此功能可從傳真資訊服務接收文件。 **附註:**

- ❏ 若傳真資訊服務具有語音導覽功能,而您又必須依照此功能的指示接收文件,您無法使用此功能。
- □ 若要從使用語音導覽的傳真資訊服務接收文件,請使用 [掛機] 功能或連接的電話撥打傳真號碼,並依照語 音指引操作電話與印表機。

1. 在主畫面點選 [傳真]。

- 2. 點選 [選單]。
- 3. 點選 [輪詢接收] 方塊, 以將此功能設定為 [開啟]。
- 4. 點選 [關閉]。
- 5. 輸入傳真號碼。

**附註:**

[安全性設定] 中的 [直接撥號限制] 設定為 [開啟] 時,您僅可從聯絡人清單與已傳送傳真記錄選取傳真接收 者。您無法手動輸入傳真號碼。

6. 點選 ◇。

#### **相關資訊**

- ◆ 第63[頁"確認接收者的狀態後傳送傳真"](#page-62-0)
- ◆ 第63[頁"從外部電話裝置撥號以傳送傳真"](#page-62-0)

## **使用子位址** (SEP) **與密碼** (PWD) **從文件暫存匣接收傳真** (**輪詢接收**)

利用子位址 (SEP) 與密碼 (PWD) 功能,您可從儲存在其他傳真機的文件暫存匣接收傳真。若要使用此功 能,您必須事先在聯絡人清單中登錄具有子位址 (SEP) 與密碼 (PWD) 的聯絡人。

- 1. 在主畫面點選 [傳真]。
- 2. 點選 [選單]。
- 3. 點選 [輪詢接收] 方塊,以將此功能設定為 [開啟]。
- 4. 點選 [關閉]。
- 5. 點選 [收件人] 索引標籤,然後選取具有已登錄子位址 (SEP) 與密碼 (PWD) 的聯絡人,以符合目標文 件暫存匣。
- 6. 點選 $\diamond$ 。

& 第23[頁"管理聯絡人"](#page-22-0)

# **設定以封鎖垃圾傳真**

您可以封鎖垃圾傳真。

- 1. 在主畫面點選 [設定]。
- 2. 點選 [一般設定] > [傳真設定] > [基本設定] > [拒絕傳真]。
- 3. 點選 [拒絕傳真],然後啟用下列選項。 ❏ 拒絕號碼清單:拒絕來自「拒絕號碼清單」的傳真。 ❏ 傳真標題空白已封鎖:拒絕沒有標題資訊的傳真。 ❏ 未登錄聯絡人:拒絕未在聯絡人清單中登錄的傳真。
- 4. 如果您使用 [拒絕號碼清單],請點選 ,然後點選 [編輯拒絕號碼清單] 並編輯清單。

## **相關資訊**

◆ 第101[頁"基本設定"](#page-100-0)

# **儲存及轉寄收到的傳真** (**無條件儲存**/**轉寄**)

您可以設定來儲存及轉寄從未指定傳送者處收到的傳真。

**附註:**

您可使用 [條件式儲存/轉寄] 功能來儲存或轉寄從指定傳送者處收到或於指定時間收到的傳真。

印表機具備下列可用來儲存及轉寄已接收傳真的功能。

- ❏ 存入印表機收件匣
- ❏ 存入外部記憶體裝置
- ❏ 存入電腦
- ❏ 轉寄至另一傳真機、電子郵件位址或網路的共用資料夾
<span id="page-72-0"></span>**附註:**

- □ 可同時使用以上功能。若要同時使用所有功能,收到的文件將存入收件匣、外部記憶體裝置及電腦,並轉 寄至指定目的地。
- ❏ 存在未閱讀、未儲存或未轉寄的已收到文件時,主畫面的 上將顯示未處理工作的數量。

#### **相關資訊**

- ◆ 第73頁"將收到的傳真存入收件匣 (無條件儲存/轉寄)"
- ◆ 第74[頁"將收到的傳真存入外部記憶體裝置](#page-73-0) (無條件儲存/轉寄)"
- ◆ 第75[頁"轉寄接收的傳真](#page-74-0) (無條件儲存/轉寄)"
- ◆ 第76[頁"傳送有關處理已接收傳真結果的電子郵件通知](#page-75-0) (無條件儲存/轉寄)"
- ◆ 第95[頁"未處理已接收傳真的通知"](#page-94-0)

## **將收到的傳真存入收件匣** (**無條件儲存**/**轉寄**)

您可設定將收到的傳真存入印表機收件匣。最多可儲存 200 份文件。使用此功能將不會自動列印收到的 文件。您可在印表機 LCD 螢幕檢視文件並只在需要時列印。

**附註:**

儲存 200 份文件的能力因使用狀況而異,如儲存文件的檔案大小,以及同時使用多個傳真儲存功能。

#### **相關資訊**

- ◆ 第73頁"設定將收到的傳真存入收件匣 (無條件儲存/轉寄)"
- ◆ 第74頁"在 LCD [螢幕上檢查已接收傳真](#page-73-0) (無條件儲存/轉寄)"
- ◆ 第89[頁"使用收件匣"](#page-88-0)

### **設定將收到的傳真存入收件匣** (**無條件儲存**/**轉寄**)

- 1. 在主畫面點選 [設定]。
- 2. 點選 [一般設定] > [傳真設定] > [接收設定] > [儲存/轉寄設定] > [無條件儲存/轉寄]。 如果有訊息顯示,請查看其內容,然後點選 [確定]。
- 3. 點選 [儲存至收件匣] 方塊,以將此功能設定為 [開啟]。 如果有訊息顯示,請查看其內容,然後點選 [確定]。
- 4. 點選 [關閉]。
- 5. 點選 [通用設定]。
- 6. 點選 [當記憶體滿了時的選項],然後選取在收件匣已滿時要使用的選項。 ❏ [接收並列印傳真]:印表機列印所有無法存入收件匣的已接收文件。 ❏ [拒絕接收傳真]:印表機不接聽傳真來電。
- 7. 您可為收件匣設定密碼。點選 [收件匣密碼設定],然後設定密碼。設定密碼後,點選 [關閉]。 **附註:** 在已選取 [接收並列印傳真] 的情況下, 您無法設定密碼。

**傳真**

<span id="page-73-0"></span>**在** LCD **螢幕上檢查已接收傳真** (**無條件儲存**/**轉寄**)

- 1. 在主畫面點選 [傳真方塊]。 **附註:** 存在未閱讀的已收到傳真時,主畫面的 上將顯示未閱讀文件的數量。
- 2. 點選 [收件匣/機密] > [收件匣]。
- 3. 若收件匣具有密碼保護,請輸入收件匣密碼或管理員密碼。
- 4. 從清單中選取要檢視的傳真。 傳真的內容會隨即顯示。
	- □ □:將影像向右旋轉 90 度。
	- $\cap$   $\odot$   $\odot$   $\odot$   $\circ$   $\odot$  : 依照箭頭方向移動畫面。
	- $\Box$   $\odot$   $\odot$  : 缩小或放大。
	- □ < > : 移至上一百或下一百。
	- **□**  $\equiv$  顯示功能表, 如儲存與轉寄。
	- ❏ 若要隱藏操作圖示,請在預覽畫面上點選除圖示外的任何位置。再次點選可顯示圖示。
- 5. 選取列印還是刪除已檢視的文件,然後依照畫面上的指示操作。

#### c **重要事項:**

若印表機已用盡記憶體,將停用接收及傳送傳真。請刪除已閱讀或列印的文件。

#### **相關資訊**

- ◆ 第95[頁"未處理已接收傳真的通知"](#page-94-0)
- ◆ 第100[頁"傳真設定 的功能表選項"](#page-99-0)

## **將收到的傳真存入外部記憶體裝置** (**無條件儲存**/**轉寄**)

您可設定將接收的文件轉換成 PDF 格式,並存入印表機連接的外部記憶體裝置。您亦可設定自動列印文 件並存入記憶體裝置。

## c **重要事項:**

已接收文件會暫時儲存在印表機的記憶體中,接著文件會儲存至連線至印表機的記憶體裝置。由於記 憶體裝置已滿錯誤會停用傳送及接收傳真,因此,記憶體裝置需與印表機保持連線。暫存在印表機記 憤體內的文件數量會顯示在主書面的 ↓

- 1. 將外部記憶體裝置連接至印表機。
- 2. 在主畫面點選 [設定]。
- 3. 點選 [一般設定] > [傳真設定] > [接收設定] > [儲存/轉寄設定] > [無條件儲存/轉寄]。 如果有訊息顯示,請查看其內容,然後點選 [確定]。
- <span id="page-74-0"></span>4. 點選 [儲存至記憶裝置]。
- 5. 選取 [是]。若想在文件儲存至記憶體裝置時自動列印文件,請選取 [是並列印]。
- 6. 查看顯示的訊息,然後點選 [建立]。 記憶體裝置即建立用來儲存已接收文件的資料夾。

#### **相關資訊**

## & 第95[頁"未處理已接收傳真的通知"](#page-94-0)

## **轉寄接收的傳真** (**無條件儲存**/**轉寄**)

您可設定將接收的文件轉寄至另一台傳真機,或將文件轉換成 PDF 格式,並轉寄至網路上的資料夾或電 子郵件地址。轉寄的文件即從印表機刪除。請先將轉寄目的地登錄至聯絡人清單。若要轉寄至電子郵件 地址,您亦須配置電子郵件伺服器設定。

**附註:**

- ❏ 彩色文件無法轉寄至其他傳真機。這些會處理成無法轉寄的文件。
- ❏ 開始使用此功能前,確保印表機的 [日期/時間] 和 [時差] 設定正確無誤。從 [設定] > [一般設定] > [基本設定] > [日期/時間設定] 存取功能表。
- 1. 在主畫面點選 [設定]。
- 2. 點選 [一般設定] > [傳真設定] > [接收設定] > [儲存/轉寄設定] > [無條件儲存/轉寄]。 如果有訊息顯示,請查看其內容,然後點選 [確定]。
- 3. 點選 [轉寄]。
- 4. 選取 [是]。若要在轉寄時自動列印文件,請選取 [是並列印]。
- 5. 點選 [新增項目]。
- 6. 從聯絡人清單選取轉寄目的地。

**附註:** 您最多可指定五個轉寄目的地。

- 7. 您選取完轉寄目的地之後,點選 [關閉]。
- 8. 在 [轉寄失敗時的選項] 中,選取轉寄失敗時是列印接收的文件,還是將其儲存於印表機的收件匣內。

## c **重要事項:**

收件匣已滿時,會停用傳真傳送與接收。看過文件後,應從收件匣刪除文件。除了其他未處理的工 作外,轉寄失敗的文件數量會顯示在主書面的  $|\mathbf{t}|$  }-。

9. 點選 [確定]。

如果有訊息顯示,請查看其內容,然後點選 [確定]。

10. 點選 [關閉]。

<span id="page-75-0"></span>11. 轉寄至電子郵件地址時,您可指定電子郵件的主旨。點選 [通用設定],點選 [轉寄設定] 下的方塊,然 後輸入主旨。

**附註:**

- □ 如果選取網路上的共用資料夾或電子郵件地址作為轉寄目的地,建議您測試能否在掃描模式中,將掃描 影像傳送至目的地。從主畫面選取 [掃描] > [電子郵件] 或 [掃描] > [網路資料夾/FTP]、選取目的地,然後 開始掃描。
- ❏ 若將收到的文件存入網路的共用資料夾,您可在 Windows 設定接收新傳真的通知。使用 FAX Utility 進行 設定。詳細資訊,請參考 FAX Utility 的說明。

#### **相關資訊**

- **◆ 第103[頁"接收設定"](#page-102-0)**
- ◆ 第23[頁"管理聯絡人"](#page-22-0)
- ◆ 第74頁"在 LCD [螢幕上檢查已接收傳真](#page-73-0) (無條件儲存/轉寄)"
- ◆ 第95[頁"未處理已接收傳真的通知"](#page-94-0)
- ◆ 第116[頁"掃描至電子郵件"](#page-115-0)
- ◆ 第117[頁"掃描至電子郵件的功能表選項"](#page-116-0)
- ◆ 第112[頁"掃描至網路資料夾或](#page-111-0) FTP 伺服器"
- ◆ 第191[頁"用於配置傳真操作及傳送傳真的應用程式](#page-190-0) (FAX Utility)"

## **傳送有關處理已接收傳真結果的電子郵件通知** (**無條件儲存**/**轉寄**)

您可以傳送包含處理已接收傳真結果的電子郵件。

- 1. 從主畫面選取 [設定]。
- 2. 選取 [一般設定] > [傳真設定] > [接收設定] > [儲存/轉寄設定] > [無條件儲存/轉寄]。 如果有訊息顯示,請查看其內容,然後選取 [確定]。
- 3. 選取 [電子郵件通知]。
- 4. 根據需要啟用下列選項。

**附註:**

下列選項可同時使用。

- ❏ 接收完成時發出通知:印表機接收完傳真時傳送電子郵件給接收者。
- ❏ 列印完成時發出通知:印表機接列印完傳真時傳送電子郵件給接收者。
- ❏ 記憶體裝置儲存完成時發出通知:印表機將已接收的文件儲存至記憶體裝置完成時傳送電子郵件給 接收者。
- ❏ 轉寄完成時發出通知:印表機接轉寄完傳真時傳送電子郵件給接收者。
- 5. 點選 [收件人] 下的方塊。
- 6. 從聯絡人清單選取接收者。

**附註:**

您只能指定一個接收者。點選清單中的接收者姓名以選取接收者。再次點選姓名可清除選擇。

7. 您選取完接收者之後,點選 [關閉]。

<span id="page-76-0"></span>8. 選取 [確定] 以套用設定。

# **儲存及轉寄從指定傳送者處收到或於指定時間收到的傳真** (**條件式儲 存**/**轉寄**)

您可以設定來儲存及轉寄從指定傳送者處收到或於指定時間收到的傳真。若要儲存並轉寄已接收的傳 真,請事先設定儲存並轉寄已接收傳真的條件。

**附註:**

您可使用 [無條件儲存/轉寄] 功能來儲存或轉寄從未指定傳送者處收到的傳真。

- ❏ 儲存在收件匣或機密資料匣中
- ❏ 存入外部記憶體裝置
- ❏ 轉寄至另一傳真機、電子郵件地址或網路的共用資料夾

**附註:**

❏ 可同時使用以上功能。若要同時使用所有功能,收到的文件將存入收件匣或機密資料匣、外部記憶體裝 置,並轉寄至指定目的地。

❏ 存在未閱讀、未儲存或未轉寄的已收到文件時, 上將顯示未處理工作的數量。

**相關資訊**

- ◆ 第77頁"將收到的傳真存入收件匣或機密資料匣 (條件式儲存/轉寄)"
- ◆ 第79[頁"將收到的傳真存入外部記憶體裝置](#page-78-0) (條件式儲存/轉寄)"
- ◆ 第80[頁"轉寄接收的傳真](#page-79-0) (條件式儲存/轉寄)"
- & 第95[頁"未處理已接收傳真的通知"](#page-94-0)

## **將收到的傳真存入收件匣或機密資料匣** (**條件式儲存**/**轉寄**)

您可設定將收到的傳真存入印表機收件匣及機密資料匣。您總共可儲存最多 200 份文件。

**附註:**

儲存 200 份文件的能力因使用狀況而異,如儲存文件的檔案大小,以及同時使用多個傳真儲存功能。

## **相關資訊**

- ◆ 第77頁"設定將收到的傳真存入收件匣與機密資料匣 (條件式儲存/轉寄)"
- ◆ 第78頁"在 LCD [螢幕上檢查已接收傳真](#page-77-0) (條件式儲存/轉寄)"
- ◆ 第89[頁"使用收件匣"](#page-88-0)
- ◆ 第90[頁"使用機密資料匣"](#page-89-0)

**設定將收到的傳真存入收件匣與機密資料匣** (**條件式儲存**/**轉寄**)

- 1. 從主畫面選取 [設定]。
- 2. 選取 [一般設定] > [傳真設定] > [接收設定] > [儲存/轉寄設定]。
- 3. 點選 [條件式儲存/轉寄] 下方未登錄方塊上的 |> |。
- <span id="page-77-0"></span>4. 選取 [名稱] 方塊,然後輸入要登錄的名稱。
- 5. 選取 [條件] 方塊,進行條件設定。
	- ❏ 傳送者傳真號碼相符:如果接收的傳真號碼符合您在此項目中選定的條件,印表機會儲存和轉寄接 收到的傳真。 選取 [傳真號碼] 方塊,以選取 [傳送者傳真號碼相符] 條件並輸入傳真號碼(最多 20 位數)。
	- ❏ 子位址 (SUB) 完全相符:如果子位址 (SUB) 完全匹配,印表機會儲存並轉寄接收到的傳真。 選取 [子位址 (SUB)] 方塊,啟用 子位址 (SUB) 完全相符 設定並輸入密碼。
	- □ 密碼 (SID) 完全相符: 如果密碼 (SID) 完全匹配, 印表機會儲存並轉寄接收到的傳真。 選取 [密碼(SID)] 方塊,啟用 密碼 (SID) 完全相符 設定並輸入密碼。
	- ❏ 接收時間:印表機儲存並轉寄在指定時間期間接收到的傳真。 啟用 [接收時間] 設定,然後在 [開始時間] 和 [結束時間] 內設定時間。
- 6. 選取 [儲存/轉寄目的地] 方塊。
- 7. 選取 [儲存至傳真信箱]。
- 8. 點選 [儲存至傳真信箱] 以將此設定為 [開啟]。
- 9. 選取要儲存文件的匣。
- 10. 選取 [確定] 三次,回到 儲存/轉寄設定 畫面。
- 11. 選取您已進行條件設定的登錄方塊,然後點選 [啟用]。
- 12. 選取 [通用設定]。
- 13. 選取 [當記憶體滿了時的選項],然後選取在收件匣已滿時要使用的選項。 ❏ [接收並列印傳真]:印表機列印所有無法存入收件匣的已接收文件。 ❏ [拒絕接收傳真]:印表機拒絕傳真來電。
- 14. 必要時,您可為收件匣設定密碼。選取 [收件匣密碼設定] 並設定密碼。設定密碼後,點選 [關閉]。 **附註:** 若已選取 [接收並列印傳真],則無法設定密碼。

**在** LCD **螢幕上檢查已接收傳真** (**條件式儲存**/**轉寄**)

- 1. 在主畫面點選 [傳真方塊]。 **附註:** 存在未閲讀的已收到傳真時,主畫面的 << 上將顯示未閲讀文件的數量。
- 2. 點選 [收件匣/機密]。
- 3. 選取要檢視的收件匣或機密資料匣。
- 4. 若收件匣或機密資料匣具有密碼保護,請輸入收件匣密碼、機密資料匣密碼或管理員密碼。

**傳真**

<span id="page-78-0"></span>5. 從清單中選取要檢視的傳真。

傳真的內容會隨即顯示。

- □ □ : 將影像向右旋轉 90 度。
- $\Box$   $\odot$   $\odot$   $\odot$   $\odot$  : 依照箭頭方向移動畫面。
- $\Box$   $\odot$   $\odot$  : 縮小或放大。
- □ < > : 移至上一頁或下一頁。
- $\Box$   $\Xi$  : 顯示功能表, 如儲存與轉寄。
- ❏ 若要隱藏操作圖示,請在預覽畫面上點選除圖示外的任何位置。再次點選可顯示圖示。
- 6. 選取列印還是刪除已檢視的文件,然後依照畫面上的指示操作。

## c **重要事項:** 若印表機已用盡記憶體,將停用接收及傳送傳真。請刪除已閱讀或列印的文件。

#### **相關資訊**

- ◆ 第95[頁"未處理已接收傳真的通知"](#page-94-0)
- ◆ 第100[頁"傳真設定 的功能表選項"](#page-99-0)

## **將收到的傳真存入外部記憶體裝置** (**條件式儲存**/**轉寄**)

您可設定將接收的文件轉換成 PDF 格式,並存入印表機連接的外部記憶體裝置。

# c **重要事項:**

已接收文件會暫時儲存在印表機的記憶體中,接著文件會儲存至連線至印表機的記憶體裝置。由於記 憶體裝置已滿錯誤會停用傳送及接收傳真,因此,記憶體裝置需與印表機保持連線。暫存在印表機記 憶體內的文件數量會顯示在主畫面的 ↓ 上。

- 1. 將外部記憶體裝置連接至印表機。
- 2. 在主畫面點選 [設定]。
- 3. 點選 [一般設定] > [傳真設定] > [接收設定] > [儲存/轉寄設定]。
- 4. 在 [條件式儲存/轉寄] 下, 針對未登錄方塊點選 |> |。
- 5. 點選 [名稱] 方塊,並輸入您要登錄的名稱。
- 6. 點選 [條件] 以設定條件。
	- □ 傳送者傳真號碼相符:如果傳入傳真號碼與您在此項目中選取的條件相符,印表機會儲存並轉寄收 到的傳真。

選取 [傳送者傳真號碼相符] 條件,然後點選 [傳真號碼] 方塊以輸入傳真號碼 (最多 20 位數)。

❏ 子位址 (SUB) 完全相符:如果子位址 (SUB) 完全相符,印表機會儲存並轉寄收到的傳真。 啟用 子位址 (SUB) 完全相符 設定,然後點選 [子位址 (SUB)] 方塊以輸入密碼。

- <span id="page-79-0"></span>❏ 密碼 (SID) 完全相符:如果密碼 (SID) 完全相符,印表機會儲存並轉寄收到的傳真。 啟用 密碼 (SID) 完全相符 設定,然後點選 [密碼(SID)] 方塊以輸入密碼。
- ❏ 接收時間:印表機儲存並轉寄在指定時間期間接收到的傳真。 啟用 [接收時間] 設定,然後在 [開始時間] 與 [結束時間] 中設定時間。
- 7. 點選 [儲存/轉寄目的地] 方塊。
- 8. 點選 [儲存至記憶裝置]。
- 9. 點選 [儲存至記憶裝置] 方塊, 以將此功能設定為 [開啟]。
- 10. 查看畫面上顯示的訊息,然後點選 [建立]。 記憶體裝置即建立用來儲存已接收文件的資料夾。
- 11. 點選 [確定] 三次,回到 儲存/轉寄設定 書面。
- 12. 點選您針對其進行條件設定的登錄方塊,然後點選 [啟用]。

#### **相關資訊**

#### ◆ 第95[頁"未處理已接收傳真的通知"](#page-94-0)

## **轉寄接收的傳真** (**條件式儲存**/**轉寄**)

您可設定將接收的文件轉寄至另一台傳真機,或將文件轉換成 PDF 格式,並轉寄至網路上的資料夾或電 子郵件地址。轉寄的文件即從印表機刪除。請先將轉寄目的地登錄至聯絡人清單。若要轉寄至電子郵件 地址,您亦須配置電子郵件伺服器設定。

**附註:**

❏ 彩色文件無法轉寄至其他傳真機。這些會處理成無法轉寄的文件。

- ❏ 開始使用此功能前,確保印表機的 [日期/時間] 和 [時差] 設定正確無誤。從 [設定] > [一般設定] > [基本設定] > [日期/時間設定] 存取功能表。
- 1. 在主畫面點選 [設定]。
- 2. 點選 [一般設定] > [傳真設定] > [接收設定] > [儲存/轉寄設定]。
- 3. 在 [條件式儲存/轉寄] 下, 針對未登錄方塊點選 》。
- 4. 點選 [名稱] 方塊,並輸入您要登錄的名稱。
- 5. 點選 [條件] 方塊以設定條件。
	- ❏ 傳送者傳真號碼相符:如果傳入傳真號碼與您在此項目中選取的條件相符,印表機會儲存並轉寄收 到的傳真。
		- 選取 [傳送者傳真號碼相符] 條件,然後點選 [傳真號碼] 方塊以輸入傳真號碼 (最多 20 位數)。
	- ❏ 子位址 (SUB) 完全相符:如果子位址 (SUB) 完全相符,印表機會儲存並轉寄收到的傳真。 啟用 子位址 (SUB) 完全相符 設定,然後點選 [子位址 (SUB)] 方塊以輸入密碼。
	- ❏ 密碼 (SID) 完全相符:如果密碼 (SID) 完全相符,印表機會儲存並轉寄收到的傳真。 啟用 密碼 (SID) 完全相符 設定,然後點選 [密碼(SID)] 方塊以輸入密碼。
- □ 接收時間: 印表機儲存並轉寄在指定時間期間接收到的傳真。 欣用 [接收時間] 設定,然後在 [開始時間] 與 [結束時間] 中設定時間。
- 6. 點選 [儲存/轉寄目的地] 方塊。
- 7. 點選 [轉寄]。
- 8. 點選 [轉寄],以將此項設定為 [開啟]。
- 9. 點選 [新增項目]。
- 10. 從聯絡人清單選取轉寄目的地。

**附註:** 您只能指定一個轉寄目的地。

- 11. 您選取完轉寄目的地之後,點選 [關閉]。
- 12. 檢查您選取的轉寄目的地是否正確,然後點選 [關閉]。
- 13. 在 [轉寄失敗時的選項] 中,選取轉寄失敗時是列印接收的文件,還是將其儲存於印表機的收件匣內。

# c **重要事項:** 收件匣已滿時,會停用傳真傳送與接收。看過文件後,應從收件匣刪除文件。除了其他未處理的工 作外,轉寄失敗的文件數量會顯示在主書面的  $\mathbf{C}$

- 14. 點選 [確定] 三次,回到 儲存/轉寄設定 畫面。
- 15. 點選您針對其進行條件設定的登錄方塊,然後點選 [啟用]。
- 16. 轉寄至電子郵件地址時,您可指定電子郵件的主旨。點選 [通用設定],點選 [轉寄設定] 下的方塊,然 後輸入主旨。

**附註:**

- □ 如果選取網路上的共用資料夾或電子郵件地址作為轉寄目的地,建議您測試能否在掃描模式中,將掃描 影像傳送至目的地。從主畫面選取 [掃描] > [電子郵件] 或 [掃描] > [網路資料夾/FTP]、選取目的地,然後 開始掃描。
- ❏ 若將收到的文件存入網路的共用資料夾,您可在 Windows 設定接收新傳真的通知。使用 FAX Utility 進行 設定。詳細資訊,請參考 FAX Utility 的説明。

#### **相關資訊**

- ◆ 第103[頁"接收設定"](#page-102-0)
- ◆ 第23[頁"管理聯絡人"](#page-22-0)
- ◆ 第78頁"在 LCD [螢幕上檢查已接收傳真](#page-77-0) (條件式儲存/轉寄)"
- ◆ 第95[頁"未處理已接收傳真的通知"](#page-94-0)
- ◆ 第116[頁"掃描至電子郵件"](#page-115-0)
- ◆ 第112[頁"掃描至網路資料夾或](#page-111-0) FTP 伺服器"
- ◆ 第191[頁"用於配置傳真操作及傳送傳真的應用程式](#page-190-0) (FAX Utility)"

**傳真**

**列印已接收傳真** (**條件式儲存**/**轉寄**)

您可以設定來列印符合儲存或轉寄條件的已接收文件。

- 1. 在主畫面點選 [設定]。
- 2. 點選 [一般設定] > [傳真設定] > [接收設定] > [儲存/轉寄設定]。
- 3. 在 [條件式儲存/轉寄] 下, 針對未登錄方塊點選 》。
- 4. 點選 [名稱] 方塊,並輸入您要登錄的名稱。
- 5. 點選 [條件] 方塊以設定條件。
	- ❏ 傳送者傳真號碼相符:如果傳入傳真號碼與您在此項目中選取的條件相符,印表機會儲存並轉寄收 到的傳真。

選取 [傳送者傳真號碼相符] 條件,然後點選 [傳真號碼] 方塊以輸入傳真號碼 (最多 20 位數)。

- ❏ 子位址 (SUB) 完全相符:如果子位址 (SUB) 完全相符,印表機會儲存並轉寄收到的傳真。 啟用 子位址 (SUB) 完全相符 設定,然後點選 [子位址 (SUB)] 方塊以輸入密碼。
- ❏ 密碼 (SID) 完全相符:如果密碼 (SID) 完全相符,印表機會儲存並轉寄收到的傳真。 啟用 密碼 (SID) 完全相符 設定,然後點選 [密碼(SID)] 方塊以輸入密碼。
- □ 接收時間: 印表機儲存並轉寄在指定時間期間接收到的傳真。 欣用 [接收時間] 設定,然後在 [開始時間] 與 [結束時間] 中設定時間。
- 6. 點選 儲存/轉寄目的地 方塊。
- 7. 點選 [列印] 方塊,以將此功能設定為 [開啟]。
- 8. 點選 [確定] 兩次,返回 儲存/轉寄設定 畫面。
- 9. 點選您針對其進行條件設定的登錄方塊,然後點選 [啟用]。

#### **相關資訊**

**◆ 第105[頁"列印設定"](#page-104-0)** 

## **傳送有關處理已接收傳真結果的電子郵件通知** (**條件式儲存**/**轉寄**)

您可以傳送包含處理已接收傳真結果的電子郵件。

- 1. 在主畫面點選 [設定]。
- 2. 點選 [一般設定] > [傳真設定] > [接收設定] > [儲存/轉寄設定]。
- 3. 點選 [條件式儲存/轉寄] 下的 , 選取已登錄方塊。
- 4. 點選 [電子郵件通知] 下的方塊。

5. 根據需要啟用下列選項。

**附註:**

下列選項可同時選取。

- ❏ [接收完成時發出通知]:印表機接收完傳真時傳送電子郵件給接收者。
- ❏ [列印完成時發出通知]:印表機列印完已接收的傳真時傳送電子郵件給接收者。
- □ [記憶體裝置儲存完成時發出通知]: 印表機將已接收的文件儲存至記憶體裝置完成時傳送電子郵件 給接收者。
- ❏ [轉寄完成時發出通知]:印表機轉寄完已接收的傳真時傳送電子郵件給接收者。
- 6. 點選 [收件人] 下的方塊。
- 7. 從聯絡人清單選取接收者。

**附註:** 您只能指定一個接收者。

- 8. 您選取完接收者之後,點選 [關閉]。
- 9. 點選 [確定] 兩次, 返回 儲存/轉寄設定 畫面。

# **從電腦傳送傳真**

您可以使用 FAX Utility 及 PC-FAX 驅動程式, 從電腦傳送傳真。

**附註:**

若要安裝 FAX Utility,請使用 EPSON Software Updater。詳細説明,請參考以下相關資訊。若為 Windows 使用 者,您可以使用印表機隨附的軟體光碟片進行安裝。

#### **相關資訊**

- ◆ 第194頁"軟體更新工具 [\(Software Updater\)](#page-193-0)"
- ◆ 第195[頁"安裝最新應用程式"](#page-194-0)

# **使用應用程式傳送建立的文件** (Windows)

透過從應用程式 (如 Microsoft Word 或 Excel) 的[列印]功能表選取印表機傳真,您可以直接傳送如文件、繪 圖及表格等您建立的資料,封面也包括在內。

**附註:**

下列步驟以 Microsoft Word 為例進行說明。實際操作方式可能會因您使用的應用程式而有所不同。詳細說明, 請參考應用程式的說明。

- 1. 使用應用程式建立要透過傳真傳送的文件。
- 2. 從[檔案]功能表按下[列印]。 應用程式的[列印]視窗會出現。

3. 在「印表機」中選取 [XXXXX (FAX)] (其中 XXXXX 是您的印表機名稱),然後檢查傳真傳送設定。接 下來,按下[列印]。

Fax Utility 的 收件人 設定畫面會顯示。

- □ 在[份數]中指定 [1]。如果您指定 [2] 或更多份,可能無法正確傳送傳真。
- □ 您無法使用如[列印至檔案]這類會變更輸出連接埠的功能。
- □ 透過一次傳送傳真的過程,包括封面在內,您最多可以傳送 100 頁。

**附註:**

- ❏ 如果要指定 [Paper Size]、[Orientation]、[Color]、[Image Quality] 或 [Character Density],請按下[印表機 內容]。詳細説明,請參考 PC-FAX 驅動程式説明。
- □ 第一次傳送時,會顯示一個視窗供您登錄資訊。輸入必要資訊,然後按下 [OK]。
- ❏ FAX Utility 在內部會使用暱稱來管理傳真工作。但暱稱不會出現在封面上。
- 4. 指定接收者並按下[下一步]。
	- ❏ 請直接指定接收者 (名稱、傳真號碼等):

按下 [Manual Dial] 索引標籤,輸入必要資訊並按下 [新增]。接收者即會新增至顯示在視窗上方的 [收件人清單] 中。

**附註:**

- ❏ 如果印表機的 線路類型 設定為 [PBX] 且存取碼已設定為使用 # (井字號) 而非輸入精確的前置碼,請輸入 # (井字號)。詳細說明,請參考以下相關資訊 基本設定 中的 線路類型。
- ❏ 如果已在 Fax Utility 主畫面的[選項設定]中選取「Enter fax number twice」,那麼當您按下 [新增] 或[下一 步]時,需要再次輸入相同的號碼。
- □ 從電話簿選取接收者 (名稱、傳真號碼等):

如果接收者已儲存在電話簿中,請按下 [Phone Book] 索引標籤。從清單中選取接收者,然後按下 [新增]。接收者即會新增至顯示在視窗上方的 [收件人清單] 中。

**附註:**

如果印表機的 線路類型 設定為 [PBX] 且存取碼已設定為使用 # (井字號) 而非輸入精確的前置碼, 請輸入 # (井字號)。詳細說明,請參考以下相關資訊 基本設定 中的 線路類型。

5. 指定封面的內容。

若要附加封面,請從 [Cover Sheet] 中選取其中一個範例。輸入 [Subject] 與 [Message],然後按下[下一 步]。請注意,沒有功能可用來建立原稿封面或將原稿封面新增至清單。

如果您不想附加封面,請從 [Cover Sheet] 選取 [No cover sheet]。

**附註:**

- ❏ 如果要變更封面上項目的順序,請按下 [Cover Sheet Formatting]。您可以在 [Paper size] 中選取封面大 小。您也可以選取與所傳送文件大小不同的封面。
- □ 如果要變更封面上文字使用的字型, 請按下 [Font]。
- □ 如果要變更傳送者資訊,請按下 [Sender Settings]。

□ 如果要查看包含您已輸入之主旨和訊息的封面,請按下 [Detailed Preview]。

6. 檢查傳輸內容並按下 [傳送]。

傳送前,請確定接收者的名稱和傳真號碼正確無誤。按下 [Preview] 可預覽要傳送的封面及文件。 傳送開始後,會出現顯示傳送狀態的視窗。

**附註:**

- □ 若要停止傳送,請選取資料,然後按下[取消] ▶ 。您也可以使用印表機的控制面板取消。
- □ 如果在傳輸過程中發生錯誤,會出現 [Communication error] 視窗。請查看錯誤資訊並重新傳送。
- ❏ 如果在 Fax Utility 主畫面的 [Optional Settings] 畫面中未選取 Display Fax Status Monitor During Transmission, 則 Fax Status Monitor 畫面 (上文所述的您可以用來查看傳送狀態的畫面) 不會顯示。

#### **相關資訊**

**→ 第101[頁"基本設定"](#page-100-0)** 

# **使用應用程式傳送建立的文件** (Mac OS)

透過從市售應用程式的[列印]功能表中選取具有傳真功能的印表機,您可以傳送如文件、繪圖及表格等您 建立的資料。

**附註:**

下列步驟以標準 Mac OS 應用程式 Text Edit 為例進行說明。

- 1. 使用應用程式建立要透過傳真傳送的文件。
- 2. 從[檔案]功能表按下[列印]。 應用程式的[列印]視窗會顯示。
- 3. 在[名稱]中選取您的印表機 (傳真名稱),按下▼以顯示詳細設定、檢查列印設定,然後按下[確定]。
- 4. 針對每個項目進行設定。 ❏ 在[份數]中指定 [1]。即使您指定 [2] 或更多份,也會只傳送 1 份。 ❏ 您單次傳輸傳真最多可傳送 100 頁。

**附註:**

您可以傳送之文件的紙張大小與可以從印表機傳送之傳真的紙張大小相同。

5. 從快顯功能表選取 傳真設定,然後針對每個項目進行設定。 如需每個設定項目的說明,請參考 PC-FAX 驅動程式的說明。

按下視窗左下方的 可開啟 PC-FAX 驅動程式的說明。

6. 選取 收件人設定 功能表,然後指定接收者。

❏ 請直接指定接收者 (名稱、傳真號碼等):

按下 [新增] 項目,輸入必要的資訊,然後按下 ♥ 。接收者即會新增至顯示在視窗上方的 收件人 清單 中。

如果已在 PC-FAX 驅動程式設定中選取「輸入兩次傳真號碼 | ,那麼當您按下 | + | 時,需要再次輸 入相同的號碼。

如果您的傳真連線需要前置碼,請輸入 外接存取首碼。

**附註:**

如果印表機的 線路類型 設定為 [PBX] 且存取碼已設定為使用 # (井字號) 而非輸入精確的前置碼, 請輸入 # (井字號)。詳細說明,請參考以下相關資訊 基本設定 中的 線路類型。

□ 從電話簿選取接收者 (名稱、傳真號碼等):

如果接收者已儲存在電話簿中,請按下 ▲ 。從清單中選取接收者,然後按下 [新增] > [好] 。 如果您的傳真連線需要前置碼,請輸入 外接存取首碼。

**附註:**

如果印表機的 線路類型 設定為 [PBX] 且存取碼已設定為使用 # (井字號) 而非輸入精確的前置碼, 請輸入 # (井字號)。詳細説明,請參考以下相關資訊 基本設定 中的 線路類型。

<span id="page-85-0"></span>7. 檢查接收者設定,然後按下 [傳真]。

傳送即會開始。

傳送前,請確定接收者的名稱和傳真號碼正確無誤。

**附註:**

- □ 如果您在 Dock 中按下印表機圖示,會顯示傳送狀態檢查畫面。若要停止傳送,請按下資料,然後按下 [刪除]。
- □ 如果在傳送過程中發生錯誤,會顯示 [傳送失敗] 訊息。請在 [傳真傳送記錄] 畫面查看傳送記錄。
- ❏ 無法正確傳送混合紙張大小的文件。

#### **相關資訊**

◆ 第101[頁"基本設定"](#page-100-0)

# **在電腦中接收傳真**

您可以接收傳真並將其以 PDF 檔案儲存至連接至印表機的電腦。FAX Utility 隨附的功能包括如何指定資料 夾來儲存傳真。使用此功能之前,請先安裝 FAX Utility。

**附註:**

- 您可以使用下列其中一種方法安裝 FAX Utility。
- ❏ 使用 EPSON Software Updater (用於更新軟體的應用程式)
- □ 使用印表機隨附的光碟片。(僅 Windows 使用者)

## c **重要事項:**

- □ 從電腦接收傳真時,請在印表機的傳真接收設定中選取 [自動]。
- □ 設定來接收傳真的電腦應一直保持開啟。已接收文件會暫時儲存在印表機的記憶體,接著文件會儲 存電腦上。如果您關閉電腦,印表機的記憶體可能會因無法將文件傳送至電腦而變滿。
- ❏ 暫存至印表機記憶體內的文件數量會顯示在主畫面的 上。
- □ 若要讀取已接收的傳真,您需要在電腦中安裝 PDF 檢視器,如 Acrobat Reader。

**相關資訊**

◆ 第194頁"軟體更新工具 [\(Software Updater\)](#page-193-0)"

# **在電腦中儲存已接收傳真的設定**

您可以使用 FAX Utility 進行已接收傳真設定。請事先在電腦上安裝 FAX Utility。

詳細說明,請參考 FAX Utility 說明中的 Basic Operations (顯示在主視窗中)。

## **附註:**

您可以同時接收傳真並列印傳真。

#### **相關資訊**

◆ 第191[頁"用於配置傳真操作及傳送傳真的應用程式](#page-190-0) (FAX Utility)"

# **在電腦中接收傳真並列印**

您可以在印表機中進行此設定。

- 1. 點選 [設定] > [一般設定] > [傳真設定] > [接收設定]。
- 2. 選取 [儲存/轉寄設定] > [無條件儲存/轉寄] > [儲存至電腦] > [是並列印]。

#### **相關資訊**

- ◆ 第86[頁"在電腦中儲存已接收傳真的設定"](#page-85-0)
- **◆ 第103[頁"接收設定"](#page-102-0)**

## **在電腦中取消已接收傳真**

若要取消將傳真儲存至電腦,請在印表機中變更設定。

**附註:**

您也可以使用 FAX Utility 來變更設定。不過, 如果有任何傳真尚未儲存至電腦, 則該功能無法使用。

- 1. 點選 [設定] > [一般設定] > [傳真設定] > [接收設定]。
- 2. 選取 [儲存/轉寄設定] > [無條件儲存/轉寄] > [儲存至電腦] > [否]。

#### **相關資訊**

- ◆ 第191[頁"用於配置傳真操作及傳送傳真的應用程式](#page-190-0) (FAX Utility)"
- ◆ 第103[頁"接收設定"](#page-102-0)

# **檢查新傳真** (Windows)

您可以將電腦設定為儲存印表機收到的傳真,來查看已接收傳真的處理狀態,並使用 Windows 工作列上 的傳真圖示判斷是否有任何新傳真。若將電腦設定為收到新傳真時顯示通知,通知畫面會顯示在 Windows 系統匣附近, 您可以藉此來杳看新傳真。

**附註:**

- ❏ 儲存至電腦的已接收傳真資料會從印表機記憶體中移除。
- □ 您需要使用 Adobe Reader 才能檢視收到的傳真,因為會將傳真儲存為 PDF 檔案。

## **使用** Windows **工作列上的傳真圖示**

您可以使用顯示在 Windows 工作列上的傳真圖示,查看新傳真與操作狀態。

- 1. 查看圖示。
	- □ 待命中。
	- □ 【1】:杳看新傳直。
	- □ □ : 匯入新傳真已完成。

**傳真**

2. 以滑鼠右鍵按一下圖示,然後按下[Open the received fax folder]。

已接收傳真資料夾即會顯示出來。查看檔案名稱中的日期與傳送者,然後開啟 PDF 檔案。 當傳真圖示指示待命中時,您可以選取 [Check new faxes now] 來立即查看新傳真。 **附註:**

已接收的傳真會使用下列命名格式自動重新命名。

YYYYMMDDHHMMSS\_xxxxxxxxxx nnnnn (年/月份/日期/小時/分/秒\_傳送者的號碼)

## **使用通知視窗**

若設定為有新傳真時通知您,每次有傳真時,通知視窗會顯示在工作列附近。

1. 查看顯示在電腦螢幕上的通知畫面。

**附註:**

若指定時間內未執行操作,通知畫面會消失。您可以變更通知設定,例如顯示時間。

2. 按下涌知書面的任意位置 ( <mark>X</mark> 键除外)。

您指定來儲存新傳真的資料夾即會開啟。查看檔案名稱中的日期與傳送者,然後開啟 PDF 檔案。 **附註:**

已接收的傳真會使用下列命名格式自動重新命名。

YYYYMMDDHHMMSS\_xxxxxxxxxx nnnnn (年/月份/日期/小時/分/秒\_傳送者的號碼)

# **檢查新傳真** (Mac OS)

您可以透過下列方法之一,檢查新傳真。僅在電腦上設定為 ["儲存" (在此電腦上儲存傳真)] 時即可使用。

- ❏ 開啟已接收傳真資料夾 (在 [接收的傳真輸出設定] 中指定)。
- ❏ 開啟 傳真接收監控 並按下 [Check new faxes now]。
- ❏ 已接收新傳真的通知

在 FAX Utility 的 [傳真接收監控] > [偏好設定] 中選取 [透過常駐圖示通知我有新傳真],平台上的傳真接 收監控圖示會跳出來通知您已收到新傳真。

## **利用已接收傳真監控開啟已接收傳真資料夾**

若選取 ["儲存" (在此電腦上儲存傳真)],您可以從電腦中開啟指定來接收傳真的儲存資料夾。

- 1. 按下 Dock 中的已接收傳真監控圖示來開啟 [傳真接收監控]。
- 2. 選取印表機並按下 [開啟資料夾],或按兩下印表機。
- 3. 查看檔案名稱中的日期與傳送者,然後開啟 PDF 檔案。
	- **附註:**

已接收的傳真會使用下列命名格式自動重新命名。

YYYYMMDDHHMMSS\_xxxxxxxxxx nnnnn (年/月份/日期/小時/分/秒\_傳送者的號碼)

傳送者所傳送的資訊會顯示為傳送者的號碼。根據傳送者而定,可能不會顯示此號碼。

# <span id="page-88-0"></span>**使用傳真匣功能**

傳真匣由五個匣組成。

- ❏ 收件匣:儲存已接收的文件。
- ❏ 機密資料匣:儲存已接收的文件。您可使用 條件式儲存/轉寄 設定指定文件儲存目的地,來接收機密 傳真。
- ❏ 文件儲存匣:儲存要傳送的文件。
- ❏ 輪詢傳送匣:儲存要輪詢傳送的文件。
- □ 文件暫存匣:儲存要選擇性輪詢傳送的文件。

**相關資訊**

- ◆ 第89頁"使用收件匣"
- ◆ 第90[頁"使用機密資料匣"](#page-89-0)
- ◆ 第91頁"使用 [文件儲存匣"](#page-90-0)
- ◆ 第91頁"使用 [輪詢傳送匣"](#page-90-0)
- ◆ 第92[頁"使用文件暫存匣"](#page-91-0)

# **使用收件匣**

您可設定將收到的傳真存入印表機收件匣。收件匣與機密資料匣中總共可以儲存最多 200 份文件。使用 此功能將不會自動列印收到的文件。您可在印表機 LCD 螢幕檢視文件並只在需要時列印。

**附註:**

儲存 200 份文件的能力因使用狀況而異, 如儲存文件的檔案大小, 以及同時使用多個傳真儲存功能。

#### **相關資訊**

- ◆ 第73[頁"將收到的傳真存入收件匣](#page-72-0) (無條件儲存/轉寄)"
- ◆ 第89頁"檢查收件匣內的已接收文件"
- ◆ 第90[頁"對收件匣進行設定"](#page-89-0)

## **檢查收件匣內的已接收文件**

您可檢查儲存至印表機收件匣的已接收文件。

- 1. 在主畫面點選 [傳真方塊]。
- 2. 點選 [收件匣/機密]。
- 3. 點選 [收件匣] 匣。
- 4. 選取您要檢查的傳真。

文件的內容會隨即顯示。

## <span id="page-89-0"></span>**對收件匣進行設定**

若收件匣中有已接收的文件,您可以列印、儲存至記憶體裝置、刪除文件,或為收件匣設定密碼設定。 若收件匣中沒有文件,則只能設定密碼。

- 1. 在主畫面點選 [傳真方塊]。
- 2. 點選 [收件匣/機密]。
- 3. 點選 [收件匣] 匣。
- $4.$  點選  $\equiv$  。
- 5. 選取您要使用的功能表,然後依照畫面上的指示操作。

# **使用機密資料匣**

您可設定將已收到傳真存入印表機的機密資料匣。收件匣與機密資料匣中總共可以儲存最多 200 份文 件。

**附註:**

能否儲存 200 份文件取決於使用狀況, 如儲存文件的檔案大小, 以及同時使用多個傳真儲存功能。

#### **相關資訊**

- ◆ 第77[頁"將收到的傳真存入收件匣或機密資料匣](#page-76-0) (條件式儲存/轉寄)"
- ◆ 第90頁"檢查機密資料匣中的已接收文件"
- ◆ 第90頁"對機密資料匣進行設定"

## **檢查機密資料匣中的已接收文件**

您可檢查儲存在印表機機密資料匣中的已接收文件。

- 1. 在主畫面點選 [傳真方塊]。
- 2. 點選 [收件匣/機密]。
- 3. 點選要檢查的機密資料匣。
- 4. 選取您要檢查的傳真。

文件的內容會隨即顯示。

## **對機密資料匣進行設定**

若機密資料匣中有文件,您可以列印、儲存至記憶體裝置,或刪除文件、設定密碼,或清除機密資料匣 設定。若機密資料匣中沒有文件,則只能設定密碼及清除機密資料匣設定。

- 1. 在主畫面點選 [傳真方塊]。
- 2. 點選 [收件匣/機密]。
- <span id="page-90-0"></span>3. 點選要設定的機密資料匣。
- $4.$  點選三。
- 5. 選取您要使用的項目,然後依照畫面上的指示操作。

# **使用 文件儲存匣**

您可將 10 份文件 (每份文件最多 100 頁黑白頁面) 儲存在已儲存文件匣中。 **附註:** 儲存 10 份文件的能力因使用狀況而異, 如儲存文件的檔案大小。

#### **相關資訊**

- ◆ 第68頁"儲存傳真, 不指定接收者 (儲存傳真資料)"
- ◆ 第91頁"檢查 文件儲存匣 中的文件"
- ◆ 第91頁"對 文件儲存匣 進行設定"

## **檢查 文件儲存匣 中的文件**

您可檢查儲存在印表機已儲存文件匣中的文件。

- 1. 在主畫面點選 [傳真方塊]。
- 2. 點選 [已儲存的文件]。
- 3. 選取您要檢查的文件。 文件的內容會隨即顯示。

## **對 文件儲存匣 進行設定**

也可以列印、儲存至記憶體裝置或刪除儲存在已儲存文件匣中的文件,以及設定開啟已儲存文件匣的密 碼。

- 1. 在主畫面點選 [傳真方塊]。
- 2. 點選 [已儲存的文件]。
- 3. 點選  $\equiv$  。
- 4. 選取您要使用的功能表,然後依照畫面上的指示操作。

# **使用 輪詢傳送匣**

您可將最多 100 頁的一份黑白文件儲存在印表機輪詢傳送匣中。

<span id="page-91-0"></span>**相關資訊**

- ◆ 第67頁"註冊 輪詢傳送/ [電子佈告欄信箱"](#page-66-0)
- ◆ 第67[頁"將文件儲存於](#page-66-0) 輪詢傳送/ 電子佈告欄信箱"
- ◆ 第92頁"檢查 輪詢傳送匣 中的文件"
- ◆ 第92頁"對 輪詢傳送匣 進行設定"

## **檢查 輪詢傳送匣 中的文件**

您可檢查儲存在印表機輪詢傳送匣中的文件。

- 1. 在主畫面點選 [傳真方塊]。
- 2. 點選 [輪詢傳送/電子佈告欄]。
- 3. 點選 [輪詢傳送] 匣。
- 4. 點選 [檢查文件]。

文件的內容會隨即顯示。

## **對 輪詢傳送匣 進行設定**

您可刪除儲存在輪詢傳送匣中的文件。也可以設定開啟輪詢傳送匣的密碼、在輪詢傳送之後自動刪除文 件設定,以及傳送處理文件結果的電子郵件通知。

- 1. 在主畫面點選 [傳真方塊]。
- 2. 點選 [輪詢傳送/電子佈告欄]。
- 3. 點選 [輪詢傳送] 匣。
- 4. 點選 [設定]。
- 5. 選取您要使用的功能表,然後依照畫面上的指示操作。

# **使用文件暫存匣**

您可將一份文件 (最多 100 頁的黑白文件) 儲存在印表機的其中一個文件暫存匣中。印表機有 10 個文件暫 存匣,可讓您總共儲存最多 10 份文件。

**附註:**

儲存 10 份文件的能力因使用狀況而異, 如儲存文件的檔案大小。

### **相關資訊**

- ◆ 第67頁"註冊 輪詢傳送/ [電子佈告欄信箱"](#page-66-0)
- ◆ 第67[頁"將文件儲存於](#page-66-0) 輪詢傳送/ 電子佈告欄信箱"
- ◆ 第92頁"檢查 輪詢傳送匣 中的文件"
- ◆ 第93[頁"對文件暫存匣進行設定"](#page-92-0)

## <span id="page-92-0"></span>**檢查文件暫存匣中的文件**

您可檢查儲存在印表機文件暫存匣中的文件。

- 1. 在主畫面點選 [傳真方塊]。
- 2. 點選 [輪詢傳送/電子佈告欄]。
- 3. 點選要檢查的文件暫存匣。
- 4. 點選 [檢查文件]。 文件的內容會隨即顯示。

## **對文件暫存匣進行設定**

您可以為文件暫存匣設定子位址與密碼。也可以設定開啟文件暫存匣的密碼、在輪詢傳送之後刪除文件 設定、傳送處理文件結果的電子郵件通知、刪除文件及清除文件暫存匣設定。

- 1. 在主畫面點選 [傳真方塊]。
- 2. 點選 [輪詢傳送/電子佈告欄]。
- 3. 點選要設定的文件暫存匣。
- 4. 選取您要使用的項目,然後依照畫面上的指示操作。

# **使用其他傳真功能**

# **列印報告與清單**

## **手動列印傳真報告**

- 1. 在主畫面點選 [傳真]。
- 2. 點選 [選單]。
- 3. 點選 [傳真報告]。
- 4. 選取您要列印的報告,然後依照畫面上的指示操作。

**附註:**

您可變更報告格式。從主畫面中選取 [設定] > [一般設定] > [傳真設定] > [報告設定],然後變更 [將影像附加 至報告] 或 [報告格式] 設定。

#### **相關資訊**

- ◆ 第99[頁"更多"](#page-98-0)
- **◆ 第106[頁"報告設定"](#page-105-0)**

## **設定自動列印傳真報告**

您可設定自動列印以下傳真報告。

## **傳送報告**

從主畫面點選 [傳真] > [傳真設定] > [傳送報告], 然後選取 [列印] 或 [列印錯誤]。

## **轉寄報告**

從主畫面點選 [設定] > [一般設定] > [傳真設定] > [報告設定] > [轉寄報告],然後選取 [列印] 或 [列印錯 誤]。

## **傳真紀錄自動列印**

從主畫面點選 [設定] > [一般設定] > [傳真設定] > [報告設定] > [傳真紀錄自動列印],然後選取 [開啟(每30 份)] 或 [開啟 (時間)]。

### **相關資訊**

- & 第46[頁"使用者設定 的功能表選項"](#page-45-0)
- **◆ 第106[頁"報告設定"](#page-105-0)**

# **設定傳真安全性**

您可進行安全性設定,避免將傳真傳送至錯誤的接收者,或發生已接收文件外洩或遺失。您也可以刪除 備份的傳真資料。

- 1. 在主畫面點選 [設定]。
- 2. 點選 [一般設定] > [傳真設定] > [安全性設定]。
- 3. 選取功能表,然後進行設定。

## **相關資訊**

**◆ 第106[頁"安全性設定"](#page-105-0)** 

# <span id="page-94-0"></span>**檢查傳真工作**

## **未處理已接收傳真的通知**

收到文件卻未處理時,主畫面的 將顯示未處理工作的數量。請參閱下表中的「未處理」定義。

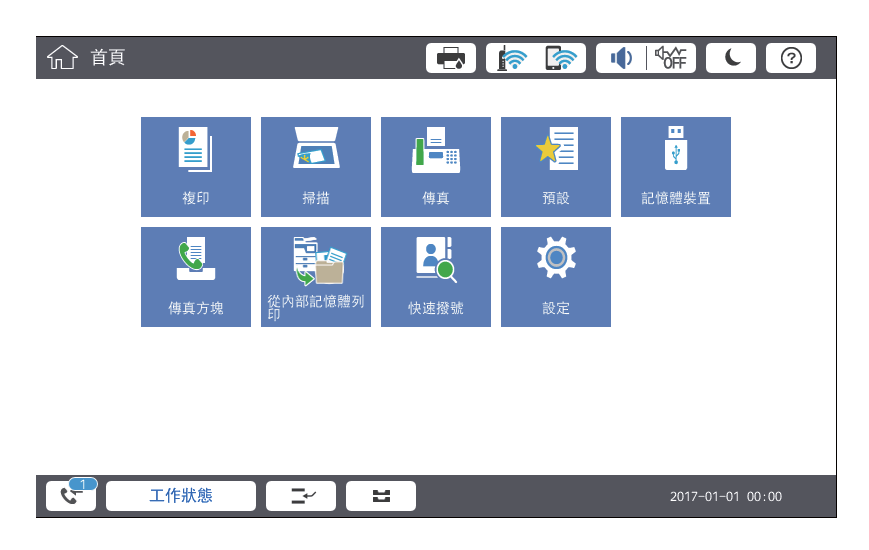

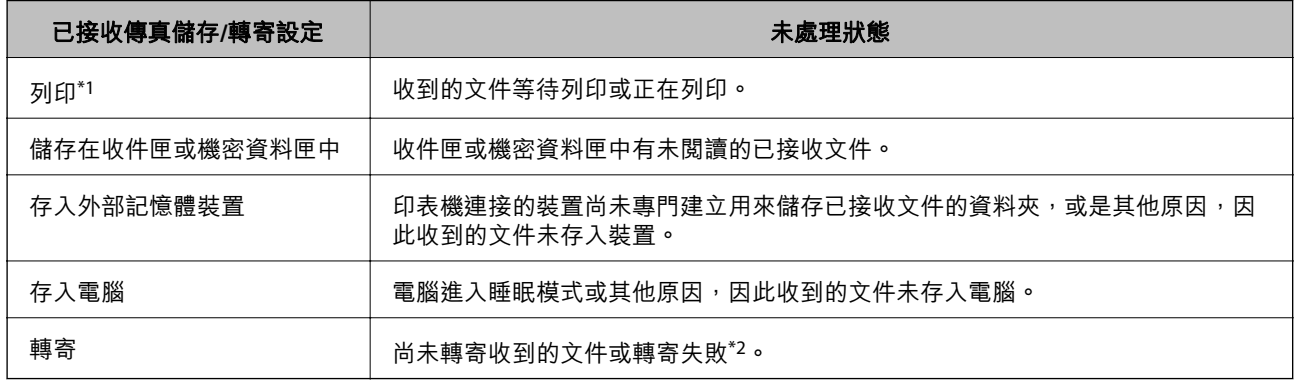

\*1 : 未設定任何傳真儲存/轉寄設定,或是設定列印接收到的文件,但將文件存入外部記憶體裝置或電腦。

\*2 :設定將無法轉寄的文件存入收件匣時,收件匣內有轉寄失敗的未讀取文件。設定列印轉寄失敗的文件時,未完成列 印。

**附註:**

若使用一個以上的傳真儲存/轉寄設定,即使只收到一份傳真,未處理工作的數量可能顯示「2」或「3」。舉 例而言,若設定將傳真存入收件匣及電腦,並且收到一份傳真,未處理工作數量會在傳真未存入收件匣及電腦 時顯示「2」。

**相關資訊**

- ◆ 第73[頁"將收到的傳真存入收件匣](#page-72-0) (無條件儲存/轉寄)"
- ◆ 第77[頁"將收到的傳真存入收件匣或機密資料匣](#page-76-0) (條件式儲存/轉寄)"
- ◆ 第74[頁"將收到的傳真存入外部記憶體裝置](#page-73-0) (無條件儲存/轉寄)"
- ◆ 第79[頁"將收到的傳真存入外部記憶體裝置](#page-78-0) (條件式儲存/轉寄)"
- ◆ 第75[頁"轉寄接收的傳真](#page-74-0) (無條件儲存/轉寄)"
- ◆ 第80[頁"轉寄接收的傳真](#page-79-0) (條件式儲存/轉寄)"
- ◆ 第74頁"在 LCD [螢幕上檢查已接收傳真](#page-73-0) (無條件儲存/轉寄)"
- ◆ 第78頁"在 LCD [螢幕上檢查已接收傳真](#page-77-0) (條件式儲存/轉寄)"
- ◆ 第96頁"檢查進行中的傳真工作"

## **檢查進行中的傳真工作**

您可以顯示畫面來檢查尚未處理完成的傳真工作。下列工作顯示在檢查畫面上。您也可從此畫面中列印 尚未列印的文件,或者您可以重新傳送未成功傳送的文件。

## ❏ 收到以下傳真工作

- ❏ 尚未列印 (當工作設定為將要列印時)
- ❏ 尚未儲存 (當工作設定為將要儲存時)
- ❏ 尚未轉寄 (當工作設定為將要轉寄時)
- □ 未成功傳送的傳送傳真工作 (若您已啟用 [儲存失敗資料])

## 遵循下列步驟顯示檢查畫面。

- 1. 在主畫面點選 [工作狀態]。
- 2. 點選 [工作狀態] 索引標籤,然後點選 [啟動中]。
- 3. 選取要檢查的工作。

## **檢查傳真工作紀錄**

您可檢查已傳送或已接收傳真工作的紀錄,例如每個工作的日期、時間和結果。

- 1. 在主畫面點選 [工作狀態]。
- 2. 選取 [工作狀態] 索引標籤上的 [紀錄]。
- 3. 點選右側的 > ,然後選取 [傳送] 或 [接收]。

已傳送或已接收傳真工作的記錄,會依相反時間順序顯示。點選您想要檢查的工作,顯示詳細資料。 您亦可選取 [傳真] > <sup>| |</sup> (選單) > [傳真紀錄] 並列印 [傳真紀錄] 來檢杳傳真歷史記錄。

## **重新列印已接收文件**

您可從已列印傳真工作紀錄中重新列印已接收文件。 請注意,當印表機記憶體用盡時,會依時間順序刪除已列印的已接收文件。

- 1. 在主畫面點選 [工作狀態]。
- 2. 選取 [工作狀態] 索引標籤上的 [紀錄]。
- 3. 點選右側的 > ,然後選取 [列印]。 已傳送或已接收傳真工作的紀錄,會依相反時間順序顯示。
- 4. 從紀錄清單中選取帶 。 的工作。 檢查日期、時間和結果,以確定是否是您想要列印的文件。
- 5. 點選 [列印] 列印文件。

# **傳真 模式的功能表選項**

## **常用**

按如下所述選取控制面板上的功能表。 [傳真] > [常用]

您可以使用已登錄的常用聯絡人,或使用最近傳送傳真的歷史記錄,來傳送傳真。

 $\left(\overline{\mathbb{Q}}^{23}\right)$ 

從顯示的快速撥號清單選取接收者。

 $\circledcirc$ 

從已傳送的傳真歷史紀錄中選取接收者。您也可以將接收者新增至聯絡人清單。

## 常用聯絡人

顯示您在 [設定] > [聯絡人管理員] > [常用] 中登錄的接收者。

## 快速操作鍵

顯示四個傳真設定項目,如 [傳送紀錄] 與 [原稿類型]。這對指派常用項目很有用,因為它可讓 您快速輕易地進行設定。請注意,針對其顯示 [不使用] 的項目並未獲指派傳真設定項目。 您必須事先在 [設定] > [一般設定] > [傳真設定] > [使用者設定] > [快速操作鍵] 中指派項目。

# **收件人**

按如下所述選取控制面板上的功能表。 [傳真] > [收件人]

## 聯絡人

按照字母順序顯示已登錄的聯絡人清單,以便您可以從清單中選取聯絡人作為接收者。

# 28新增

您可以將新接收者或群組登錄到聯絡人清單中。

 $\left(\overline{\mathbb{Q}}^{23}\right)$ 

從顯示的快速撥號清單選取接收者。

 $\circledcirc$ 

從已傳送的傳真歷史記錄中選取接收者。您也可以將接收者新增至聯絡人清單。

# **傳真設定**

如下所述選取控制面板上的功能表。 [傳真] > [傳真設定]

快速操作鍵:

顯示最多四個常用項目,如 [傳送紀錄] 與 [原稿類型]。它們可讓您快捷輕鬆地進行設定。 您必須事先在 [設定] > [一般設定] > [傳真設定] > [使用者設定] > [快速操作鍵] 中指派項目 ❏ 有四個按鍵可作為 [快速操作鍵] 使用。

掃描設定:

- ❏ 原稿大小 (工作平台) 選取放入 工作平台 之原稿的大小與方向。
- ❏ 原稿類型 選取原稿的類型。
- ❏ 色彩模式 選取是以彩色還是單色掃描。
- ❏ 解析度

選取傳送傳真的解析度。如果您選取更高的解析度,資料尺寸會變大,傳送傳真需要一些時 間。

❏ 濃淡度

設定傳送傳真的濃淡度。+ 使密度更濃,- 使密度更淡。

❏ 移除背景

選取背景暗度。點選 + 可調亮 (增白) 背景, 點選 - 可調暗 (增黑) 背景。 如果您選取 [自動],會值測到原稿的背景顏色,並會自動予以移除或調亮。如果背景顏色太 暗或者未偵測到背景顏色,不會正確套用。

❏ 銳利度

增強影像輪廓,或使其失焦。+ 增強銳度,- 使銳度失焦。

❏ ADF 雙面

掃描放入自動進紙器之原稿的雙面,並傳送單色傳真。

❏ 連續掃描 (ADF)

從自動進紙器傳送傳真時,您無法在開始掃描後將原稿加入自動進紙器。若將不同大小的原 稿放入自動進紙器,所有原稿皆會以其中最大的大小傳送。啟用此選項後,印表機會在掃描 完自動進紙器中的原稿後詢問您是否要掃描其他頁面。接著您可依大小來排序並掃描原稿, 並將其當成單一傳真進行傳送。

<span id="page-98-0"></span>傳真傳送設定:

❏ 直接傳送

一建立好連線後,就能將黑白傳真傳送至單一接收者,且掃描影像不會儲存至記憶體。如果 您沒有啟用此選項,印表機會在掃描影像儲存至記憶體後開始傳輸,當傳送多頁資料時,這 可能導致記憶體已滿錯誤。透過使用此選項,您可避免發生錯誤,但傳送傳真的時間會比較 久。當使用 ADF 雙面 選項及將傳真傳送至多個接收者時,您無法使用此選項。

❏ 優先傳送

讓目前的傳真比其他等候傳送的傳真早一步傳送。

❏ 預約傳送

在您指定的時間傳送傳真。使用此選項時,僅可使用單色傳真。

- ❏ 新增寄件者資訊
	- ❏ 新增寄件者資訊

選取您要在傳出傳直中包含標題資訊 (傳送者名稱和傳直號碼) 的位置,可或選取不包含標 題資訊。

若選取 [關閉],在傳送傳真時即不會包含標題資訊。

若選取 [影像外部],在傳送傳真時,會在傳真最上方的白邊中包含標題資訊。這樣標題不 會與掃描的影像重疊,但接收者收到的傳真可能會跨兩頁列印,具體要視原稿大小而 定。

若選取 [影像內部],在傳送傳真時,會在掃描影像最上方之下約 7 mm 的位置包含標題資 訊。這樣標題可能會與影像重疊,但接收者收到的傳真不會分成兩份文件。

❏ 傳真標題

選取接收者的標題。若要使用此功能,您應事先登錄多個標題。

❏ 額外資訊

選取您想要新增的資訊。您可從 [您的電話號碼] 和 [目的地清單] 中選取一個。

❏ 通知傳送結果

在傳送傳真後傳送通知。

❏ 傳送報告

傳送傳真後,會自動列印傳輸報告。選取 [列印錯誤] 只會在發生錯誤時列印報告。

❏ 備份

自動儲存已掃描並儲存至印表機記憶體之已傳送傳真的備份。

# **更多**

按如下所述選取控制面板上的功能表。

[傳真] > [選單]

傳送紀錄:

您可檢查已傳送或已接收傳真工作的歷史記錄。

#### <span id="page-99-0"></span>傳真報告:

❏ 最後傳送

列印透過輪詢傳送或接收的上一個傳真的報告。

❏ 傳真紀錄

列印傳輸報告。您可使用下列功能表設為自動列印此報告。 [設定] > [一般設定] > [傳真設定] > [報告設定] > [傳真紀錄]

- ❏ 已儲存的傳真文件 列印儲存在印表機記憶體內之傳真文件的清單,如未完成工作。
- ❏ 傳真設定清單 列印目前傳真設定。
- ❏ 條件式儲存/轉寄清單
	- 列印「條件式儲存/轉寄清單」。
- ❏ 通訊協定紀錄 列印所傳送或接收的上一個傳真的詳細報告。

延伸傳真功能:

❏ 輪詢接收

連線至您輸入的傳真號碼,並接收傳真機內儲存的傳真。您可使用此選項從傳真資訊服務接 收傳真。

❏ 輪詢傳送/電子佈告欄

由一個輪詢傳送匣和十個文件暫存匣所組成。輪詢傳送匣會儲存一份用於輪詢的掃描文件 (最多 100 個黑白頁面),並在其他傳真機利用裝置的輪詢接收功能發出要求時自動傳送該文 件。每個文件暫存匣都會儲存一份用於輪詢的掃描文件,並在其他傳真機利用裝置的輪詢接 收功能與子位址功能發出要求時自動傳送該文件。

❏ 儲存傳真資料

可儲存十份掃描文件 (最多 100 個黑白頁面),並可讓您在需要時傳送該文件。

傳真方塊:

存取 [傳真方塊] 功能。詳細資訊,請參考 傳真方塊 設定的説明頁面。

傳真設定:

存取 [傳真設定] 功能。詳細資訊,請參考描述 傳真設定 的頁面。

**相關資訊**

- ◆ 第107[頁"傳真方塊 的功能表選項"](#page-106-0)
- ◆ 第100頁"傳真設定 的功能表選項"

# **傳真設定 的功能表選項**

按以下方式選取控制面板上的功能表。 [設定] > [一般設定] > [傳真設定]

## <span id="page-100-0"></span>**使用者設定**

按如下所述選取控制面板上的功能表。

[設定] > [一般設定] > [傳真設定] > [使用者設定]

## 初始化選單

選取每次從傳真最上層畫面點選「傳真」時要先顯示的索引標籤。

### 快速操作鍵

您最多可登錄四個顯示在 [傳真] > [常用] 與 [傳真設定] 中的項目。這對您常用的設定很有用。

## **基本設定**

如下所述選取控制面板上的功能表。

[設定] > [一般設定] > [傳真設定] > [基本設定]

傳真速度:

選取傳真傳輸速度。若經常發生連線錯誤、或從國外傳送/接收傳真、或使用 IP (VoIP) 電話服務 時,建議您選取 [慢 (9,600bps)]。

ECM:

自動修正傳真傳送發生的錯誤 (錯誤修正模式),大部分是由電話線路雜音所引起。若停用此功 能,您會無法傳送或接收彩色文件。

撥號音偵測:

開始撥號前偵測撥號音。若印表機連接至 PBX (專用交換機) 或數位電話線路, 印表機可能無法 開始撥號。發生此情形時,請將 [線路類型] 設定變更為 [PBX]。如果沒有效,請停用此功能。 不過,停用此功能可能會潰漏傳真號碼的第一個數字,而將傳真傳送到錯誤號碼。

撥號模式:

選取您連接至印表機的電話系統類型。當設為 [脈衝] 時,在傳真最上層畫面上輸入號碼時按下 (「T」會輸入),可暫時將撥號模式從脈衝切換至複頻。視您所在地區的不同,可能無法顯示 此設定。

台灣地區不適用此功能

線路類型:

選取您連接至印表機的線路類型。在使用分機且需要外線存取碼 (如 0 至 9) 才能撥打外線的環 境中使用印表機時,請選取 [PBX] 並註冊存取碼。註冊存取碼後,當您要將傳真傳送到外線傳 真號碼時,請輸入 # (井字號) 取代存取碼。對於使用 DSL 數據機或終端機配接器的環境,我們 也建議設定為 [PBX]。

標題:

輸入傳送者名稱及傳真號碼。這些資料會列印在發出傳真的標題上。最多可輸入 40 個字元的 名稱,以及 20 個傳真號碼。

接收模式:

選取接收模式。

#### DRD:

如果您已經向電話公司訂購特色鈴聲服務,請選取要用於傳入傳真的鈴聲類型。許多電話公司 都有提供特色鈴聲服務 (服務名稱視公司而定),可讓您在一條電話線上使用多個電話號碼。此 服務會為每個電話號碼指派不同的鈴聲類型。您可將一個號碼用於語音電話,另一個號碼用於 傳真電話。視您所在地區的不同,此選項可能設為 [開啟] 或 [關閉]。

## 應答鈴聲:

選取印表機自動接收傳真前必須響起的鈴聲次數。

遠端接收:

當從連接至印表機的電話接聽傳入傳真電話時,只要使用電話輸入代碼,便可開始接收傳真。

拒絕傳真:

選取拒絕垃圾傳真的選項。

接收紙張大小:

選取印表機可以接收的最大傳真紙張大小。

## **傳送設定**

按如下所述選取控制面板上的功能表。

[設定] > [一般設定] > [傳真設定] > [傳送設定]

自動旋轉:

放入自動進紙器或放上工作平台日長邊朝左的 A4 大小原稿,會以 A3 大小的傳真格式傳送。啟 用此選項可旋轉掃描的影像,以 A4 大小傳送。

#### 快速記憶傳送:

快速記憶體傳送功能可在印表機掃描完第一頁之後就開始傳送傳真。如果您不啟用此功能,印 表機會在將所有已掃描影像都儲存至記憶體之後再開始傳送。使用此功能可以減少總操作時 間,因為掃描和傳送是同時進行的。

批次傳送:

當有多份傳真等候傳送至相同的接收者時,這可將其分在同一群組,一次傳送多份傳真。一次 最多可傳送五份文件 (總共最多100 頁)。此有助於減少傳輸次數,節省連線費。

#### 自動重撥計數:

選取在傳真號碼忙線或發生問題時印表機自動重撥的次數。

自動重撥間隔:

選取在傳真號碼忙線或發生問題時印表機自動重撥的時間。

儲存失敗資料:

儲存無法以印表機記憶體傳送的文件。您可從 [工作狀態] 重新傳送文件。

## <span id="page-102-0"></span>**接收設定**

按如下所述選取控制面板上的功能表。 [設定] > [一般設定] > [傳真設定] > [接收設定]

## **儲存**/**轉寄設定**

按以下方式選取控制面板上的功能表。 [設定] > [一般設定] > [傳真設定] > [接收設定] > [儲存/轉寄設定]

## **無條件儲存**/**轉寄**

您可設為將已接收的文件儲存於收件匣、電腦上、記憶體裝置上或轉寄。

儲存至收件匣:

將已接收傳真儲存至印表機的收件匣。

#### 儲存至電腦:

將接收的文件轉換成 PDF 格式,並儲存於連接印表機的電腦。

儲存至記憶裝置:

將接收的文件轉換成 PDF 格式,並儲存於連接印表機的外部記憶體裝置。

轉寄:

您可設定將接收的文件轉寄至另一台傳真機,或將文件轉換成 PDF 格式,並轉寄至網路上的資 料夾或電子郵件位址。轉寄的文件即從印表機刪除。請先將轉寄目的地註冊至聯絡人清單。若 要轉寄至電子郵件位址,您亦須配置電子郵件伺服器設定。

電子郵件通知:

當接收、列印、儲存至記憶體裝置或轉寄傳真完成時,傳送電子郵件通知至指定目的地。

## **條件式儲存**/**轉寄**

您可根據事先設定的條件設為將已接收文件儲存於收件匣或機密資料匣、記憶體裝置、轉寄或列印該文 件。

若要在啟用或停用條件之間切換,請點選方塊中除 → 外的任何位置。

若要註冊條件,請點選 |> |。

名稱:

輸入條件名稱。

條件:

選取條件並進行設定。

❏ 傳送者傳真號碼相符 當傳送者的傳真號碼相符時,會儲存並轉寄接收到的文件。 ❏ 子位址 (SUB) 完全相符

當子位址 (SUB) 完全相符時,會儲存並轉寄接收到的文件。

- ❏ 密碼 (SID) 完全相符 當密碼 (SID) 完全相符時,會儲存並轉寄接收到的文件。
- ❏ 接收時間 儲存並轉寄在指定時間期間接收到的文件。

儲存/轉寄目的地:

選取要儲存並轉寄與條件相符之已接收文件的目的地。

❏ 儲存至傳真信箱

將已接收傳真儲存至印表機的收件匣或機密資料匣。

❏ 儲存至記憶裝置

將接收的文件轉換成 PDF 格式,並儲存於連接印表機的外部記憶體裝置。

❏ 轉寄

您可設定將接收的文件轉寄至另一台傳真機,或將文件轉換成 PDF 格式,並轉寄至網路上的 資料夾或電子郵件位址。轉寄的文件即從印表機刪除。請先將轉寄目的地註冊至聯絡人清 單。若要轉寄至電子郵件位址,您亦須配置電子郵件伺服器設定。

❏ 列印

選取是否列印。

電子郵件通知:

當接收、列印、儲存至記憶體裝置或轉寄傳真完成時,傳送電子郵件通知。

傳送報告:

- [列印錯誤]:只會在發生錯誤時列印報告。
- [列印]:傳送傳真後,會自動列印傳輸報告。
- [不列印]:不自動列印傳輸報告。

### **通用設定**

收件匣設定:

❏ 當記憶體滿了時的選項

選取收件匣已滿時要執行的操作。選取 [接收並列印傳真] 可列印無法儲存在收件匣中的所有 已接收文件。選取 [拒絕接收傳真] 可拒絕接聽傳真來電。

❏ 收件匣密碼設定

使用密碼保護收件匣,限制使用者檢視已接收的傳真。選取 [變更] 可變更密碼,選取 [重設] 可取消密碼保護。變更或重設密碼時,您必須輸入目前密碼。

<span id="page-104-0"></span>轉寄設定:

轉寄至電子郵件地址時,您可指定電子郵件的主旨。

## $\equiv$

#### (**選單**)

列印條件式儲存/轉寄清單

點選畫面最右側的 。列印「條件式儲存/轉寄清單」。

## **列印設定**

如下所述選取控制面板上的功能表。

[設定] > [一般設定] > [傳真設定] > [接收設定] > [列印設定]

自動縮小:

縮小已接收的大型文件,以符合紙張來源中的紙張。根據已接收資料而定,有時可能無法執行 縮小操作。若關閉此功能,會以原始大小將大型文件列印在多張紙上,或者退出空白的第二 頁。

#### 分割頁面設定:

當已接收文件的大小大於印表機中所裝入紙張的大小時,進行分頁設定。

替代列印:

當已接收文件的大小大於印表機中所裝入紙張的大小時,進行列印設定。

自動旋轉:

旋轉橫向 A5、B5、A4 或 Letter 大小的接收文件,以使用正確的紙張大小列印。在 [紙張來源設 定] > [自動選擇設定] 中的傳真列印設定兩個或兩個以上的紙張來源,且紙張來源的紙張大小設 定為 A3與 A4、B4與 B5,或 A4與 A5時,即會套用此設定。

新增接收資訊:

列印已接收傳真的接收資訊,即使傳送者未設定標題資訊也列印。接收資訊包括接受日期與時 間、傳送者的 ID、接收 ID (如「#001」) 以及頁碼 (如「P1」)。若啟用 [分割頁面設定],也會包 括分頁頁碼。

#### 雙面:

您可以將已接收文件的多頁列印在紙張的兩面。

列印開始時間:

選取開始列印已接收文件的選項。

[所有頁面已接收]:接收完所有頁面之後,從第一頁開始列印。如果啟用 [分頁堆疊] 功能,會 從最後一頁開始列印,然後再按正確順序排列各頁。

[第 1 頁已接收]:收到第一頁時就開始列印,然後隨著頁面的接收依序列印。如果印表機無法 開始列印,如正在列印其他工作,印表機會在可以列印時按批次列印已接收的頁面。

<span id="page-105-0"></span>分頁堆疊:

從最後一頁列印已接收文件 (以遞減順序列印),使列印文件以正確頁面順序堆疊。當印表機的 記憶體不足時,此功能可能無法使用。

列印暫停時間:

將在指定時間接收的文件儲存至印表機的記憶體而不列印出來。在重新開始列印的指定時間, 文件會自動列印。此功能可用以在夜間避免發出噪音,或避免在離開時機密文件外洩。使用此 功能前,請確定有足夠的可用記憶體。即使在重開始時間之前,您也可以從 [工作狀態] 查看並 個別列印已接收文件。

靜音模式:

可以降低印表機在列印傳真時發出的噪音,然而,這也會降低列印速度。

## **報告設定**

按以下方式選取控制面板上的功能表。

[設定] > [一般設定] > [傳真設定] > [報告設定]

#### 轉寄報告:

在轉寄接收的文件後列印報告。

備份錯誤報告:

在轉寄傳送的傳真至 [備份目的地] 發生備份錯誤時列印報告。您可在 [傳真] > [傳真設定] > [備 份] 中進行此設定。

傳真紀錄自動列印:

自動列印傳真記錄。選取 [開啟(每30份)] 可在每完成 30 個傳真工作後列印記錄。選取 [開啟 (時 問)] 可在指定時間列印記錄。然而,如果傳真工作的數量超過 30 個,則會在指定時間前列印記 錄。

將影像附加至報告:

列印含有已傳送文件的第一頁影像的 [傳送報告]。選取 [開啟 (大影像)] 可在不縮小的情況下, 列印頁面的上半部。選取 [開啟 (小影像)] 可將整頁資料縮小並列印至報告中。

報告格式:

選取 [通訊協定紀錄] 以外的傳真報告格式。選取 [詳細資料] 會連同錯誤碼一起列印。

輸出方法:

選取傳真報告的輸出方式。

# **安全性設定**

按如下所述選取控制面板上的功能表。

[設定] > [一般設定] > [傳真設定] > [安全性設定]

<span id="page-106-0"></span>直接撥號限制:

啟用此選項可防止手動輸入接收者的傳真號碼,僅允許操作人員從聯絡人清單或已傳送歷史記 錄中選取接收者。選取 [輸入兩次] 可要求操作人員在手動輸入傳真號碼時再一次輸入號碼。

確認位址清單:

在開始傳輸前顯示收件者確認畫面。

備份資料自動清除:

為因應斷電或不當操作所導致任何非預期的關機情形,印表機會暫時將已傳送及已接收文件的 備份副本儲存至其記憶體。啟用此選項可在成功傳送或接收文件且不需要備份後自動清除備 份。

清除備份資料:

清除暫時儲存在印表機記憶體內的所有備份副本。將印表機交給別人或棄置印表機前,請先執 行此操作。

## **檢查傳真連線**

按以下方式選取控制面板上的功能表。

[設定] > [一般設定] > [傳真設定] > [檢查傳真連線]

確認印表機已連接至電話線路並可以開始傳真傳輸,然後在 A4 普通紙上列印檢查結果。

# **傳真設定精靈**

按以下方式選取控制面板上的功能表。 [設定] > [一般設定] > [傳真設定] > [傳真設定精靈]

選取可依照畫面上的指示進行基本傳真設定。如需詳細資訊,請參閱基本傳真設定的說明頁面。

# **傳真方塊 的功能表選項**

在控制面板的主畫面點選 [傳真方塊] 以存取下列功能表。

- ❏ 收件匣/機密
- ❏ 已儲存的文件
- □ 輪詢傳送/雷子佈告欄

如需每個匣的詳細資訊,請參考 傳真方塊 設定的對應頁面。

### **相關資訊**

● 第89[頁"使用傳真匣功能"](#page-88-0)

**掃描**

# **使用控制面板掃描**

您可從印表機控制面板傳送已掃描影像至以下目的地。

### 網路資料夾/FTP

您可將掃描的影像儲存至網路上的資料夾。您可指定電腦上使用 SMB 協議建立的共用資料夾, 或 FTP 伺服器上的資料夾。開始掃描前,您必須設定共用資料夾或 FTP 伺服器。

#### 電子郵件

您可透過預先配置的電子郵件伺服器,直接從印表機以電子郵件傳送掃描的影像檔案。開始掃 描前,您必須先配置電子郵件伺服器。

#### Document Capture Pro

您可將掃描的影像儲存至透過網路連線至印表機的電腦。在掃描前,請在您的電腦上安裝 Document Capture Pro 與 Epson Scan 2。

#### 記憶體裝置

您可將掃描的影像儲存至記憶體裝置。開始掃描前,您無須進行任何設定。

## 雲端

您可將掃描影像傳送至雲端服務。開始掃描前,對 Epson Connect 進行設定。

#### 電腦 (WSD)

您可使用 WSD 功能,將掃描的影像儲存到連接至印表機的電腦上。如果使用 Windows 7/ Windows Vista,您必須在掃描前於您電腦上進行 WSD 設定。

### **相關資訊**

- ◆ 第108頁"儲存掃描影像至共用資料夾或 FTP 伺服器"
- ◆ 第116[頁"掃描至電子郵件"](#page-115-0)
- ◆ 第119[頁"使用在電腦上登錄的設定](#page-118-0) (Document Capture Pro) 掃描"
- ◆ 第122[頁"掃描至記憶體裝置"](#page-121-0)
- ◆ 第125[頁"掃描到雲端"](#page-124-0)
- **→ 第126頁 "使用 WSD 掃描"**

# **儲存掃描影像至共用資料夾或** FTP **伺服器**

您可將掃描的影像儲存至網路上指定的資料夾。您可指定電腦上使用 SMB 協議建立的共用資料夾,或 FTP 伺服器上的資料夾。

**附註:**

- ❏ 掃描器與電腦應連接到同一網路。請聯絡您的管理員瞭解網路設定。
- ❏ 如果您要儲存掃描影像至 FTP 伺服器,請聯絡 FTP 伺服器管理員確認伺服器資訊。
儲存掃描影像至共用資料夾的準備工作如下。

- ❏ 準備 1:查看電腦名稱
- ❏ 準備 2:在電腦上建立共用資料夾

□ 準備 3: 登錄共用資料夾在印表機聯絡人中

**附註:**

共用資料夾的設定方法根據作業系統和您的環境而有所不同。本手冊採用的示例適用於 Windows 10/Windows 8.1/Windows 8/Windows 7。若需有關在您電腦上設定共用資料夾的詳細資訊,請查看您電腦的文檔。

### **相關資訊**

- ◆ 第109頁"準備1: 查看電腦名稱" 查看您想要在上面建立共用資料夾的電腦名稱。
- ◆ 第109頁"準備 2: 在電腦上建立共用資料夾" 在電腦上建立資料夾,然後將該資料夾設定為在網路上共用。
- ◆ 第110頁"準備 3[:登錄共用資料夾在印表機聯絡人中"](#page-109-0) 在印表機面板上登錄共用資料夾路徑,可選取聯絡人以指定資料夾路徑。

## **準備** 1**:查看電腦名稱**

查看您想要在上面建立共用資料夾的電腦名稱。

用英數字元作為電腦名稱。如果使用了其他字元,從印表機上將找不到電腦。

**附註:**

共用資料夾的設定方法根據作業系統和您的環境而有所不同。本手冊採用的示例適用於 Windows 10/Windows 8.1/Windows 8/Windows 7。若需有關在您電腦上設定共用資料夾的詳細資訊,請查看您電腦的文檔。

- 1. 開啟電腦系統視窗。
	- ❏ Windows 10/Windows 8.1/Windows 8:

按下 X 鍵, 同時按住鍵盤上的 Windows 鍵, 然後從清單中選取[系統]。

❏ Windows 7:

點選開始鍵,在[電腦]上按下滑鼠右鍵,然後選取[內容]。

2. 在[系統]視窗內查看[電腦名稱]。

**附註:**

用英數字元作為電腦名稱。若電腦名稱採用了任何其他字元,請變更名稱。若您須變更 [電腦名稱],請聯 絡您的管理員。

「準備 1:查看電腦名稱」至此完成。

接下來, 前往「準備 2: 在電腦上建立共用資料夾」。

### **相關資訊**

◆ 第109百"進備 2: 在雷腦上建立共用資料本" 在電腦上建立資料夾,然後將該資料夾設定為在網路上共用。

## **準備** 2**:在電腦上建立共用資料夾**

在電腦上建立資料夾,然後將該資料夾設定為在網路上共用。

**掃描**

<span id="page-109-0"></span>在已設定密碼的電腦桌面上建立「scan」資料夾時,請參閱下列程序。 登入電腦及具有管理員權限的使用者可存取桌面資料夾及「使用者」資料夾底下的文件資料夾。

- 1. 啟動瀏覽器。
- 2. 在桌面上建立資料夾,並命名為「scan」。 資料夾名稱應包含 12 個或更少字元。如果名稱超過 12 個字元,根據您的環境情況,印表機可能無法 存取該資料夾。
- 3. 使用滑鼠右鍵點選建立的資料夾,然後點選[內容]。 授予變更存取權限,以共用此使用者帳戶的存取權限。這在使用者透過網路存取資料夾時適用。
- 4. 選取 [內容] 視窗內的 [共用] 索引標籤。
- 5. 點選 [共用] 索引標籤上的 [進階共用]。
- 6. 在 [進階共用] 視窗內,啟用 [共用此資料夾],然後點選 [權限]。
- 7. 在[共用權限]索引標籤內,從[群組或使用者名稱]中選取[所有人],允許[變更],然後點選[確定]。
- 8. 按下[確定]。
- 9. 選擇[安全性]索引標籤。
- 10. 在[群組或使用者名稱]勾選群組或使用者。 此處顯示的群組或使用者可存取共用資料夾。 在此情況下,登入此電腦的使用者及管理員可以存取共用資料夾。
- 11. 選擇[共用]索引標籤。共用資料夾的網路路徑會隨即顯示。在印表機上登錄聯絡人時需要此路徑,請 確認您將其寫下來或複製並儲存。
- 12. 點選 [OK] 或 [關閉] 關閉視窗。

**附註:** 資料夾圖示在共用後不會變更。[共用] 在資料夾視窗內顯示為 [狀態]。

「準備 2:在電腦上建立共用資料夾」至此完成。

接下來, 前往「準備 3: 登錄共用資料夾在印表機聯絡人中」。

**相關資訊**

◆ 第110頁"準備 3: 登錄共用資料夾在印表機聯絡人中" 在印表機面板上登錄共用資料夾路徑,可選取聯絡人以指定資料夾路徑。

## **準備** 3**:登錄共用資料夾在印表機聯絡人中**

在印表機面板上登錄共用資料夾路徑,可選取聯絡人以指定資料夾路徑。 您需要以下資訊來登錄聯絡人。

- ❏ 用於登入電腦的使用者名稱和密碼
- ❏ 共用資料夾的網路路徑

□ 印表機或印表機名稱的 IP 位址 (僅在從電腦登錄時)

有多種方法可用於登錄資料夾路徑至聯絡人。各方法可登錄同一內容。如需詳細資料,請參閱以下相關 資訊。

**附註:**

共用資料夾的設定方法根據作業系統和您的環境而有所不同。本手冊採用的示例適用於 Windows 10/Windows 8.1/Windows 8/Windows 7。若需有關在您電腦上設定共用資料夾的詳細資訊,請查看您電腦的文檔。

#### **相關資訊**

- ◆ 第111頁"從印表機的控制面板登錄" 您可以從印表機控制面板登錄聯絡人。
- ◆ 第112[頁"使用網頁瀏覽器從電腦登錄"](#page-111-0) 您可從網頁瀏覽器存取印表機的組態畫面 (Web Config), 從電腦登錄聯絡人。建立共用資料夾後,您可 繼續在電腦上工作。

### **從印表機的控制面板登錄**

您可以從印表機控制面板登錄聯絡人。

- 1. 從主畫面選取 [設定]。
- 2. 選取 [聯絡人管理員],然後選取 [新增/編輯/刪除]。
- 3. 選取 [新增],然後選取 [新增聯絡人]。
- 4. 選取 [網路資料夾/FTP]。
- 5. 設定所需資訊。
	- ❏ 登錄號碼:設定位址的登錄編號。
	- ❏ 名稱:輸入將顯示於聯絡人清單的名稱。
	- ❏ 索引文字:輸入搜尋聯絡人清單時使用的索引單字。
	- ❏ 通訊模式:選取 SMB。
	- ❏ 位置 (必填):輸入共用資料夾的網路路徑。 您可透過選取 [Browse] 在連接至網路的電腦上搜尋資料夾。
	- ❏ 使用者名稱:輸入用於登入電腦的使用者名稱。(僅在已於電腦上設定密碼時)
	- ❏ 密碼:輸入使用者名稱對應的密碼。
	- ❏ 指定至常用:將位址設定為常用位址。指定位址時,群組會顯示在畫面頂部。
- 6. 按下 [OK]。現在已完成登錄聯絡人至聯絡人清單。

現在已完成「準備 3:登錄共用資料夾在印表機聯絡人中」。現在已完成儲存已掃描影像至共用資料夾的 所有準備工作。

#### **相關資訊**

◆ 第112[頁"掃描至網路資料夾或](#page-111-0) FTP 伺服器"

#### <span id="page-111-0"></span>**使用網頁瀏覽器從電腦登錄**

您可從網頁瀏覽器存取印表機的組態畫面 (Web Config), 從電腦登錄聯絡人。建立共用資料夾後,您可繼 續在電腦上工作。

無須在電腦上安裝任何應用程式。

下面的步驟以 Internet Explorer 為例。

- 1. 啟動 Internet Explorer。
- 2. 在 Internet Explorer 位址列輸入印表機的 IP 位址,然後按 Enter 鍵。
- 3. 點選 [繼續前往此網站(不推薦)]。 **附註:** 如果無法存取 Web Config, 請聯絡您的管理員。
- 4. 如果已在印表機上設定管理員密碼,請點選 [Administrator Login],然後輸入密碼以管理員身份登 入。 如果未在印表機上設定管理員密碼,就無須執行此操作。前往步驟 5。

- 5. 按下 [Scan/Copy]。
- 6. 按下 [Contacts]。
- 7. 選取尚未被使用的號碼,然後點選 [Edit]。
- 8. 輸入必需的資訊,然後點選 [Apply]。
	- ❏ Name:輸入將顯示於聯絡人清單的名稱。
	- ❏ Index Word:輸入搜尋聯絡人清單時使用的索引單字。
	- ❏ Type:選取 [Network Folder (SMB)]。
	- □ Assign to Frequent Use: 將位址設定為常用位址。指定位址時, 群組會顯示在畫面頂部。
	- ❏ Save to:輸入共用資料夾的網路路徑。
	- ❏ User Name:輸入用於登入電腦的使用者名稱。(僅在已於電腦上設定密碼時)
	- ❏ Password:輸入使用者名稱對應的密碼。

9. 會顯示一條說明登錄已完成的訊息。關閉網頁瀏覽器。

現在已完成「準備 3:登錄共用資料夾在印表機聯絡人中」。現在已完成儲存已掃描影像至共用資料夾的 所有準備工作。

### **相關資訊**

◆ 第112頁"掃描至網路資料夾或 FTP 伺服器"

## **掃描至網路資料夾或** FTP **伺服器**

您可將掃描的影像儲存至網路上指定的資料夾。您可直接輸入資料夾路徑來指定資料夾,但若能先將資 料夾資訊註冊於聯絡人清單,則可更容易進行。

**附註:**

- ❏ 開始使用此功能前,請確定印表機的 [日期/時間] 和 [時差] 設定正確無誤。從 [設定] > [一般設定] > [基本設 定] > [日期/時間設定] 存取功能表。
- □ 您可以在掃描之前檢查目的地。選取 [設定] > [一般設定] > [掃描設定], 然後啟用 [確認收件人]。
- 1. 放置原稿。

```
附註:
```
如果您想掃描多份原稿或進行雙面掃描,請將所有原稿放置在 ADF。

- 2. 在主畫面點選 [掃描]。
- 3. 點選 [網路資料夾/FTP]。
- 4. 指定資料夾。
	- ❏ 若要從常用地址選取:請從 [常用] 索引標籤選取聯絡人。
	- □若要直接輸入資料夾路徑:點選 [鍵盤]。選取 [通訊模式]、將資料夾路徑輸入為 [位置 (必填)],然 後進行其他資料夾設定。 依照下列格式輸入資料夾路徑。

使用 SMB 作為通訊模式時:\\主機名稱\資料夾名稱

使用 FTP 作為通訊模式時:ftp://主機名稱/資料夾名稱

□ 若要從聯絡人清單選取:點選 [目的地] 索引標籤, 然後選取聯絡人。

若要從聯絡人清單中搜尋資料夾,點選 Q。

**附註:**

您可點選 [選單], 來列印儲存文件之資料夾的歷史記錄。

- 5. 點選 [掃描設定],然後檢查設定 (如儲存格式),並在必要時進行變更。
	- **附註:**

點選 X 將您的設定儲存為預設值。

6. 點選 ◇。

**相關資訊**

- ◆ 第23[頁"管理聯絡人"](#page-22-0)
- $\rightarrow$  第32[頁"放置原稿"](#page-31-0)
- ◆ 第26[頁"如何使用"](#page-25-0)

## **掃描至資料夾的功能表選項**

**附註:**

根據您所做的其他設定,這些項目可能不可用。

編輯位置:

❏ 通訊模式

選取通訊模式。

- ❏ 位置 (必填) 輸入要儲存掃描影像的資料夾路徑。
- ❏ 使用者名稱 輸入指定資料夾的使用者名稱。
- ❏ 密碼

輸入指定資料夾的密碼。

❏ 連線模式

選取連線模式。

❏ 連接埠號碼 輸入連接埠號碼。

黑白/彩色:

選取是以彩色還是單色掃描。

檔案格式:

❏ 檔案格式

選取掃描影像的儲存格式。

❏ 壓縮率

選取掃描影像的壓縮比例。

❏ PDF 設定

選取 [PDF] 作為儲存格式設定時,請使用這些設定以保護 PDF 檔案。 若要建立在開啟時需要輸入密碼的 PDF 檔案,請設定 文件開啟密碼。若要建立在列印或編 輯時需要輸入密碼的 PDF 檔案,請設定 權限密碼。

### 解析度:

選取掃描解析度。

```
雙面:
```
掃描原稿正反面。

❏ 方向 (原稿)

選取原稿方向。

❏ 裝訂 (原稿)

選取原稿裝訂方向。

掃描區域:

選取掃描範圍。若要在掃描時裁切文字或影像周圍的空白區域,選取 [自動偵測]。若要掃描 工 作平台 的最大面積,選取 [最大區域]。

❏ 方向 (原稿)

選取原稿方向。

原稿類型:

選取原稿的類型。

混合尺寸原稿:

您可同時將以下紙張大小組合放入自動進紙器內。A3 與 A4;B4 與 B5。使用這些組合時,原稿 以其實際的大小掃描。如下所示對齊原稿的寬度來放置您的原稿。

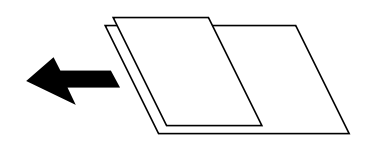

濃淡度:

選取掃描影像的對比。

移除背景:

選取背景暗度。點選 + 可調亮 (增白) 背景, 點選 - 可調暗 (增黑) 背景。

如果您選取 [自動],會偵測到原稿的背景顏色,並會自動予以移除或調亮。如果背景顏色太暗 或者未偵測到背景顏色,不會正確套用。

移除陰影:

消除顯示在掃描影像中的原稿陰影。

❏ 周圍

消除原稿邊緣的陰影。

❏ 中央

消除小冊子裝訂邊緣的陰影。

移除裝訂孔:

消除顯示在掃描影像中的打孔。您可在右側的方塊中輸入值,來指定要消除打孔的區域。

❏ 清除位置

選取消除打孔的位置。

❏ 方向 (原稿)

選取原稿方向。

連續掃描 (ADF):

您可以成批在 ADF 中放入大量原稿,並將其作為單一掃描工作進行掃描。

檔案名稱:

❏ 檔案名稱首碼:

以英數字元及符號輸入影像名稱的前置詞。

❏ 新增日期:

在檔案名稱中加入日期。

❏ 新增時間。:

在檔案名稱中加入時間。

## **掃描至電子郵件**

您可透過預先配置的電子郵件的認定,直接從印表機以電子郵件傳送掃描的影像檔案。使用此功能前, 您必須先配置電子郵件伺服器。

如需詳細資料,請參閱 *管理員使用説明*。

您可直接輸入指定電子郵件位准書子郵件位址註冊於聯絡人清單,則可更容易進行。

**附註:**

- ❏ 開始使用此功能前,請確定印表機的 [日期/時間] 和 [時差] 設定正確無誤。從 [設定] > [一般設定] > [基本設 定] > [日期/時間設定] 存取功能表。
- □ 您可使用控制面板上的 [Document Capture Pro] 功能來取代此功能, 直接傳送電子郵件。使用此功能前, 請 確定您已將傳送電子郵件的工作註冊於 Document Capture Pro, 且電腦已開啟電源。
- ❏ 您可以在掃描之前檢查目的地。選取 [設定] > [一般設定] > [掃描設定],然後啟用 [確認收件人]。
- 1. 放置原稿。

**附註:**

如果您想掃描多份原稿或進行雙面掃描,請將所有原稿放置在 ADF。

- 2. 在主畫面點選 [掃描]。
- 3. 點選 [電子郵件]。
- 4. 指定位址。
	- ❏ 若要從常用地址選取:請從 [常用] 索引標籤選取聯絡人。
	- □ 若要手動輸入電子郵件位址:點選 [鍵盤],輸入電子郵件位址,然後點選 [OK]。
	- □ 若要從聯絡人清單選取:點選 [收件人] 索引標籤, 然後選取聯絡人。

若要從聯絡人清單中搜尋資料來,點選 。

□ 若要從歷史記錄清單選取:在 [常用] 索引標籤點選  $\overset{\frown}{\omega}$ ,然後從顯示的清單中選取接收者。

- **附註:**
- ❏ 您選取的收件人數會顯示在畫面右側。您最多可將電子郵件傳送至 10 個位址及群組。 如果群組包含在接收者中,將群組中的位址納入考量,您總共可以選取最多 200 個個別位址。
- □ 點選畫面最上方的位址方塊,可顯示所選位址清單。
- □ 點選 [選單] 可顯示或列印傳送歷史記錄, 或變更電子郵件伺服器設定。
- 5. 點選 [掃描設定],然後檢查設定 (如儲存格式),並在必要時進行變更。
	- **附註:**
	- □ 點選 ☆ 將您的設定儲存為預設值。
	- □ 點選 / 將設定還原為預設值。
- 6. 點選 ◇。

#### **相關資訊**

- ◆ 第23[頁"管理聯絡人"](#page-22-0)
- ◆ 第119[頁"使用在電腦上登錄的設定](#page-118-0) (Document Capture Pro) 掃描"
- ◆ 第32[頁"放置原稿"](#page-31-0)

### ◆ 第26[頁"如何使用"](#page-25-0)

## **掃描至電子郵件的功能表選項**

**附註:**

根據您所做的其他設定,這些項目可能不可用。

色彩模式:

選取是以彩色還是單色掃描。

檔案格式:

❏ 檔案格式 選取掃描影像的儲存格式。

❏ 壓縮率

選取掃描影像的壓縮比例。

❏ PDF 設定

選取 [PDF] 作為儲存格式設定時,請使用這些設定以保護 PDF 檔案。 若要建立在開啟時需要輸入密碼的 PDF 檔案,請設定 文件開啟密碼。若要建立在列印或編 輯時需要輸入密碼的 PDF 檔案,請設定 權限密碼。

解析度:

選取掃描解析度。

### 雙面:

掃描原稿正反面。

❏ 方向 (原稿)

選取原稿方向。

❏ 裝訂 (原稿)

選取原稿裝訂方向。

掃描區域:

選取掃描範圍。若要在掃描時裁切文字或影像周圍的空白區域,選取 [自動裁切]。若要掃描 工 作平台 的最大面積,選取 [最大區域]。

❏ 方向 (原稿)

選取原稿方向。

原稿類型:

選取原稿的類型。

混合尺寸原稿:

您可同時將以下紙張大小組合放入自動進紙器內。A3 與 A4;B4 與 B5。使用這些組合時,原稿 以其實際的大小掃描。如下所示對齊原稿的寬度來放置您的原稿。

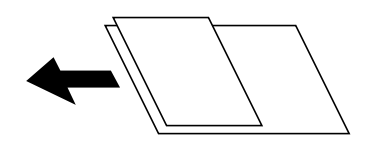

濃淡度:

選取掃描影像的對比。

移除背景:

選取背景暗度。點選 + 可調亮 (增白) 背景, 點選 - 可調暗 (增黑) 背景。

如果您選取 [自動],會偵測到原稿的背景顏色,並會自動予以移除或調亮。如果背景顏色太暗 或者未偵測到背景顏色,不會正確套用。

移除陰影:

消除顯示在掃描影像中的原稿陰影。

❏ 周圍

消除原稿邊緣的陰影。

❏ 中央

消除小冊子裝訂邊緣的陰影。

移除裝訂孔:

消除顯示在掃描影像中的打孔。您可在右側的方塊中輸入值,來指定要消除打孔的區域。

❏ 清除位置

選取消除打孔的位置。

❏ 方向 (原稿)

選取原稿方向。

連續掃描 (ADF):

您可以成批在 ADF 中放入大量原稿,並將其作為單一掃描工作進行掃描。

主旨:

以英數字元及符號輸入電子郵件的主旨。

附加檔案大小上限:

選取電子郵件可附加的最大檔案大小。

檔案名稱:

❏ 檔案名稱首碼:

以英數字元及符號輸入影像名稱的前置詞。

❏ 新增日期:

在檔案名稱中加入日期。

**掃描**

<span id="page-118-0"></span>❏ 新增時間。: 在檔案名稱中加入時間。

# **使用在電腦上登錄的設定** (Document Capture Pro) **掃描**

您可將掃描的影像儲存至透過網路連線的電腦。

在安裝於電腦上的 Document Capture Pro 中, 儲存影像的方法已登錄為一項*工作*。您可使用預設工作將 掃描的影像儲存至電腦,也可以運用電腦上的 Document Capture Pro 建立及登錄新工作。

### **掃描前置作業**

- ❏ 在電腦上安裝下列應用程式。
	- ❏ Document Capture Pro
	- ❏ Epson Scan 2 (使用掃描器功能所需的應用程式)
- ❏ 將印表機與電腦連線至網路。

**附註:**

您可以使用 Document Capture Pro 設定想在控制面板上顯示的電腦名稱。

### **相關資訊**

- ◆ 第195[頁"安裝最新應用程式"](#page-194-0)
- ◆ 第191[頁"用於從電腦配置掃描的應用程式](#page-190-0) (Document Capture Pro)"
- **◆ 第119頁"設定工作"**
- ◆ 第121[頁"設定為將電腦名稱顯示在印表機控制面板上"](#page-120-0)
- ◆ 第121[頁"設定操作模式"](#page-120-0)
- ◆ 第121頁"使用 [Document Capture Pro](#page-120-0) 設定進行掃描"

## **設定工作**

使用 Document Capture Pro 設定電腦上的工作。

**附註:**

- □ 您可使用預設工作將掃描的影像儲存至電腦,
- □ 根據作業系統與軟體版本而定,操作可能不同。更多功能使用細節,請參閱軟體説明。

### **相關資訊**

- ◆ 第119頁 "建立及登錄工作 (Windows)"
- **◆ 第120頁 "建立及登錄工作 (Mac OS)"**

**建立及登錄工作** (Windows)

### **附註:**

根據作業系統與軟體版本而定,操作可能不同。更多功能使用細節,請參閱軟體説明。

1. 啟動 Document Capture Pro。

- <span id="page-119-0"></span>2. 在最上層畫面上按下 [工作設定]。 即顯示工作清單畫面。
- 3. 按下 [新增]。 [工作設定] 畫面會隨即顯示。
- 4. 在 [工作設定] 畫面上進行工作設定。 □ [工作名稱]:輸入您要登錄之工作的名稱。 □ [1. 掃描]: 進行掃描設定, 如原稿大小或解析度。 ❏ [2. 儲存]:設定儲存目的地、儲存格式、檔案命名規則等。 □ [3. 傳送]: 選取掃描影像的目的地。
- 5. 按下 [確定] 以返回至工作清單畫面。 建立的工作即會登錄在 [工作清單] 中。 接著指派工作,即可在印表機的控制面板上使用。
- 6. 按下 [事件設定]。
- 7. 開啟尚未使用的編號下拉式清單,然後選取該工作。
- 8. 按下 [確定] 以返回至 [工作清單] 畫面。 此工作已指派至印表機的控制面板。
- 9. 按下 [確定] 以返回至最上層畫面。

**建立及登錄工作** (Mac OS)

**附註:**

根據作業系統與軟體版本而定,操作可能不同。更多功能使用細節,請參閱軟體説明。

- 1. 啟動 Document Capture。
- 2. 按下主畫面上的 圖示。 [工作清單] 畫面會隨即顯示。
- 3. 按下 + 圖示。 即顯示工作設定畫面。
- 4. 在此畫面上進行工作設定。
	- ❏ [工作名稱]:輸入要登錄之工作的名稱。
	- □ [掃描]:進行掃描設定,如原稿大小或解析度。
	- ❏ [輸出]:設定儲存目的地、儲存格式、檔案命名規則等。
	- ❏ [目的地]:選取掃描影像的目的地。
- 5. 按下 [確定] 以返回至 [工作清單] 畫面。 建立的工作即會登錄在 [工作清單] 中。

<span id="page-120-0"></span>接著指派工作,即可在印表機的控制面板上使用。

- 6. 按下 ※ ▼ 圖示並選取 [事件設定]。
- 7. 開啟尚未使用的編號下拉式清單,然後選取該工作。
- 8. 按下 [確定] 以返回至 [工作清單] 畫面。 此工作已指派至印表機的控制面板。
- 9. 按下 [確定] 以返回至主畫面。

### **設定為將電腦名稱顯示在印表機控制面板上**

您可以使用 Document Capture Pro 設定將電腦名稱 (英數) 顯示在印表機控制面板上。 **附註:** 根據作業系統與軟體版本而定,操作可能不同。更多功能使用細節,請參閱軟體説明。

- 1. 啟動 Document Capture Pro。
- 2. 在主畫面的功能表列上,選取 [選項] > [網路掃描設定]。 **附註:** 在視窗中, [選項] 僅以標準視圖顯示。如果您處於簡單視圖中, 請按下 [切換至標準檢視]。
- 3. 在 [網路掃描設定] 畫面的 [您的電腦名稱(英數字元) ] 中輸入電腦名稱。
- 4. 按下 [確定]。

## **設定操作模式**

掃描前,在控制面板上設定操作模式以配對有安裝 Document Capture Pro 的電腦。

- 1. 從主畫面選取 [設定]。
- 2. 選取 [一般設定] > [掃描設定] > [Document Capture Pro]。
- 3. 選取操作模式。
	- ❏ 用戶端模式:若 Windows 或 Mac OS 已安裝 Document Capture Pro,請選取此項。
	- ❏ 伺服器模式:若 Windows Server 已安裝 Document Capture Pro,請選取此項。下一步,輸入伺服器 位址。
- 4. 若變更操作模式,請於確認設定正確後,選取 [確定]。

## **使用** Document Capture Pro **設定進行掃描**

1. 放置原稿。

#### **附註:**

如果您想掃描多份原稿或進行雙面掃描,請將所有原稿放置在 ADF。

- 2. 從主畫面選取 [掃描]。
- 3. 選取 [Document Capture Pro]。
- 4. 選取 [選擇電腦。],然後選取您在 Document Capture Pro 中建立工作時所使用的電腦。 **附註:**
	- ❏ 印表機的控制面板可顯示多達 100 台有安裝 Document Capture Pro 的電腦。
	- □ 若選取 [選項] > [網路掃描設定], 啟用 Document Capture Pro 或 Document Capture 內的 [密碼保全], 輸 入密碼。
	- □ 若操作模式為 [伺服器模式],則不需實施此步驟。
- 5. 選取 [選擇工作。],然後選取工作。
	- **附註:** □ 若已在 Document Capture Pro Server 的設定中選取 [密碼保全], 請輸入密碼。 ❏ 如果只設定了一個工作,則不需要選取工作。繼續下一個步驟。
- 6. 選取顯示工作內容的區域,然後檢查工作詳細資料。
- 7. 點選 ◇。

### **相關資訊**

**◆ 第32[頁"放置原稿"](#page-31-0)** 

# **掃描至記憶體裝置**

您可將掃描的影像儲存至記憶體裝置。

- 1. 將記憶體裝置插入印表機的外部界面 USB 連接埠。
- 2. 放置原稿。

**附註:** 如果您想掃描多份原稿或進行雙面掃描,請將所有原稿放置在 ADF。

- 3. 在主畫面點選 [掃描]。
- 4. 點選 [記憶體裝置]。
- 5. 設定項目,如儲存格式。
- 6. 檢查其他設定,並在必要時進行變更。 **附註:** □ 點選 ☆ 將您的設定儲存為預設值。
	- □ 點選 / 將設定還原為預設值。
- 7. 點選 ◇。

**相關資訊**

- & 第13[頁"零件名稱和功能"](#page-12-0)
- ◆ 第36[頁"插入及移除外接](#page-35-0) USB 裝置"
- ◆ 第32[頁"放置原稿"](#page-31-0)
- & 第26[頁"如何使用"](#page-25-0)

## **掃描至記憶體裝置的功能表選項**

**附註:**

根據您所做的其他設定,這些項目可能不可用。

黑白/彩色:

選取是以彩色還是單色掃描。

檔案格式:

❏ 檔案格式

選取掃描影像的儲存格式。

❏ 壓縮率

選取掃描影像的壓縮比例。

❏ PDF 設定

選取 [PDF] 作為儲存格式設定時,請使用這些設定以保護 PDF 檔案。 若要建立在開啟時需要輸入密碼的 PDF 檔案,請設定 文件開啟密碼。若要建立在列印或編 輯時需要輸入密碼的 PDF 檔案,請設定 權限密碼。

解析度:

選取掃描解析度。

### 雙面:

掃描原稿正反面。

❏ 方向 (原稿)

選取原稿方向。

❏ 裝訂 (原稿)

選取原稿裝訂方向。

掃描區域:

選取掃描範圍。若要在掃描時裁切文字或影像周圍的空白區域,選取 [自動裁切]。若要掃描 工 作平台 的最大面積,選取 [最大區域]。

❏ 方向 (原稿)

選取原稿方向。

原稿類型:

選取原稿的類型。

混合尺寸原稿:

您可同時將以下紙張大小組合放入自動進紙器內。A3 與 A4;B4 與 B5。使用這些組合時,原稿 以其實際的大小掃描。如下所示對齊原稿的寬度來放置您的原稿。

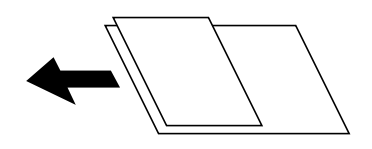

濃淡度:

選取掃描影像的對比。

移除背景:

選取背景暗度。點選 + 可調亮 (增白) 背景, 點選 - 可調暗 (增黑) 背景。

如果您選取 [自動],會偵測到原稿的背景顏色,並會自動予以移除或調亮。如果背景顏色太暗 或者未偵測到背景顏色,不會正確套用。

移除陰影:

消除顯示在掃描影像中的原稿陰影。

❏ 周圍

消除原稿邊緣的陰影。

❏ 中央

消除小冊子裝訂邊緣的陰影。

移除裝訂孔:

消除顯示在掃描影像中的打孔。您可在右側的方塊中輸入值,來指定要消除打孔的區域。

❏ 清除位置

選取消除打孔的位置。

❏ 方向 (原稿)

選取原稿方向。

連續掃描 (ADF):

您可以成批在 ADF 中放入大量原稿,並將其作為單一掃描工作進行掃描。

檔案名稱:

❏ 檔案名稱首碼:

以英數字元及符號輸入影像名稱的前置詞。

❏ 新增日期:

在檔案名稱中加入日期。

❏ 新增時間。:

在檔案名稱中加入時間。

## **掃描到雲端**

您可將掃描影像傳送至雲端服務。在使用此功能之前,先透過 Epson Connect 進行設定。詳細資訊,請參 考下列 Epson Connect 入口網站。

<https://www.epsonconnect.com/>

[http://www.epsonconnect.eu](http://www.epsonconnect.eu/) (僅適用於歐洲)

- 1. 確保已經使用 Epson Connect 進行了設定。
- 2. 放置原稿。

**附註:** 如果您想掃描多份原稿或進行雙面掃描,請將所有原稿放置在 ADF。

- 3. 在主畫面點選 [掃描]。
- 4. 點選 [雲端]。
- 5. 點選書面最上方的 → 然後選取目的地。
- 6. 設定項目,如儲存格式。
- 7. 檢查其他設定,並在必要時進行變更。 **附註:** □ 點選 ☆ 將您的設定儲存為預設值。
	- □ 點選 / 將設定還原為預設值。
- 8. 點選 ◇。

### **相關資訊**

◆ 第32[頁"放置原稿"](#page-31-0)

### **掃描至雲端的功能表選項**

**附註:**

根據您所做的其他設定,這些項目可能不可用。

黑白/彩色:

選取是以彩色還是單色掃描。

JPEG/PDF:

選取掃描影像的儲存格式。

雙面:

掃描原稿正反面。

❏ 方向 (原稿) 選取原稿方向。 ❏ 裝訂 (原稿)

選取原稿裝訂方向。

掃描區域:

選取掃描範圍。若要在掃描時裁切文字或影像周圍的空白區域,選取 [自動裁切]。若要掃描 工 作平台 的最大面積,選取 [最大區域]。

❏ 方向 (原稿)

選取原稿方向。

原稿類型:

選取原稿的類型。

濃淡度:

選取掃描影像的對比。

移除背景:

選取背景暗度。點選 + 可調亮 (增白) 背景, 點選 - 可調暗 (增黑) 背景。

如果您選取 [自動],會值測到原稿的背景顏色,並會自動予以移除或調亮。如果背景顏色太暗 或者未偵測到背景顏色,不會正確套用。

移除陰影:

消除顯示在掃描影像中的原稿陰影。

❏ 周圍

消除原稿邊緣的陰影。

❏ 中央

消除小冊子裝訂邊緣的陰影。

移除裝訂孔:

消除顯示在掃描影像中的打孔。您可在右側的方塊中輸入值,來指定要消除打孔的區域。

❏ 清除位置

選取消除打孔的位置。

❏ 方向 (原稿)

選取原稿方向。

連續掃描 (ADF):

您可以成批在 ADF 中放入大量原稿,並將其作為單一掃描工作進行掃描。

# **使用** WSD **掃描**

**附註:**

❏ 此功能僅限定於 Windows 10/Windows 8.1/Windows 8/Windows 7/Windows Vista。

□ 若您使用 Windows 7/Windows Vista, 則需要在使用此功能前設定電腦。

- 1. 放置原稿。 **附註:** 如果您想掃描多張原稿,將所有原稿放入 ADF。
- 2. 從主畫面選取 [掃描]。
- 3. 選取 [電腦 (WSD)]。
- 4. 選取電腦。
- 5. 點選 ◇。

### **相關資訊**

**◆ 第32[頁"放置原稿"](#page-31-0)** 

## **建立** WSD **連接埠**

本節將介紹如何為 Windows 7/Windows Vista 設定 WSD 連接埠。

**附註:** 關於 Windows 10/Windows 8.1/Windows 8, WSD 連接埠是自動設定的。

下列設定 WSD 連接埠的必要動作。

- ❏ 印表機與電腦已連接到網路。
- ❏ 印表機驅動程式已安裝在電腦上。
- 1. 打開印表機電源。
- 2. 按一下開始,然後按一下電腦上的[網路]。
- 3. 使用滑鼠右鍵點選印表機,然後點選[安裝]。 當顯示[使用者帳戶控制]畫面時,按一下[繼續]。

如果顯示[解除安裝]畫面,按一下[解除安裝]後再啟動一次。

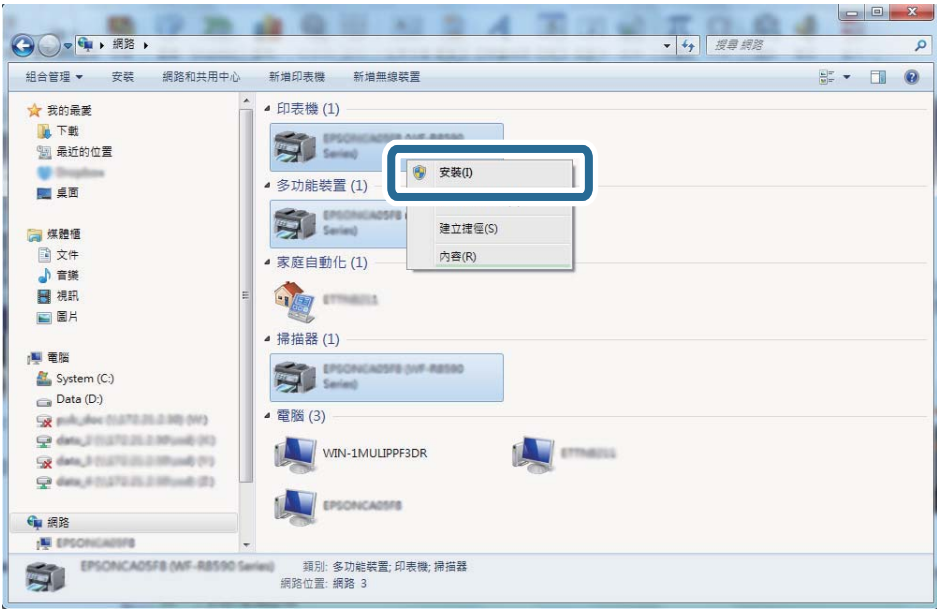

### **附註:**

您在網路上設定的印表機和型號名稱 (EPSON XXXXXX (XX-XXXX)) 會顯示在網路畫面上。您可以從印表機的 控制面板或藉由列印網路狀態表檢查設定在網路上的印表機名稱。

4. 按一下[您的裝置已可使用]。

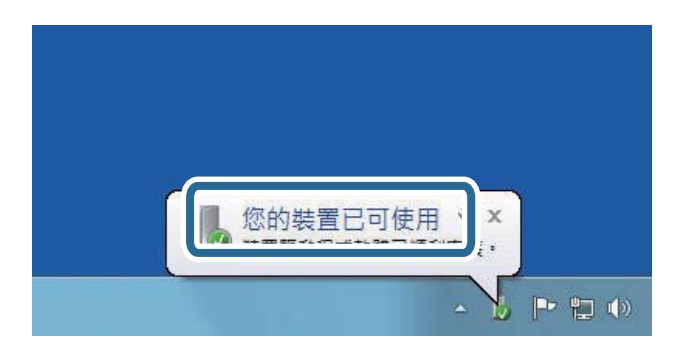

5. 檢查訊息,然後按下[關閉]。

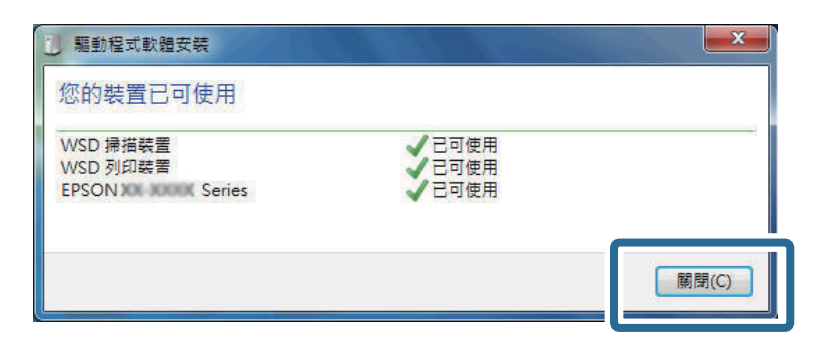

- 6. 打開[裝置和印表機]畫面。
	- ❏ Windows 7

按一下開始 > [控制台] > [硬體和音效] (或[硬體]) > [裝置和印表機]。

- ❏ Windows Vista 按一下開始 > [控制台] > [硬體和音效] > [印表機]。
- 7. 檢查是否在網路上顯示印表機名稱的圖標。 當使用 WSD 時,選取印表機名稱。

### **相關資訊**

◆ 第44頁"印表機狀態/[列印 的功能表選項"](#page-43-0)

# **從電腦掃描**

# **使用存取控制時在** Epson Scan 2 **中驗證使用者**

當啟用印表機的存取控制功能時,您必須在使用 Epson Scan 2 掃描時註冊使用者名稱和密碼。如果不知 道密碼,請聯絡您的印表機管理員。

- 1. 啟動 Epson Scan 2。
- 2. 在 Epson Scan 2 畫面中,確定已在 [掃描器] 清單中選取您的印表機。
- 3. 從 [掃描器] 清單中選取 [設定],開啟 [掃描器設定] 畫面。
- 4. 按下 [存取限制]。
- 5. 在 [存取限制] 畫面中,輸入有權掃描之帳戶的 [使用者名稱] 與 [密碼]。
- 6. 按下 [確定]。

## **使用** Epson Scan 2 **掃描**

您可使用掃描器驅動程式「Epson Scan 2」進行掃描。您可使用適合純文字文件的詳細設定來掃描原稿。 如需每個設定項目的說明,請參閱 Epson Scan 2 的說明。

1. 放置原稿。 **附註:** 如果您想掃描多份原稿,請將原稿置於 ADF。

2. 啟動 Epson Scan 2。

3. 請在 [主要設定] 索引標籤上進行以下設定。

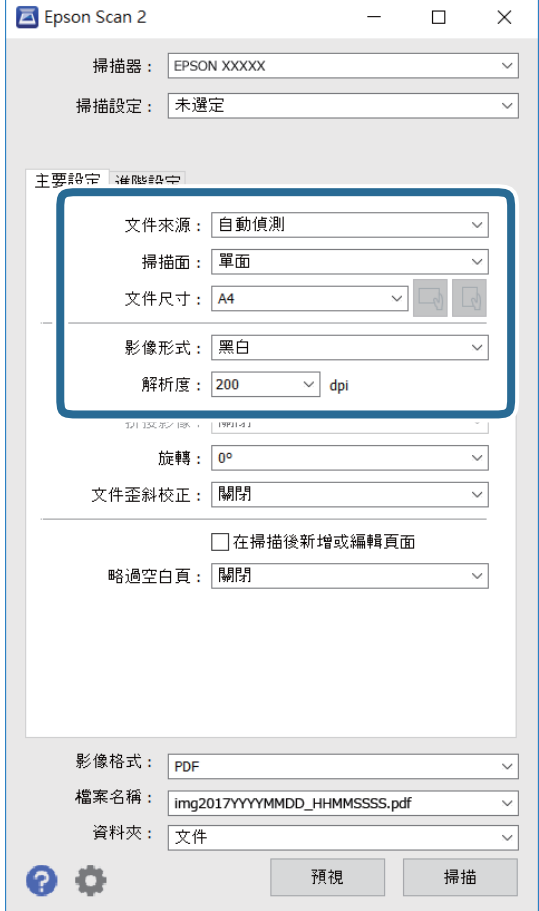

- ❏ 文件來源︰選取原稿放置的來源。
- □ 掃描面:在從 ADF 掃描時,選取您想要掃描原稿的哪一面。
- ❏ 文件尺寸︰選取您放置的原稿的大小。
- **❏ └──① / └─**① (原稿方向) 鍵:選取您放置原稿的方向。根據原稿大小,此項目可自動設定,且無法 變更。
- ❏ 影像形式:為儲存掃描影像選取色彩。
- ❏ 解析度:選取解析度。
- 4. 視需要進行其他掃描設定。
	- □ 您可以透過按下 [預視] 鍵預覽掃描影像。預覽視窗將打開, 顯示預覽的影像。 使用 ADF 進行預覽時, 原稿會從 ADF 退出。再次放置退出的原稿。
- □ 您可以在 [進階設定] 索引標籤上進行適合文字文件的詳細影像調整設定,如下列項目。
	- ❏ 移除背景︰您可以移除原稿的背景。
	- ❏ 文字加強︰您可以使原稿中模糊的字母變得清晰和銳利。
	- ❏ 自動區域分割︰在對包含圖形的文件進行黑白掃描時,您可以使字母變得清晰,使影像變得平 滑。
	- ❏ 色彩加強:您可以從掃描影像上增強特定的顏色,然後將其儲存為灰階或黑白。
	- ❏ 高反差:您可以調整單色二進位 (黑白) 的邊界。
	- ❏ 影像邊緣銳利化︰您可以增強和銳化影像的邊緣。
	- □ 去網紋:您可以消除在掃描印刷稿 (如雜誌) 時出現的錯網 (網狀陰影) 圖案。
	- ❏ 邊界陰影校正:您可以移除掃描影像旁建立的陰影。
	- ❏ 雙影像輸出 (僅適用於 Windows):您可以使用不同設定同時進行一次掃描並儲存兩個影像。

#### **附註:**

根據您所做的其他設定,這些項目可能不可用。

5. 設置檔案儲存設定。

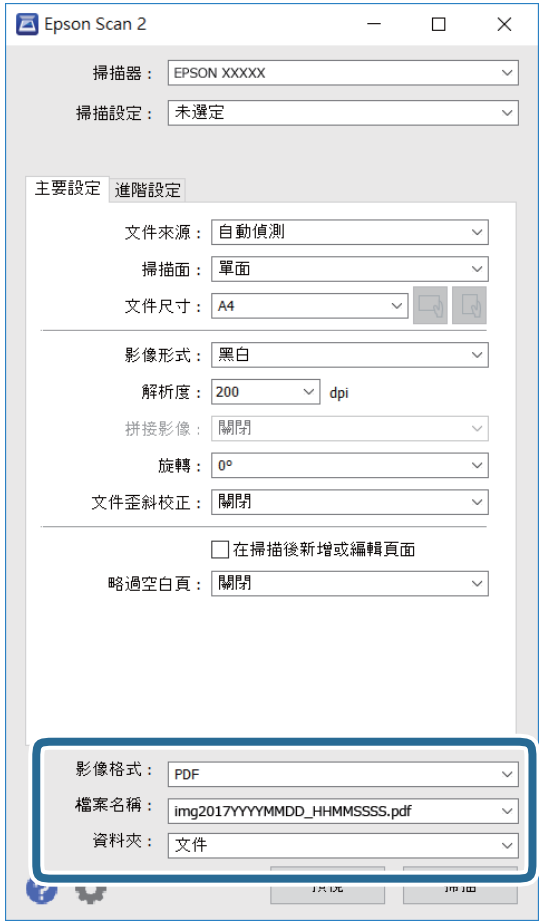

❏ 影像格式:從列表中選取儲存格式。

除 BITMAP 和 PNG 外,您可以對每種儲存格式進行詳細設置。在選取儲存格式後,從清單中選取 [選項]。

- ❏ 檔案名稱︰確認顯示的儲存檔案名稱。 您可以從清單中選取 [設定],以改變檔案名設定。
- □ 資料夾:從清單中選取儲存掃描影像的資料夾。 您可以從清單中選取 [選擇],以選取另一個資料夾,或創建新資料夾。
- 6. 按下 [掃描]。

### **相關資訊**

- ◆ 第32[頁"放置原稿"](#page-31-0)
- ◆ 第190頁 "文件和影像掃描應用程式 (Epson Scan 2)"

# **從智慧型裝置進行掃描**

您可使用 Epson iPrint 應用程式,從連線至與印表機相同無線網路的智慧型手機、平板電腦等智慧型裝置 來掃描相片及文件。您可將掃描資料儲存至智慧型裝置或雲端服務、以電子郵件寄送或列印出。

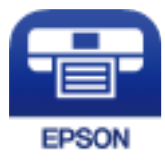

# **安裝** Epson iPrint

您可使用智慧型裝置從下列網址或 QR 碼安裝 Epson iPrint。

<http://ipr.to/c>

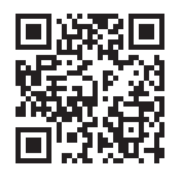

# **使用** Epson iPrint **掃描**

從智慧型裝置啟動 Epson iPrint,並從主畫面選取您要使用的項目。

**掃描**

以下畫面如有變更,恕不另行通知。

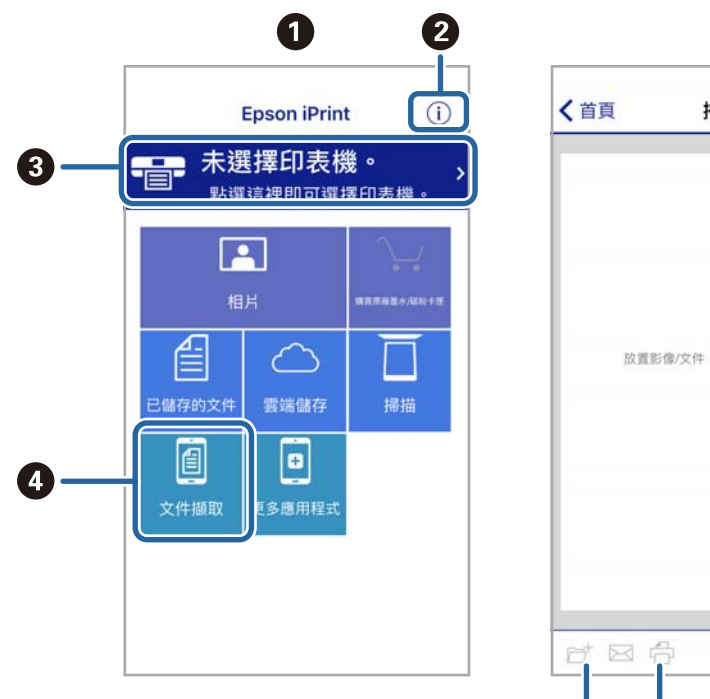

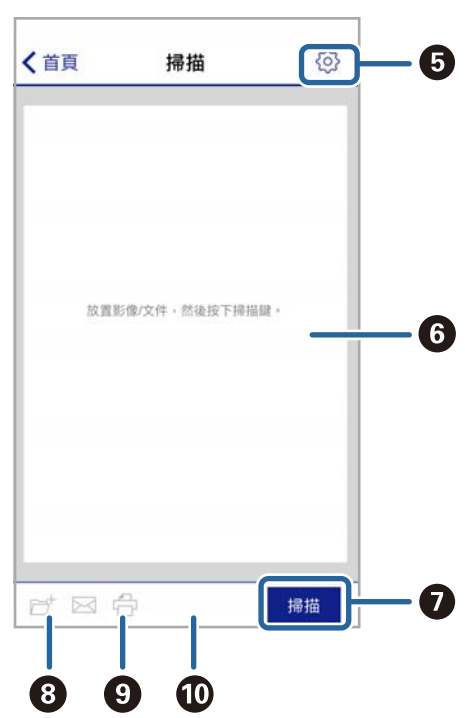

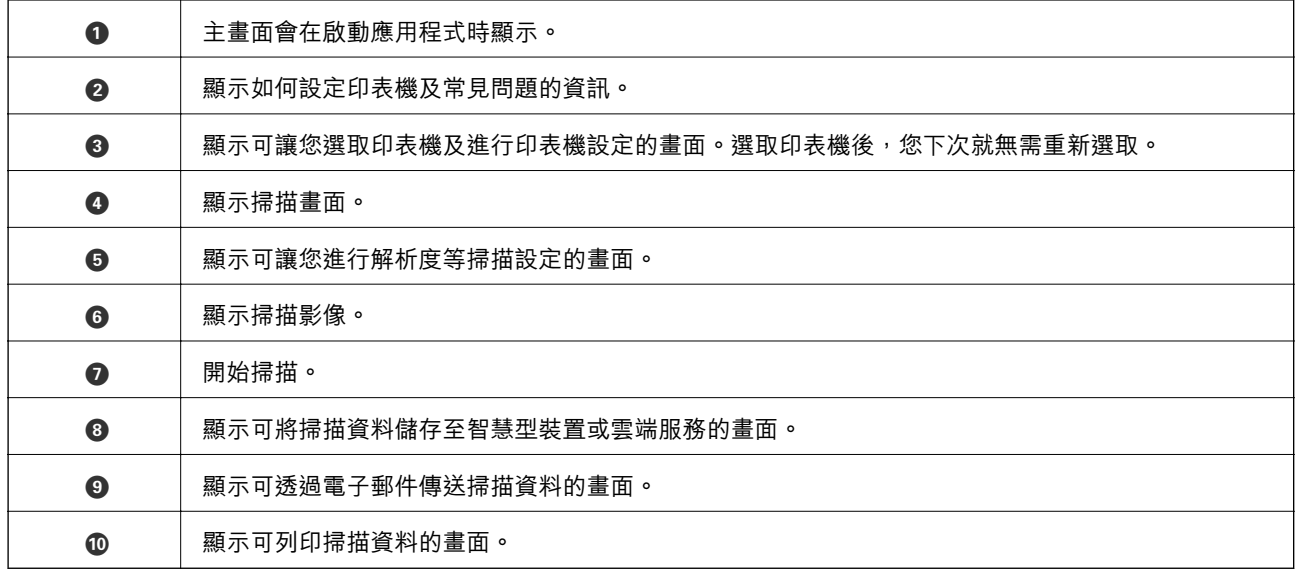

# **讓智慧型裝置碰觸** NFC **標誌 以進行掃描**

您可以輕鬆地讓智慧型裝置觸碰印表機的 NFC 標誌,來連線及掃描。 使用此功能之前,請先確保下列事項已準備就緒。

❏ 啟用智慧型裝置的 NFC 功能。

只有 Android 4.0 或更新版本支援 NFC。(Near Field Communication)

位置和 NFC 功能因智慧型裝置而有所不同。如需詳細資訊,請參見智慧型裝置隨附的説明文件。

- ❏ 已在您的智慧型裝置上安裝 Epson iPrint。 讓您的智慧型裝置觸碰印表機的 NFC 標誌 即可予以安裝。
- ❏ 在您的印表機上啟用 Wi-Fi Direct。
- 1. 將原稿放入印表機。
- 2. 讓您的智慧型裝置觸碰印表機的 NFC 標誌。

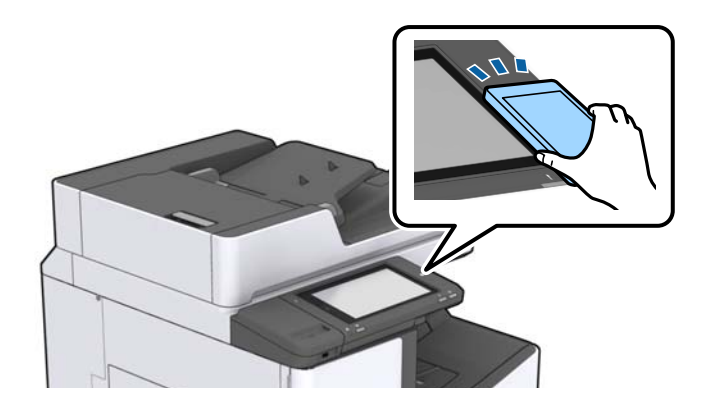

### **附註:**

當印表機的 NFC 標誌 與智慧型裝置之間存在障礙 (如金屬) 時, 印表機可能無法與智慧型裝置通訊。

Epson iPrint 會隨即啟動。

- 3. 在 Epson iPrint 中選取掃描功能表。
- 4. 再次讓智慧型裝置觸碰印表機的 NFC 標誌。 掃描會隨即開始。

### **相關資訊**

**◆ 第32[頁"放置原稿"](#page-31-0)** 

**列印**

# **從記憶體裝置列印檔案**

您可以從連接至印表機的記憶體裝置列印 JPEG、PDF 與 TIFF 檔案。

## **從記憶體裝置列印** JPEG **檔案**

**附註:**

若您記憶體裝置上的影像超過 999 張,影像即會自動分組並顯示群組選取畫面。影像依其拍攝日期排序。

- 1. 將記憶體裝置連接至印表機的外部界面 USB 連接埠。
- 2. 在主畫面點選 [記憶體裝置]。
- 3. 點選 [JPEG]。

記憶體裝置中的影像會顯示為縮圖。

點選  $\overline{\Xi}$  來變更 [顯示順序],或設定 [選擇所有影像]、[取消影像選擇] 與 [選擇群組]。

4. 點選要列印的檔案。

所選影像上會有一個核取記號。

若要預覽一個影像,請點選 [單獨檢視]。您可以點選 <sup>①</sup> 來放大影像。點選 <mark>≤ 或 ≥</mark> 來預覽上一 個或下一個影像。

- 5. 在 [基本設定] 索引標籤中設定要使用的紙張來源與色彩模式。
- 6. 根據需要在 [進階] 索引標籤中設定其他項目。 如需詳細設定的資訊,請參閲 記憶體裝置 的功能表。
- 7. 點選值來設定列印份數。
- 8. 點選 ◇開始列印。
- 9. 從印表機上取下記憶體裝置。

### **相關資訊**

- ◆ 第36[頁"插入及移除外接](#page-35-0) USB 裝置"
- ◆ 第136頁"JPEG [設定的基本功能表選項"](#page-135-0)
- ◆ 第137頁"JPEG [設定的進階功能表選項"](#page-136-0)

# **從記憶體裝置列印** PDF **或** TIFF **檔案**

1. 將記憶體裝置連接至印表機的外部界面 USB 連接埠。

- <span id="page-135-0"></span>2. 在主畫面點選 [記憶體裝置]。
- 3. 點選 [PDF] 或 [TIFF]。 記憶體裝置中的檔案會顯示為清單。
- 4. 點選要列印的檔案。
- 5. 在 [基本設定] 索引標籤中設定要使用的紙張來源與色彩模式。
- 6. 根據需要在 [進階] 索引標籤中設定其他項目。 如需詳細設定的資訊,請參閱記憶體裝置的功能表。
- 7. 點選值來設定列印份數。
- 8. 點選 ◇ 開始列印。
- 9. 從印表機上取下記憶體裝置。

### **相關資訊**

- ◆ 第36[頁"插入及移除外接](#page-35-0) USB 裝置"
- ◆ 第137頁"PDF [設定的基本功能表選項"](#page-136-0)
- ◆ 第138頁 "PDF [設定的進階功能表選項"](#page-137-0)
- ◆ 第138頁 "TIFF [設定的基本功能表選項"](#page-137-0)
- ◆ 第139頁 "TIFF [設定的進階功能表選項"](#page-138-0)

## **記憶體裝置 的功能表選項**

點選印表機主畫面的 [記憶體裝置] 可對記憶體裝置中的檔案進行各項列印設定。

## JPEG **設定的基本功能表選項**

|≡|<sub>(選項)</sub>:

進行排序、選取及取消選取影像資料的設定。

紙張設定:

指定您要列印的紙張來源設定。

版面配置:

選取 JPEG 檔案的版面配置方式。[一合一] 可每頁列印一個檔案。[二十合一] 可每頁列印 20 個 檔案。[索引] 可根據資訊進行索引列印。

符合圖框:

選取 [開啟] 可自動裁切影像, 以符合所選列印版面配置。如果影像資料的長寬比與紙張大小不 相同,影像會自動放大或縮小,使短邊符合紙張的短邊。如果影像超過紙張的長邊,則影像的 長邊會被裁切。此功能可能不適用於全景相片。

<span id="page-136-0"></span>色彩模式:

選取您通常以 [黑白] 或 [彩色] 列印時的色彩設定。

## JPEG **設定的進階功能表選項**

排序方式:

❏ 排序方式

選取 [逐份列印 (頁面順序)],列印多頁文件並依序自動分頁,然後排序成數份。選取 [群組 (同一個頁面)] 可透過取得與群組相同的編號頁面列印多頁文件。

□ [退出紙張]

選取 [偏移分類] \* 可錯落放置每一組紙張。

❏ [裝訂] \*

選取裝訂位置。

在安裝 finisher unit 的情況下才會顯示。

品質:

選取 [最佳] 可提供更高的列印品質, 但列印速度可能較慢。

修正相片:

選取此模式可自動改善相片的亮度、對比度及飽和度。若要關閉自動改善,請選取 [關閉]。

消除紅眼:

選取 [開啟] 可自動修正相片中的紅眼現象。修正結果不會套用至原始檔案,僅會套用至列印成 品。視相片類型而定,可能會修正眼睛以外的影像部分。

日期:

選取相片拍攝或儲存日期的格式。某些版面配置不會列印日期。

### **相關資訊**

- ◆ 第179[頁"選購品類型與代碼"](#page-178-0)
- ◆ 第179頁"使用 Finisher Unit [退紙並用訂書針裝訂"](#page-178-0)

## PDF **設定的基本功能表選項**

您可以對您記憶體裝置中的 PDF 格式檔案進行列印設定。

顯示順序:

選取在 LCD 螢幕顯示檔案的排序設定。

紙張設定:

指定您要列印的紙張來源設定。

雙面:

選取 [開啟] 可使用雙面列印來列印 PDF 檔案。您也可以在 [裝訂位置] 設定中選取裝訂方法。

**列印**

<span id="page-137-0"></span>列印順序:

選取列印多頁 PDF 檔案的順序。

色彩模式:

選取您通常以 [黑白] 或 [彩色] 列印時的色彩設定。

## PDF **設定的進階功能表選項**

排序方式

❏ 排序方式:

選取 [逐份列印 (頁面順序)],列印多頁文件並依序自動分頁,然後排序成數份。選取 [群組 (同一個頁面)] 可透過取得與群組相同的編號頁面列印多頁文件。

❏ 退出紙張:

選取 [旋轉分類] 能夠以交錯方式從一個紙張來源直向列印並從另一個紙張來源橫向列印。使 用此功能時,請選擇 [自動] 作為 [紙張設定]。選取 [偏移分類]\* 可錯落放置每一組紙張。

❏ 裝訂\* :

選取裝訂位置。

\* 在安裝 finisher unit 的情況下才會顯示。

**相關資訊**

- ◆ 第179[頁"選購品類型與代碼"](#page-178-0)
- ◆ 第179頁"使用 Finisher Unit [退紙並用訂書針裝訂"](#page-178-0)

## TIFF **設定的基本功能表選項**

您可以對您記憶體裝置中的 TIFF 格式檔案進行列印設定。

顯示順序:

變更檔案順序。

紙張設定:

指定您要列印的紙張來源設定。

版面配置:

選取如何進行 Multi-TIFF 檔案的版面配置。[一合一] 可每頁列印一頁紙張。[二十合一] 可每頁列 印 20 頁紙張。[索引] 可根據資訊進行索引列印。

符合圖框:

選取 [開啟] 可自動裁切相片,以符合所選相片版面配置。如果影像資料的長寬比與紙張大小不 相同,影像會自動放大或縮小,使短邊符合紙張的短邊。如果影像超過紙張的長邊,則影像的 長邊會被裁切。此功能可能不適用於全景相片。

### 色彩模式:

選取您通常以 [黑白] 或 [彩色] 列印時的色彩設定。

## <span id="page-138-0"></span>TIFF **設定的進階功能表選項**

排序方式:

❏ 排序方式

選取 [逐份列印 (頁面順序)],列印多頁文件並依序自動分頁,然後排序成數份。選取 [群組 (同一個頁面)] 可透過取得與群組相同的編號頁面列印多頁文件。

❏ [退出紙張]

選取 [偏移分類] \* 可錯落放置每一組紙張。

❏ [裝訂] \*

選取裝訂位置。

在安裝 finisher unit 的情況下才會顯示。

品質:

選取 [最佳] 可提供更高的列印品質, 但列印速度可能較慢。

列印順序:

選取列印多頁 TIFF 檔案的順序。

日期:

選取相片拍攝或儲存日期的格式。某些版面配置不會列印日期。

**相關資訊**

- ◆ 第179[頁"選購品類型與代碼"](#page-178-0)
- ◆ 第179頁"使用 Finisher Unit [退紙並用訂書針裝訂"](#page-178-0)

# **從印表機驅動程式列印** (Windows)

如果您無法變更某些印表機驅動程式設定,則表示這些設定可能受管理員限制。請聯絡印表機管理員以 尋求協助。

# **存取印表機驅動程式**

從電腦控制台存取印表機驅動程式時,該設定將套用於所有應用程式。

### **從控制面板存取印表機驅動程式**

❏ Windows 10/Windows Server 2019/Windows Server 2016

按下開始鍵,然後選取 [Windows 系統] > [控制台] > [硬體和音效]中的[檢視裝置和印表機]。在印表機上 按右鍵,或按住印表機,然後選取[列印喜好設定]。

❏ Windows 8.1/Windows 8/Windows Server 2012 R2/Windows Server 2012 選取[桌面] > [設定] > [控制台] > [硬體和音效]中的[檢視裝置和印表機]。在印表機上按右鍵,或按住印 表機,然後選取[列印喜好設定]。

<span id="page-139-0"></span>❏ Windows 7/Windows Server 2008 R2

按下開始鍵,選取[控制台] > [硬體和音效]中的[檢視裝置和印表機]。在印表機上按右鍵,然後選取[列 印喜好設定]。

❏ Windows Vista/Windows Server 2008

按下開始鍵,選取[控制台] > [硬體和音效]中的[印表機]。在印表機上按右鍵,然後選取[列印喜好設 定]。

❏ Windows XP/Windows Server 2003 R2/Windows Server 2003 按下開始鍵,選取[控制台] > [印表機和其他硬體] > [印表機和傳真]。在印表機上按右鍵,然後選取[列 印喜好設定]。

**從工作列上的印表機圖示存取印表機驅動程式**

桌面工作列上的印表機圖示是快捷方式圖示,按一下後可存取印表機驅動程式。

按一下印表機圖示並選取 [印表機設定],可進入與控制台中所顯示的相同的印表機設定視窗。按兩下此圖 示可以檢查印表機的狀態。

**附註:**

如果工作列上不顯示印表機圖示,進入印表機驅動程式視窗,按一下 [維護] 索引標籤上的 [監控設定], 然後選 取 [將捷徑圖示註冊到工作列]。

# **列印基本知識**

**附註:**

操作可能會隨應用程式而有不同。詳細資訊,請參考應用程式的説明。

- 1. 開啟要列印的檔案。 如果尚未放入紙張,將紙張放入印表機。
- 2. 從[檔案]功能表選取[列印]或[頁面設定]。
- 3. 選取印表機。

4. 選取[喜好設定]或[內容]存取印表機驅動程式視窗。

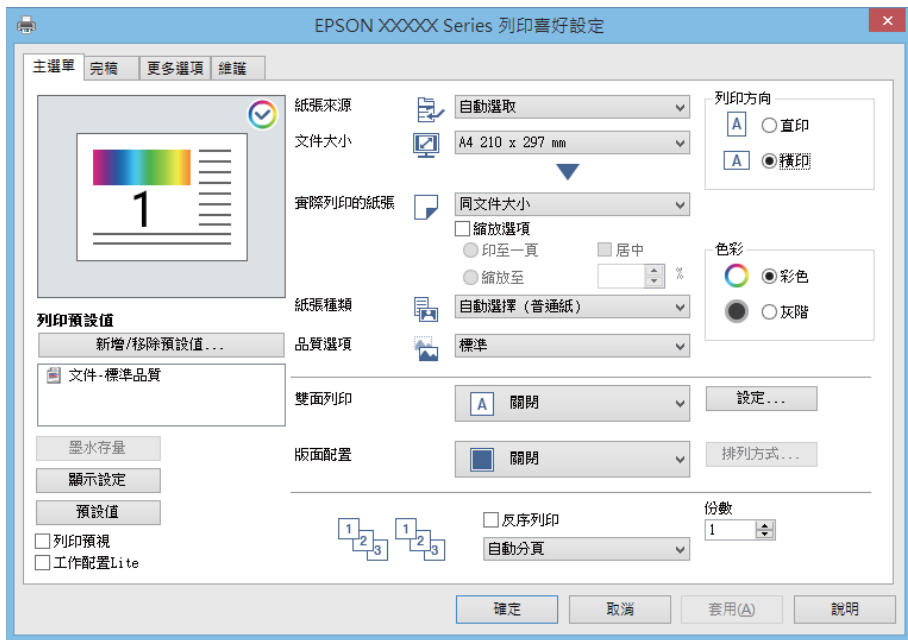

5. 視需要變更設定。

有關印表機驅動程式的詳細資訊,請參閱功能表選項。

**附註:**

- ❏ 您還可參閱線上說明,以瞭解設定項目的說明。用滑鼠右鍵點選項目會顯示 [說明]。
- □ 選取 [列印預視] 時,您可在列印前查看文件預覽。
- □ 當您僅想在紙張單面上列印時,設定 [雙面列印]為 [關閉]。
- 6. 點選 [OK] 關閉印表機驅動程式視窗。
- 7. 按下[列印]。

**附註:**

選取 [列印預視] 時, 預覽視窗會顯示。若要變更設定,請點選 [取消], 然後從步驟 2 起重複操作。

**相關資訊**

- ◆ 第26[頁"可用紙張類型和容量"](#page-25-0)
- ◆ 第30[頁"如何放入紙張"](#page-29-0)
- ◆ 第32[頁"設定紙張種類"](#page-31-0)
- ◆ 第158[頁"印表機驅動程式的功能表選項"](#page-157-0)

## **雙面列印**

您可以列印在紙張的兩面。您也可以重新排序頁面並摺疊列印成品,以列印製作的小冊子。

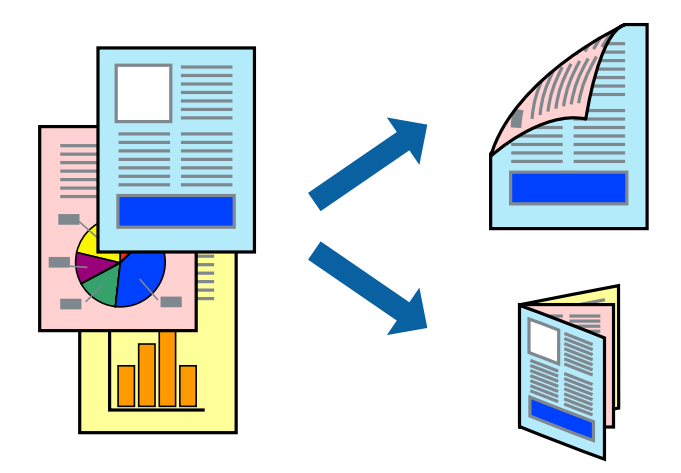

**附註:**

- □ 若未使用適合雙面列印的紙張,列印品質可能會下降,並發生夾紙。
- □ 視紙張與資料而定,墨水可能會滲到紙張的另一面。

### **相關資訊**

◆ 第26[頁"可用紙張類型和容量"](#page-25-0)

# **列印設定**

- 1. 在印表機驅動程式的 [主選單] 索引標籤中,從 [雙面列印].選取 [自動 (長邊裝訂)] 或 [自動 (短邊裝 訂)]。
- 2. 按下 [設定]、進行合適的設定,然後按下 [確定]。 若要列印摺頁小冊子,請選取 [小冊子]。
- 3. 按下[列印]。

### **相關資訊**

- ◆ 第140[頁"列印基本知識"](#page-139-0)
- ◆ 第158[頁"主選單 索引標籤"](#page-157-0)

# **在單張紙上列印數頁**

您可在單張紙上列印兩頁或四頁的資料。

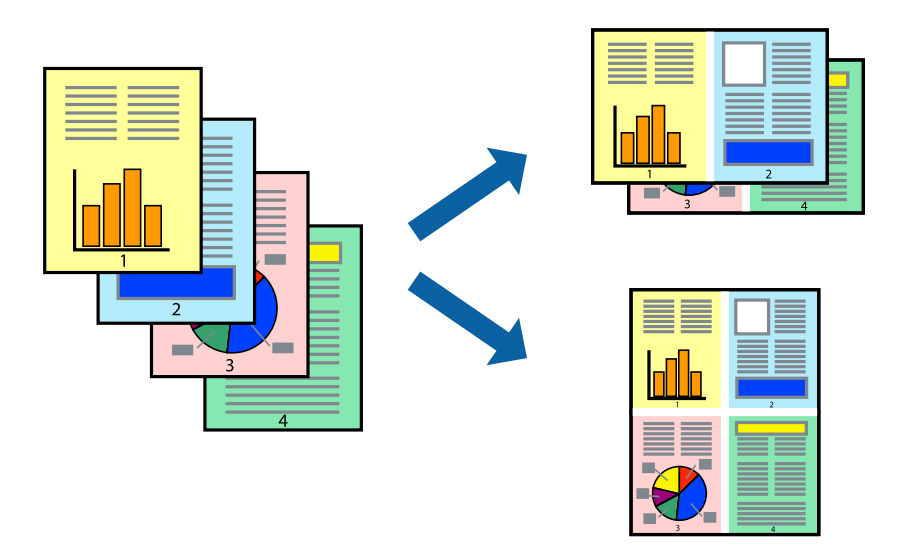

## **列印設定**

在印表機驅動程式的 [主選單] 索引標籤中,選取 [二合一] 或 [四合一] 作為 [版面配置] 設定。

### **相關資訊**

- ◆ 第140[頁"列印基本知識"](#page-139-0)
- ◆ 第158[頁"主選單 索引標籤"](#page-157-0)

# **以頁面順序列印及堆疊** (**相反順序列印**)

如果使用此功能,當您在 [完稿] 索引標籤中選取正面朝上托盤作為 [出紙托盤] 設定時,您可以從最後一 頁列印,使文件以頁面順序堆疊。

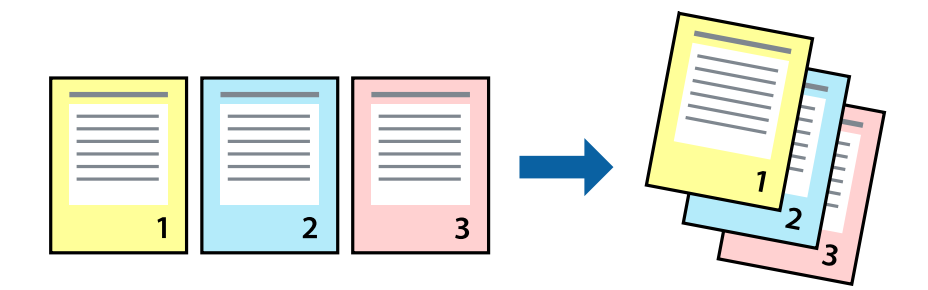

## **列印設定**

在印表機驅動程式的 [主選單] 索引標籤中,選取 [反序列印]。

### **相關資訊**

◆ 第140[頁"列印基本知識"](#page-139-0)

### ◆ 第158[頁"主選單 索引標籤"](#page-157-0)

# **列印縮小或放大的文件**

您可以將文件大小縮小或放大特定百分比,或調整成符合已放入印表機之紙張的大小。

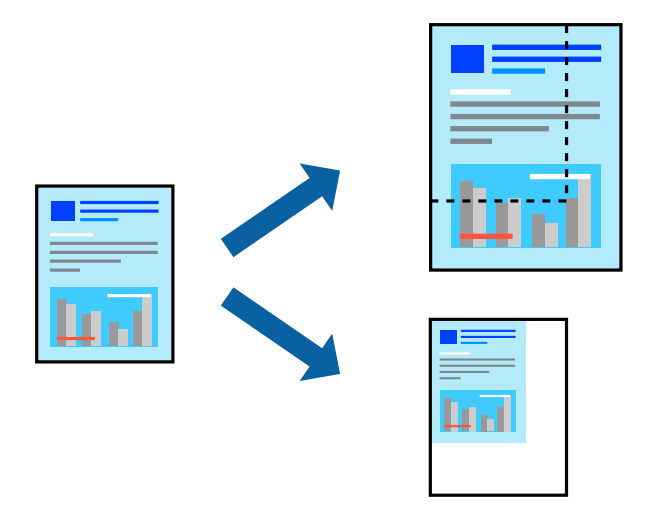

## **列印設定**

在印表機驅動程式的 [主選單] 索引標籤中,從 [文件大小] 設定選取文件大小。從 [實際列印的紙張] 設定 中選取您要列印的紙張大小。如果您要將文件大小縮小或放大特定百分比,請選取 [縮放至], 然後輸入百 分比。

選取 [居中] 可將影像列印在頁面中央。

### **相關資訊**

- ◆ 第140[頁"列印基本知識"](#page-139-0)
- ◆ 第158[頁"主選單 索引標籤"](#page-157-0)

## **透過交錯旋轉** 90 **度或錯落的方式堆疊每一組複印紙張**

您可以透過直向與橫向交錯的方式堆疊紙張,來整理列印成品。如果安裝了選用 Finisher unit,您也可以 透過錯落放置每一組紙張或用訂書針裝訂文件來整理文件。

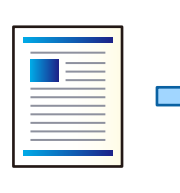

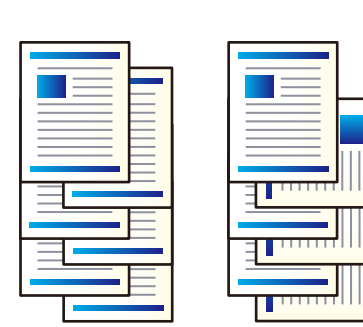
#### **列印設定**

- 1. 在印表機驅動程式的 [完稿] 索引標籤上, 從 [分類] 設定中選取堆疊多份的方法。
	- □ [旋轉排序]: 列印多份時,會透過直向與橫向交錯的方式堆疊列印成品。 此功能使用兩個紙張來源。將紙張直向放入一個紙張來源,將紙張橫向放入另一個紙張來源,然後 選取 [自動選取] 作為 [紙張來源] 設定。選取 [自動選取] 或 [上方出紙槽] 作為 [出紙托盤] 設定。列印 成品會堆疊在面朝下托盤中。
	- □ [偏移分類]: 列印多份時,會錯落放置每一組紙張。此選項在安裝了選購的裝訂分頁器單元時才可 用。
- 2. 如果已安裝選購的裝訂分頁器單元,請根據需要選取裝訂位置。
- 3. 設定其他項目,然後按下 [確定]。
- 4. 按下[列印]。

#### **相關資訊**

- ◆ 第140[頁"列印基本知識"](#page-139-0)
- $\rightarrow$  第159[頁"完稿 索引標籤"](#page-158-0)

### **插入分隔頁**

您可在複印或工作之間插入分隔頁。使用普通紙、厚紙或最大厚度為160 g/m2的優質紙作為分隔頁。

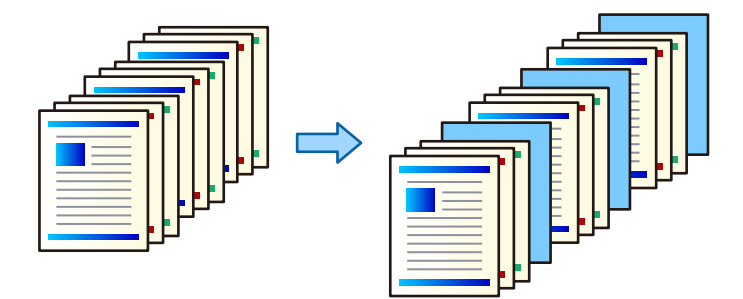

**附註:**

當不同的使用者從電腦傳送列印工作時,您也可從 [設定] > [一般設定] > [印表機設定] > [通用列印設定] > [根據 使用者插頁] 在使用者之間插入分隔頁。

#### **列印設定**

1. 在印表機驅動程式的 [完稿] 索引標籤上,按下 [紙張來源] 旁的 [分隔頁],然後選取在列印成品之間 插入分隔頁的方法。

❏ [在文件之間插入紙張]:在複印之間插入分隔頁。

❏ [在工作之間插入紙張]:在工作之間插入分隔頁。

2. 選取分隔頁的紙張來源。

- 3. 針對 [在文件之間插入紙張],選取將分隔頁插入為 [紙張插入間隔] 設定之前要列印的複印頁數。 您需要在 [主選單] 索引標籤上將多個列印份數設為 [份數] 設定。
- 4. 按下 [確定] 以關閉 [分隔頁設定] 視窗。
- 5. 設定其他項目,然後按下 [確定]。
- 6. 按下[列印]。

### **將資料儲存在印表機的記憶體中以進行列印**

列印大量文件時,您可以先列印一份來檢查內容。若要在複印了第二份之後進行列印,請操作印表機的 控制面板。

#### **列印設定**

- 1. 在印表機驅動程式的 [完稿] 索引標籤中,選取 [確認列印工作] 作為 [列印工作種類] 設定。
- 2. 按下 [設定],輸入 [使用者名稱] 與 [列印工作名稱],然後按下 [確定]。 您可以使用印表機控制面板上的工作名稱識別工作。
- 3. 設定其他項目,然後按下 [確定]。
- 4. 按下[列印]。 只會列印一份,且列印工作會儲存在印表機的記憶體中。 印表機關閉時會刪除儲存的工作。

#### **相關資訊**

- & 第140[頁"列印基本知識"](#page-139-0)
- $\Rightarrow$  第159頁 "完稿 索引標籤"

### **列印儲存的工作**

- 1. 點選印表機控制面板上的 [從內部記憶體列印]。
- 2. 選取要列印的工作。

從清單中選取 [使用者名稱],然後選取工作。如果系統要求您輸入密碼,請輸入您在印表機驅動程式 中設定的密碼。

3. 點選 ◇開始列印。

**附註:** 點選 [刪除] 以刪除工作。

## **在多張紙上列印單一影像以產生放大效果** (**製作海報**)

此功能可在多張紙上列印單一影像。將紙張黏在一起可製作更大張的海報。

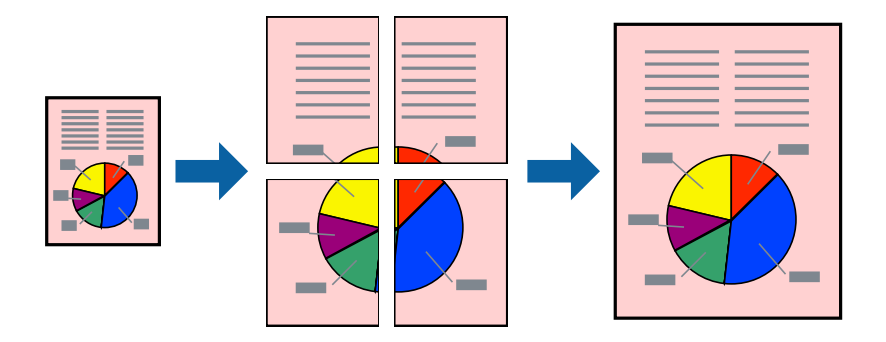

### **列印設定**

在印表機驅動程式的 [主選單] 索引標籤中,選取 [2x1分割列印]、[2x2分割列印]、[3x3分割列印] 或 [4x4分 割列印] 作為 [版面配置] 設定。如果您按下 [設定],可以選取不想列印的面板。您也可以選取切割定位點 選項。

#### **相關資訊**

- ◆ 第140[頁"列印基本知識"](#page-139-0)
- ◆ 第158[頁"主選單 索引標籤"](#page-157-0)

### **使用 拼貼校正輔助線 製作海報**

以下為選取 [2x2分割列印], 以及在 [列印裁切線] 中選取 [拼貼校正輔助線] 時的海報製作範例。

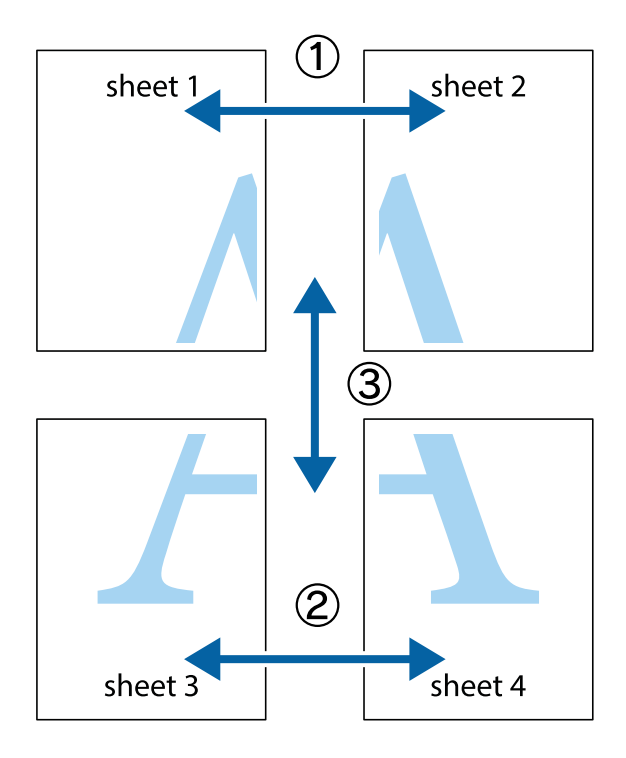

- $\frac{1}{\frac{1}{2}}\sum_{i=1}^{n}$  $\mathbb{R}^{\mathbb{Z}}$  $\begin{array}{c} \hline \mathbb{R} \end{array}$  $\boxed{\mathbb{Z}}$  $\sqrt{2}$  $\begin{array}{c}\n\hline\n\text{W} \\
\hline\n\text{W}\n\end{array}$  $\overline{\mathbb{R}^{\boxtimes}}$ sheet 2 sheet 2 sheet 1 sheet 1  $\frac{1}{4}$ L⊠ e<br>B  $\mathbb{R}$  $\begin{array}{c} \hline \mathbb{R} \end{array}$ R<br>⊠ E ⊤ד
- 1. 準備 Sheet 1 和Sheet 2。沿著貫穿上下十字記號中心的垂直藍線,剪去 Sheet 1 的邊界。

2. 將 Sheet 1 的邊緣疊在 Sheet 2 上,並對齊十字記號,然後從背面暫時用膠帶將兩張紙黏在一起。

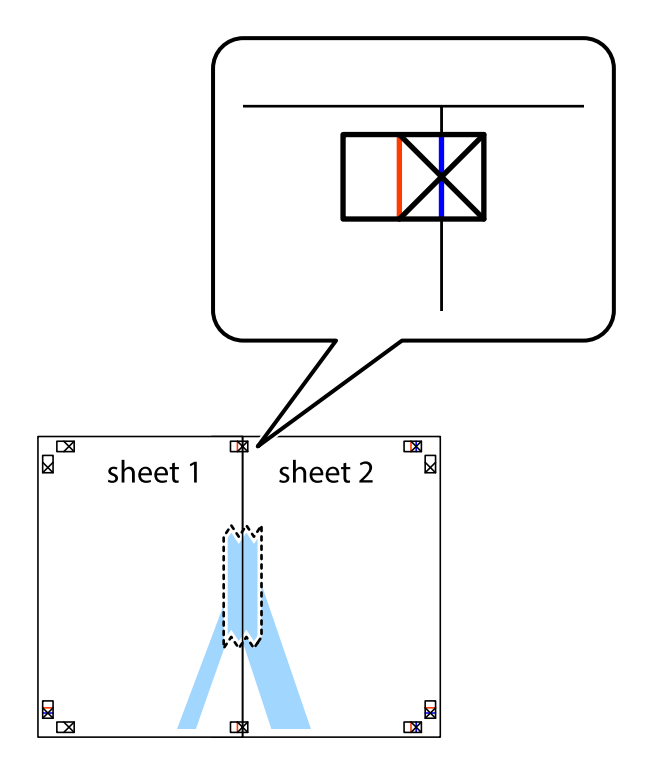

3. 沿著貫穿對齊記號的垂直紅線(此時是十字記號左方的紅線),剪下兩邊貼膠帶的紙。

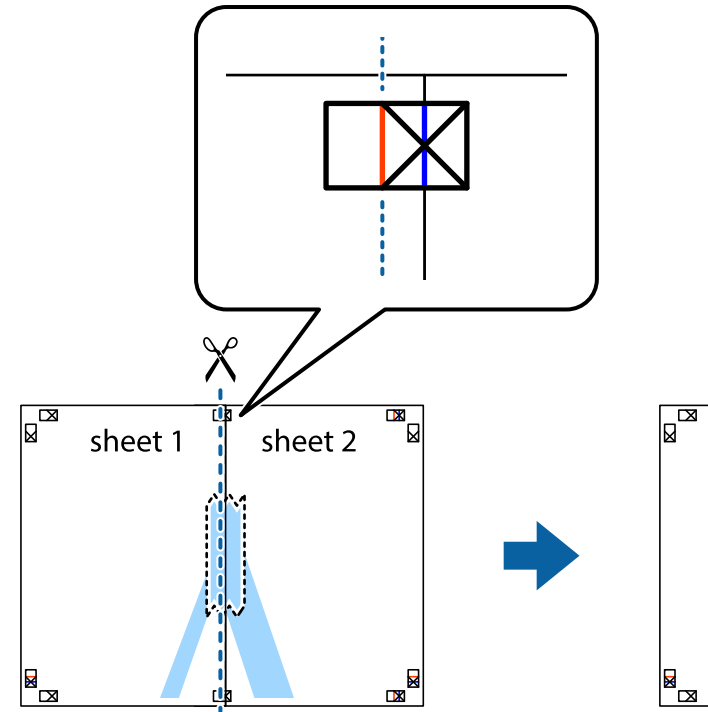

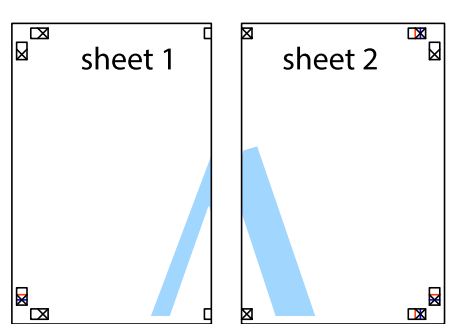

4. 從背面使用膠帶將紙張黏在一起。

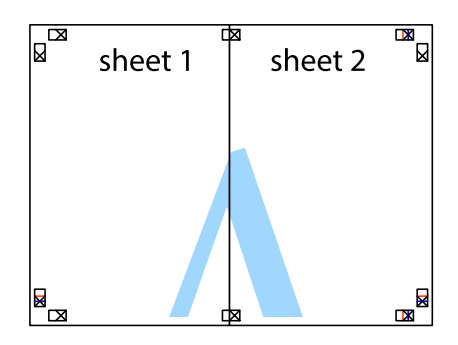

5. 重複步驟 1 至 4,用膠帶將Sheet 3 與 Sheet 4 黏在一起。

6. 沿著貫穿左右側十字記號中心的水平藍線,剪下 Sheet 1 與 Sheet 2 的邊界。

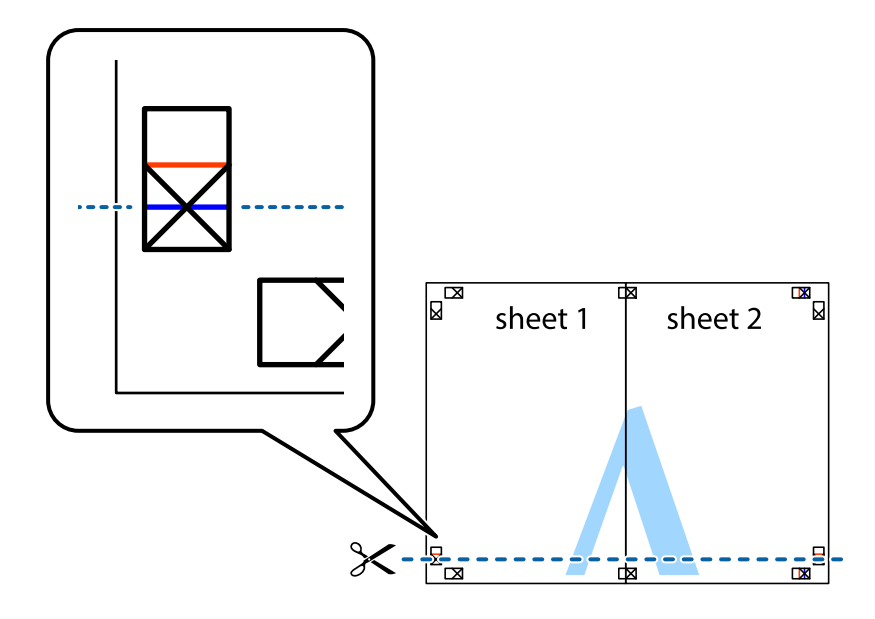

7. 將 Sheet 1 與 Sheet 2 的邊緣疊在 Sheet 3 與 Sheet 4 上,並對齊十字記號,然後從背面暫時用膠帶將四 張紙黏在一起。

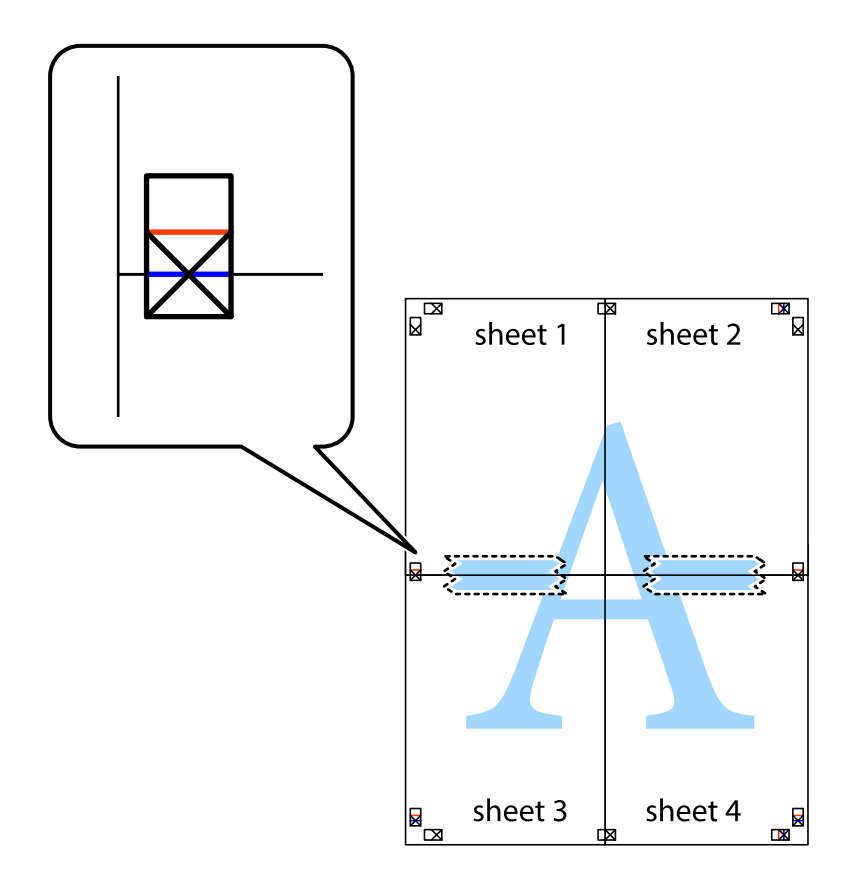

8. 沿著貫穿對齊記號的水平紅線(此時是十字記號上方的紅線),剪下兩邊貼膠帶的紙。

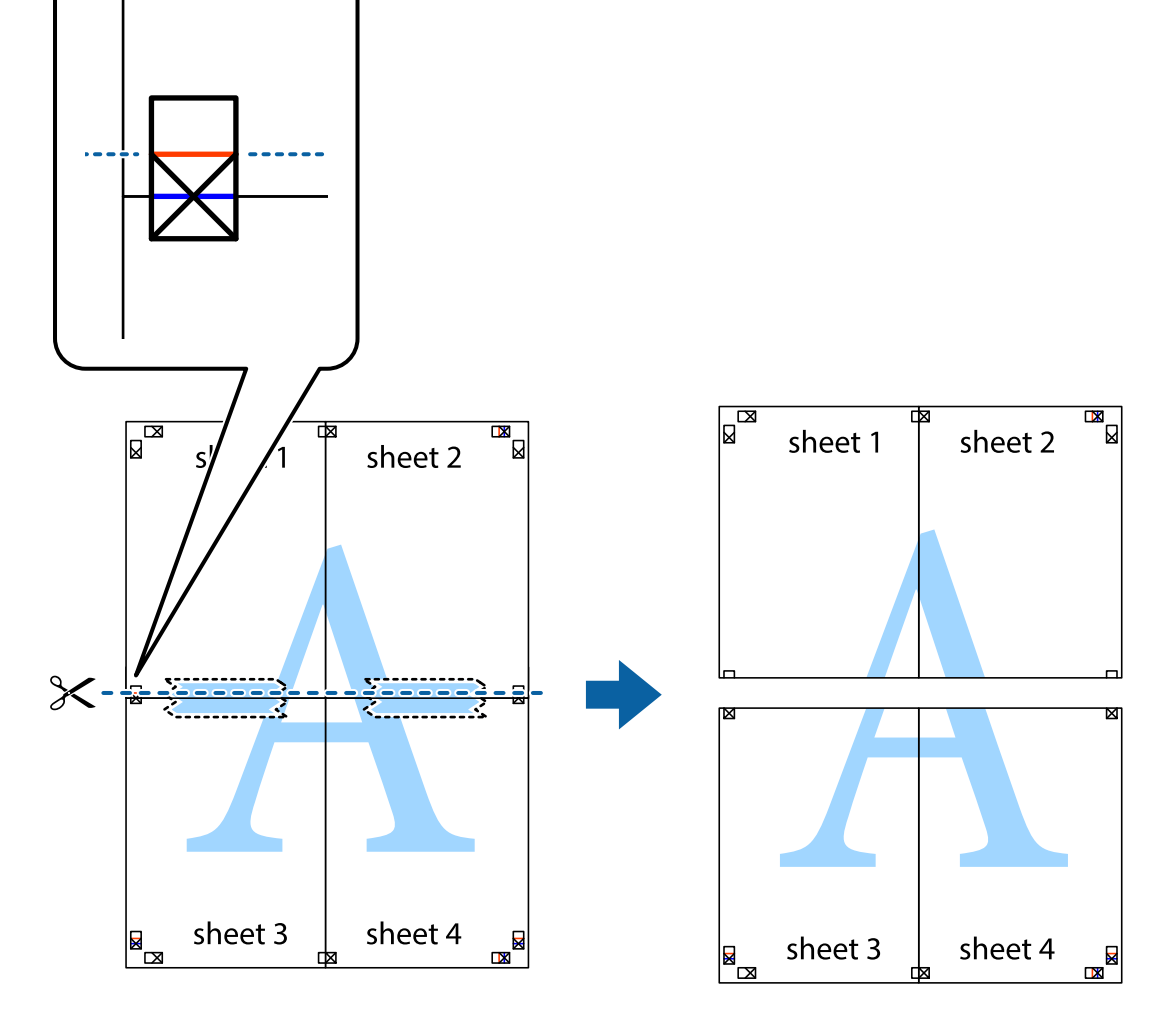

9. 從背面使用膠帶將紙張黏在一起。

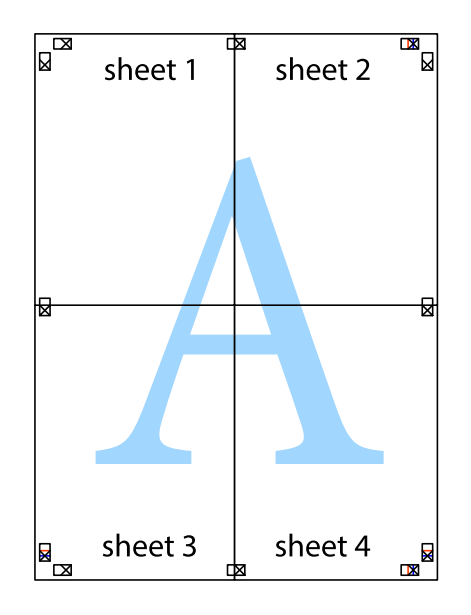

10. 沿著外導線剪下其餘的邊界。

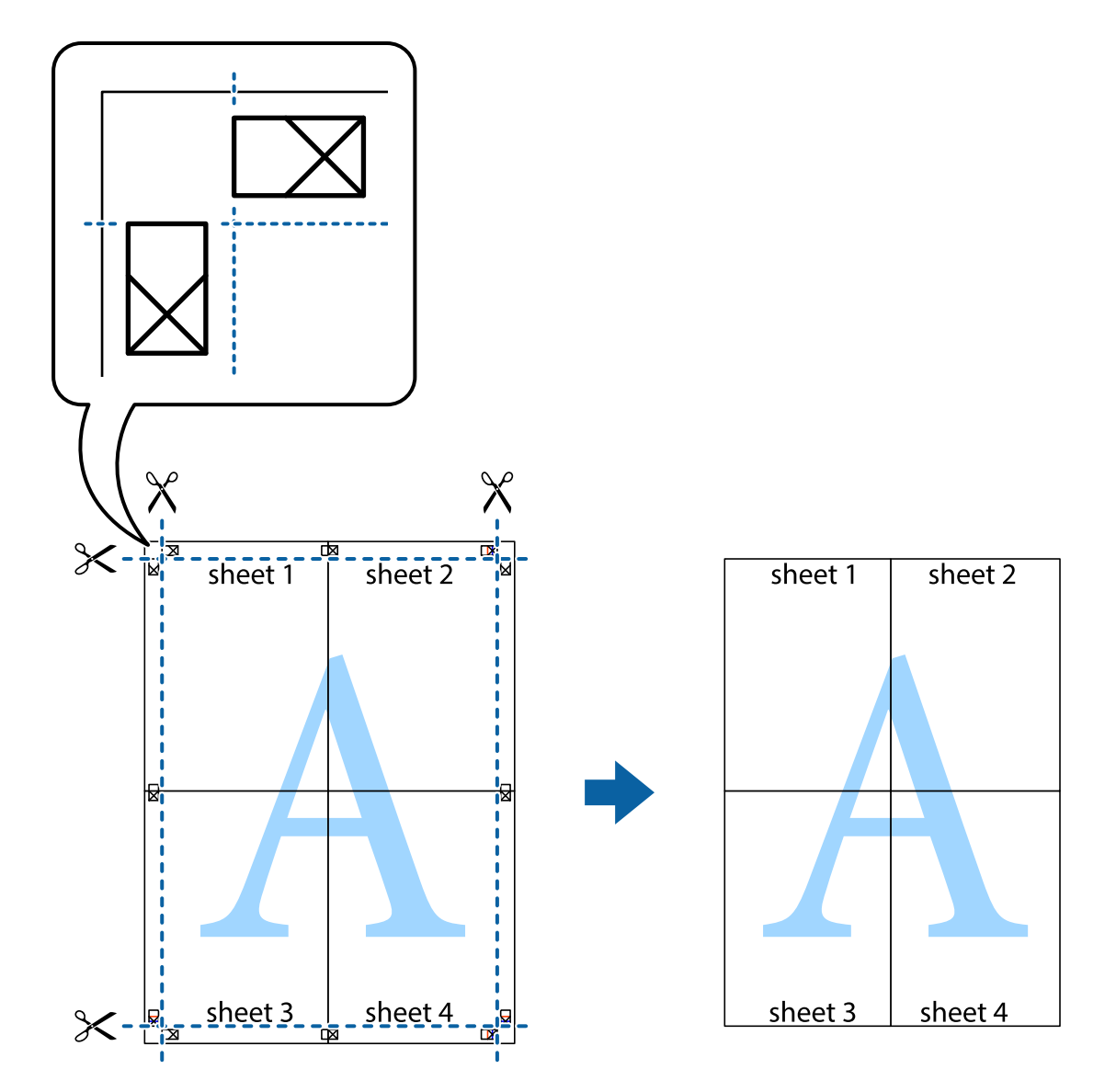

## **列印頁首與頁尾**

您可以列印頁首或頁尾中的資訊,如使用者名稱與列印日期。

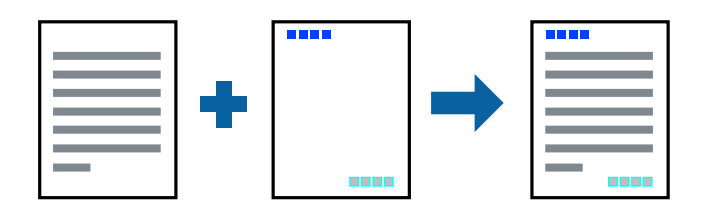

## **列印設定**

在印表機驅動程式 [更多選項] 索引標籤中,按下 [浮水印功能],然後選取 [頁首/頁尾]。按下 [設定],然後 選取您要列印的項目。

#### **相關資訊**

- ◆ 第140[頁"列印基本知識"](#page-139-0)
- ◆ 第160[頁"更多選項 索引標籤"](#page-159-0)

## **列印浮水印**

您可在列印成品上列印浮水印,例如「機密」或防拷貝圖案。如果您使用防拷貝圖案列印,隱藏的文字 會在影印時顯示,以便區別副本與原稿。

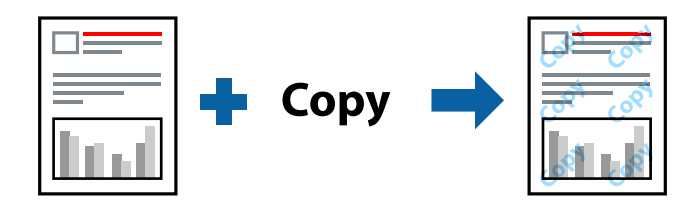

防拷貝圖案 在以下條件下可用:

- ❏ 紙張:普通紙、影印紙、信頭紙、再生紙、色紙、回收紙、高品質普通紙、厚度為 160 g/m2 或以下的 厚紙
- ❏ 品質選項:標準
- ❏ 自動雙面列印:未選取
- ❏ 色彩校正:自動

**附註:**

您也可新增自己的浮水印或防拷貝圖案。

#### **列印設定**

在印表機驅動程式 [更多選項] 索引標籤中,按下 [浮水印功能],然後選取 防拷貝圖案 或 浮水印。按下 [設定] 變更詳細資料,例如大小、濃淡度、圖案的位置或標記。

#### **相關資訊**

- ◆ 第140[頁"列印基本知識"](#page-139-0)
- ◆ 第160[頁"更多選項 索引標籤"](#page-159-0)

### **列印具有密碼保護的檔案**

您可以為列印工作設定密碼,以便只有當在印表機的控制面板中輸入密碼之後才能開始列印。

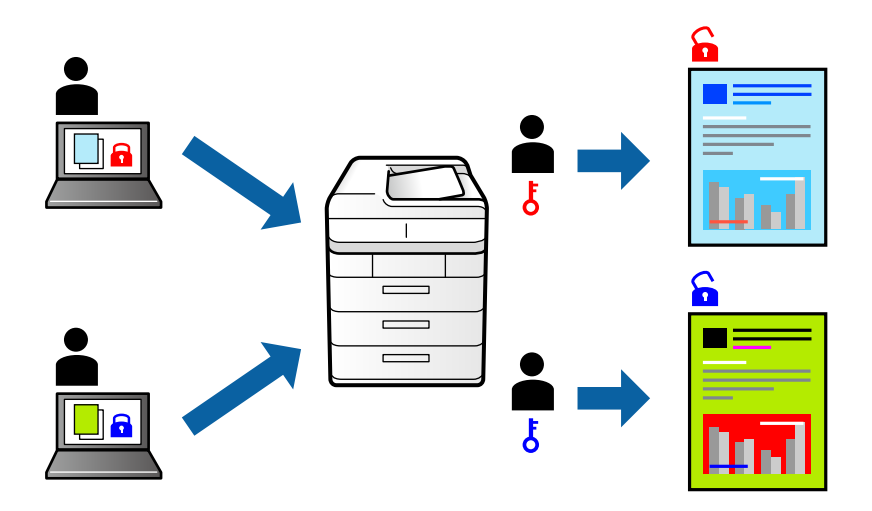

#### **列印設定**

在印表機驅動程式 [完稿] 索引標籤中,從 [列印工作種類] 內選取 [機密工作], 然後輸入密碼。 若要列印工作,請在印表機控制面板的主畫面中點選 [機密列印工作]。選取要列印的工作,然後輸入密 碼。

#### **相關資訊**

- $\Rightarrow$  第140[頁"列印基本知識"](#page-139-0)
- ◆ 第160[頁"更多選項 索引標籤"](#page-159-0)

## **共同列印多個檔案**

工作配置Lite 可讓您合併不同應用程式建立的數個檔案,並當作是單一列印工作來列印這些檔案。您可以 為合併的檔案指定列印設定,如多頁版面配置與雙面列印。

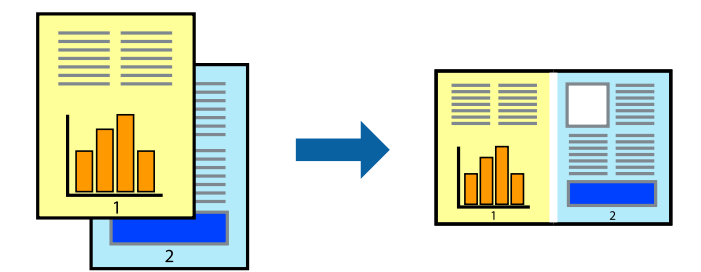

### **列印設定**

在印表機驅動程式的 [主選單] 索引標籤中,選取 [工作配置Lite]。開始列印時,會顯示 工作配置Lite 視 窗。在工作配置Lite 視窗開啟後,開啟您要與目前檔案合併的檔案,然後重複以上步驟。

在工作配置Lite 視窗中選取新增至 列印專案 的列印工作時,您可以編輯版面配置。

從 [檔案] 功能表中按下 [列印] 開始列印。

**附註:**

如果您在將所有列印資料新增至 列印專案 之前關閉 工作配置Lite 視窗,目前正在處理的列印工作會取消。從 [檔案] 功能表中按下 [儲存] 儲存目前工作。已存檔案的副檔名為「ecl」。

若要開啟 列印專案,請按下印表機驅動程式 [維護] 索引標籤中的 [工作配置| ite],開啟 工作配置| ite 視窗。接 著從 [檔案] 功能表選取 [開啟], 以選取檔案。

#### **相關資訊**

- ◆ 第140[頁"列印基本知識"](#page-139-0)
- ◆ 第158[頁"主選單 索引標籤"](#page-157-0)

### **使用色彩通用列印功能列印**

您可以加強列印成品中文字和影像的可見度。

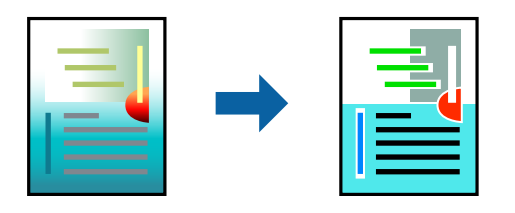

色彩通用列印 僅在選取下列設定的情況下可用。

- ❏ 紙張:普通紙、影印紙、信頭紙、再生紙、色紙、回收紙、高品質普通紙、厚度為 160 g/m2 或以下的 厚紙
- ❏ 品質選項:[標準] 或更高品質
- □ 列印彩色:[色彩]
- ❏ 應用程式:Microsoft® Office 2007 或更新版本
- ❏ 文字大小:96 pts 或更小

#### **列印設定**

在印表機驅動程式的 [更多選項] 索引標籤中,按下 [色彩校正] 設定中的 [影像選項]。從 [色彩通用列印] 設 定選取選項。按下 [增強選項] 來進一步設定。

**附註:**

- ❏ 某些字元的顯示樣式可能會有變化,如「+」會顯示為「±」。
- ❏ 應用程式特定樣式與底線可能會改變使用這些設定列印的內容。
- □ 使用 色彩通用列印 設定時,相片與其他影像的列印品質可能會降低。
- □ 使用 色彩涌用列印 設定時, 列印速度會比較慢。

#### **相關資訊**

- ◆ 第140[頁"列印基本知識"](#page-139-0)
- ◆ 第160[頁"更多選項 索引標籤"](#page-159-0)

### **調整列印色彩**

您可調整列印工作中使用的色彩。

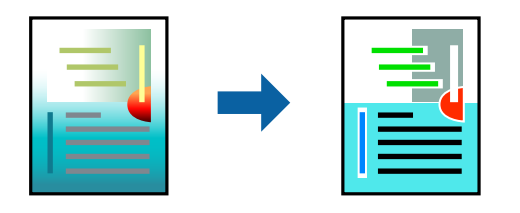

**附註:**

這些調整數值不會套用到原始資料。

### **列印設定**

在印表機驅動程式的 [更多選項] 索引標籤中,選取 [自訂] 作為 [色彩校正] 設定。按下 [進階] 開啟 [色彩校 正] 視窗,然後選取色彩校正方法。

**附註:**

- □ 在 [更多選項] 索引標籤中,選取 [自動] 作為預設值。使用此設定,即會自動調整色彩,以符合紙張種類與 列印品質設定。
- □ 在 [色彩校正] 視窗中的 [影像加強] 功能可藉由分析主題位置來調整色彩。因此,若透過縮小、放大、裁切 或旋轉影像來變更主題的位置,色彩便有可能產生非預期的變化。若影像失焦,色調可能不自然。若色彩 改變或變得不自然,請使用 [影像加強] 以外的模式列印。

#### **相關資訊**

- ◆ 第140[頁"列印基本知識"](#page-139-0)
- ◆ 第160[頁"更多選項 索引標籤"](#page-159-0)

## **列印時加粗細線**

您可以在列印時加粗過細的細線。

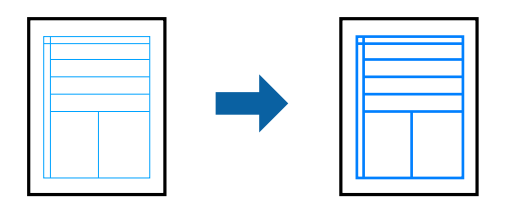

#### **列印設定**

在印表機驅動程式的 [更多選項] 索引標籤中,按下 [色彩校正] 設定中的 [影像選項]。從 [加粗細線] 設定選 取選項。

**附註:**

如果您要以原稿厚度列印細線,請從 [加粗細線] 選取 [關閉]。

#### **相關資訊**

- ◆ 第140[頁"列印基本知識"](#page-139-0)
- ◆ 第160[頁"更多選項 索引標籤"](#page-159-0)

## **列印清晰的條碼**

您可以清晰列印條碼並使其易於掃描。請僅在您列印的條碼無法掃描時才啟用此功能。

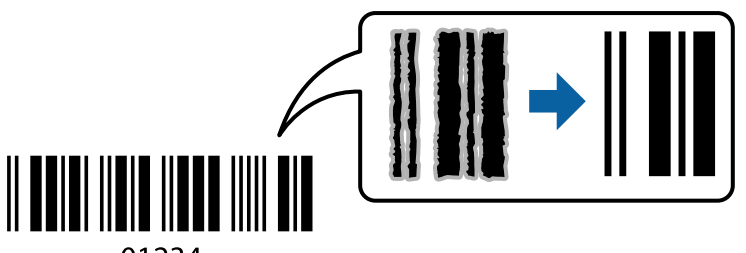

01234

您可在下列情況下使用此功能。

- ❏ 紙張種類:普通紙、信頭紙、再生紙、彩色、回收紙、高品質普通紙、厚度為 160 g/m2 或以下的厚 紙、信封
- ❏ 品質選項:標準
- **附註:**

根據不同情況而定,有時可能無法消除模糊狀況。

### **列印設定**

在印表機驅動程式 [維護] 索引標籤中,按下 [進階設定], 然後選取 [Barcode模式]。

#### **相關資訊**

- ◆ 第140[頁"列印基本知識"](#page-139-0)
- $\rightarrow$  第160頁 "維護 索引標籤"

### **取消列印**

您可以從電腦取消列印工作。然而,列印工作一旦完全傳送至印表機後,即無法從電腦取消列印工作。 此時請使用印表機的控制面板取消列印工作。

#### **取消**

在您的電腦中,在[裝置和印表機]、[印表機]或[印表機和傳真]中的印表機上按一下滑鼠右鍵。按下[查看 列印工作],以滑鼠右鍵按一下要取消的工作,然後選取[取消]。

## <span id="page-157-0"></span>**印表機驅動程式的功能表選項**

在應用程式中開啟列印視窗,選取印表機,然後存取印表機驅動程式視窗。 **附註:**

功能表視選取的選項而定。

## **主選單 索引標籤**

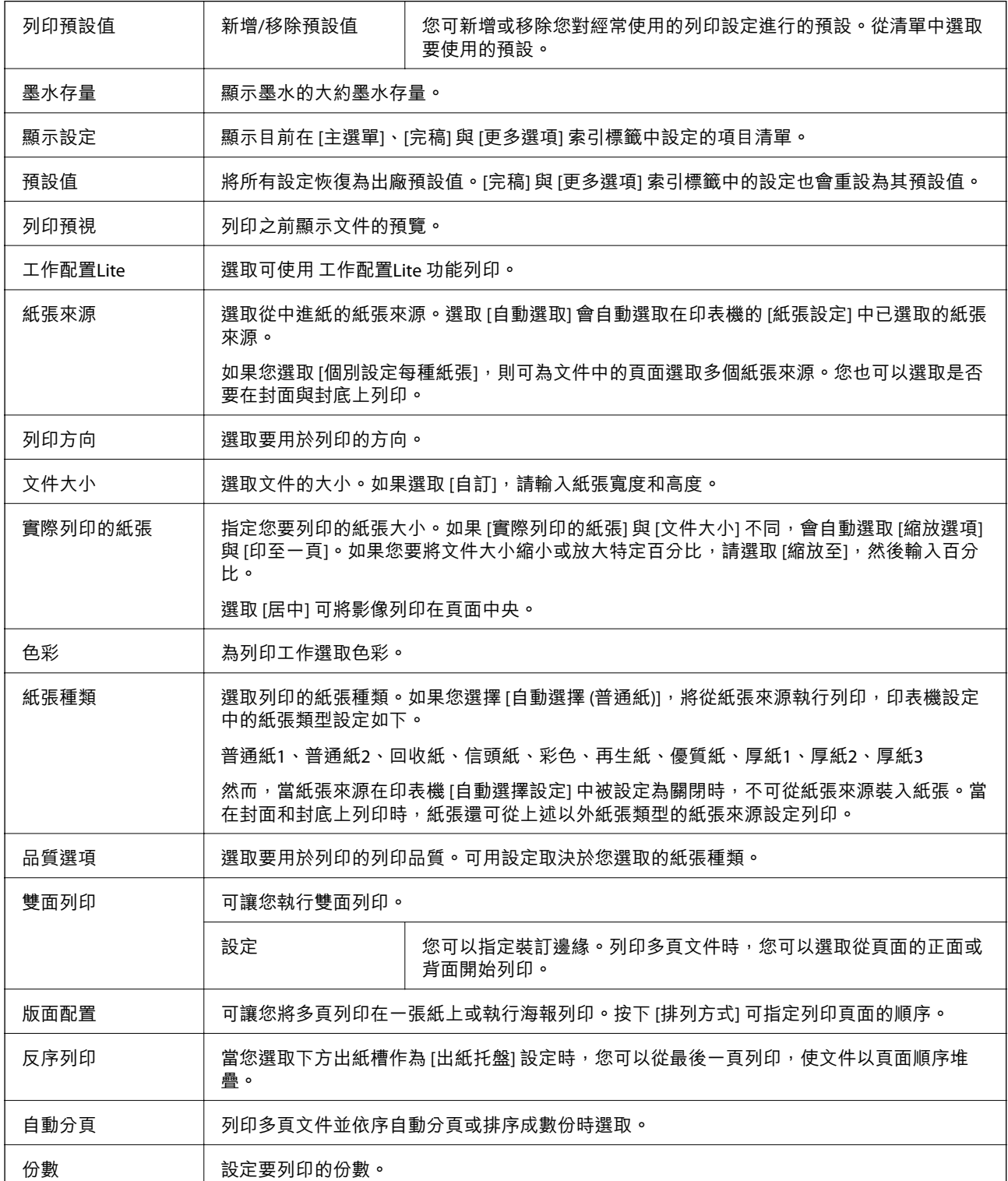

<span id="page-158-0"></span>**完稿 索引標籤**

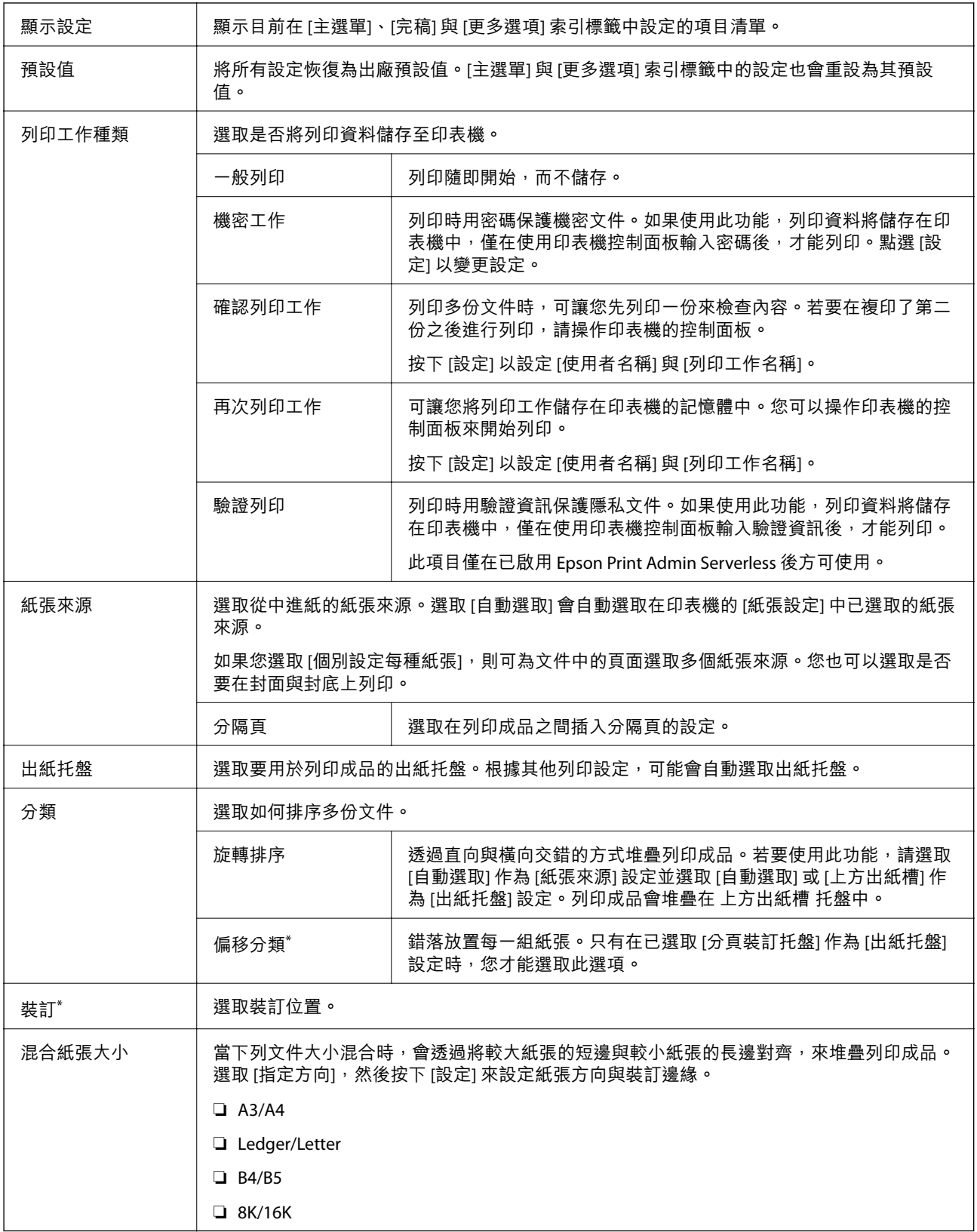

\* 在安裝了選購的 裝訂機組件 時才可用。

## <span id="page-159-0"></span>**更多選項 索引標籤**

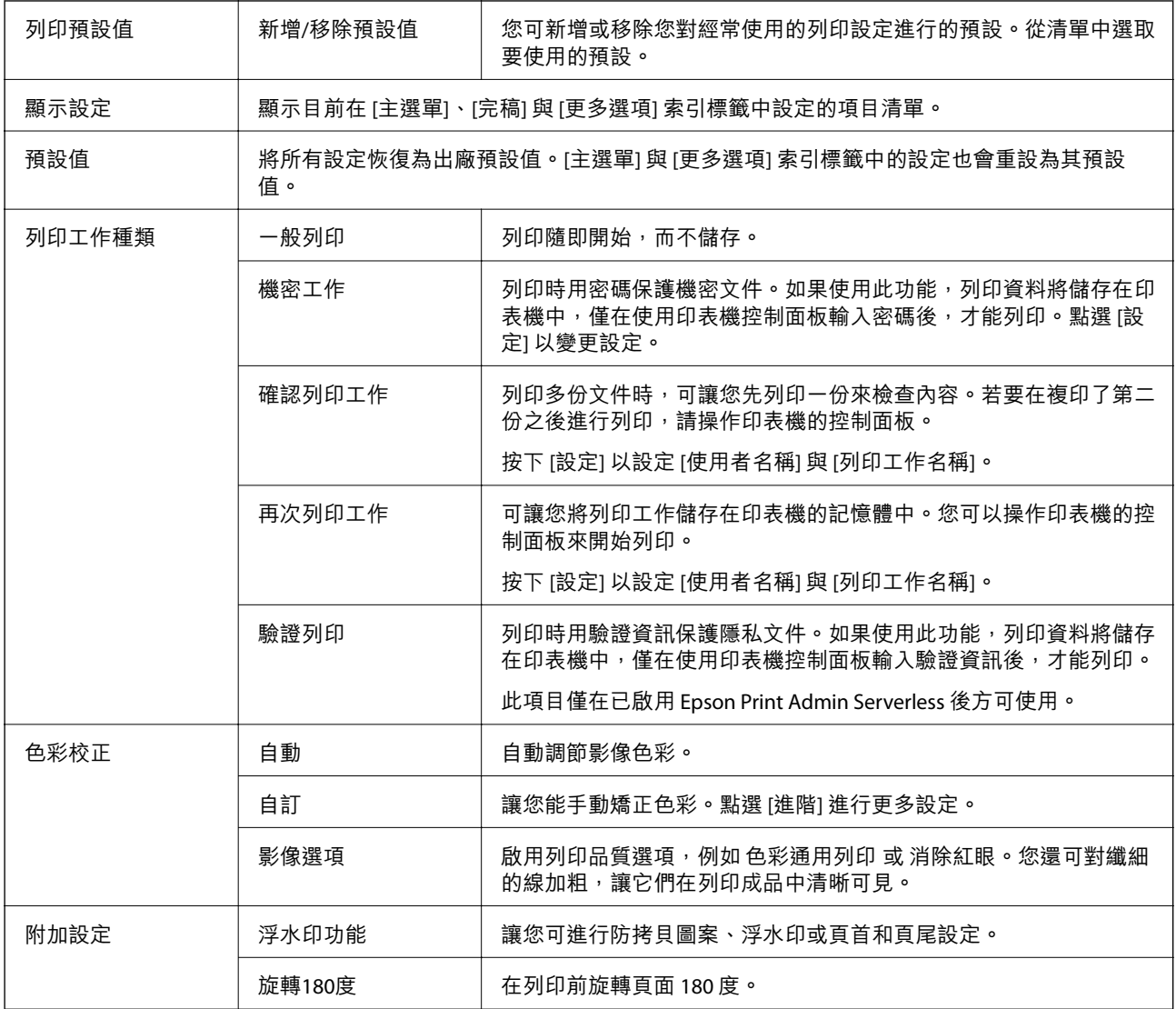

## **維護 索引標籤**

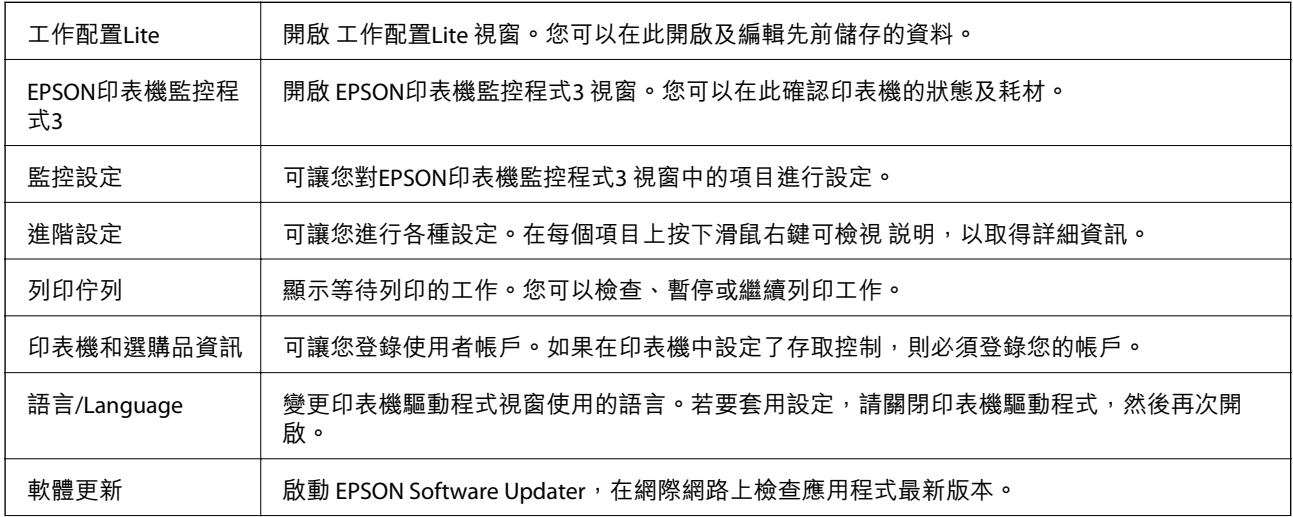

e-支援 | 可讓您存取技術支援網站。

# **從** PostScript **印表機驅動程式列印** (Windows)

PostScript 印表機驅動程式是一個使用 PostScript 分頁描述語言將列印指令輸出至印表機的驅動程式。

- 1. 開啟要列印的檔案。 若尚未放入紙張,請將紙張放入印表機。
- 2. 從[檔案]功能表選取[列印]或[列印設定]
- 3. 選取印表機。
- 4. 選取[喜好設定]或[內容]存取印表機驅動程式視窗。

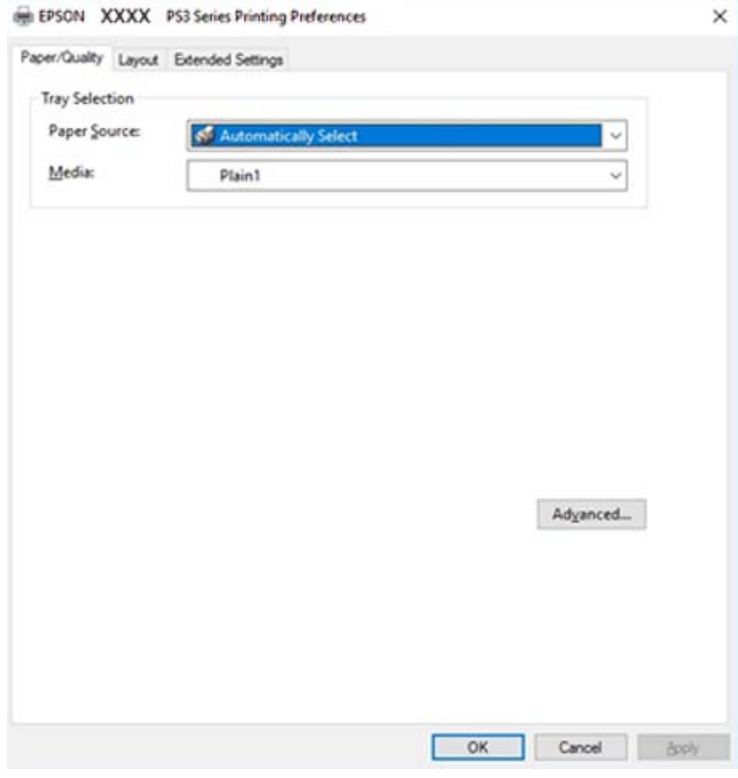

5. 視需要變更設定。

詳細資訊,請參考印表機驅動程式的功能表選項。

- 6. 按下[確定]關閉印表機驅動程式。
- 7. 按下[列印]。

#### **相關資訊**

- ◆ 第26[頁"可用紙張類型和容量"](#page-25-0)
- ◆ 第30[頁"如何放入紙張"](#page-29-0)
- ◆ 第32[頁"設定紙張種類"](#page-31-0)
- ◆ 第163[頁"版面配置索引標籤"](#page-162-0)
- ◆ 第162頁"紙張/品質索引標籤"

## **將選用裝置與** PostScript **印表機驅動程式搭配使用**

您需要在 PostScript 印表機驅動程式中進行設定,才能使用選用裝置。

#### **設定**

❏ Windows 10/Windows Server 2019/Windows Server 2016

按下開始鍵,然後選取 [Windows 系統] > [控制台] > [硬體和音效]中的[檢視裝置和印表機]。在印表機上 按右鍵,或按住印表機,然後選取[印表機內容]。在[裝置設定]索引標籤的[可安裝選項]設定中,選取選 用裝置。

❏ Windows 8.1/Windows 8/Windows Server 2012 R2/Windows Server 2012

選取[桌面] > [設定] > [控制台] > [硬體和音效]中的[檢視裝置和印表機]。在印表機上按右鍵,或按住印 表機,然後選取[印表機內容]。在[裝置設定]索引標籤的[可安裝選項]設定中,選取選用裝置。

❏ Windows 7/Windows Server 2008 R2

按下開始鍵,選取[控制台] > [硬體和音效]中的[檢視裝置和印表機]。以滑鼠右鍵按一下印表機,然後 選取[印表機內容]。在[裝置設定]索引標籤的[可安裝選項]設定中,選取選用裝置。

❏ Windows Vista/Windows Server 2008

按下開始鍵,選取[控制台] > [硬體和音效]中的[印表機]。在印表機上按右鍵,然後選取[內容]。在[裝置 設定]索引標籤的[可安裝選項]設定中,選取選用裝置。

❏ Windows XP/Windows Server 2003 R2/Windows Server 2003

按下開始鍵,選取[控制台] > [印表機和其他硬體] > [印表機和傳真]。在印表機上按右鍵,然後選取[內 容]。在[裝置設定]索引標籤的[可安裝選項]設定中,選取選用裝置。

## PostScript **印表機驅動程式的功能表選項**

在應用程式中開啟列印視窗,選取印表機,然後存取印表機驅動程式視窗。

**附註:**

功能表視選取的選項而定。

### **紙張**/**品質索引標籤**

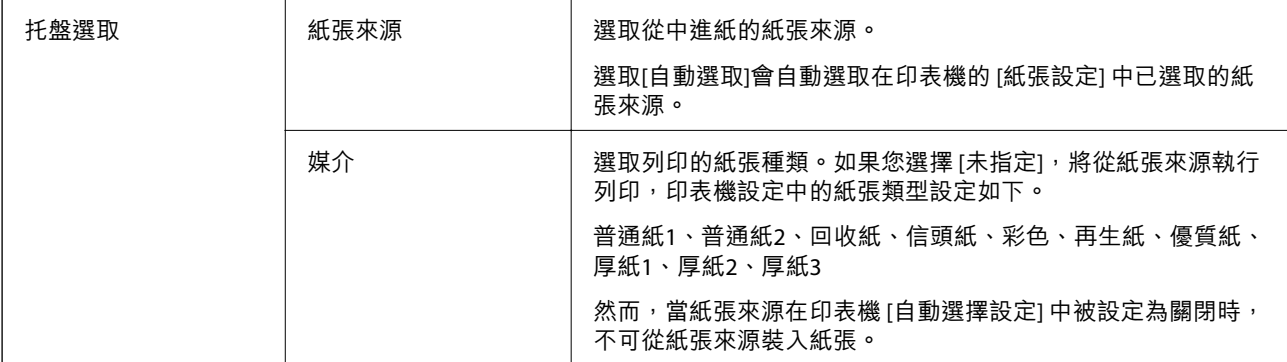

<span id="page-162-0"></span>彩色 為列印工作選取色彩。

## **版面配置索引標籤**

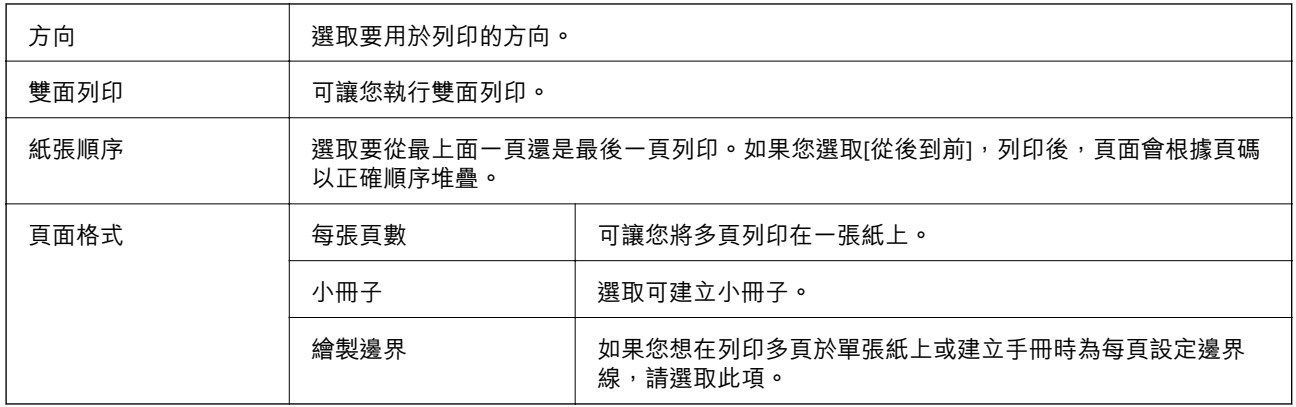

## Extended Settings **索引標籤**

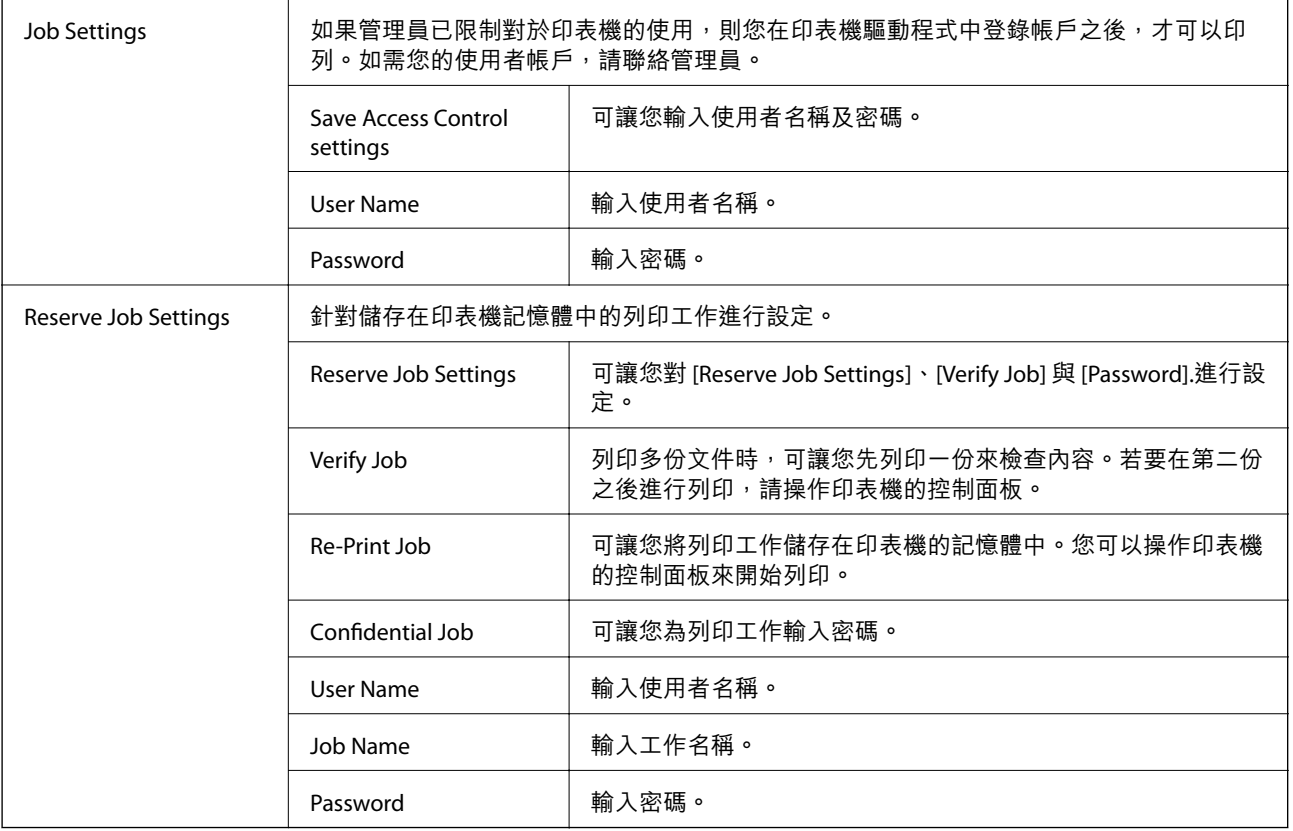

## **進階選項**

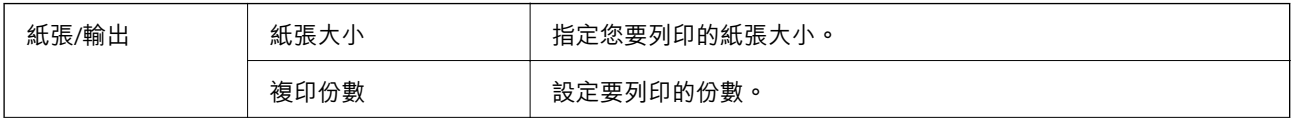

<span id="page-163-0"></span>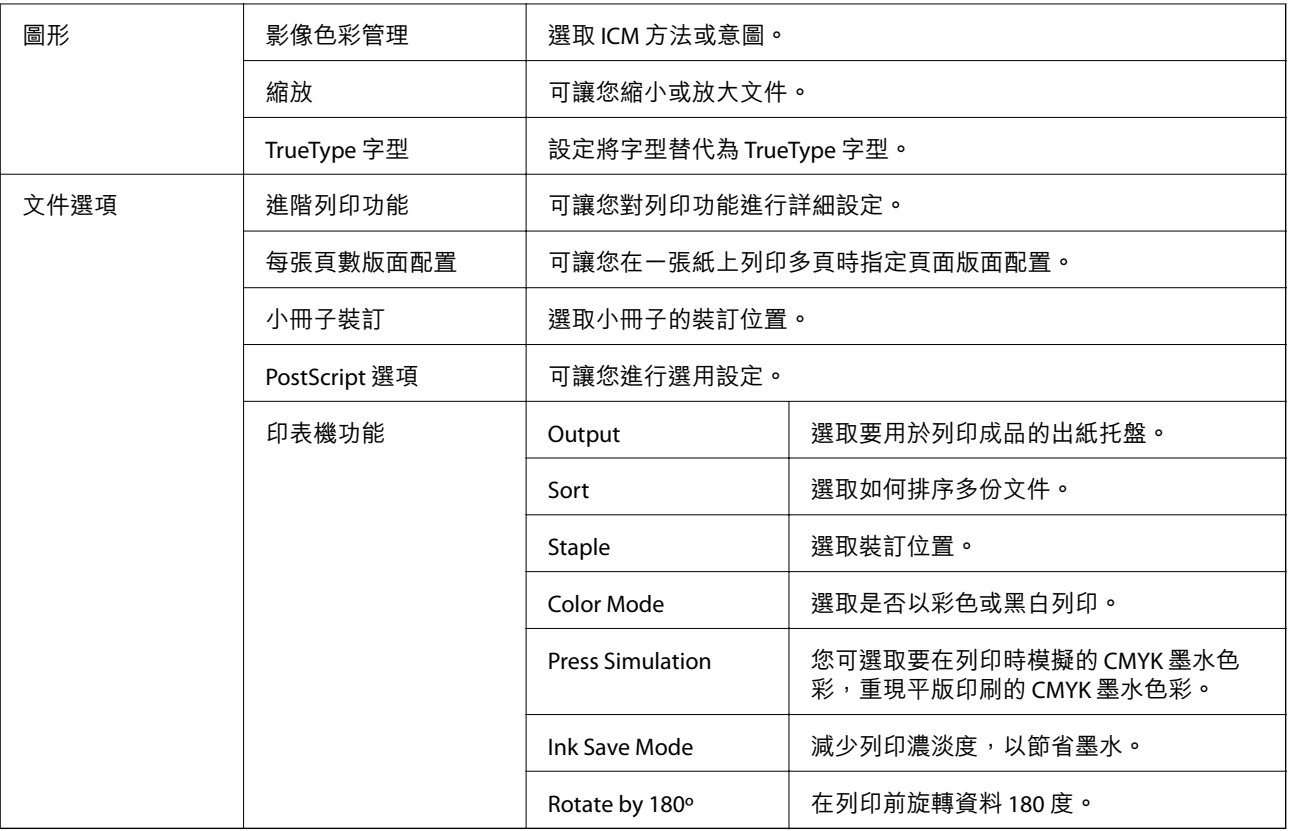

## **取消列印**

您可以從電腦取消列印工作。然而,列印工作一旦完全傳送至印表機後,即無法從電腦取消列印工作。 此時請使用印表機的控制面板取消列印工作。

### **取消**

在您的電腦中,在[裝置和印表機]、[印表機]或[印表機和傳真]中的印表機上按一下滑鼠右鍵。按下[查看 列印工作],以滑鼠右鍵按一下要取消的工作,然後選取[取消]。

# **從印表機驅動程式列印** (Mac OS)

### **列印基本知識**

**附註:**

操作會隨應用程式而有不同。詳細資訊,請參考應用程式的説明。

- 1. 開啟要列印的檔案。 如果尚未放入紙張,將紙張放入印表機。
- 2. 從[檔案]功能表選取[列印]或其他指令,存取列印對話方塊。 必要時,按下[顯示詳細資料] 或▼展開列印視窗。

**164**

- 3. 選取印表機。
- 4. 從快顯功能表選取 [列印設定]。

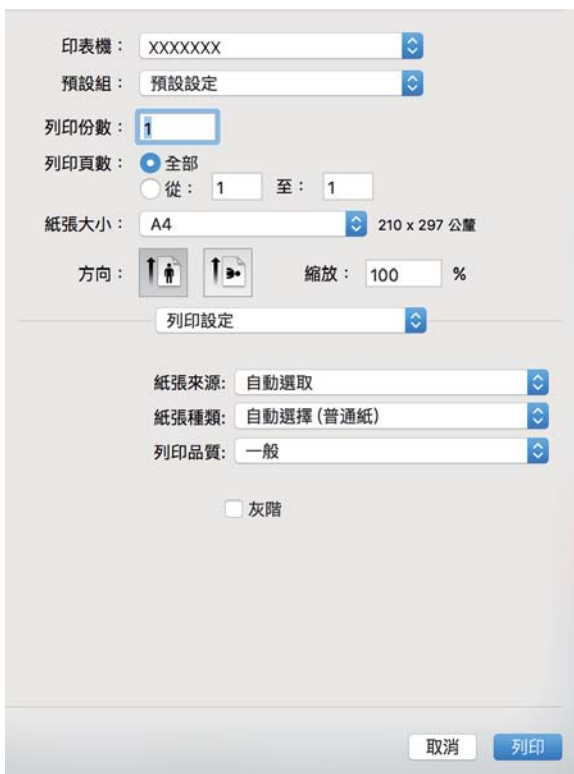

- 5. 視需要變更設定。 有關印表機驅動程式的詳細資訊,請參閱功能表選項。
- 6. 按下[列印]。

#### **相關資訊**

- ◆ 第26[頁"可用紙張類型和容量"](#page-25-0)
- ◆ 第30[頁"如何放入紙張"](#page-29-0)
- ◆ 第32[頁"設定紙張種類"](#page-31-0)
- ◆ 第158[頁"印表機驅動程式的功能表選項"](#page-157-0)

## **雙面列印**

您可以列印在紙張的兩面。

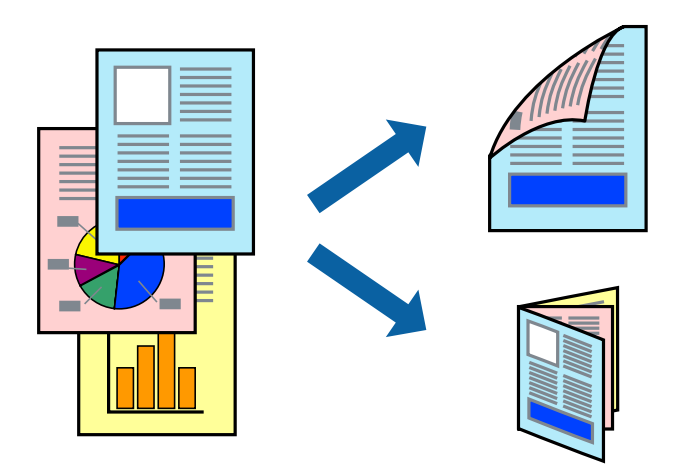

**附註:**

□ 若未使用適合雙面列印的紙張, 列印品質可能會下降, 並發生夾紙。

□ 視紙張與資料而定,墨水可能會滲到紙張的另一面。

#### **相關資訊**

◆ 第26[頁"可用紙張類型和容量"](#page-25-0)

### **列印設定**

從快顯功能表選取 [雙面列印設定],然後選取裝訂位置。

#### **相關資訊**

- ◆ 第164[頁"列印基本知識"](#page-163-0)
- ◆ 第170[頁"版面配置的功能表選項"](#page-169-0)

## **在單張紙上列印數頁**

您可在單張紙上列印兩頁或四頁的資料。

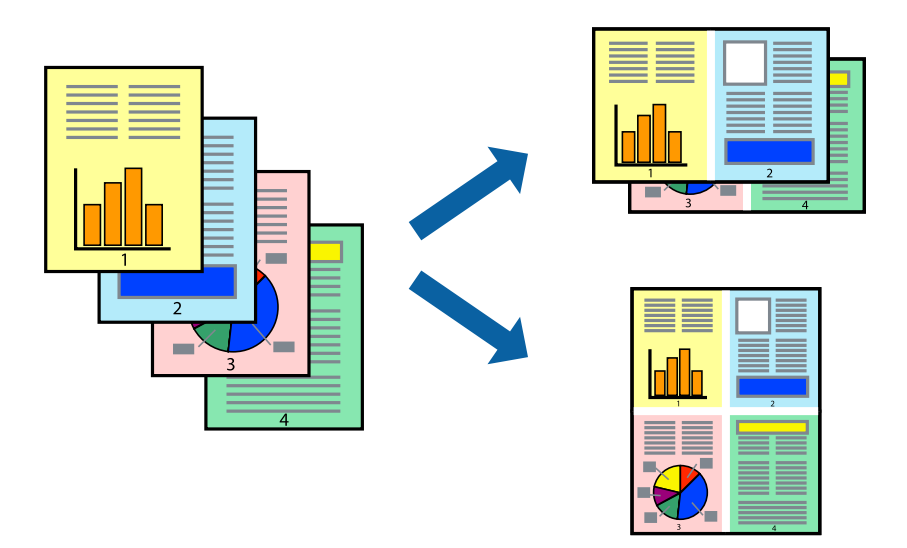

### **列印設定**

從快顯功能表選取 [版面配置]。在 [每張頁數] 中設定頁數、[版面配置方向] (頁面順序), 以及 [邊界]。

#### **相關資訊**

- ◆ 第164[頁"列印基本知識"](#page-163-0)
- ◆ 第170[頁"版面配置的功能表選項"](#page-169-0)

## **以頁面順序列印及堆疊** (**相反順序列印**)

如果使用此功能,當您從快顯功能表選取 [完稿],然後選取正面朝上托盤作為[出紙托盤]設定時,可以從 最後一頁列印,使文件以頁面順序堆疊。

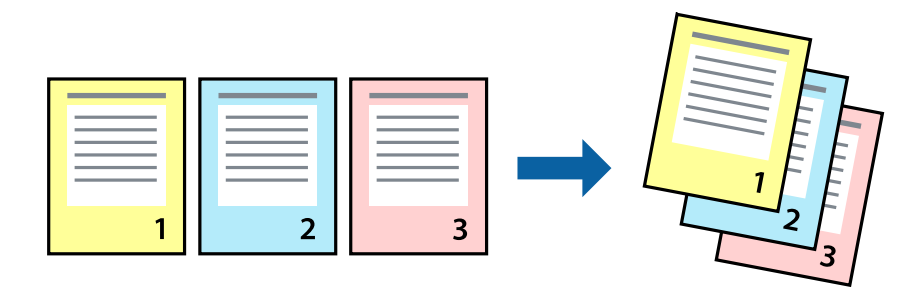

#### **列印設定**

從快顯功能表選取 [紙張處理]。選取[反向]作為[頁面順序]設定。

#### **相關資訊**

◆ 第164[頁"列印基本知識"](#page-163-0)

#### ◆ 第170[頁"紙張處理的功能表選項"](#page-169-0)

## **列印縮小或放大的文件**

您可以將文件大小縮小或放大特定百分比,或調整成符合已放入印表機之紙張的大小。

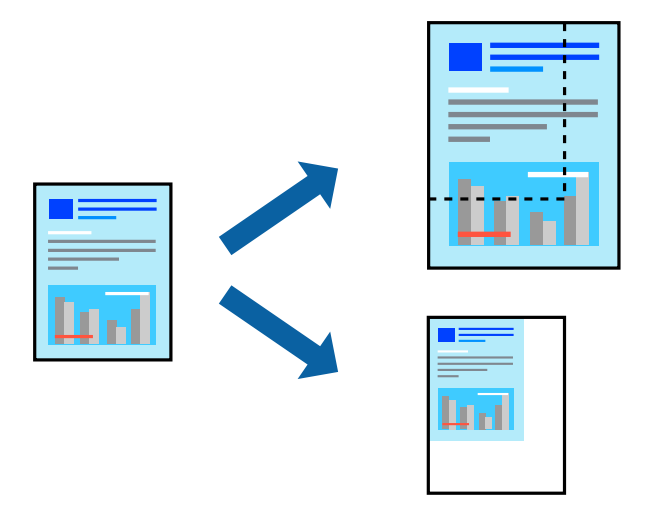

#### **列印設定**

列印時,如果要符合紙張大小,請從快顯功能表選取[紙張處理],然後選取[縮放成紙張大小]。在[目的地 紙張大小]中選取放入印表機的紙張大小。縮小文件大小時,請選取[僅調低比例]。

以特定百分比列印時,請從應用程式的[檔案]功能表中選取[列印]或[頁面設定]。選取[印表機]、[紙張大 小], 在[縮放比例]中輸入百分比, 然後按下[確定]。

**附註:**

在應用程式中選取紙張大小作為[紙張大小]設定。

#### **相關資訊**

- ◆ 第164[頁"列印基本知識"](#page-163-0)
- ◆ 第170[頁"紙張處理的功能表選項"](#page-169-0)

## **透過交錯旋轉** 90 **度或錯落的方式堆疊每一組複印紙張**

您可以透過直向與橫向交錯的方式堆疊紙張,來整理列印成品。如果安裝了選用 Finisher unit,您也可以 透過錯落放置每一組紙張或用訂書針裝訂文件來整理文件。

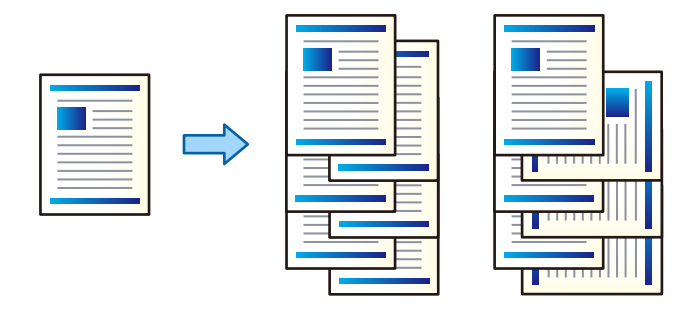

#### **列印設定**

從快顯功能表選取 [完稿],然後從 分類 設定選取選項。如果已安裝選購的裝訂分頁器單元,請根據需要 選取裝訂位置。

#### **相關資訊**

- & 第164[頁"列印基本知識"](#page-163-0)
- ◆ 第171[頁"裝訂分頁的功能表選項"](#page-170-0)

## **調整列印色彩**

您可調整列印工作中使用的色彩。

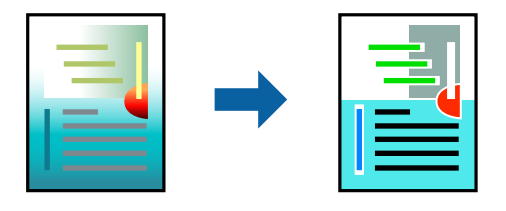

**附註:**

這些調整數值不會套用到原始資料。

#### **列印設定**

從快顯功能表選取 [色彩比對],然後選取 [EPSON色彩校正]。從快顯功能表選取 [色彩選項],然後選取其 中一個可用選項。按下 [進階設定] 旁的箭頭,然後進行更詳細的設定。

#### **相關資訊**

- ◆ 第164[頁"列印基本知識"](#page-163-0)
- ◆ 第170[頁"色彩比對的功能表選項"](#page-169-0)
- ◆ 第171[頁"色彩選項 的功能表選項"](#page-170-0)

### **取消列印**

您可以從電腦取消列印工作。然而,列印工作一旦完全傳送至印表機後,即無法從電腦取消列印工作。 此時請使用印表機的控制面板取消列印工作。

### **取消**

按下[平台]內的印表機圖示。選取要取消的工作,然後執行下列其中一項操作。

❏ OS X Mountain Lion 或更新版本

按下淮度表旁的<sup>(X)</sup>。

❏ Mac OS X v10.6.8 到 v10.7.x 按下[刪除]。

## <span id="page-169-0"></span>**印表機驅動程式的功能表選項**

在應用程式中開啟列印視窗,選取印表機,然後存取印表機驅動程式視窗。 **附註:** 功能表視選取的選項而定。

## **版面配置的功能表選項**

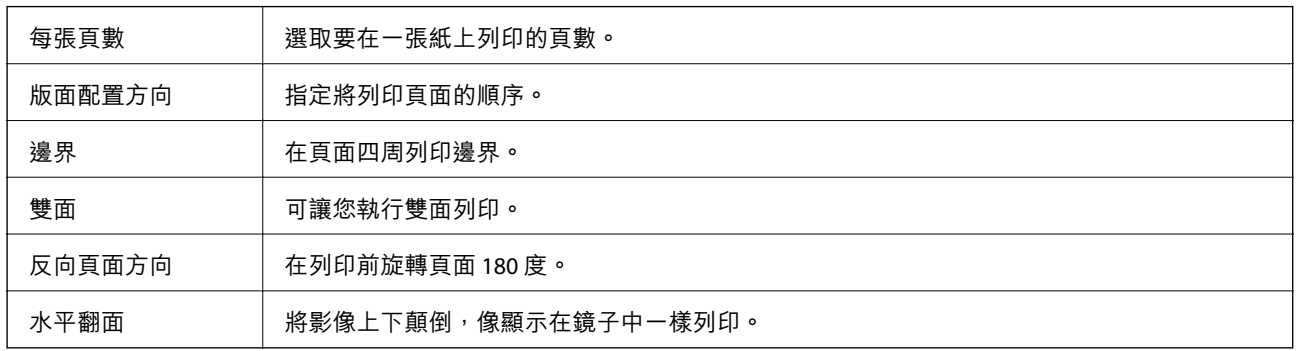

## **色彩比對的功能表選項**

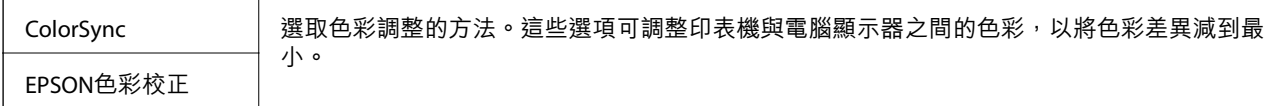

## **紙張處理的功能表選項**

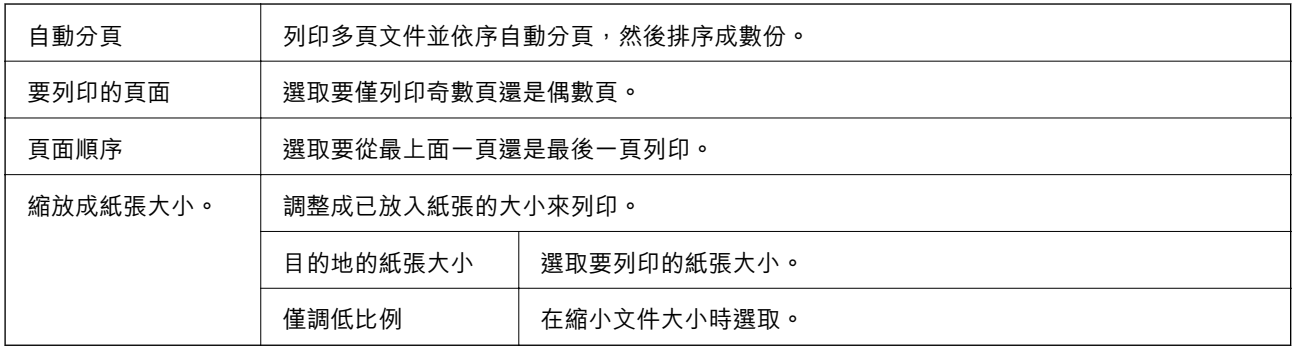

## **封面的功能表選項**

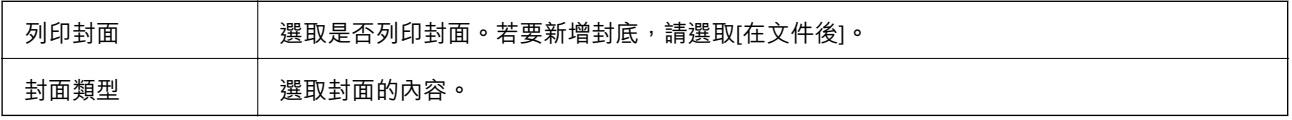

<span id="page-170-0"></span>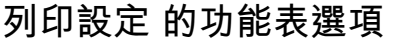

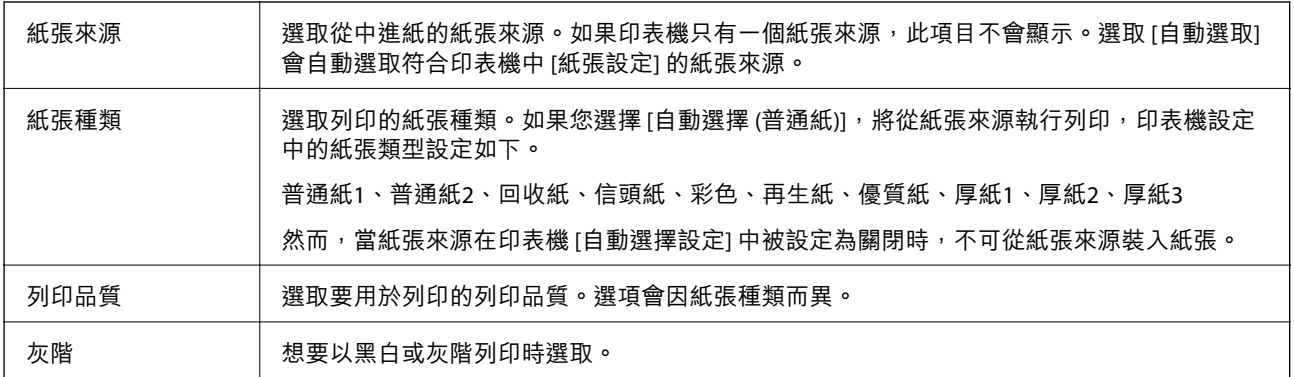

### **色彩選項 的功能表選項**

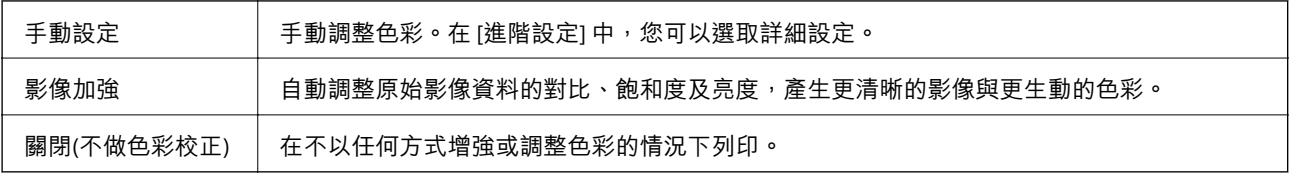

## **裝訂分頁的功能表選項**

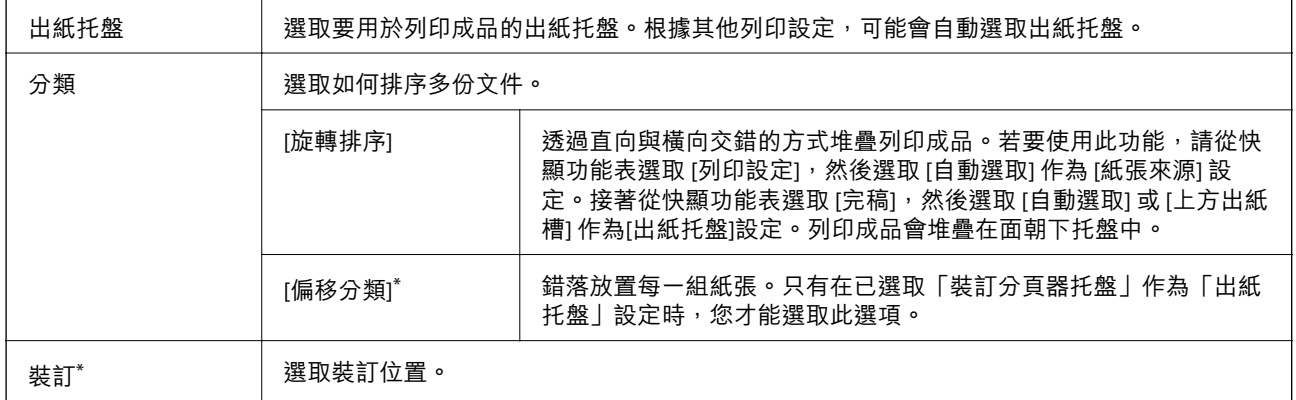

\* 在安裝了選購的 裝訂機組件 時才可用。

## **紙張配置功能表選項**

列印濃淡度 | 列印具有密集資料的相片時,請降低列印濃淡度以實現較為細緻的列印。

## **雙面列印設定 的功能表選項**

雙面列印 | 列印在紙張的兩面。

### **對** Mac OS **印表機驅動程式進行操作設定**

#### **存取** Mac OS **印表機驅動程式的操作設定視窗**

從 功能表選取[系統偏好設定] > [印表機和掃描器] (或[列印和掃描]、[列印與傳真]),然後選取印表 機。按下[選項與耗材] > [選項] (或[驅動程式])。

#### Mac OS **印表機驅動程式的操作設定**

- ❏ 厚紙和信封:防止在厚紙上列印時墨水模糊。但這可能會減緩列印速度。選取 [模式 1] 可減少厚紙上的 髒汗。如果仍然發生髒汗清況,請嘗試 [模式 2]。
- ❏ 不列印空白頁:避免列印空白頁。
- ❏ 警告訊息:用於讓印表機驅動程式顯示警告通知。
- ❏ 建立雙向傳輸:通常應該設為 [開啟]。在下列情況下選取 [關閉]︰因為印表機與網路上的 Windows 電 腦共用或其他原因,而無法擷取印表機資訊時。
- □ 選購的出紙槽: 如果未安裝選購的出紙托盤,請選取 [沒有選購的出紙槽]。如果已安裝選購的出紙托 盤,請選取所安裝出紙托盤的名稱。您在安裝或取出選購的出紙托盤時,需要設定此項目。
- □ 最佳化完稿: 啟用此設定可減少紙張偏斜的情況,並改善印表機裝訂及堆疊紙張的能力。使用此功能 會降低列印速度。
- ❏ 選購的進紙匣:如果未安裝選購的紙張來源,請選取 [未安裝]。如果已安裝選購的紙張來源,請選取 所安裝紙張來源的名稱。您在安裝或取出選購的紙張來源時,需要設定此項目。

# **從** PostScript **印表機驅動程式列印** (Mac OS)

PostScript 印表機驅動程式是一個使用 PostScript 分頁描述語言將列印指令輸出至印表機的驅動程式。

- 1. 開啟要列印的檔案。 若尚未放入紙張,請將紙張放入印表機。
- 2. 從[檔案]功能表選取[列印]或[列印設定]。 必要時,按下[顯示詳細資料]或▼展開列印視窗。
- 3. 選取印表機。

4. 從快顯功能表選取[列印功能]。

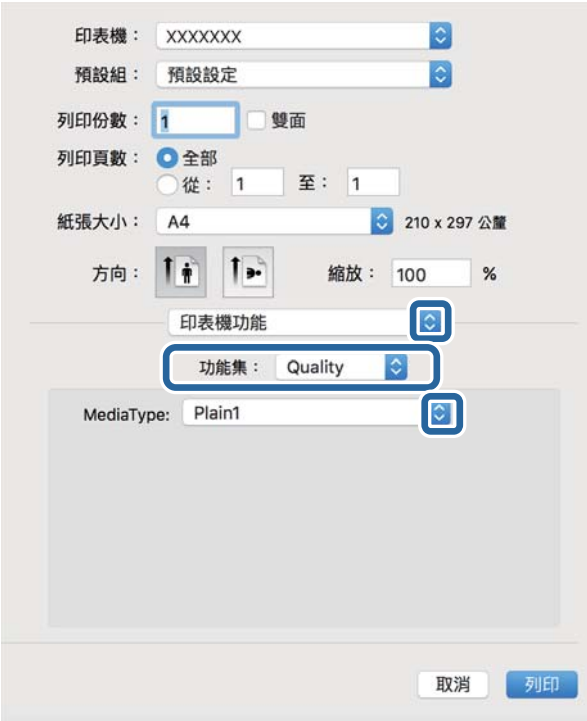

- 5. 視需要變更設定。 詳細資訊,請參考印表機驅動程式的功能表選項。
- 6. 按下[列印]。

#### **相關資訊**

- & 第26[頁"可用紙張類型和容量"](#page-25-0)
- ◆ 第30[頁"如何放入紙張"](#page-29-0)
- ◆ 第32[頁"設定紙張種類"](#page-31-0)
- ◆ 第175[頁"印表機功能的功能表選項"](#page-174-0)

## **將選用裝置與** PostScript **印表機驅動程式搭配使用**

針對選用裝置,您需要在 PostScript 印表機驅動程式中進行設定。

從 功能表選取[系統偏好設定] > [印表機和掃描器] (或[列印和掃描]、[列印與傳真]),然後選取印表 機。按下[選項與耗材] > [選項] (或[驅動程式])。根據可用選項進行設定。

## PostScript **印表機驅動程式的功能表選項**

在應用程式中開啟列印視窗,選取印表機,然後存取印表機驅動程式視窗。 **附註:** 功能表視選取的選項而定。

## **版面配置的功能表選項**

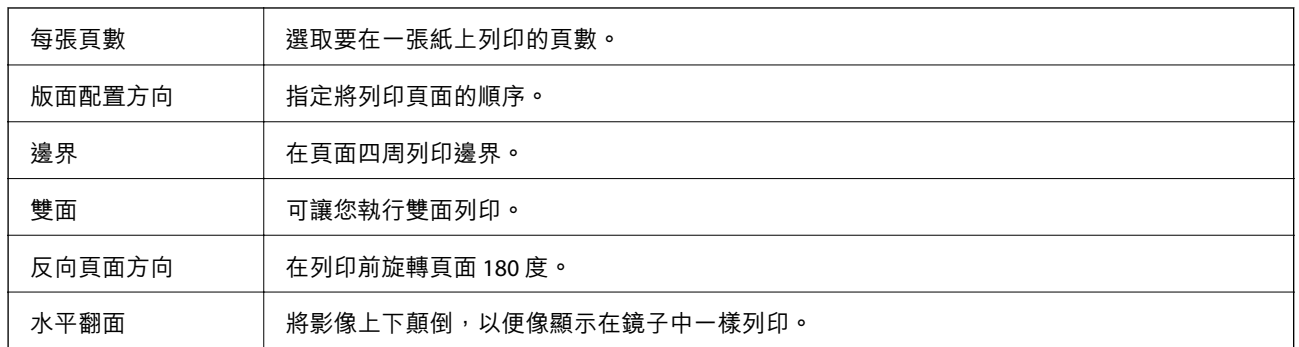

## **色彩比對的功能表選項**

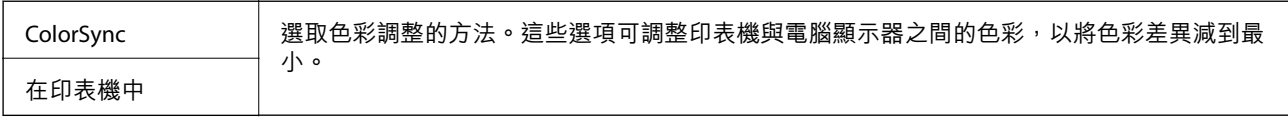

## **紙張處理的功能表選項**

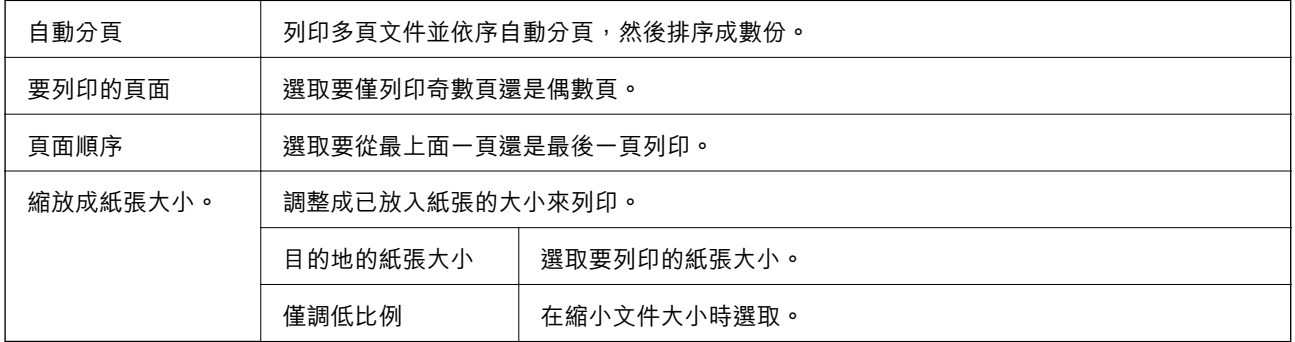

## **進紙的功能表選項**

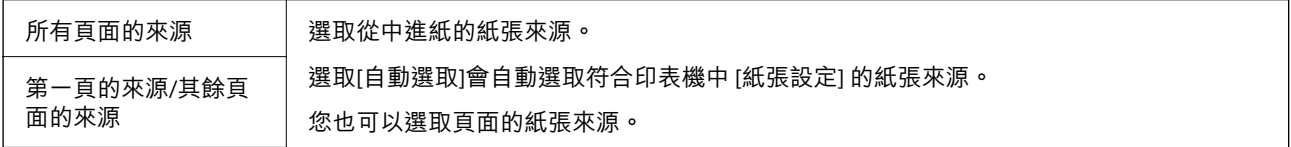

## **封面的功能表選項**

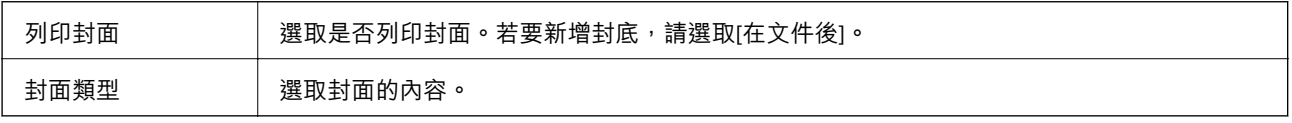

## <span id="page-174-0"></span>**印表機功能的功能表選項**

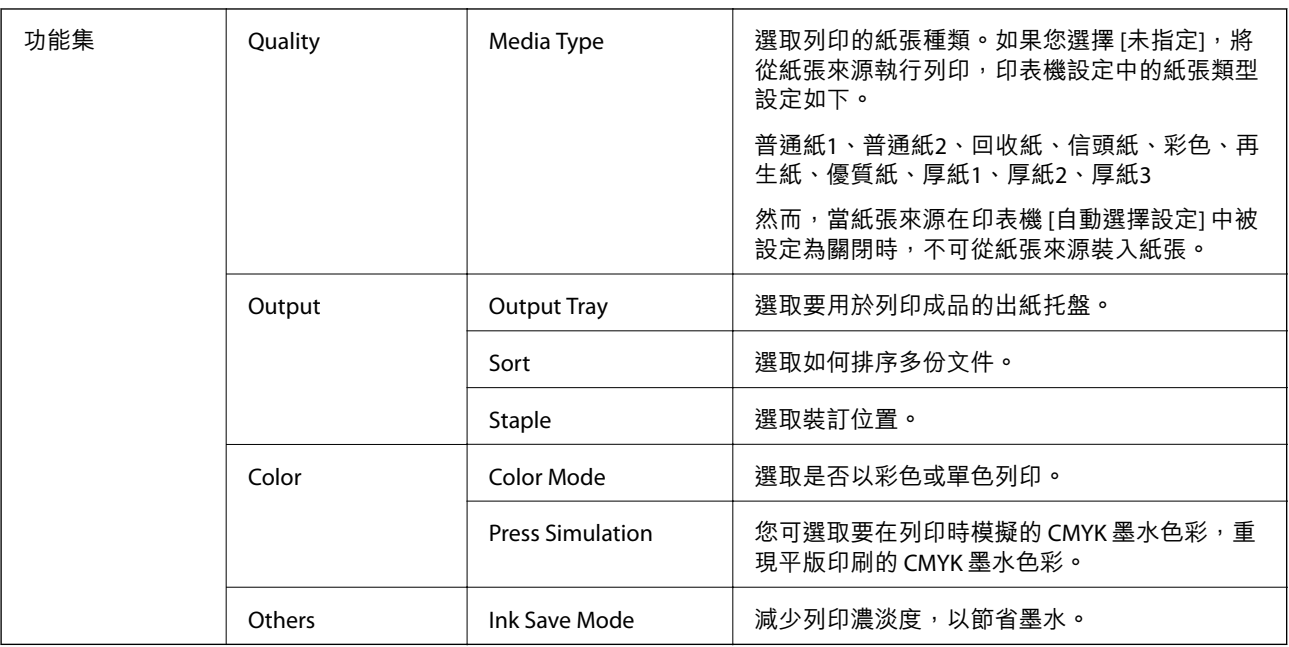

## **取消列印**

您可以從電腦取消列印工作。然而,列印工作一旦完全傳送至印表機後,即無法從電腦取消列印工作。 此時請使用印表機的控制面板取消列印工作。

### **取消**

按下[平台]內的印表機圖示。選取要取消的工作,然後執行下列其中一項操作。

❏ OS X Mountain Lion 或更新版本

按下進度表旁的 8 。

❏ Mac OS X v10.6.8 到 v10.7.x

按下[刪除]。

# **從智慧型裝置進行列印**

## **使用** Epson iPrint

您可使用 Epson iPrint 應用程式,從智慧型手機或平板電腦等智慧型裝置來列印相片、文件及網頁。您可 使用本機列印,從連線至與印表機相同無線網路的智慧型裝置進行列印;也可以使用遠端列印,從網際 網路上的遠端位置進行列印。若要使用遠端列印,請在 Epson Connect 服務中心登錄您的印表機。

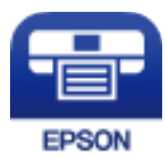

**相關資訊** ◆ 第200[頁"使用網路服務列印"](#page-199-0)

## **安裝** Epson iPrint

您可使用智慧型裝置從下列網址或 QR 碼安裝 Epson iPrint。 <http://ipr.to/c>

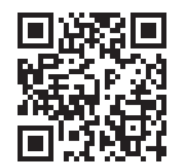

**使用** Epson iPrint **進行列印**

從智慧型裝置啟動 Epson iPrint,並從主畫面選取您要使用的項目。

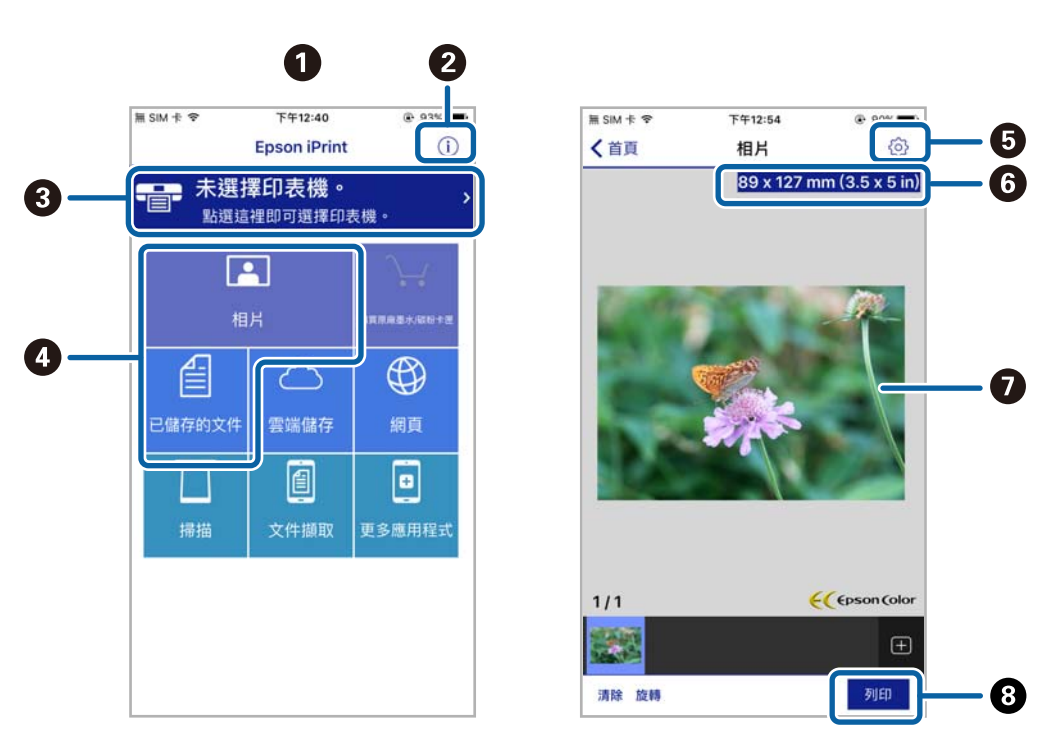

以下畫面如有變更,恕不另行通知。內容可能視產品而有所不同。

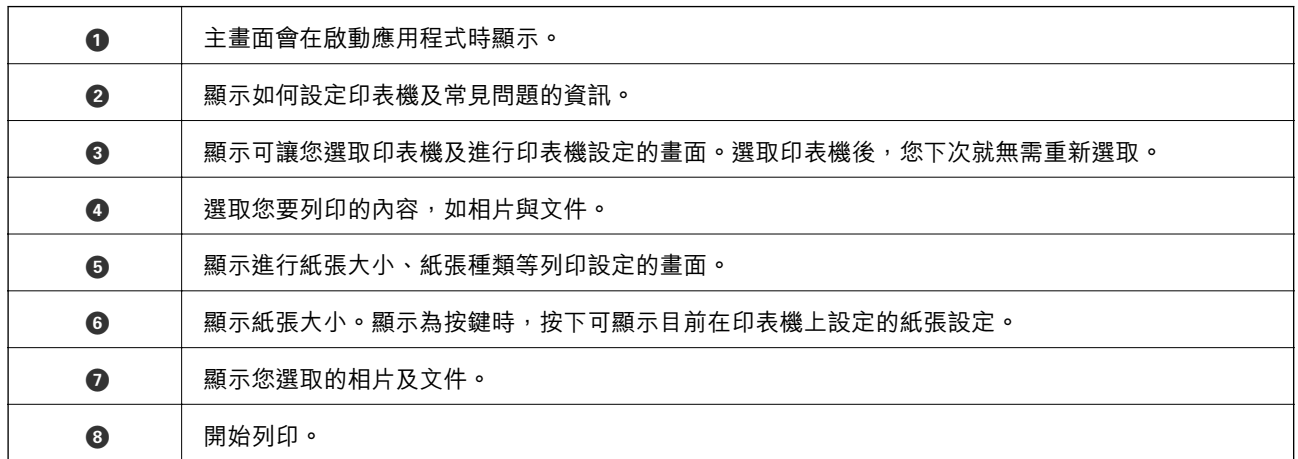

**附註:**

若要使用搭載 iOS 的 iPhone、iPad 及 iPod touch 從文件功能表進行列印,請先使用 iTunes 中的檔案共用功能傳 送您要列印的文件,再啟動 Epson iPrint。

### **讓智慧型裝置碰觸** NFC **標誌 以進行列印**

您可以輕鬆地讓智慧型裝置觸碰印表機的 NFC 標誌,來連線及列印。 使用此功能之前,請先確保下列事項已準備就緒。

❏ 啟用智慧型裝置的 NFC 功能。

只有 Android 4.0 或更新版本支援 NFC (Near Field Communication)。

位置和 NFC 功能因智慧型裝置而有所不同。如需詳細資訊,請參見智慧型裝置隨附的説明文件。

❏ 在您的智慧型裝置上安裝 Epson iPrint。 讓您的智慧型裝置觸碰印表機的 NFC 標誌 即可予以安裝。

- 1. 將紙張裝入印表機。
- 2. 讓您的智慧型裝置觸碰印表機的 NFC 標誌。 Epson iPrint 會隨即啟動。

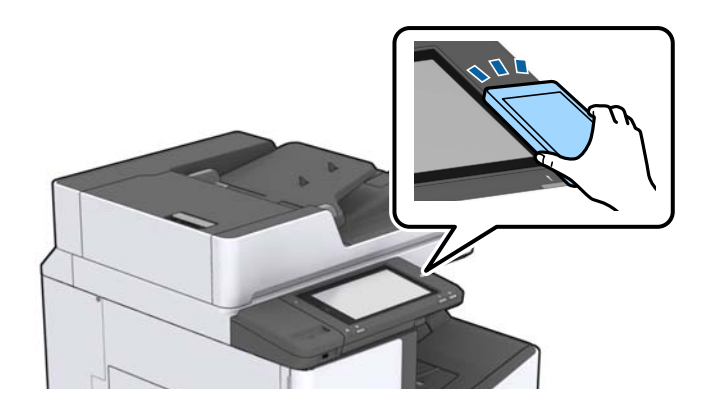

**附註:**

- □ 當印表機的 NFC 標誌 與智慧型裝置之間存在障礙 (如金屬) 時, 印表機可能無法與智慧型裝置通訊。
- □ 管理員可以封鎖此功能。如果遇到這種情況,智慧型裝置只會發出一聲聲音,而不會啟動任何應用程 式, 即使您讓智慧型裝置觸碰印表機的 NFC 標誌 也是如此。
- 3. 選取您要在 Epson iPrint 中列印的檔案。
- 4. 在包含 列印 圖示的預覽畫面中,讓智慧型裝置觸碰印表機的 NFC 標誌。 列印會隨即開始。

# **取消執行中或佇列工作**

#### **附註:**

您也可以點選印表機控制面板上的 ♡ 取消執行中工作。

- 1. 在主畫面點選 [工作狀態]。
- 2. 在 [工作狀態] 索引標籤上點 [啟動中]。 執行中的列印工作與待命中的工作會在清單中顯示。
- 3. 選取要取消的工作。
- 4. 點選 [取消] 或 [刪除]。

**選購品**

# **選購品類型與代碼**

下列選購品可搭配此印表機使用。

Finisher Unit<sup>\*</sup>

Finisher Bridge Unit

High Capacity Tray

Paper Cassette Lock

若為印表機安裝 [Finisher Unit],您需要 [Finisher Bridge Unit]。

#### **相關資訊**

& 第13[頁"零件名稱和功能"](#page-12-0)

# **使用** Finisher Unit **時的印表機設定**

您需要在印表機中進行設定,才能使用選購的 finisher unit。

❏ 進行複印時

點選 [設定] > [一般設定] > [印表機設定] > [輸出:複印],然後選取 [分頁裝訂托盤]。

❏ 傳送傳真時

點選 [設定] > [一般設定] > [印表機設定] > [輸出:傳真],然後選取 [出紙托盤] 或 [分頁裝訂托盤]。

❏ 從電腦、記憶體裝置等進行列印時。

點選 [設定] > [一般設定] > [印表機設定] > [輸出:其他],然後選取 [分頁裝訂托盤]。 從電腦進行列印時, 您可指定是否使用印表機驅動程式上 [出紙托盤] 功能表內的裝訂分頁器單元。

# **使用** Finisher Unit **退紙並用訂書針裝訂**

如果您使用選購的 finisher unit,可以移動並退出列印成品,或用訂書針裝訂列印成品。此功能適用於 [複 印]、[記憶體裝置] 及使用印表機驅動程式列印。

□ [複印]

點選主畫面中的 [複印],然後點選 [基本設定] 索引標籤中的 [排序方式] 進行設定。如需設定項目的詳 細資訊,請參考 [複印] 功能表選項的説明。

❏ [記憶體裝置]

在主畫面上點選 [記憶體裝置],然後選取檔案格式。在 [進階] 索引標籤中,點選 [排序方式] 進行設 定。如需設定項目的詳細資訊,請參考 [記憶體裝置] 功能表選項的説明。

□ 使用印表機驅動程式列印 (Windows)

在印表機驅動程式的 [完稿] 索引標籤中,從 [分類] 設定選取選項。如需設定項目的詳細資訊,請參考 印表機驅動程式功能表選項的說明。

□ 使用印表機驅動程式列印 (Mac OS) 從快顯功能表選取 [完稿],然後從 [分類] 設定選取選項。如果已安裝選購的 finisher unit, 請根據需要 選取裝訂位置。如需設定項目的詳細資訊,請參考印表機驅動程式功能表選項的説明。

## c **重要事項:**

使用 分頁裝訂托盤 時,請勿在列印工作仍進行時移除列印成品。列印位置可能會偏斜,且裝訂位置可 能會從原始位置移動。

**相關資訊**

- & 第49[頁"複印的功能表選項"](#page-48-0)
- ◆ 第136[頁"記憶體裝置 的功能表選項"](#page-135-0)
- $\rightarrow$  第159[頁"完稿 索引標籤"](#page-158-0)
- ◆ 第171[頁"裝訂分頁的功能表選項"](#page-170-0)

# **使用手動裝訂**

選購的 Finisher Unit 有一個功能,可讓您手動裝訂。當您忘記裝訂列印成品或想要裝訂原稿時,此功能很 有用。

**可以手動裝訂的張數:**

安裝印表機時,可用的紙張大小即已設定且為固定。

針對 A4 或 A3

❏ 紙張大小:A4

 $60 \ncong 90$  g/m<sup>2</sup>:50 張

 $91 \nsubseteq 105$  g/m<sup>2</sup>: 30 張

❏ 紙張大小:A3

 $60 \nsubseteq 90$  g/m<sup>2</sup>: 30 張

91 至 105 g/m<sup>2</sup>: 20 張

- 針對 Letter 或 Ledger
- ❏ 紙張大小:Letter

 $60 \nsubseteq 90$  g/m<sup>2</sup>:50 張

91 至 105 g/m<sup>2</sup>:30 張

- ❏ 紙張大小:Ledger
	- 60 至 90 g/m2:30 張

91 至 105 g/m<sup>2</sup>: 20 張
1. 按下裝訂鍵。

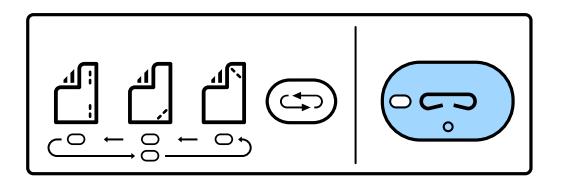

紙張輸出單元的開關會被開啟,並已設定手動裝訂模式。

2. 設定裝訂位置。

按下裝訂位置切換鍵數次可切換設定。所選裝訂位置下的綠燈會亮起。您可以按下裝訂位置切換按 鈕,變更選取項。

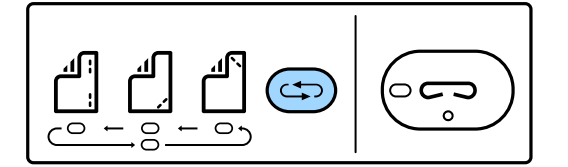

3. 裝入紙張。

以可列印面朝下的方式放入紙張,紙張輸出單元的開關會被開啟。 根據裝訂位置調整紙張放入位置。

!**注意:** 切勿將手放在紙張輸出單元的開口處。

**附註:**

□ 請在放入紙張之前按下裝訂位置切換鍵。放入紙張時,此按鍵無法使用。

□ 若紙張放入正確,裝訂鍵指示燈會亮起。如果該指示燈未亮起,請重新放入紙張。

4. 裝訂。

請將您的手從紙張上拿開,然後按下裝訂鍵。 若要結束手動裝訂模式,請按下裝訂位置切換鍵數次,熄滅指示燈。 **附註:** 如果發生非預期事件,印表機控制面板上的錯誤指示燈會亮起或閃爍,並會顯示一則訊息。

**相關資訊**

- ◆ 第179[頁"選購品類型與代碼"](#page-178-0)
- ◆ 第187頁 "[Staple Cartridge](#page-186-0)"

# **使用** Paper Cassette Lock

您可以將 Paper Cassette Lock 裝到 進紙匣1至4 上。管理員想要管理紙張時, 此功能很有用。請將鑰匙存 放在安全的地方。

1.安裝紙匣鎖配件。

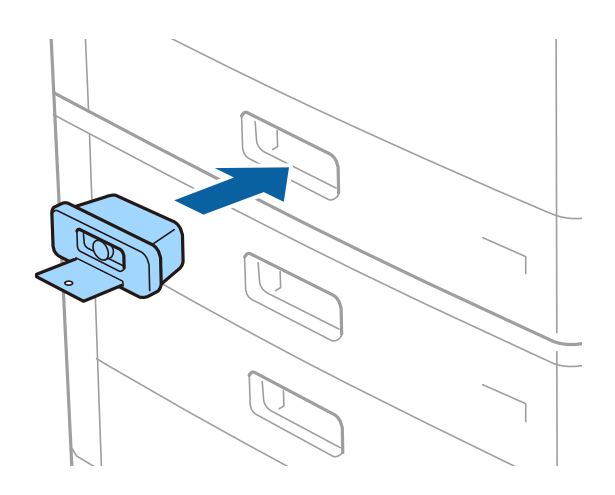

2.按下中間的按鍵,然後取下鑰匙。 請將鑰匙存放在安全的地方。

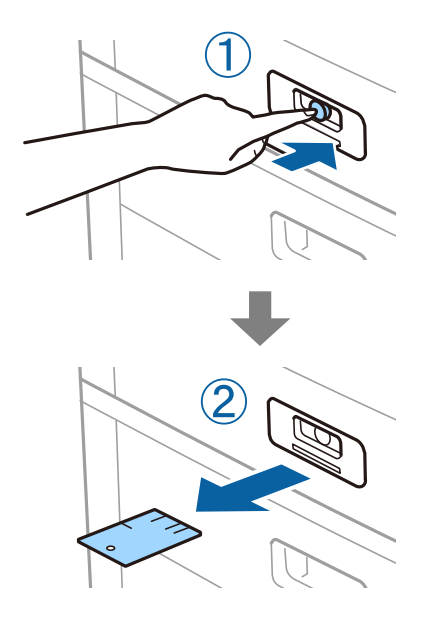

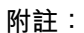

……<br>從 進紙匣 上取下 Paper Cassette Lock 時,請將鑰匙往鎖裡插到底。確保在按鍵出現在插槽中間之後,再取下鑰 匙。

### **相關資訊**

◆ 第179[頁"選購品類型與代碼"](#page-178-0)

<span id="page-182-0"></span>**耗材**

## **墨水匣**

### **墨水匣處理注意事項**

請在更換墨水匣之前閱讀以下說明。

#### **處理注意事項**

- ❏ 將墨水匣存放於正常室溫下並遠離陽光直射。
- □ Epson 建議, 於包裝所列印的日期到期之前使用墨水匣。
- □ 為達最佳效果,存放時請將墨水匣包裝底部朝下。
- ❏ 將墨水匣從低溫存放處取出後,請在使用之前,先將其在室溫下放置至少 12 個小時。
- ❏ 請勿觸碰下圖所示的部分。以免影響印表機的正常操作及列印。

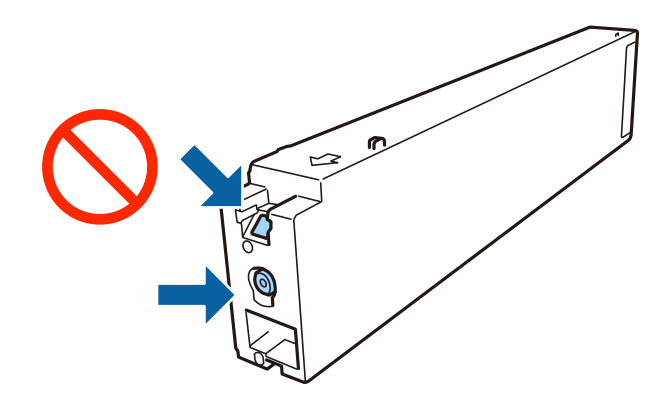

- □ 請安裝所有墨水匣,否則將無法進行列印。
- □ 請勿在進行墨水設定時,關閉印表機。若未完成墨水設定工作,有可能無法列印。
- ❏ 請勿在墨水匣移除的狀況下閒置印表機,或是避免在更換墨水匣時關閉印表機。否則殘留在印字頭噴 嘴上的墨水可能會乾掉,而造成無法列印。
- □ 若您需要暫時取出墨水匣,請小心切勿讓灰塵、異物進入墨水孔。請將墨水匣放在與印表機相同的環 境中,並保持墨水孔朝側向。墨水孔中的活門設計是用以容納釋出的多餘墨水,因此您無需特別覆蓋 或堵住墨水孔。
- ❏ 取出的墨水匣於墨水孔附近可能有殘留的墨水,取出墨水匣時,請小心不要讓周圍其他區域沾到墨 水。
- ❏ 此印表機所使用的墨水匣附有綠色晶片,可記錄每個墨水匣的存量等的資訊。這表示即使印表機的墨 水匣在用盡前先取出,於下次將此墨水匣重新裝入印表機時,仍可繼續使用。
- □ 為了確保最佳的列印品質以及保護印字頭,當印表機顯示需要更換墨水匣時,仍會有容量不一的安全 墨水量保留在原墨水匣裡。提供的墨水匣列印量之張數,並不包含這些安全墨水量。
- ❏ 雖然墨水匣可能含有可回收材質,但並不影響印表機的功能或效能。
- □ 墨水匣的規格與外觀如有因改良而變更,恕不事先通知。
- □ 請勿拆解或改浩墨水匣, 否則可能無法正常列印。

<span id="page-183-0"></span>□ 所述的列印張數會根據列印的影像、使用的紙張種類、列印頻率,以及溫度等環境條件而有所差異。

❏ 請勿使墨水匣掉落或敲擊硬物,否則可能導致墨水漏出。

#### **墨水消耗量**

- □ 為維持印字頭的最佳效能,不僅列印時會使用到所有墨水匣中的部分墨水,印表機進行維護時 (如清潔 印字頭),也會使用部分墨水。
- ❏ 第一次進行墨水設定時,會使用印表機隨附的墨水匣的部分墨水。為達到高品質的列印效果,印表機 中的印字頭將會充分地填滿墨水。此程序僅發生於第一次設定時,因此這些墨水匣可列印的張數,會 較後續所更換的墨水匣少一些。

### **墨水匣代碼**

以下為 Epson 原廠墨水匣的代碼。

WF-C20590

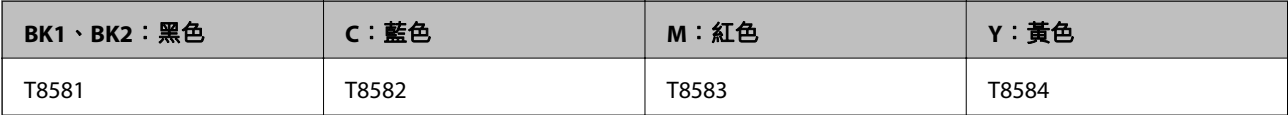

WF-C17590

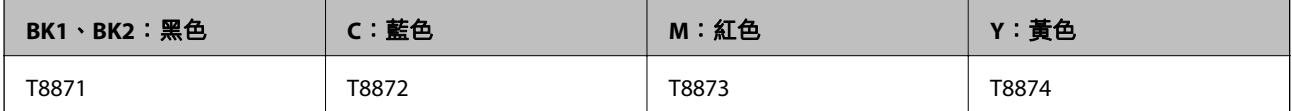

Epson 建議您,使用 Epson 原廠墨水匣。Epson 無法保證非原廠墨水的品質與可靠度。若因使用非 Epson 原廠墨水而導致印表機損壞,將無法享有 Epson 的免費保固,且在某些狀況下可能會造成不穩定的印表 機運作情況。可能無法顯示有關非原廠墨水存量的資訊。

**附註:**

□ 不同地方的墨水匣代碼可能會有差異。如需本地區的正確代碼,請聯絡 Epson 支援部門。

❏ 歐洲使用者可造訪以下網站取得 Epson 墨水匣列印量的資訊。

<http://www.epson.eu/pageyield>

#### **相關資訊**

◆ 第258[頁"技術支援網站"](#page-257-0)

### <span id="page-184-0"></span>**墨水匣更換方法**

如果控制面板中顯示更換指示,請點選 [怎麼辦] 查看步驟,同時進行更換。

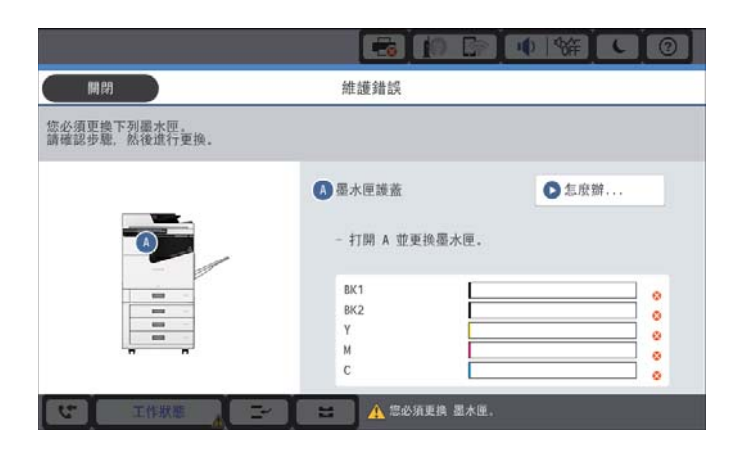

**相關資訊**

- ◆ 第184[頁"墨水匣代碼"](#page-183-0)
- ◆ 第183[頁"墨水匣處理注意事項"](#page-182-0)

### **檢查墨水存量**

**從控制面板檢查**

點選主畫面的 ■■ ,並選取 [耗材/其他] 以顯示大約剩餘墨水量。

此印表機安裝有兩個黑色墨水匣。由於墨水匣會自動切換,因此即使其中一個墨水匣墨水量較低,您也 可以繼續列印。

若使用印表機驅動程式,您也可以從電腦中查看。

**附註:**

顯示墨水量低的訊息時,您可繼續列印。視需要更換墨水匣。

**相關資訊**

- ◆ 第20[頁"主畫面組態"](#page-19-0)
- ◆ 第139[頁"存取印表機驅動程式"](#page-138-0)

# **廢棄墨水收集盒**

### **廢棄墨水收集盒處理注意事項**

請在更換廢棄墨水收集盒之前閱讀以下說明。

❏ 請勿觸碰下圖所示的部分。以免影響印表機的正常操作並讓您被墨水弄髒。

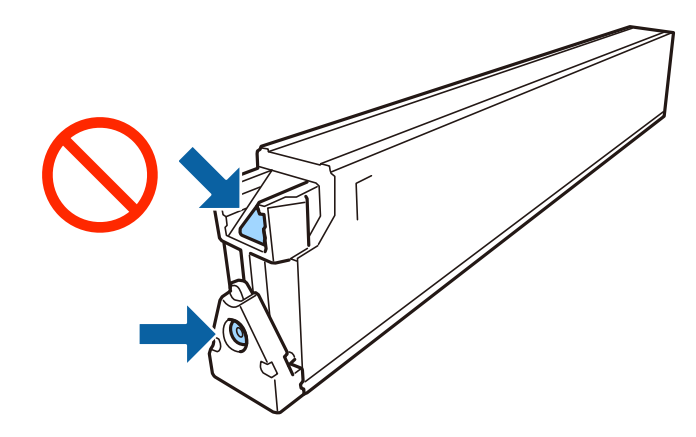

- □ 將舊廢棄墨水收集盒放入塑膠袋密封前,請勿傾斜廢棄墨水收集盒,否則墨水可能漏出。
- ❏ 請將廢棄墨水收集盒放在遠離陽光直射處。
- ❏ 請勿將廢棄墨水收集盒存放在高溫或有凍結可能的溫度下。
- ❏ 請勿重複使用已經取出並長期置放的廢棄墨水收集盒。廢棄墨水收集盒內部的墨水會變乾變硬,而無 法吸取更多的墨水。
- ❏ 除非要更換廢棄墨水收集盒,否則請勿移除廢棄墨水收集盒及其護蓋,否則墨水可能會漏出。

### **廢棄墨水收集盒代碼**

Epson 建議您,使用 Epson 原廠廢棄墨水收集盒。

以下為原廠 Epson 廢棄墨水收集盒的代碼。

CT13T6713

### **更換廢棄墨水收集盒**

在某些列印循環中,可能會有非常少量的多餘墨水聚集在廢棄墨水收集盒內。為避免從廢棄墨水收集盒 漏出墨水,印表機具有可在吸收容量達到廢棄墨水收集盒限制時停止列印的設計。是否需要更換及更換 的頻率將會因您的列印頁數、列印的素材類型以及印表機所進行的清潔循環次數而有不同。

當顯示提示您更換廢棄墨水收集盒的訊息時,請參閱控制面板上顯示的動畫。根據印表機的規格,需要 更換廢棄墨水收集盒不代表印表機停止運作。Epson 保固未涵蓋此項更換的成本。此為使用者可自行維修 的零件。

**附註:**

装滿時,在更換廢棄墨水收集盒之前將無法列印,以免漏出墨水。然而,您可執行如傳送傳真與儲存資料至外 部 USB 裝置等操作。

**相關資訊**

- ◆ 第186頁"廢棄墨水收集盒代碼"
- ◆ 第185[頁"廢棄墨水收集盒處理注意事項"](#page-184-0)

## <span id="page-186-0"></span>**查看廢棄墨水收集盒的可用空間**

### **從控制面板檢查**

點選主畫面的 —— ,<br>點選主畫面的 —— ,並選取 [耗材/其他] 以顯示廢棄墨水收集盒的大約可用空間。 若使用印表機驅動程式,您也可以從電腦中查看。

**相關資訊**

- ◆ 第20[頁"主畫面組態"](#page-19-0)
- ◆ 第139[頁"存取印表機驅動程式"](#page-138-0)

# Staple Cartridge

Epson 建議使用原廠 Epson 訂書針匣。

## Staple Cartridge **更換**

請依照下列步驟更換訂書針匣。

1. 打開 finisher unit 的前蓋。

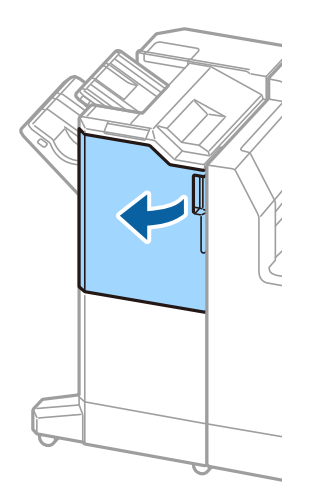

2. 取下 staple cartridge 固定器。

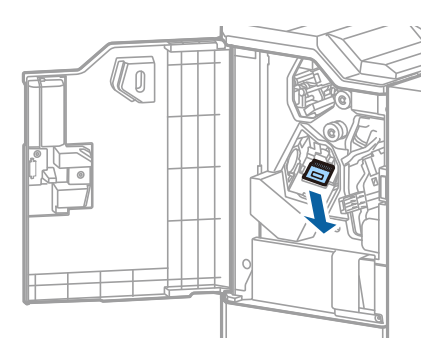

3. 更換 staple cartridge。

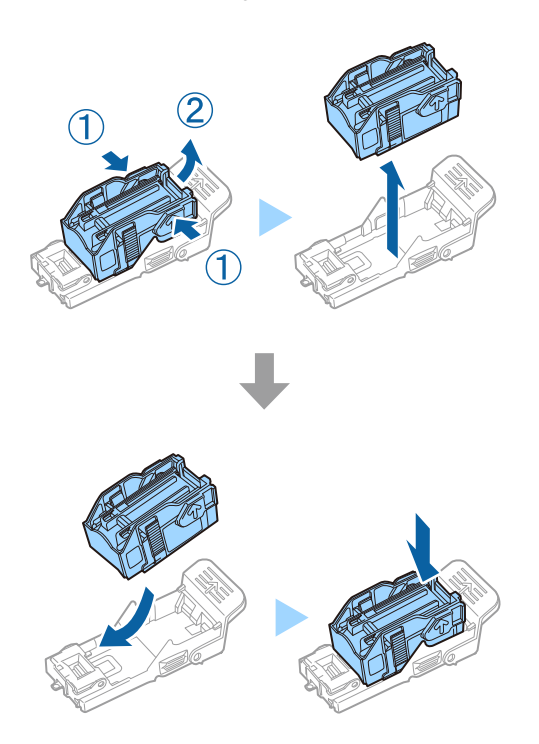

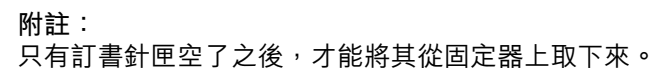

4. 安裝 staple cartridge 固定器。

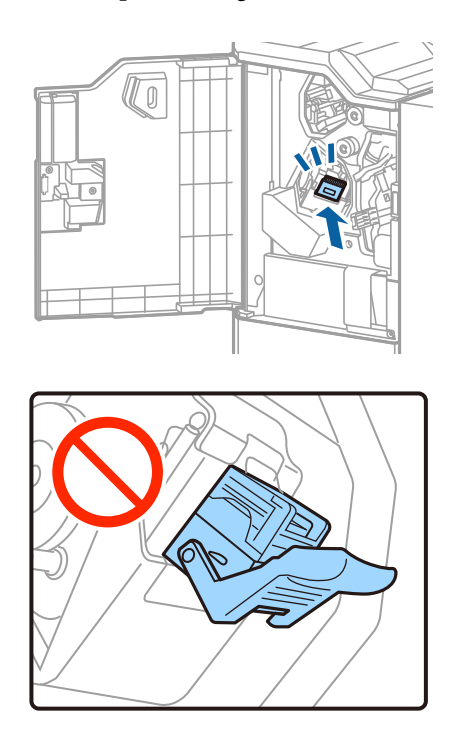

5. 闔上前蓋。

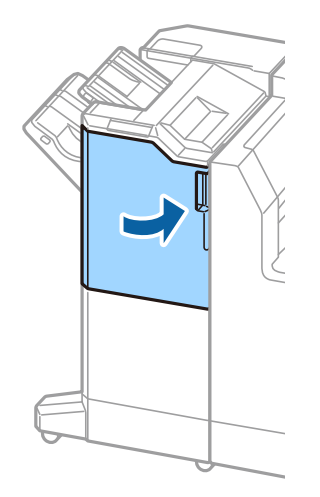

# **網路服務與軟體資訊**

本節說明 Epson 網站為您的印表機提供的網路服務與軟體產品。

# **文件和影像掃描應用程式** (Epson Scan 2)

Epson Scan 2 係一控制掃描的應用程式。您可調整掃描影像的大小、解析度、亮度、對比及品質。您也可 從 TWAIN 相容的掃描應用程式啟動 Epson Scan 2。詳細資訊,請參考應用程式的説明。

**在** Windows **中啟動**

**附註:** 若為 Windows Server 作業系統, 請確認已安裝[桌面體驗]功能。

- ❏ Windows 10/Windows Server 2019/Windows Server 2016 按下開始鍵,然後選取 [EPSON] > [Epson Scan 2]。
- ❏ Windows 8.1/Windows 8/Windows Server 2012 R2/Windows Server 2012 請在搜尋快速鍵中輸入應用程式名稱,然後選取顯示的圖示。
- ❏ Windows 7/Windows Vista/Windows XP/Windows Server 2008 R2/Windows Server 2008/Windows Server 2003 R2/Windows Server 2003

按下開始鍵,然後選取[所有程式]或[程式集] > [EPSON] > [Epson Scan 2]> [Epson Scan 2]。

#### **在** Mac OS **中啟動**

**附註:**

Epson Scan 2 不支援 Mac OS 快速切換使用者功能。關閉快速切換使用者功能。

選取[前往] > [應用程式] > [Epson Software] > [Epson Scan 2]。

#### **相關資訊**

◆ 第195[頁"安裝最新應用程式"](#page-194-0)

### **新增網路掃描器**

使用 Epson Scan 2 之前,您需要新增網路掃描器。

1. 啟動軟體,然後按下 [掃描器設定] 畫面上的 [新增]。

**附註:**

□ 如果 [新增] 顯示為灰色,請按下 [啟用編輯]。

- □ 如果顯示 Epson Scan 2 的主畫面,則表示已連線至掃描器。如果您要連線至其他網路,請選取 [掃描器] > [設定] 來開啟 [掃描器設定] 畫面。
- 2. 新增網路掃描器。輸入下列項目,然後按下 [新增]。
	- ❏ [機型]:選取要連線的掃描器。
	- ❏ [名稱]:輸入 32 個字元以內的掃描器名稱。
- □ [搜尋網路]:當電腦與掃描器在相同網路中時,會顯示 IP 位址。如果未顯示,請按下 鍵。如果 IP 位址仍不顯示,按下 [輸入位址],然後直接輸入 IP 位址。
- 3. 在 [掃描器設定] 畫面上選取掃描器,然後按下 [確定]。

#### **相關資訊**

◆ 第195[頁"安裝最新應用程式"](#page-194-0)

# **用於從電腦配置掃描的應用程式** (Document Capture Pro)

Document Capture Pro\* 是一個可設定從印表機透過網路傳送掃描影像至電腦的應用程式。

檢查掃描影像之後,您可以在電腦上配置各項掃描設定,如檔案儲存格式、要儲存掃描影像的位置,以 及轉寄目的地。更多應用程式使用細節,請參閱 Document Capture Pro。

\* 名稱適用於 Windows。針對 Mac OS,名稱為 Document Capture。針對 Windows Server,名稱為 Document Capture Pro Server。

#### **在** Windows **中啟動**

- ❏ Windows 10/Windows Server 2019/Windows Server 2016 按下開始鍵,然後選取 [Epson Software] > [Document Capture Pro]。
- ❏ Windows 8.1/Windows 8/Windows Server 2012 R2/Windows Server 2012 請在搜尋快速鍵中輸入應用程式名稱,然後選取顯示的圖示。
- ❏ Windows 7/Windows Vista/Windows XP/Windows Server 2008 R2/Windows Server 2008/Windows Server 2003 R2/Windows Server 2003

按下開始鍵,選取[所有程式]或[程式集] > [Epson Software] > [Document Capture Pro]。

### **在** Mac OS **中啟動**

選取[前往] > [應用程式] > [Epson Software] > [Document Capture]。

#### **相關資訊**

- ◆ 第119[頁"使用在電腦上登錄的設定](#page-118-0) (Document Capture Pro) 掃描"
- ◆ 第195[頁"安裝最新應用程式"](#page-194-0)

# **用於配置傳真操作及傳送傳真的應用程式** (FAX Utility)

FAX Utility 應用程式可讓您從電腦進行各種傳真傳送設定。您可建立或編輯傳送傳真時使用的聯絡人清 單、配置在電腦中以 PDF 格式儲存已接收傳真等。詳細資訊,請參考應用程式的說明。

**附註:**

❏ 不支援 Windows Server 作業系統。

□ 安裝 FAX Utility 前,請確保已安裝此印表機的印表機驅動程式; 此不包括 PostScript 印表機驅動程式與 Epson 通用印表機驅動程式。

#### **在** Windows **中啟動**

- ❏ Windows 10 按下開始鍵,然後選取 [Epson Software] > [FAX Utility]。
- ❏ Windows 8.1/Windows 8 請在搜尋快速鍵中輸入應用程式名稱,然後選取顯示的圖示。
- ❏ Windows 7/Windows Vista/Windows XP 按下開始鍵,然後選取[所有程式] (或[程式集]) > [Epson Software] > [FAX Utility]。

**在** Mac OS **中啟動**

從 ● 功能表選取[系統偏好設定] > [印表機和掃描器] (或[列印和掃描]、[列印與傳真]),然後選取印表機 (傳真機)。按下[選項與耗材] > [公用程式] > [開啟印表機公用程式]。

#### **相關資訊**

- ◆ 第86[頁"在電腦中接收傳真"](#page-85-0)
- ◆ 第195[頁"安裝最新應用程式"](#page-194-0)

# **用於傳送傳真的應用程式** (PC-FAX **驅動程式**)

PC-FAX 驅動程式係一應用程式,可讓您將使用個別應用程式建立的文件當作是直接來自於電腦的傳真進 行傳送。PC-FAX 驅動程式會與 FAX Utility 一併安裝。詳細資訊,請參考應用程式的説明。

**附註:**

❏ 不支援 Windows Server 作業系統。

□ 根據您用來建立文件的應用程式,操作可能有所不同。詳細資訊,請參考應用程式的説明。

**從** Windows **存取**

在應用程式中,從 [檔案] 功能表選取 [列印] 或 [列印設定]。選取印表機 (FAX),然後按下 [喜好設定] 或 [內 容]。

**從** Mac OS **存取**

在應用程式中,從 [檔案] 功能表選取 [列印]。在 [印表機] 設定中選取您的印表機 (FAX),然後從快顯功能 表選取 [傳真設定] 或 [收件人設定]。

#### **相關資訊**

- ◆ 第83[頁"從電腦傳送傳真"](#page-82-0)
- ◆ 第195[頁"安裝最新應用程式"](#page-194-0)

# **用於配置印表機操作的應用程式** (Web Config)

Web Config 是可在電腦或智慧型裝置上的 Internet Explorer、Safari 等網頁瀏覽器中執行的應用程式。您可 確認印表機狀態,或變更網路服務與印表機設定。若要使用 Web Config,請將印表機及裝置連接至相同 的網路。

支援以下瀏覽器。

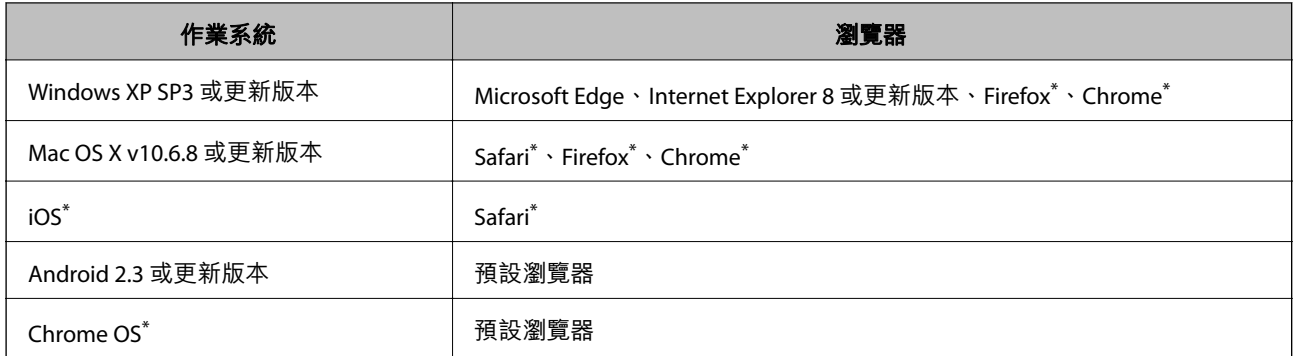

\* 使用最新版本。

## **在網頁瀏覽器上執行** Web Config

- 1. 檢查印表機的 IP 位址。 點選印表機主畫面中的網路圖示,然後點選使用中連線方式,確認印表機的 IP 位址。 **附註:** 您也可以列印網路連線報告,來查看 IP 位址。
- 2. 從電腦或智慧型裝置啟動網頁瀏覽器,然後輸入印表機的 IP 位址。
	- 格式:

IPv4:http://印表機的 IP 位址/

IPv6:http://[印表機的 IP 位址]/

範例:

IPv4:http://192.168.100.201/

IPv6:http://[2001:db8::1000:1]/

**附註:**

您也可以使用智慧型裝置,從 Epson iPrint 的維護畫面執行 Web Config。

**相關資訊**

- ◆ 第176頁 "使用 [Epson iPrint](#page-175-0)"
- ◆ 第42頁"一般設定 中的 [網路設定 功能表選項"](#page-41-0)

### **在** Web Config **上執行** Windows

當使用 WSD 將電腦連線至印表機時,請遵循下列步驟以執行 Web Config。

- 1. 開啟電腦上的印表機清單。
	- ❏ Windows 10

按下開始鍵,然後選取 [Windows 系統] > [控制台] > [硬體和音效]中的[檢視裝置和印表機]。

❏ Windows 8.1/Windows 8

選取[桌面] > [設定] > [控制台] > [硬體和音效] (或[硬體]) 中的[檢視裝置和印表機]。

<span id="page-193-0"></span>❏ Windows 7

按下開始鍵,選取[控制台] > [硬體和音效]中的[檢視裝置和印表機]。

- ❏ Windows Vista 按下開始鍵,選取[控制台] > [硬體和音效]中的[印表機]。
- 2. 在印表機上按右鍵,然後選取[內容]。
- 3. 選取 [Web 服務]索引標籤並按一下 URL。

## **在** Mac OS **上執行** Web Config

- 1. 從 第 功能表選取[系統偏好設定] > [印表機和掃描器] (或[列印和掃描]、[列印與傳真]),然後選取印 表機。
- 2. 按下[選項與耗材] > [顯示印表機網頁]。

# **軟體更新工具** (Software Updater)

EPSON Software Updater 應用程式可在網際網路上檢查新的或更新的軟體,然後安裝該軟體。您也可以更 新印表機的手冊。

#### **附註:**

不支援 Windows Server 作業系統。

### **安裝方法**

從隨附的軟體光碟片安裝 Software Updater,或從 Epson 網站下載最新版本。

#### [http://www.epson.com](http://www.epson.com/)

#### **在** Windows **中啟動**

- ❏ Windows 10 按下開始鍵,然後選取 [Epson Software] > [EPSON Software Updater]。
- ❏ Windows 8.1/Windows 8 請在搜尋快速鍵中輸入應用程式名稱,然後選取顯示的圖示。
- ❏ Windows 7/Windows Vista/Windows XP

按下開始鍵,然後選取[所有程式] (或[程式集]) > [Epson Software] > [EPSON Software Updater]。

**附註:**

按下桌面工作列上的印表機圖示,然後選取 [軟體更新],也可以啟動 EPSON Software Updater。

### **在** Mac OS **中啟動**

選取[前往] > [應用程式] > [Epson Software] > [EPSON Software Updater]。

### **相關資訊**

◆ 第195[頁"安裝最新應用程式"](#page-194-0)

# <span id="page-194-0"></span>**安裝最新應用程式**

**附註:**

重新安裝應用程式時,您必須先解除安裝此應用程式。

- 1. 確定印表機與電腦適用於通訊,且印表機已連線至網際網路。
- 2. 啟動 EPSON Software Updater。

螢幕截圖是 Windows 系統上的一個範例。

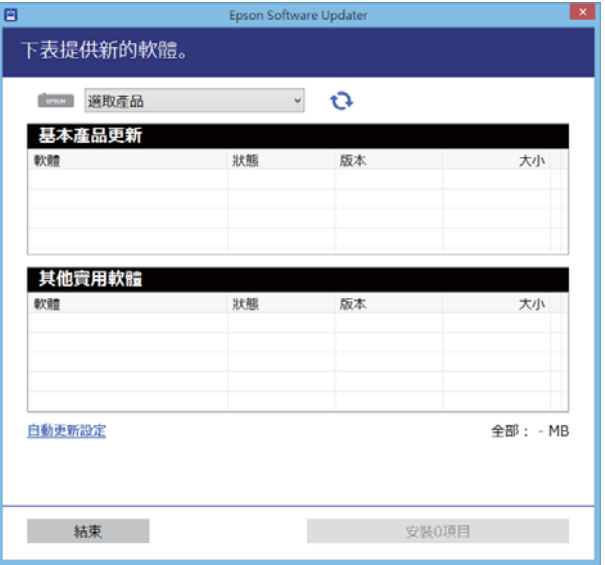

- 3. 針對 Windows,選取印表機,然後按下 @ 檢查最新可用應用程式。
- 4. 選取您要安裝或更新的項目,然後按下畫面右下方的安裝鍵。

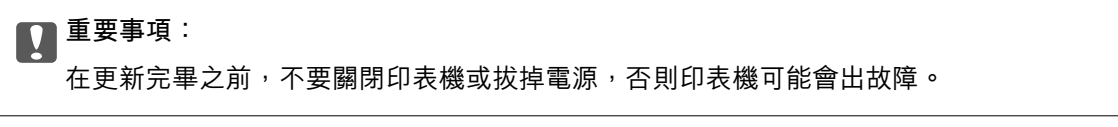

**附註:**

□ 您可以從 Epson 網站下載最新應用程式。

[http://www.epson.com](http://www.epson.com/)

□ 如果您使用 Windows Server 作業系統, 則無法使用 Epson Software Updater。從 Epson 網站下載最新應 用程式。

#### **相關資訊**

- ◆ 第194頁 "軟體更新工具 [\(Software Updater\)](#page-193-0)"
- ◆ 第199[頁"解除安裝應用程式"](#page-198-0)

# **安裝** PostScript **印表機驅動程式**

## **使用** USB **界面安裝** PostScript **印表機驅動程式 —** Windows

- 1. 關閉所有防毒應用程式。
- 2. 將印表機隨附的軟體光碟片放入電腦,然後下載「Driver/PostScript/eppsnt.inf」檔案。 **附註:** 若您的電腦無 CD/DVD 光碟機,請從 Epson 支援網站下載印表機驅動程式。 [http://www.epson.eu/Support](HTTP://WWW.EPSON.EU/SUPPORT) (歐洲) [http://support.epson.net/](HTTP://SUPPORT.EPSON.NET/) (歐洲以外地區)
- 3. 使用 USB 纜線將印表機連接至電腦,然後開啟印表機。

**附註:**

若使用 Windows Vista/Windows XP,出現[找到新硬體]畫面時,請按下[稍後再問我]。

- 4. 新增印表機。
	- ❏ Windows 10/Windows Server 2019/Windows Server 2016 按下開始鍵,選取 [Windows System] > [控制台] > [硬體和音效]中的[檢視裝置和印表機],然後按下 [新增印表機]。
	- ❏ Windows 8.1/Windows 8/Windows Server 2012 R2/Windows Server 2012 選取[桌面] > [設定] > [控制台] > [硬體和音效]中的[檢視裝置和印表機],然後按下[新增印表機]。
	- ❏ Windows 7/Windows Server 2008 R2 按下開始鍵,選取[控制台] > [硬體和音效]中的[檢視裝置和印表機],然後按下[新增印表機]。
	- ❏ Windows Vista/Windows Server 2008 按下開始鍵,選取[控制台] > [硬體和音效]中的[印表機],然後按下[新增印表機]。
	- ❏ Windows XP/Windows Server 2003 R2/Windows Server 2003 按下開始鍵,選取[控制台] > [印表機和其他硬體] > [印表機和傳真] > [新增印表機],然後按下[下一 步]。
- 5. 新增本機印表機。
	- ❏ Windows 10/Windows 8.1/Windows 8/Windows Server 2019/Windows Server 2016/Windows Server 2012 R2/Windows Server 2012 按下[我想要的印表機不在清單上]、選取[以手動設定新增本機印表機或網路印表機],然後按下[下 一步]。
	- ❏ Windows 7/Windows Vista/Windows Server 2008 R2/Windows Server 2008 按下[新增本機印表機]。
	- ❏ Windows XP/Windows Server 2003 R2/Windows Server 2003 選取[連接到這台電腦的本機印表機]、清除[自動偵測並安裝我的隨插即用印表機],然後按下[下一 步]。
- 6. 選取[使用現有的連接埠]、選取 [USB001 (USB 的虛擬印表機連接埠)],然後按下[下一步]。
- 7. 按下[有光碟片],指定是從軟體光碟片或從網路下載「eppsnt.inf」檔案,然後按下[OK]。
- 8. 選取印表機,然後按下[下一步]。
- 9. 依照畫面上的指示進行其餘安裝步驟。

## **使用網路界面安裝** PostScript **印表機驅動程式 —** Windows

- 1. 關閉所有防毒應用程式。
- 2. 將印表機隨附的軟體光碟片放入電腦,然後下載「Driver/PostScript/eppsnt.inf」檔案。 **附註:** 若您的電腦無 CD/DVD 光碟機,請從 Epson 支援網站下載印表機驅動程式。

[http://www.epson.eu/Support](HTTP://WWW.EPSON.EU/SUPPORT) (歐洲)

[http://support.epson.net/](HTTP://SUPPORT.EPSON.NET/) (歐洲以外地區)

- 3. 新增印表機。
	- ❏ Windows 10/Windows Server 2019/Windows Server 2016 按下開始鍵,選取 [Windows System] > [控制台] > [硬體和音效]中的[檢視裝置和印表機],然後按下 [新增印表機]。
	- ❏ Windows 8.1/Windows 8/Windows Server 2012 R2/Windows Server 2012 選取[桌面] > [設定] > [控制台] > [硬體和音效]中的[檢視裝置和印表機], 然後按下[新增印表機]。
	- ❏ Windows 7/Windows Server 2008 R2 按下開始鍵,選取[控制台] > [硬體和音效]中的[檢視裝置和印表機],然後按下[新增印表機]。
	- ❏ Windows Vista/Windows Server 2008 按下開始鍵,選取[控制台] > [硬體和音效]中的[印表機],然後按下[新增印表機]。
	- ❏ Windows XP/Windows Server 2003 R2/Windows Server 2003 按下開始鍵,選取[控制台] > [印表機和其他硬體] > [印表機和傳真] > [新增印表機],然後按下[下一 步]。
- 4. 新增本機印表機。
	- ❏ Windows 10/Windows 8.1/Windows 8/Windows Server 2019/Windows Server 2016/Windows Server 2012 R2/Windows Server 2012 按下[我想要的印表機不在清單上]、選取[以手動設定新增本機印表機或網路印表機],然後按下[下 一步]。
	- ❏ Windows 7/Windows Vista/Windows Server 2008 R2/Windows Server 2008 按下[新增本機印表機]。
	- ❏ Windows XP/Windows Server 2003 R2/Windows Server 2003 選取[連接到這台電腦的本機印表機]、清除[自動偵測並安裝我的隨插即用印表機],然後按下[下一 步]。
- 5. 選取[建立新的連接埠]、選取[標準 TCP/IP 連接埠],然後按下[下一步]。

**附註:**

Windows XP/Windows Server 2003 R2/Windows Server 2003:當畫面顯示[新增標準 TCP/IP 印表機連接埠精 靈]時,按下[下一步]。

6. 輸入印表機的 IP 位址,然後按下[下一步]。

#### **附註:**

- □ 選取印表機主畫面中的網路圖示,然後選取使用中連線方式,確認印表機的 IP 位址。
- ❏ Windows XP/Windows Server 2003 R2/Windows Server 2003:當畫面顯示[標準 TCP/IP 印表機連接埠新增 精靈]時,按下[結束]。
- 7. 按下[有光碟片],指定是從軟體光碟片或從網路下載「eppsnt.inf」檔案,然後按下[OK]。
- 8. 選取印表機,然後按下[下一步]。
- 9. 依照畫面上的指示進行其餘安裝步驟。

### **安裝** PostScript **印表機驅動程式 —** Mac OS

從 Epson 支援網站下載印表機驅動程式, 然後安裝驅動程式。

<http://www.epson.eu/Support>(歐洲)

<http://support.epson.net/> (歐洲以外地區)

安裝印表機驅動程式時,您需要印表機的 IP 位址。

點選印表機主畫面中的網路圖示,然後點選使用中連線方式,確認印表機的 IP 位址。

### **新增印表機驅動程式** (**僅適用於**Mac OS)

- 1. 從 1 功能表 > [印表機和掃描器] (或[列印和掃描]、[列印與傳真]) 選取[系統偏好設定]。
- 2. 按下 [+],然後選取[新增其他印表機或掃描器]。
- 3. 選取印表機,然後按下[新增]。
	- **附註:**

□ 若未列出您的印表機,請檢查印表機是否正確連接至電腦,且印表機開啟。

□ 若是 USB、IP 或 Bonjour 連線,請在新增印表機驅動程式後設定選購的進紙匣單元。

# **安裝** Epson **通用印表機驅動程式** (**僅適用於**Windows)

Epson 通用印表機驅動程式為通用 PCL6 相容列印驅動程式。當您安裝此印表機驅動程式\* 之後,您可以從 支援此印表機驅動程式的每一部 Epson 印表機列印。

由於這是通用印表機驅動程式,相較於專為此印表機設計的印表機驅動程式,列印功能是受到限制的。

將印表機連接到與電腦相同的網路,然後遵循以下步驟來安裝印表機驅動程式。

- 1. 從 Epson 支援網站下載驅動程式的可執行檔案。 [http://www.epson.eu/Support](HTTP://WWW.EPSON.EU/SUPPORT) (僅適用於歐洲) [http://support.epson.net/](HTTP://SUPPORT.EPSON.NET/)
- 2. 按兩下可執行檔案。

<span id="page-198-0"></span>3. 依照畫面上的指示進行其餘安裝步驟。

**附註:**

如果您使用 Windows 電腦, 且無法從網站下載驅動程式,請透過印表機隨附的軟體光碟片進行安裝。存取 「Driver\Universal」。

# **解除安裝應用程式**

以系統管理員身分登入電腦。若電腦提示您輸入管理員密碼,請輸入密碼。

## **解除安裝應用程式 —** Windows

- 1. 按下(1)鍵關閉印表機電源。
- 2. 結束所有執行的應用程式。
- 3. 開啟[控制台]:
	- ❏ Windows 10/Windows Server 2019/Windows Server 2016 點選開始按鍵,然後選取 [Windows 系統] > [控制台]。
	- ❏ Windows 8.1/Windows 8/Windows Server 2012 R2/Windows Server 2012 選取[桌面] > [設定] > [控制台]。
	- ❏ Windows 7/Windows Vista/Windows XP/Windows Server 2008 R2/Windows Server 2008/Windows Server 2003 R2/Windows Server 2003 按下開始按鍵,選取[控制台]。
- 4. 開啟[解除安裝程式](或[新增或移除程式]):
	- ❏ Windows 10/Windows 8.1/Windows 8/Windows 7/Windows Vista/Windows Server 2019/Windows Server 2016/Windows Server 2012 R2/Windows Server 2012/Windows Server 2008 R2/Windows Server 2008

選取[程式集]中的[解除安裝程式]。

- ❏ Windows XP/Windows Server 2003 R2/Windows Server 2003 按下[新增或移除程式]。
- 5. 選取要解除安裝的應用程式。

如果存在任何列印工作,您無法解除安裝印表機驅動程式。解除安裝前,請先刪除列印工作或等待列 印工作完成。

- 6. 解除安裝應用程式:
	- ❏ Windows 10/Windows 8.1/Windows 8/Windows 7/Windows Vista/Windows Server 2019/Windows Server 2016/Windows Server 2012 R2/Windows Server 2012/Windows Server 2008 R2/Windows Server 2008

按下[解除安裝/變更]或[解除安裝]。

❏ Windows XP/Windows Server 2003 R2/Windows Server 2003 按下[變更/移除]或[移除]。

**附註:**

若顯示 [使用者帳戶控制]視窗,請按下[繼續]。

7. 依照畫面上的指示操作。

## **解除安裝應用程式 —** Mac OS

- 1. 使用 EPSON Software Updater 下載 Uninstaller。 下載 Uninstaller 後,每次解除安裝應用程式時,皆無須重新下載。
- 2. 按下 ① 鍵關閉印表機電源。
- 3. 若要解除安裝印表機驅動程式或 PC-FAX 驅動程式,請從 # 功能表 > [印表機和掃描器] (或[列印和 掃描]、[列印與傳真]) 中選取[系統偏好設定],然後從已啟用印表機清單移除印表機。
- 4. 結束所有執行的應用程式。
- 5. 選取[前往] > [應用程式] > [Epson Software] > [Uninstaller]。
- 6. 選取您要解除安裝的應用程式,然後按下 [移除]。

### c **重要事項:**

Uninstaller 即會移除電腦上所有的 Epson 噴墨印表機驅動程式。若您使用多部 Epson 噴墨印表機, 且只想刪除部分驅動程式,請先刪除所有驅動程式,然後重新安裝所需的印表機驅動程式。

**附註:**

若在應用程式清單中找不到要解除安裝的應用程式,則無法使用 Uninstaller 解除安裝。此時,請選取[前 往] > [應用程式] > [Epson Software], 然後選取您要解除安裝的應用程式,將其拖曳至垃圾筒圖示。

#### **相關資訊**

◆ 第194頁"軟體更新工具 [\(Software Updater\)](#page-193-0)"

## **使用網路服務列印**

您可在網際網路上使用 Epson Connect 服務,隨時從智慧型手機、平板電腦或筆記型電腦進行列印,享受 無地域限制的方便性。若要使用此服務,您需要在 Epson Connect 中登錄使用者與印表機。

網際網路上可用的功能如下。

❏ Email Print

當您將包含附件 (如文件或影像) 的電子郵件傳送至指派給印表機的電子郵件地址時,可以從遠端位置 (如家用或辦公室用印表機) 列印該電子郵件與附件。

❏ Epson iPrint

此應用程式適用於 iOS 與 Android,可讓您從智慧型手機或平板電腦列印或掃描。您可以將文件、影像 與網站直接傳送至相同無線 LAN 中的印表機, 來進行列印。

❏ Scan to Cloud

此應用程式可讓您將要列印的掃描資料傳送至其他印表機。您也可以將掃描資料上傳至可用雲端服 務。

❏ Remote Print Driver

這是遠端列印驅動程式支援的共用驅動程式。當在遠端位置使用印表機列印時,您可以在平常的應用 程式視窗中變更印表機來列印。

詳細資訊,請參考 Epson Connect 入口網站。

<https://www.epsonconnect.com/>

[http://www.epsonconnect.eu](http://www.epsonconnect.eu/) (僅適用於歐洲)

### **相關資訊**

**◆第176頁 "使用 [Epson iPrint](#page-175-0)"** 

<span id="page-201-0"></span>**維護**

# **清潔印表機**

若掃描資料或列印文件有髒汙或色彩不均,請清潔 工作平台 與 ADF。

## c **重要事項:**

切勿使用酒精或稀釋劑清潔印表機。上述化學物質會造成印表機損壞。

- 1. 打開文件護蓋。
- 2. 用軟布清潔 工作平台 的表面與左側。

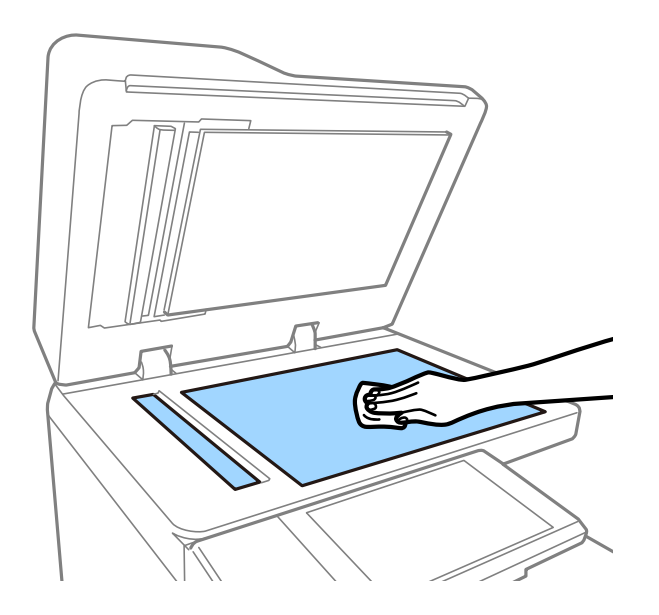

c **重要事項:** 請勿重壓、刮傷或損傷玻璃的表面。損傷的玻璃表面會使掃描品質降低。

**附註:**

若玻璃表面沾染油脂或某些難以清除的材質,請使用少量的玻璃清潔劑與軟布清除。清除髒汗之後,請擦 除所有殘餘的液體。

3. 用軟布擦拭 ADF 內的玻璃部分。

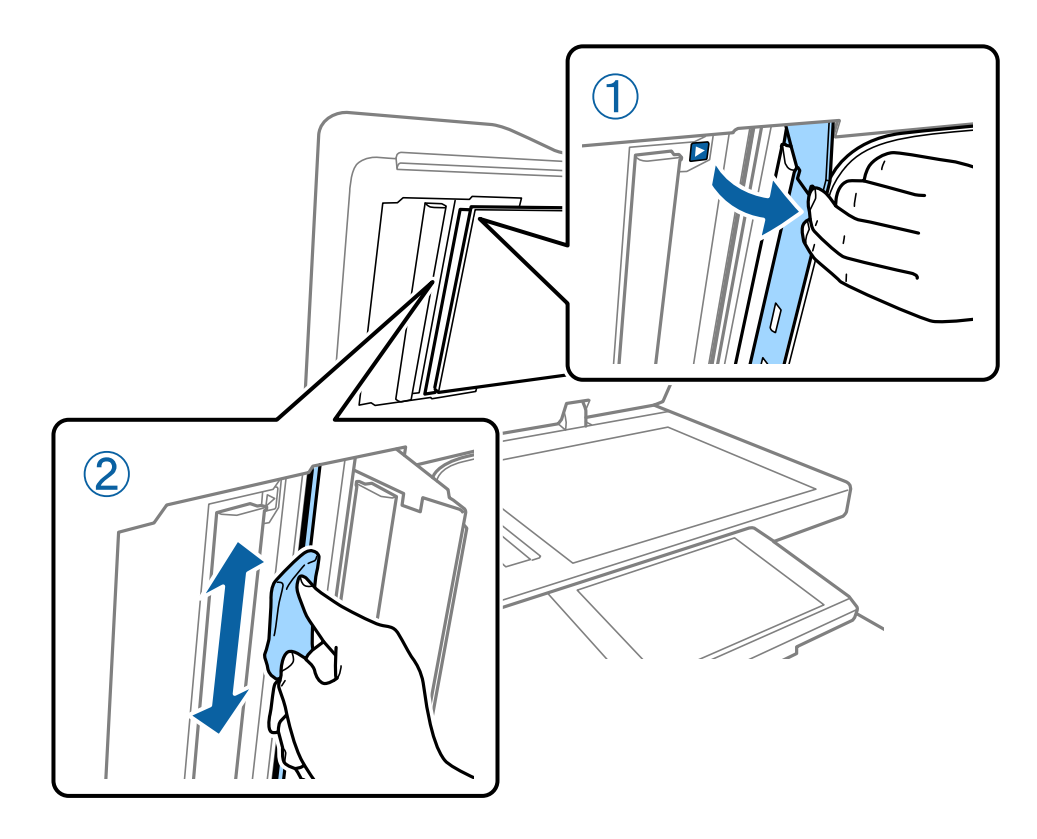

# **檢查 斷路器**

斷路器 會在印表機內發生短路時自動關閉電源。請大約每個月執行一次下列操作。即使斷路器標記或測 試按鈕的位置變更,程序的步驟也保持不變。 斷路器如需變更或清除,恕不另行通知。

1. 按下 ① 鍵關閉印表機電源。

請將電源插頭繼續插在插座上。

- $\Box$  $15<sub>A</sub>$ **T** TEST  $\Box$ ∍⇔లు
- 2. 打開斷路器護蓋,然後使用如原子筆這種帶有尖頭的物體按下測試鍵。

3. 斷路器開關會自動移至 ON 與 OFF 之間的位置。 確保指示燈號是黃色。

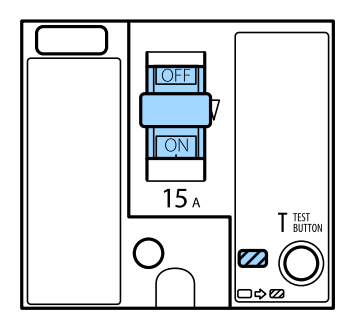

4. 將開關向下滑動至 OFF。

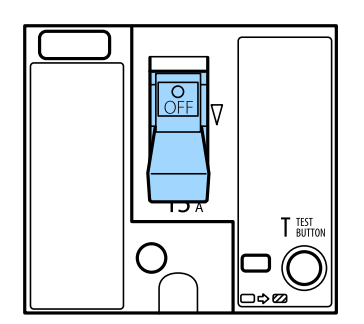

<span id="page-204-0"></span>5. 將開關向上滑動至 ON。

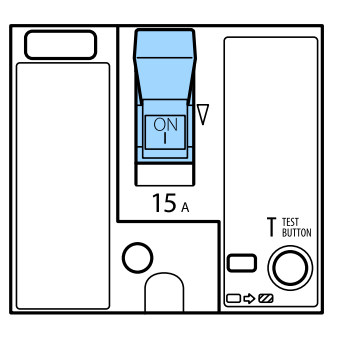

# !**注意:**

如果您在操作開關時遇到與上述説明不同的情況,請聯絡 Epson 支援部門或其授權的服務提供者。

#### **相關資訊**

◆ 第16[頁"開啟及關閉電源"](#page-15-0)

## **檢查阻塞噴嘴**

若噴嘴堵塞,輸出成品會變得模糊、出現可見的條紋,或出現非預期的色彩。當列印品質出現問題,或 進行大量列印時,我們建議使用噴嘴檢查功能。若噴嘴堵塞,請清潔印字頭。

### c **重要事項:**

請勿在印字頭清潔時打開墨水匣護蓋或關閉印表機。若未完成印字頭清潔工作,有可能無法列印。

**附註:**

- □ 由於清潔印字頭時會消耗部分墨水,因此,當墨水所剩不多時,可能無法執行。
- □ 印字頭變乾會造成阻塞。為了防止印字頭變乾,請務必按下⇔ 關閉印表機的電源。請勿在電源開啟的情況 下拔下印表機的插頭或關閉 斷路器。
- 1. 在主畫面點選 [設定]。
- 2. 點選 [維護]。
- 3. 點選 [印字頭噴嘴檢查]。
- 4. 依照畫面中的指示選取要放入 A4 大小普通紙的紙張來源。
- 5. 依照畫面上的指示列印噴嘴檢查圖案。
- 6. 檢查列印的圖案以檢查印字頭噴嘴是否阻塞。 若噴嘴未阻塞,請點選 [確定] 以完成。

確定

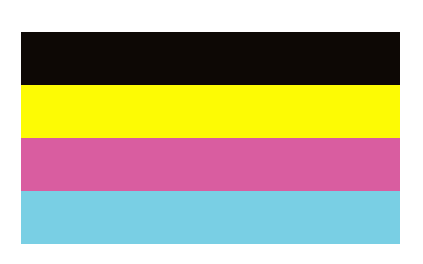

不佳

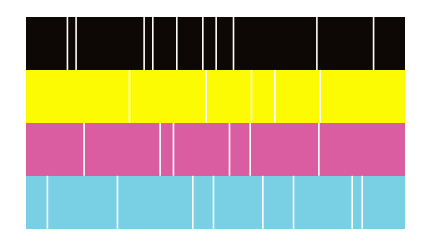

- 7. 若噴嘴阻塞,請點選 [不佳] 以清潔印字頭。
- 8. 完成清潔之後,請再次列印噴嘴檢查圖案,確定已解決噴嘴阻塞的問題。若噴嘴仍阻塞,請重複印字 頭清潔動作並執行噴嘴檢查。

#### **相關資訊**

- ◆ 第16[頁"開啟及關閉電源"](#page-15-0)
- & 第44[頁"維護 的功能表選項"](#page-43-0)

# <span id="page-206-0"></span>**解決問題**

# **畫面上的描述**

**隨時確認** [**說明**]

 $\mathcal B$ 可以點選畫面上的 $\left[ \textcircled{?} \right]$ 以顯示 $[\textcircled{3}]$ 清單,然後選取所需項目進行檢查。

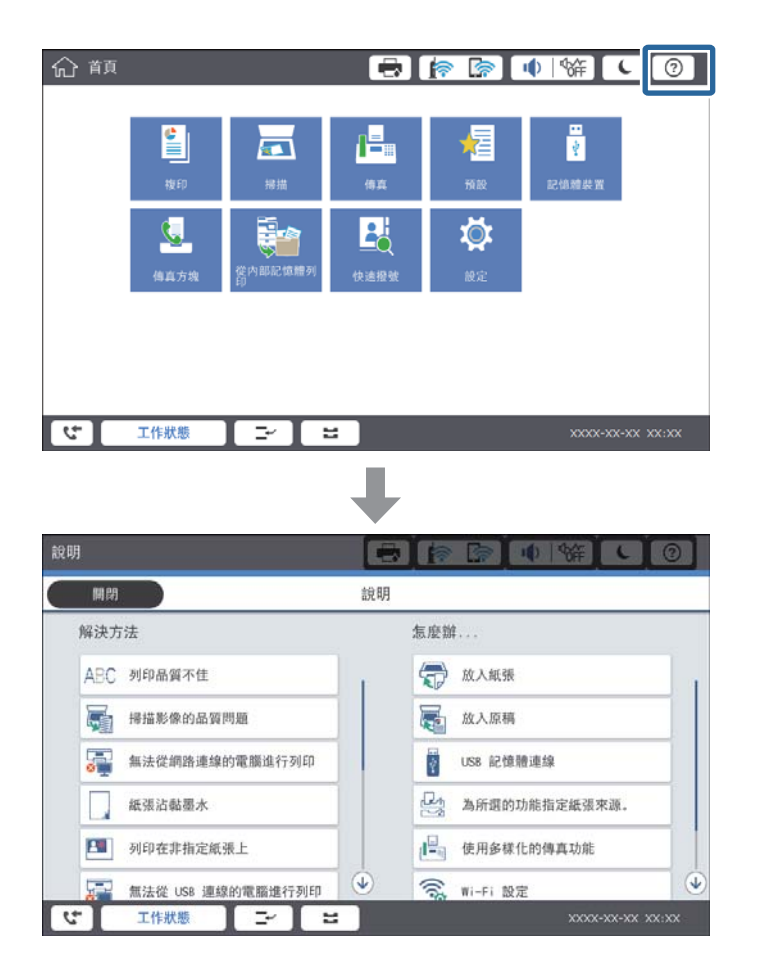

**操作期間的導引**

如果在操作期間發生錯誤,將會顯示錯誤訊息及導引鍵。您可以點選導引鍵,查看解決問題的步驟。

<span id="page-207-0"></span>對於動畫,會重複顯示1個動作。點選 > 可切換至下一個步驟。

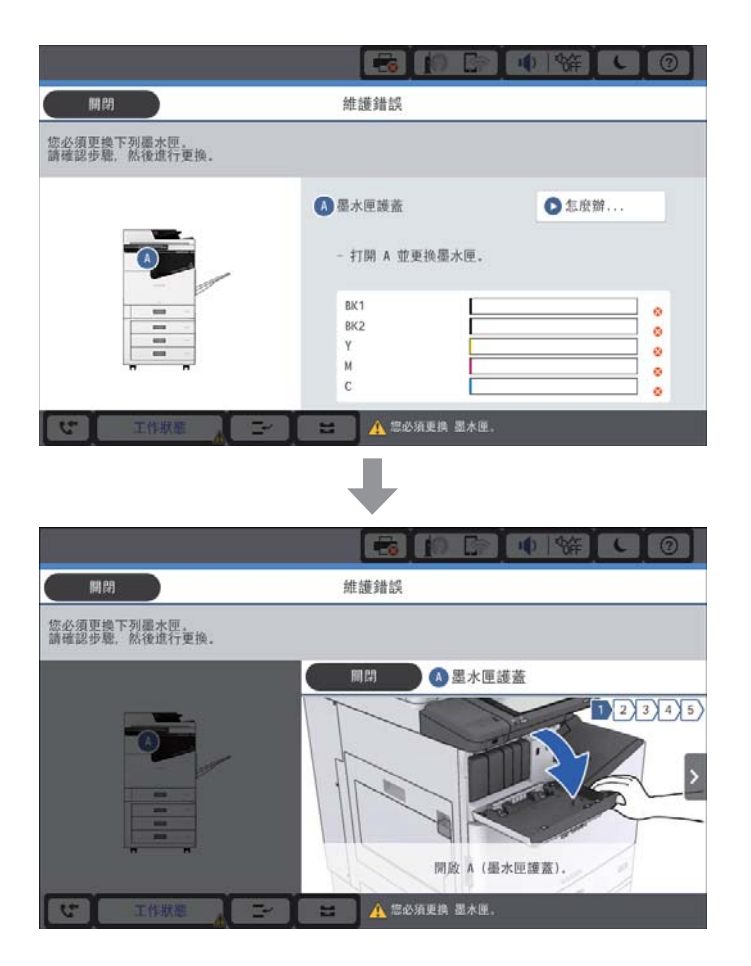

# **清除夾紙**

如果發生夾紙,畫面上會顯示一個按鍵及一則訊息。點選該按鍵並依照畫面中的指示依序檢查發生夾紙 的位置,然後取出夾紙。

!**注意:** 從印表機內部取出夾紙時,請勿觸碰突出的零件,以免受傷。

## c **重要事項:**

請小心清除夾紙。若猛烈拉出紙張,可能會使印表機損壞。

### **相關資訊**

- $\Rightarrow$  第207[頁"畫面上的描述"](#page-206-0)
- ◆ 第26[頁"可用紙張類型和容量"](#page-25-0)

## **頻繁發生夾紙**

❏ 檢查紙張是否適用於本產品。

- ❏ 檢查設定和張數。
- ❏ 檢查紙張狀況。如果紙張吸收潮氣,就會變捲曲,而這就可能會導致發生問題。
- □ 如果夾紙頻繁發生,請嘗試使用新開封的紙張。
- ❏ 請將您已開封的紙張放在塑膠袋中密封存放。
- ❏ 嘗試停用 [列印速度優先]。在主畫面點選 [設定] > [一般設定] > [印表機設定] > [列印速度優先],然後停 用設定。

#### **相關資訊**

- ◆ 第26[頁"可用紙張類型和容量"](#page-25-0)
- ◆ 第29[頁"不適用的紙張種類"](#page-28-0)
- ◆ 第30[頁"處理紙張"](#page-29-0)
- ◆ 第30[頁"紙張存放"](#page-29-0)
- ◆ 第32[頁"設定紙張種類"](#page-31-0)

## **紙張髒汙或磨損**

❏ 檢查紙張是否適用於本產品。

- ❏ 檢查如何放入紙張和張數。
- ❏ 檢查紙張狀況。如果紙張吸收潮氣,就會變捲曲,而這就可能會導致發生問題。
- □ 如果紙張經常出現髒汗或磨損,請嘗試使用新開封的紙張。
- ❏ 請將您已開封的紙張放在塑膠袋中密封存放。
- ❏ 請嘗試 [厚紙] 模式。點選 [設定] > [一般設定] > [印表機設定] > [厚紙]。如需設定選項,請參閱印表機的 LCD 螢幕。
- □ 如果在啟用 [厚紙] 之後紙張仍被弄髒,請降低列印濃淡度或複印濃淡度。
- □ 進行手動雙面列印時,請確定墨水已在重新放入紙張時完全變乾。

#### **相關資訊**

- ◆ 第26[頁"可用紙張類型和容量"](#page-25-0)
- ◆ 第29[頁"不適用的紙張種類"](#page-28-0)
- ◆ 第30[頁"處理紙張"](#page-29-0)
- ◆ 第30[頁"紙張存放"](#page-29-0)
- 第32[頁"設定紙張種類"](#page-31-0)

## **檢查** LCD **螢幕上的訊息**

若螢幕上顯示錯誤訊息,請依照螢幕上的指示或下列解決方法來解決問題。

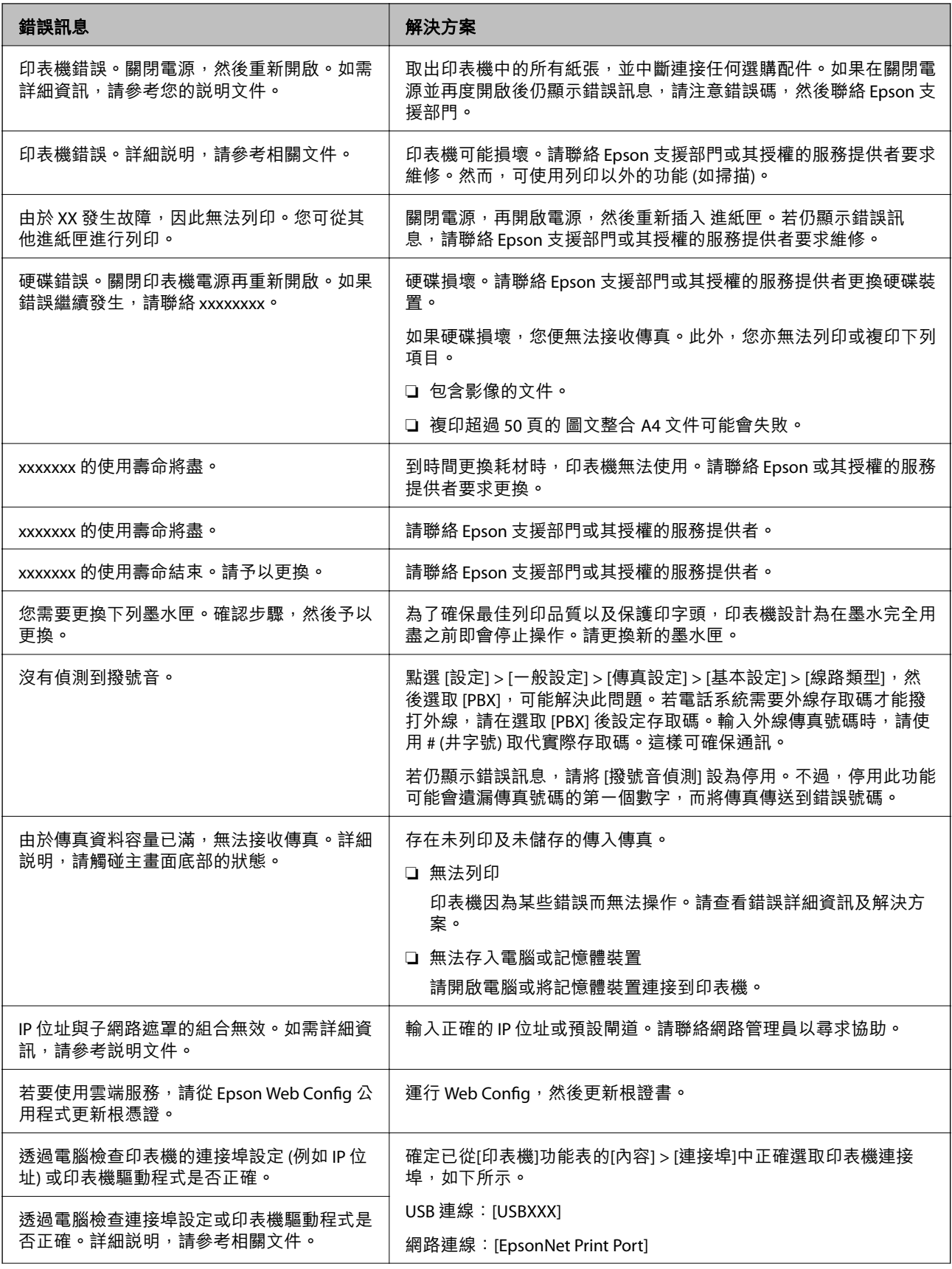

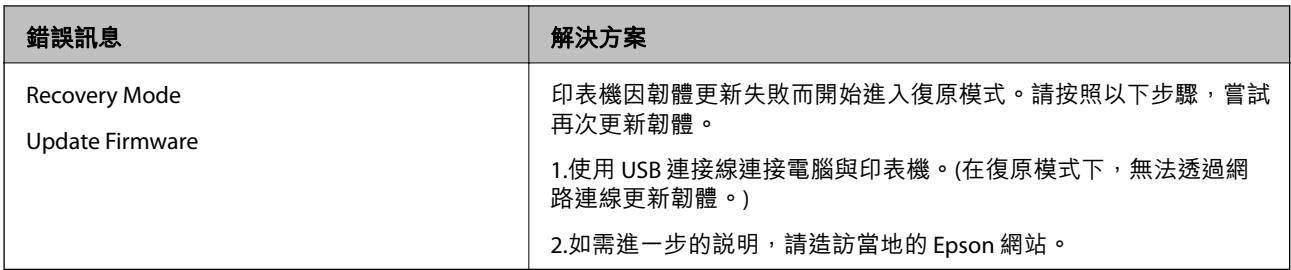

### **相關資訊**

- **◆ 第258頁 "聯絡 Epson [支援服務"](#page-257-0)**
- ◆ 第195[頁"安裝最新應用程式"](#page-194-0)

## **狀態功能表上的錯誤碼**

如果工作未成功完成,請檢查每個工作紀錄上顯示的錯誤碼。您可按下  $\overline{\text{II}}$  鍵,然後點選 [工作狀態],檢 查錯誤碼。請參閱下表找出問題及其解決方法。

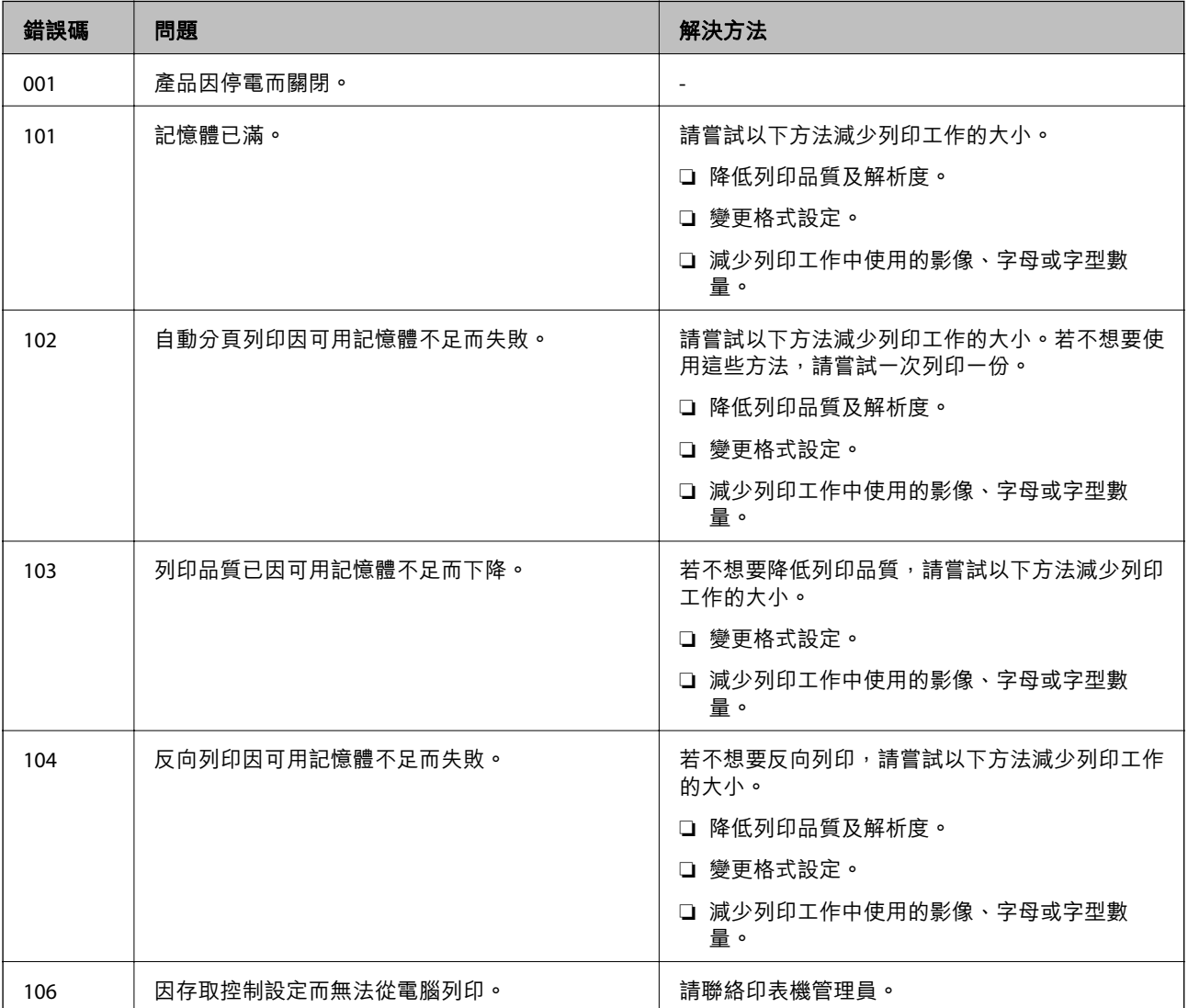

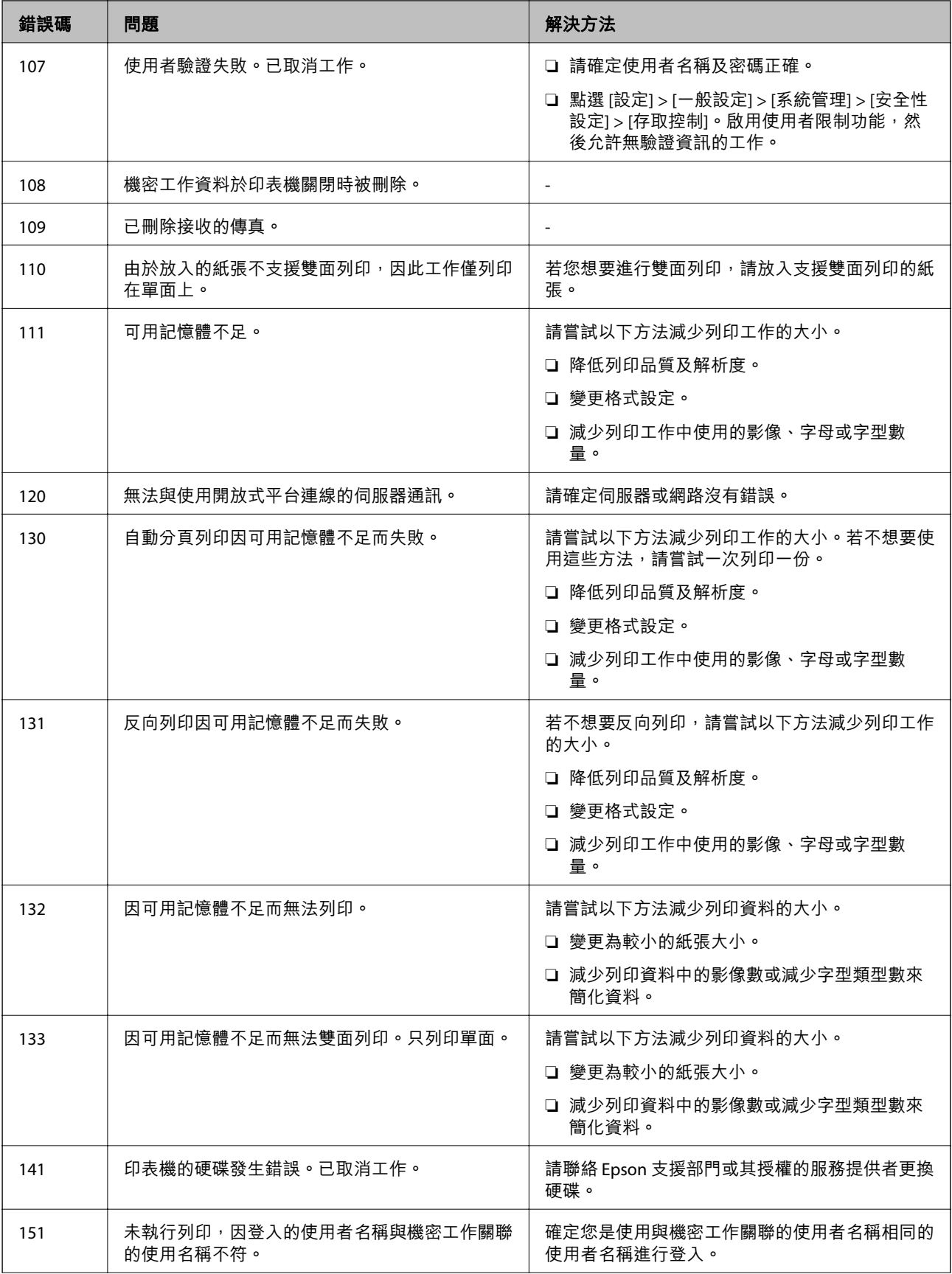

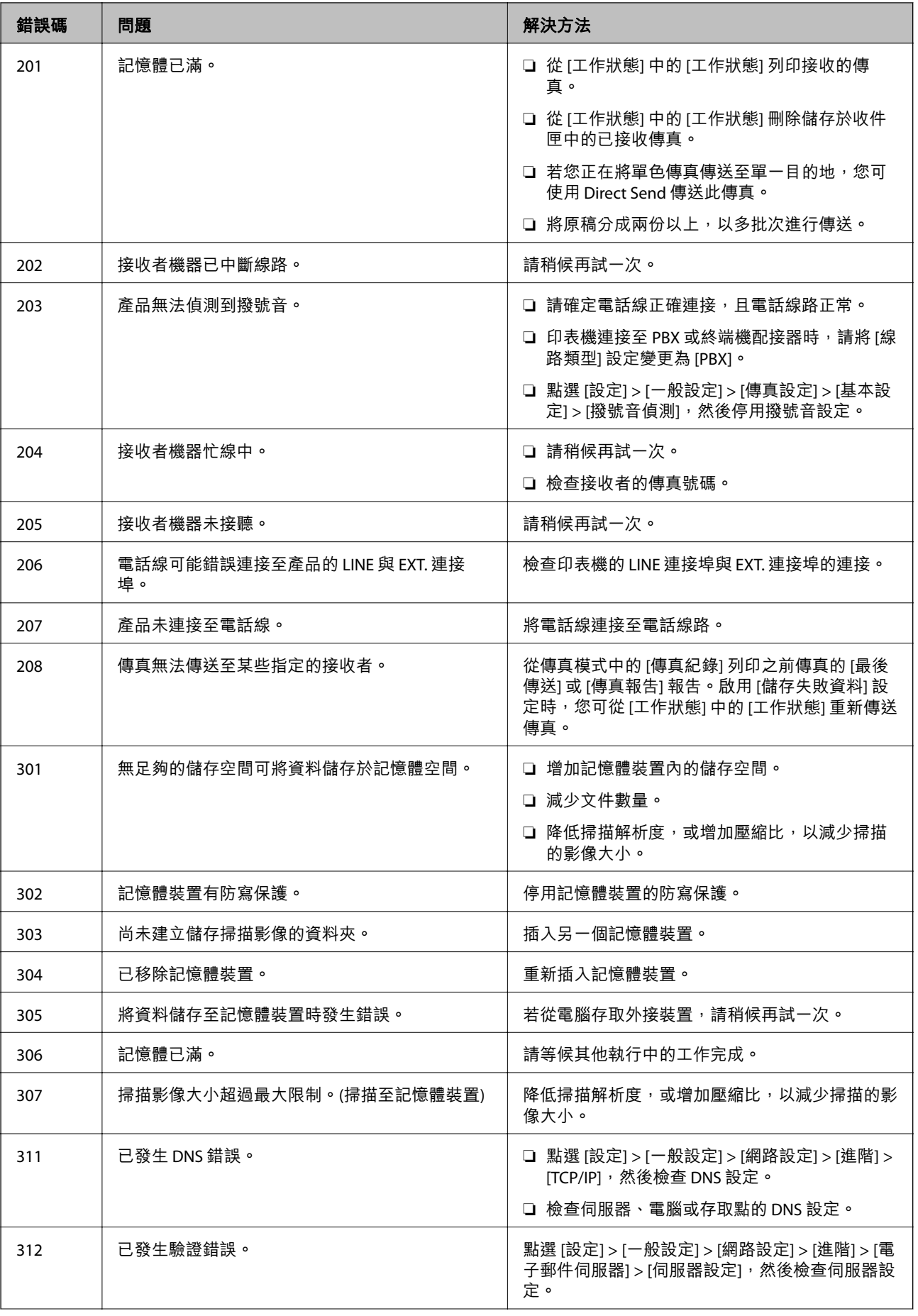

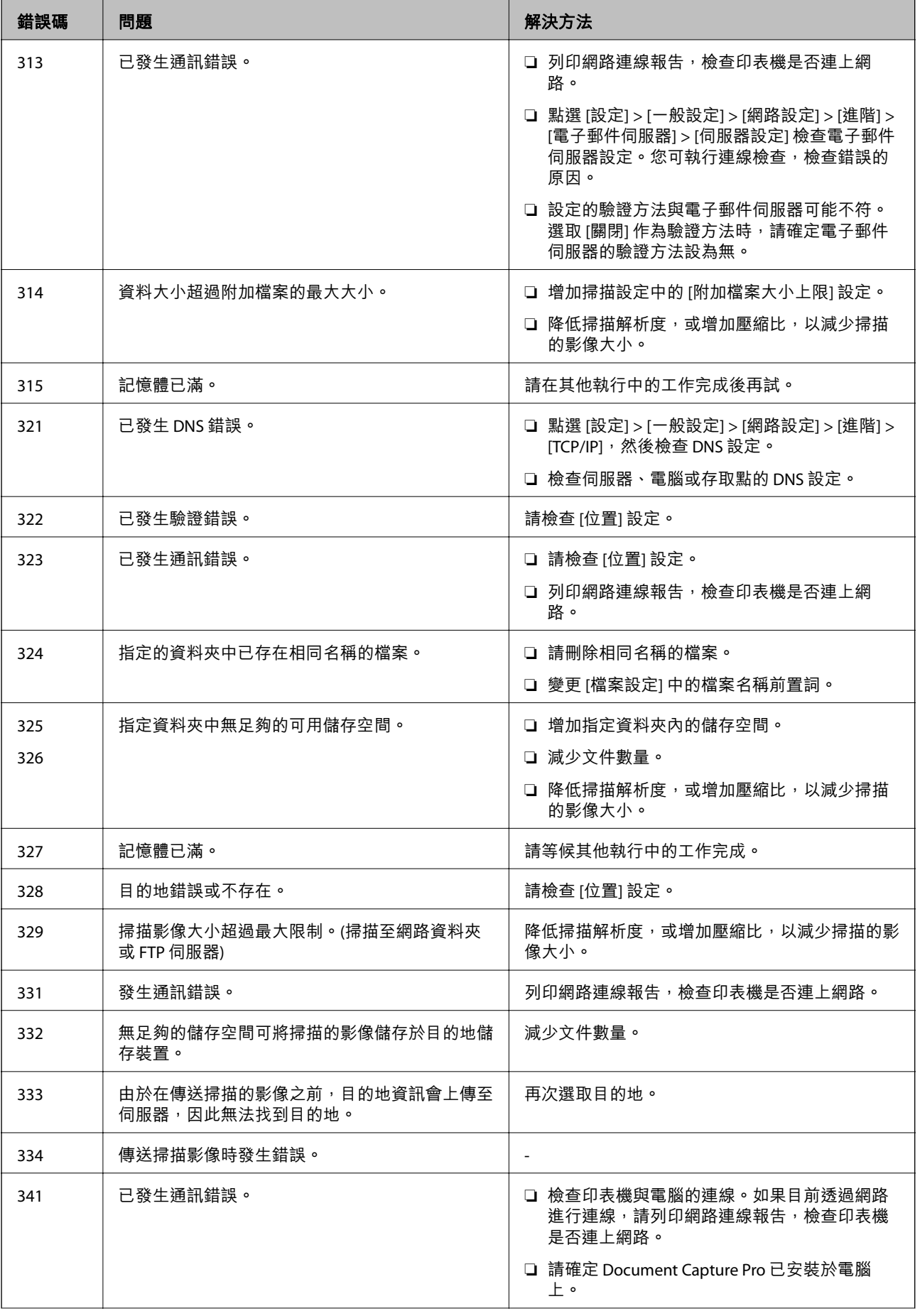

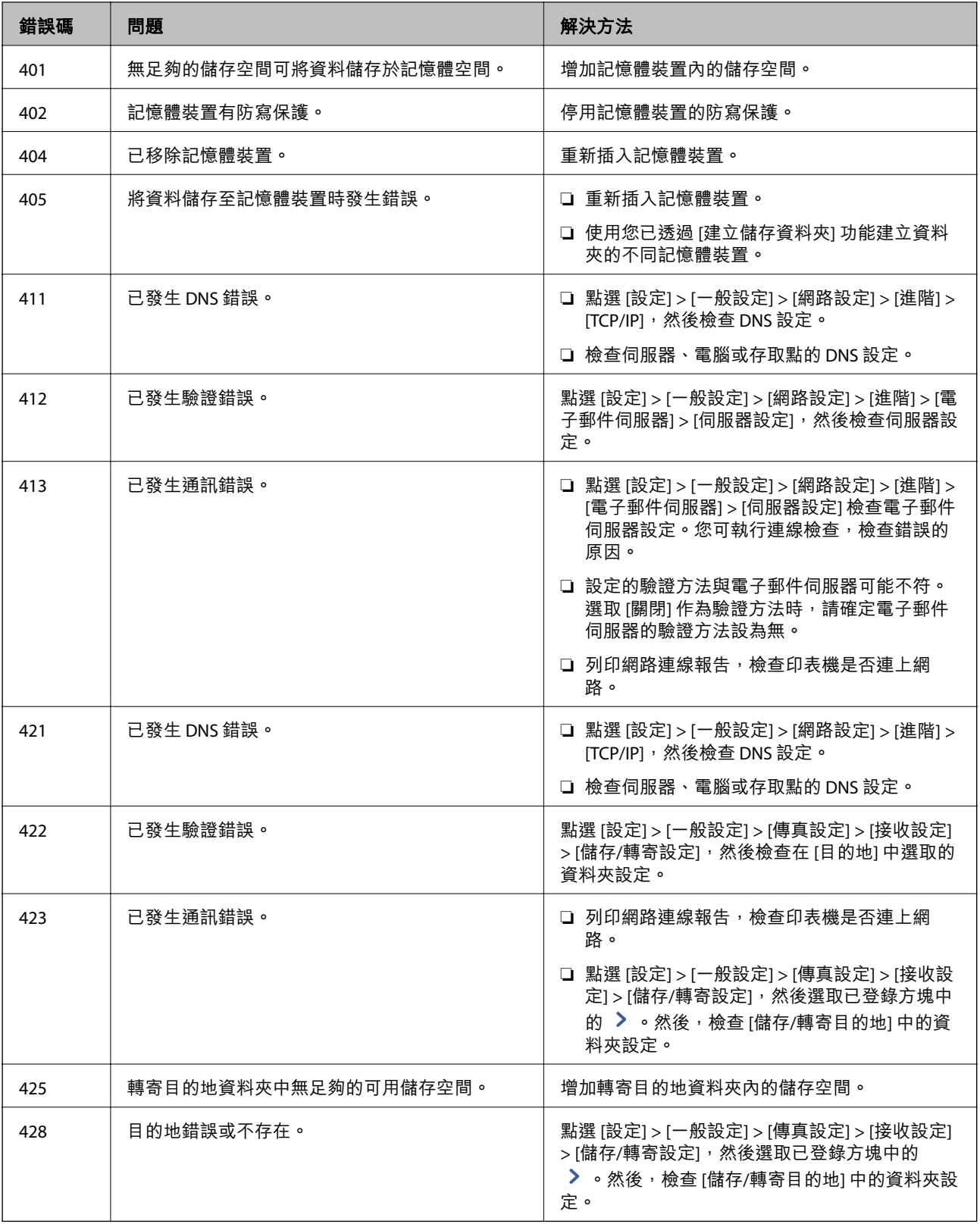

### **相關資訊**

◆ 第54[頁"連接至電話線"](#page-53-0)

◆ 第42頁"一般設定 中的 [網路設定 功能表選項"](#page-41-0)

◆ 第43頁"一般設定 中的 [網路服務設定 功能表選項"](#page-42-0)

- ◆ 第36[頁"插入及移除外接](#page-35-0) USB 裝置"
- ◆ 第100[頁"傳真設定 的功能表選項"](#page-99-0)

# **複印問題**

### **無法複印**

- ❏ 此印表機具有可讓管理員限制使用者操作的功能。您需要使用者名稱與登入密碼才能複印。如果不知 道密碼,請聯絡印表機管理員。
- ❏ 如果印表機已發生錯誤,如夾紙,您便無法複印。請查看印表機的控制面板,並依照畫面中的指示清 除錯誤。

#### **相關資訊**

- ◆ 第22[頁"存取控制 與登入"](#page-21-0)
- ◆ 第207[頁"畫面上的描述"](#page-206-0)
- ◆ 第208[頁"清除夾紙"](#page-207-0)

### **複印品質問題**

### **出現奇怪的色彩、非預期的色彩、可見條紋,或色彩模糊**

印字頭噴嘴可能已經堵塞。進行噴嘴檢查,看看印字頭噴嘴是否阻塞。若印字頭噴嘴堵塞,請清潔印字 頭。

#### **相關資訊**

◆ 第205[頁"檢查阻塞噴嘴"](#page-204-0)

### **複印的影像出現色彩不均、髒汙、圓點或直線**

❏ 清潔 工作平台 與自動進紙器。

□ 從 工作平台 複印時,請勿重壓原稿。

□ 若紙張出現髒汗,請在控制面板上降低複印濃淡度設定。

#### **相關資訊**

- ◆ 第202[頁"清潔印表機"](#page-201-0)
- ◆ 第49[頁"複印的功能表選項"](#page-48-0)

### **複印影像中出現錯網** (**交叉影線**) **圖案**

請變更縮小及放大設定,或稍微改變原稿的擺放角度。
<span id="page-216-0"></span>& 第49[頁"複印的功能表選項"](#page-48-0)

### **複印影像中出現原稿背面的影像**

□ 若原稿較薄,請將原稿放置在工作平台上,然後將一張黑紙蓋在上面。 ❏ 在控制面板上降低複印濃淡度設定。

#### **相關資訊**

◆ 第49[頁"複印的功能表選項"](#page-48-0)

## **無法如預期複印**

### **列印成品的位置、大小或邊界不正確**

- □ 將原稿放置在自動進紙器中時,請使紙張邊緣定位器靠著紙緣。
- ❏ 在 工作平台 上放置原稿時,請將原稿的角落對齊 工作平台 邊框上的符號所示的邊角。若複印邊緣被 切掉,請從邊角稍微移開原稿。
- ❏ 將原稿放置於 工作平台 時,請清潔 工作平台 與文件護蓋。若玻璃上出現灰塵或髒汗,複印區域可能 會延伸至涵蓋灰塵或髒汙之處,而造成複印位置錯誤,或影像可能變小。
- ❏ 在複印設定中選取適當的 [文件大小]。
- ❏ 依正確方向放入紙張,然後使紙張邊緣定位器靠著紙緣。

#### **相關資訊**

- ◆ 第32[頁"放置原稿"](#page-31-0)
- ◆ 第202[頁"清潔印表機"](#page-201-0)
- ◆ 第49[頁"複印的功能表選項"](#page-48-0)

# **傳真問題**

## **無法如預期傳送或接收**

### **無法傳送或接收傳真**

- □ 使用控制面板上的 [檢查傳真連線] 執行自動傳真連線檢查。嘗試報告上列印的解決方法。
- ❏ 檢查已失敗傳真工作所顯示的錯誤碼,然後嘗試錯誤碼清單內所述的解決方法。
- ❏ 檢查 [線路類型] 設定。將此設定為 [PBX] 也許可以解決問題。若電話系統需要外線存取碼才能撥打外 線,請將存取碼登錄至印表機,然後於傳送時在傳真號碼的開頭輸入 # (井字號)。
- ❏ 若發生通訊錯誤,請在控制面板上將 [傳真速度] 設定變更為 [慢 (9,600bps)]。
- □ 將電話連接至電話壁式插孔並加以測試,確定電話插孔可以正常使用。若無法撥打或接到電話,請聯 絡電信公司。
- □ 若要連接至 DSL 電話線,您必須使用配備內建 DSL 濾波器的 DSL 數據機,或將獨立的 DSL 濾波器安裝 至線路。請與 DSL 供應商聯絡。
- ❏ 若正在連接 DSL 電話線,請將印表機直接連接至電話壁式插孔,然後檢查是否可以傳送傳真。如果可 以,問題可能出自 DSL 濾波器。請與 DSL 供應商聯絡。
- ❏ 在控制面板上啟用 [ECM] 設定。[ECM] 關閉時無法傳送或接收彩色傳真。
- □ 若要使用電腦傳送或接收傳真,請確定印表機已透過 USB 連接線或網路連接,且 PC-FAX 驅動程式已安 裝於電腦上。PC-FAX 驅動程式會與 FAX Utility 一併安裝。
- ❏ 在 Windows,請確定印表機 (傳真機) 顯示在[裝置和印表機]、[印表機]或[印表機和其他硬體]中。印表 機 (傳真機) 會顯示為「EPSON XXXXX (FAX)」。若未顯示印表機 (傳真機), 請解除安裝 FAX Utility,然後 重新安裝。請參考下列說明,存取[裝置和印表機]、[印表機]或[印表機和其他硬體]。
	- ❏ Windows 10

使用滑鼠右鍵點選開始鍵,或按住該鍵,然後選取[控制台] > [硬體和音效]中的[檢視裝置和印表 機]。

❏ Windows 8.1/Windows 8

選取[桌面] > [設定] > [控制台] > [硬體和音效]或[硬體]中的[檢視裝置和印表機]。

❏ Windows 7

按下開始鍵,選取[控制台] > [硬體和音效]或[硬體]中的[檢視裝置和印表機]。

❏ Windows Vista

按下開始鍵,選取[控制台] > [硬體和音效]中的[印表機]。

- ❏ Windows XP 按下開始鍵,選取[設定] > [控制台] > [印表機和其他硬體] > [印表機和傳真]。
- ❏ 在 Mac OS 中,檢查以下項目。
	- □ 從 功能表選取[系統偏好設定] > [印表機和掃描器] (或[列印和掃描]、[列印與傳真]),然後確定顯 示印表機 (傳真機)。印表機 (傳真機) 會顯示為「FAX XXXX (USB)」或「FAX XXXX (IP)」。若未顯示印 表機 (傳真機),請按下 [[+]],然後登錄印表機 (傳真機)。
	- ❏ 從 功能表選取[系統偏好設定] > [印表機和掃描器] (或[列印和掃描]、[列印與傳真]),然後按兩下 印表機 (傳真機)。若印表機處於暫停狀態,請按下[繼續執行] (或[繼續執行印表機])。

#### **相關資訊**

- ◆ 第107[頁"檢查傳真連線"](#page-106-0)
- **◆ 第101[頁"基本設定"](#page-100-0)**
- ◆ 第211[頁"狀態功能表上的錯誤碼"](#page-210-0)
- $\Rightarrow$  第58頁 "進行 PBX [電話系統設定"](#page-57-0)
- ◆ 第54[頁"將印表機連接至電話線"](#page-53-0)
- ◆ 第199[頁"解除安裝應用程式"](#page-198-0)
- ◆ 第195[頁"安裝最新應用程式"](#page-194-0)

### <span id="page-218-0"></span>**記憶體已滿錯誤**

- ❏ 若印表機已設為在收件匣或機密資料匣中儲存已接收傳真,請從收件匣或機密資料匣中刪除您已閱讀 的傳真。
- □ 若印表機已設為在電腦中儲存已接收傳真,請開啟設為要儲存傳真的電腦。當傳真儲存至電腦後,就 會從印表機的記憶體中刪除。
- ❏ 如果印表機已設為將已接收傳真儲存至記憶體裝置,請將您已建立傳真儲存資料夾的裝置連接至印表 機。當傳真儲存至裝置後,就會從印表機的記憶體中刪除。確保裝置具有足夠的可用記憶體,且沒有 寫入保護。
- □ 即使記憶體已滿,您仍可使用下列其中一種解決方案傳送傳真。
	- □ 傳送黑白傳真時,可使用 [直接傳送] 功能傳送傳真。
	- ❏ 從外部電話裝置撥號來傳送傳真。
	- □ 使用 <br />
	6 (<br />
	[<br />
	4 <br />
	[<br />
	4 <br />
	5 <br />
	5 <br />
	6 <br />  $\Box$ <br />
	6 <br />  $\Box$ <br />
	6 <br />  $\Box$ <br />
	6 <br />  $\Box$ <br />
	6 <br />  $\Box$ <br />
	6 <br />  $\Box$ <br />
	6 <br />  $\Box$ <br />
	6 <br /
	- □ 將原稿分成兩份以上,以多批次來傳送傳真。
- ❏ 如果因為發生印表機錯誤 (如夾紙),而使印表機無法列印已接收傳真,則可能發生記憶體已滿錯誤。 請解決印表機問題,然後聯絡傳送者並要求重新傳送傳真。

#### **相關資訊**

- ◆ 第73[頁"將收到的傳真存入收件匣](#page-72-0) (無條件儲存/轉寄)"
- ◆ 第77[頁"將收到的傳真存入收件匣或機密資料匣](#page-76-0) (條件式儲存/轉寄)"
- ◆ 第74[頁"將收到的傳真存入外部記憶體裝置](#page-73-0) (無條件儲存/轉寄)"
- ◆ 第79[頁"將收到的傳真存入外部記憶體裝置](#page-78-0) (條件式儲存/轉寄)"
- ◆ 第64[頁"傳送多頁黑白文件](#page-63-0) (直接傳送)"
- ◆ 第63[頁"從外部電話裝置撥號以傳送傳真"](#page-62-0)
- ◆ 第63[頁"確認接收者的狀態後傳送傳真"](#page-62-0)
- & 第207[頁"畫面上的描述"](#page-206-0)
- ◆ 第208[頁"清除夾紙"](#page-207-0)

#### **無法傳送傳真**

- □ 若已啟用使用者限制功能,則需要輸入使用者名稱與密碼,才能操作印表機。如果不知道密碼,請聯 絡管理員。
- □ 若已啟用使用者限制功能,並從電腦傳送傳真,則會使用在印表機驅動程式中設定的使用者名稱與密 碼執行使用者驗證。若因驗證錯誤而無法傳送傳真,請聯絡管理員。
- ❏ 在控制面板中,設定傳出傳真的標題資訊。某些傳真機會自動拒絕沒有標題資訊的傳入傳真。
- ❏ 若已封鎖來電顯示,請解除封鎖。某些電話或傳真機會自動拒絕匿名來電。
- ❏ 詢問接收者的傳真號碼是否正確,以及接收者的傳真機是否可以開始接收傳真。
- ❏ 檢查您是否意外使用子位址功能傳送了傳真。如果您從聯絡人清單中選取使用子位址的接收者,則可 能會使用子位址功能傳送傳真。
- ❏ 若使用子位址功能傳送傳真,請聯絡接收者詢問其傳真機是否能夠使用子位址功能接收傳真。
- ❏ 使用子位址功能傳送傳真時,請檢查確認子位址與密碼是否正確。與接收者聯絡確認子位址和密碼都 匹配。

- **◆ 第101[頁"基本設定"](#page-100-0)**
- ◆ 第217[頁"無法傳送或接收傳真"](#page-216-0)
- ◆ 第66頁"使用 子位址 (SUB) 與 密碼(SID) [傳送傳真"](#page-65-0)
- ◆ 第67[頁"依需要傳送傳真](#page-66-0) (使用 輪詢傳送/ 電子佈告欄信箱)"

### **無法將傳真傳送至指定的接收者**

若因為錯誤而無法將傳真傳送至指定的接收者,請檢查以下項目。

- □ 當印表機完成撥號後,如果接收者機器沒有在 50 秒內接聽來電,則來電會因錯誤而結束。請使用 <u>【 <sup>《</sup>。 <mark>([</mark>掛機]) 功能,或使用已連接電話撥號,查看您聽到傳真音頻之前的等待時間。如果等待時間超</u> 過 50 秒,請在傳真號碼之後加入暫停以傳送傳真。點選 ♥ 輸入暫停。連字號會輸入作為暫停記號。 一個暫停大約三秒。視需要加入多個暫停。
- ❏ 若已從聯絡人清單中選取接收者,請確定已註冊的資訊正確無誤。若資訊正確,請從聯絡人清單中選 取接收者、點選 [編輯] 並將 [傳真速度] 變更為 [慢 (9,600bps)]。

**相關資訊**

- ◆ 第63[頁"確認接收者的狀態後傳送傳真"](#page-62-0)
- ◆ 第63[頁"從外部電話裝置撥號以傳送傳真"](#page-62-0)
- ◆ 第23[頁"管理聯絡人"](#page-22-0)
- ◆ 第217[頁"無法傳送或接收傳真"](#page-216-0)

### **無法於指定的時間傳送傳真**

在控制面板上設定正確的日期與時間。

#### **相關資訊**

- ◆ 第64[頁"在指定的時間傳送傳真](#page-63-0) (預約傳送)"
- $\Rightarrow$  第100頁 "傳真設定 的功能表選項"

## **傳送的傳真品質不佳**

❏ 清潔 工作平台。

- ❏ 清潔自動進紙器。
- ❏ 在控制面板中變更 [原稿類型] 設定。若原稿同時包含文字及相片,請選取 [相片]。
- ❏ 在控制面板中變更 [濃淡度] 設定。
- ❏ 若您不確定接收者傳真機的功能,請啟用 [直接傳送] 功能,或在 [解析度] 設定中選取 [佳]。 若黑白傳真選取 [最佳] 或 [極佳],且未使用 [直接傳送] 功能傳送傳真,印表機可能會自動降低解析 度。
- □ 在控制面板上啟用 [ECM] 設定。

- ◆ 第98[頁"傳真設定"](#page-97-0)
- ◆ 第202[頁"清潔印表機"](#page-201-0)

### **傳真以錯誤大小傳送**

- ❏ 使用 工作平台 傳送傳真時,請正確放置原稿,使邊框對齊原稿記號。在控制面板上選取原始大小。
- ❏ 清潔 工作平台 與文件護蓋。若玻璃上出現灰塵或髒汙,掃描範圍可能會延伸至涵蓋灰塵或髒汙之處, 而造成掃描位置錯誤,或影像可能變小。

#### **相關資訊**

- **◆ 第98[頁"傳真設定"](#page-97-0)**
- ◆ 第32[頁"放置原稿"](#page-31-0)
- ◆ 第202[頁"清潔印表機"](#page-201-0)

### **無法接收傳真**

- □ 若已訂閲來電轉接服務,印表機可能無法接收傳真。請聯絡服務提供者。
- ❏ 若沒有將電話連接至印表機,請在控制面板中將 [接收模式] 設定設為 [自動]。
- ❏ 發生下列情況時,印表機將用盡記憶體且無法接收傳真。請參考疑難排解中有關處理記憶體已滿錯誤 的資訊。
	- ❏ 收件匣與機密資料匣中總共已儲存 200 份已接收文件。
	- ❏ 印表機記憶體已滿 (100%)。
- ❏ 使用子位址功能接收傳真時,請確認子位址與密碼是否正確。與傳送者聯絡確認子位址和密碼都匹 配。
- □ 檢查傳送者的傳真號碼是否已登錄至 [拒絕號碼清單]。若 [拒絕傳真] 中的 [拒絕號碼清單] 啟用,則從 已新增至此清單之號碼傳送而來的傳真會遭到封鎖。
- □ 檢查傳送者的傳真號碼是否已登錄至聯絡人清單。若 [拒絕傳真] 中的 [未登錄聯絡人] 啟用,則從未登 錄至此清單之號碼傳送而來的傳真會遭到封鎖。
- □ 請聯絡傳送者,確認其傳真機是否已設定標題資訊。若 [拒絕傳真] 中的 [傳真標題空白已封鎖] 啟用, 不包含標題資訊的傳真會遭到封鎖。

#### **相關資訊**

- ◆ 第101[頁"基本設定"](#page-100-0)
- ◆ 第217[頁"無法傳送或接收傳真"](#page-216-0)
- ◆ 第219[頁"記憶體已滿錯誤"](#page-218-0)
- ◆ 第71頁"使用子位址 (SEP) 與密碼 (PWD) [從文件暫存匣接收傳真](#page-70-0) (輪詢接收)"

### **無法將已接收傳真儲存至記憶體裝置**

請檢查確認記憶體裝置是否已連接至印表機,然後檢查 [接收設定]。

- ◆ 第74[頁"將收到的傳真存入外部記憶體裝置](#page-73-0) (無條件儲存/轉寄)"
- ◆ 第79[頁"將收到的傳真存入外部記憶體裝置](#page-78-0) (條件式儲存/轉寄)"

## **接收的傳真品質不佳**

- ❏ 在控制面板上啟用 [ECM] 設定。
- □ 請聯絡傳送者, 要求其以更高品質模式傳送。
- ❏ 列印已接收的傳真。選取 [工作狀態] 的 [紀錄] 重新列印傳真。

#### **相關資訊**

- **◆ 第101[頁"基本設定"](#page-100-0)**
- & 第96[頁"重新列印已接收文件"](#page-95-0)

## **無法接收** A3 **大小的傳真**

- ❏ 請檢查包含 A3 紙張的紙張來源是否將紙張大小設為 A3,且紙張來源已設為使用傳真功能。選取 [設定] > [一般設定 > | [印表機設定] > [紙張來源設定] > [自動選擇設定] > [傳真],然後檢查已啟用的紙張來源。
- ❏ 檢查是否已選取 [接收紙張大小] 中的 A3。選取 [設定] > [一般設定 >][傳真設定] > [基本設定] > [接收紙 張大小],然後檢查是否已選取 A3。

#### **相關資訊**

- ◆ 第38頁"一般設定 中的 [印表機設定 功能表選項"](#page-37-0)
- **◆ 第101[頁"基本設定"](#page-100-0)**

### **已接收的傳真沒有列印**

- □ 若印表機發生夾紙等錯誤,印表機無法列印已接收傳真。檢查印表機。
- ❏ 若印表機已設為在收件匣或機密資料匣中儲存已接收傳真,則已接收傳真不會自動列印。檢查 [接收設 定]。

#### **相關資訊**

- & 第207[頁"畫面上的描述"](#page-206-0)
- ◆ 第208[頁"清除夾紙"](#page-207-0)
- ◆ 第73[頁"將收到的傳真存入收件匣](#page-72-0) (無條件儲存/轉寄)"
- ◆ 第77[頁"將收到的傳真存入收件匣或機密資料匣](#page-76-0) (條件式儲存/轉寄)"

## 已接收傳真的頁面空白,或者只在第二頁列印了少量文字

您可以使用 [分割頁面設定] 中的 [分割後刪除列印資料] 功能列印在一頁上。

選取 [分割後刪除列印資料] 中的 [刪除頂部] 或 [刪除底部], 然後調整 [臨界值]。增加閾值會增加刪除 的數量;較高的閾值可提高您將內容列印在一頁上的可能性。

**◆ 第105[頁"列印設定"](#page-104-0)** 

## **其他傳真問題**

## **無法使用連接的電話撥號**

將電話連接至印表機的 EXT. 連接埠,然後拿起聽筒。若無法從聽筒聽見撥號音,請正確連接電話線。

#### **相關資訊**

◆ 第55[頁"將電話裝置連接至印表機"](#page-54-0)

### **答錄機無法接聽語音通話**

在控制面板中,將印表機的 [應答鈴聲] 設定設為高於答錄機的響鈴次數。

#### **相關資訊**

- ◆ 第101[頁"基本設定"](#page-100-0)
- ◆ 第70[頁"答錄機設定"](#page-69-0)

### **傳送者的傳真號碼沒有顯示在已接收傳真上,或號碼錯誤**

傳送者可能沒有設定傳真標題資訊,或可能設定錯誤。請聯絡傳送者。

# **掃描問題**

## **無法開始掃描**

- □ 若正在使用 ADF進行掃描,請檢查文件上蓋與 ADF 護蓋是否關閉。
- □ 請將 USB 連接線牢牢地連接至印表機與電腦。若正在使用 USB 集線器,請將印表機直接連接至電腦。
- ❏ 如果您使用 USB 2.0 連接線將印表機連接至 SuperSpeed USB 連接埠,某些電腦可能會出現通訊錯誤。 如果遇到這種情況,請使用下列其中一種方法重新連接印表機。
	- ❏ 使用 USB 3.0 連接線。
	- ❏ 連接至電腦的高速 USB 連接埠。
	- ❏ 連接至已產生通訊錯誤之連接埠以外的 SuperSpeed USB 連接埠。
- □ 若透過網路以高解析度掃描,可能會出現通訊錯誤。降低解析度。
- ❏ 確保在 Epson Scan 2中選取了正確的印表機 (掃描器)。

#### **使用** Windows**時,請檢查印表機是否可辨識**

在 Windows中,請確定印表機 (掃描器) 已在[掃描器與數位相機]中顯示。印表機 (掃描器) 應顯示為 「EPSON XXXXX(印表機名稱)」。若未顯示印表機 (掃描器), 請解除安裝Epson Scan 2, 然後重新安裝。請 參閱下列說明存取[掃描器與數位相機]。

❏ Windows 10

按下開始鍵,然後選取 [Windows 系統] > [控制台],在搜尋快速鍵中輸入「掃描器與數位相機」,按下 [檢視掃描器與數位相機],然後檢查是否顯示印表機。

❏ Windows 8.1/Windows 8/Windows Server 2012 R2/Windows Server 2012

選取[桌面] > [設定] > [控制台]、在搜尋快速鍵中輸入「掃描器與數位相機」、按下[顯示掃描器與相 機],然後檢查是否顯示印表機。

❏ Windows 7/Windows Server 2008 R2

按下開始鍵並選取[控制台]、在搜尋快速鍵中輸入「掃描器與數位相機」、按下[檢視掃描器與數位相 機],然後檢查是否顯示印表機。

- ❏ Windows Vista/Windows Server 2008 按下開始鍵、選取[控制台] > [硬體和音效] > [掃描器與數位相機],然後檢查是否顯示印表機。
- ❏ Windows XP/Windows Server 2003 R2/Windows Server 2003 按下開始鍵、選取[控制台] > [印表機和其他硬體] > [掃描器與數位相機],然後檢查是否顯示印表機。

#### **相關資訊**

- ◆ 第199[頁"解除安裝應用程式"](#page-198-0)
- ◆ 第195[頁"安裝最新應用程式"](#page-194-0)

## **掃描的影像問題**

## **從工作平台掃描時,出現不均勻的色彩、灰塵、斑點等**

- ❏ 清潔工作平台。
- ❏ 請清除黏附在原稿上的任何垃圾或灰塵。
- ❏ 請勿過度用力壓下原稿或文件蓋。若過度用力壓下,可能會出現模糊、污痕及斑點。

#### **相關資訊**

◆ 第202[頁"清潔印表機"](#page-201-0)

### **從**ADF**掃描時出現的直線**

❏ 清潔ADF。 垃圾或灰塵落入ADF時,可能會出現直線。 有關詳細信息,請參閱掃描儀的手冊。

❏ 請清除黏附在原稿上的任何垃圾或灰塵。

◆ 第202[頁"清潔印表機"](#page-201-0)

## **影像品質粗糙**

❏ 在 Epson Scan 2 中,使用 [進階設定] 索引標籤中的項目來調整影像,然後進行掃描。 □ 如果解析度太低,可以試著提高解析度,然後再掃描。

#### **相關資訊**

**◆ 第129頁 "使用 [Epson Scan 2](#page-128-0) 掃描"** 

## **影像背景中出現偏移**

原稿背面的影像可能出現在掃描影像中。

- □ 在 Epson Scan 2 下, 選擇 [進階設定] 標籤, 然後調整 [亮度]。 根據 [主要設定] 標籤 > [影像形式] 或 [進階設定] 標籤上的其他設定, 此功能可能無法使用。
- □ 在 Epson Scan 2下,選擇 [進階設定] 標籤,然後選擇 [影像選項] > [文字加強]。
- □ 當從工作平台掃描時,在原稿背面放置一張黑紙或桌墊。

#### **相關資訊**

- **◆ 第129頁 "使用 [Epson Scan 2](#page-128-0) 掃描"**
- ◆ 第32[頁"放置原稿"](#page-31-0)

## **文字模糊**

- □ 在 Epson Scan 2下,選擇 [進階設定] 標籤,然後選擇 [影像選項] > [文字加強]。
- □ 在 Epson Scan 2下, 當 [主要設定] 標籤中的 [影像形式] 設為 [黑白] 時, 請調整在 [進階設定] 標籤內的 [高反差]。增大 [高反差] 時,黑色區域變大。
- □ 如果解析度較低,嘗試增加解析度,然後再掃描。

#### **相關資訊**

**◆ 第129頁 "使用 [Epson Scan 2](#page-128-0) 掃描"** 

### **出現錯網圖案** (**類似網狀的陰影**)

若原稿為印刷文件,錯網圖案 (類似網狀的陰影) 可能會在掃描的影像中出現。

□ 在 Epson Scan 2 中的[進階設定]標籤上,設定[去網紋]。

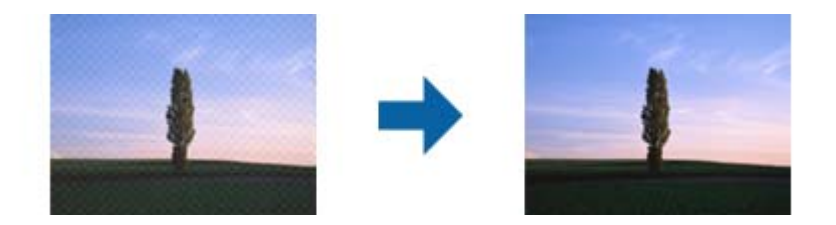

□ 變更解析度,然後再次掃描。

#### **相關資訊**

**→** 第129頁 "使用 [Epson Scan 2](#page-128-0) 掃描"

## **無法在工作平台上掃描正確的區域**

❏ 務必確定原稿有正確地對齊標記放置。

- □ 如果掃描影像的邊緣缺失,將原稿略移開工作平台邊緣。
- □ 從控制台掃描並選擇自動掃描區域裁剪功能時,移除掃描器玻璃和文件封面上的任何垃圾或灰塵。如 原件周圍有垃圾或灰塵,可能會擴大掃描範圍以將其包含在內。

#### **相關資訊**

- ◆ 第32[頁"放置原稿"](#page-31-0)
- ◆ 第202[頁"清潔印表機"](#page-201-0)

## **另存為 可搜尋的**PDF **時,文字未被正確辨別**

- ❏ 在 Epson Scan 2 的 [影像格式選項] 視窗中,檢查 [文字] 標籤內的 [文字語言] 是否設定正確。
- ❏ 檢查原稿是否放直。
- ❏ 使用文字清晰的原稿。下列原稿類型可能會影響文字辨別。
	- ❏ 已複製若干次的原稿
	- ❏ 透過傳真接收的原稿(解析度較低)
	- ❏ 原稿上字母間隙或行距過小
	- ❏ 文字上有用儀器畫的線或底線的原稿
	- ❏ 帶手寫文字的原稿
	- ❏ 帶摺縫或皺摺的原稿
- □ 在 Epson Scan 2下,當 [主要設定] 標籤中的 [影像形式] 設為 [黑白] 時,請調整在 [進階設定] 標籤內的 [高反差]。增大 [高反差] 時,黑色區域變大。
- □ 在 Epson Scan 2下,選擇 [進階設定] 標籤,然後選擇 [影像選項] > [文字加強]。

#### **相關資訊**

**◆ 第129頁 "使用 [Epson Scan 2](#page-128-0) 掃描"** 

## **無法解決掃描影像中的問題**

如果您已嘗試所有解決方案,且仍未解決問題,初始化 Epson Scan 2 設定,此操作可透過 Epson Scan 2 Utility 實現。

**附註:**

Epson Scan 2 Utility 是 Epson Scan 2 隨附的應用程式。

- 1. 啟動 Epson Scan 2 Utility。
	- ❏ Windows 10/Windows Server 2019/Windows Server 2016 按下開始鍵,然後選擇 [EPSON] > [Epson Scan 2 Utility]。
	- ❏ Windows 8.1/Windows 8/Windows Server 2012 R2/Windows Server 2012 在搜尋快速鍵中輸入應用程式名稱,然後選擇顯示的圖示。
	- ❏ Windows 7/Windows Vista/Windows XP/Windows Server 2008 R2/Windows Server 2008/Windows Server 2003 R2/Windows Server 2003 按下開始鍵,然後選擇[所有程式]或[程式集] > [EPSON] > [Epson Scan 2] > [Epson Scan 2 Utility]。
	- ❏ Mac OS 選擇[前往] > [應用程式] > [Epson Software] > [Epson Scan 2 Utility]。
- 2. 選擇 [其他] 標籤。
- 3. 按下 [重置]。 **附註:** 如果初始化未解決問題,解除安裝並重新安裝 Epson Scan 2。

#### **相關資訊**

- ◆ 第199[頁"解除安裝應用程式"](#page-198-0)
- ◆ 第195[頁"安裝最新應用程式"](#page-194-0)

## **無法儲存已掃描影像至共用資料夾**

## **檢查印表機上的訊息**

發生錯誤時,錯誤訊息會顯示在印表機控制面板上。

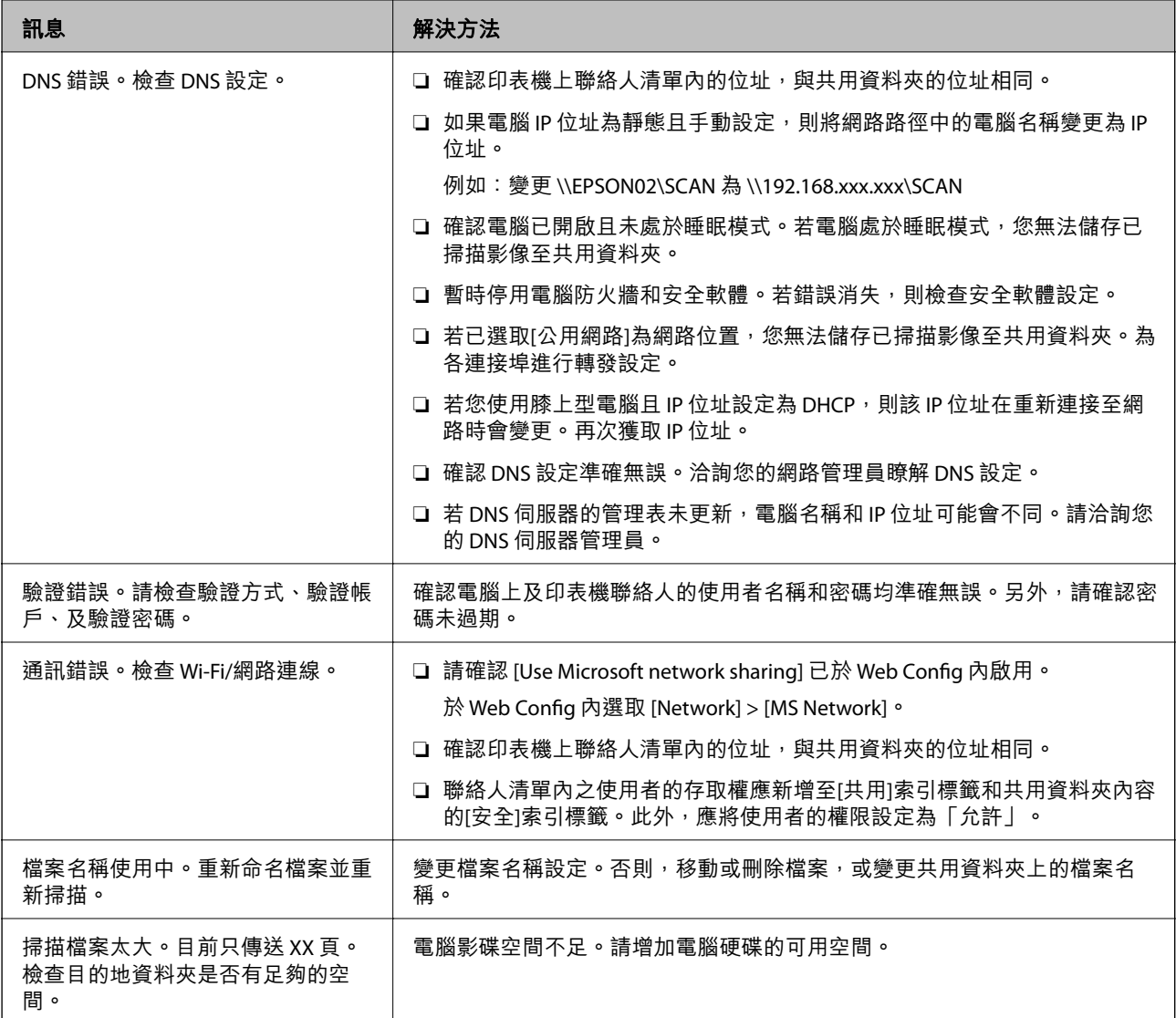

## **檢查發生錯誤的位置**

儲存已掃描影像至共用資料夾時,儲存操作步驟如下。您可據此查看發生錯誤的位置。

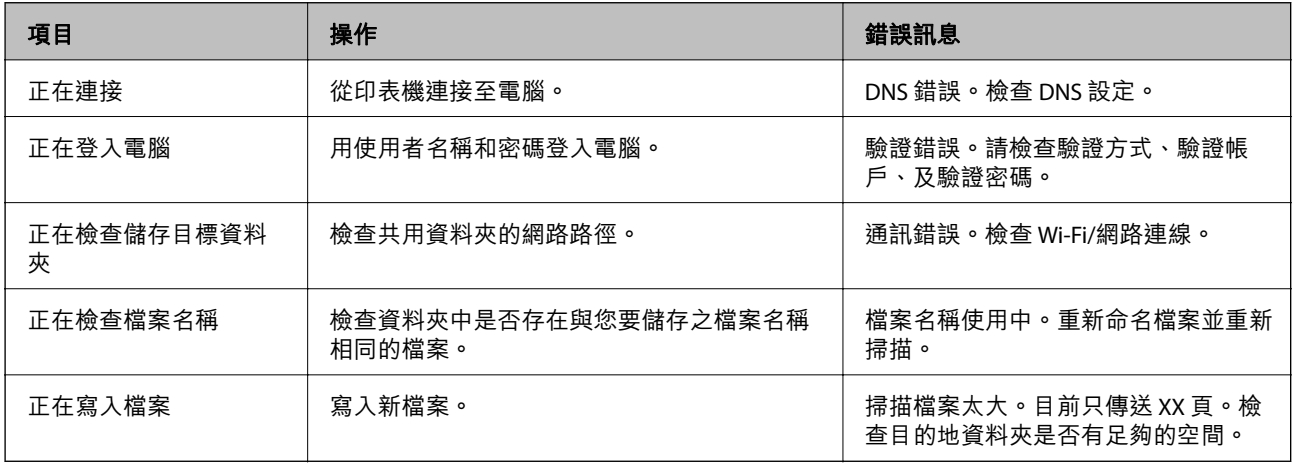

## **儲存已掃描影像耗時太長**

檢查下列要點。

- ❏ 確認 DNS 設定準確無誤。
- □ 檢查 Web Config 時,確認各 DNS 設定均準確無誤。
- ❏ 確認 DNS 域名準確無誤。

## **在專用網路和公用網路間切換**

在 Windows 7 或更高版本中, 網路位址被設定為網路連線的設定檔。共用設定和防火牆設定依據網路位 置進行設定。

使用[專用網路]、[家用網路]或[工作場所網路]存取家庭或辦公場所內的網路。若要存取機場或車站等之內 的公用無線區域網路,請使用[公用網路],此時它較專用網路更安全。

使用[專用網路]、[家用網路]或[工作場所網路]儲存已掃描影像至共用資料夾。

# c **重要事項:**

如要變更網路位置,請聯絡您的管理員。

**附註:**

依據具體環境,[網域網路]會被用作網路位置。

首次將電腦連接至網路時,請選取網路位置。選取公用網路為網路位置時,不可儲存已掃描影像至共用 資料夾。再次設定網路位置。

網路位置的名稱在 Windows 10/Widows 8.1/Windows 8 和 Windows 7 中有所不同。

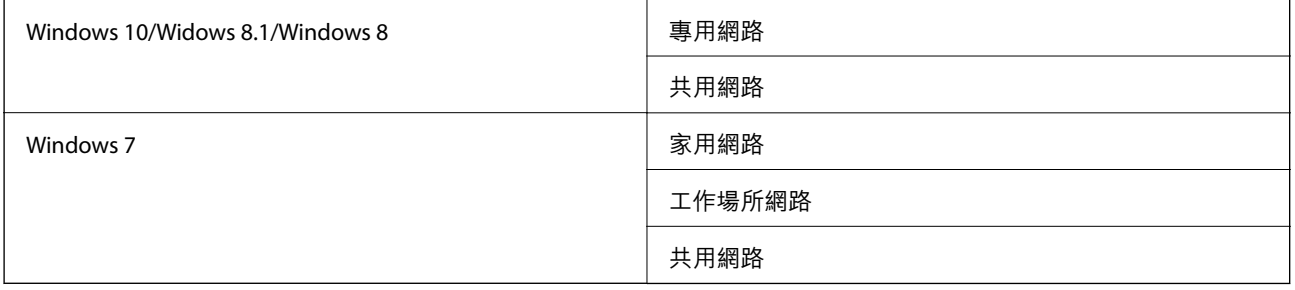

您可於[控制台] > [網路和共用中心]檢查網路位置。

#### **變更網路位置**

變更網路位址的步驟,依作業系統的不同而不同。

#### **變更網路位置 —** Windows 10

**附註:** 以管理員身份登入。 1. 點選 Windows 標記以顯示開始功能表,然後點選設定圖示。

- 2. 在 [設定] 視窗內,點選 [網路和網際網路]。
- 3. 在 [網路和網際網路] 視窗內,點選已連接網路名稱。
	- ❏ 使用無線連線時選取 [Wi-Fi]。

❏ 使用有線連線時選取 [以太網路]。

- 4. 如果視窗內顯示許多 SSID,則捲動清單,然後點選 [進階選項]。
- 5. 設定 [使此 PC 可被發現]。選取[開啟]以儲存掃描影像至共用資料夾。
	- □ 如果連接至家庭網路或辦公室網路,則選取[開啟] (專用網路) 。

□ 如果連接至公用網路,則選取[關閉](公用網路)。

**附註:**

您可於[網路和共用中心]檢查網路位置。

**變更網路位置 —** Windows 8.1

**附註:**

以管理員身份登入。

- 1. 將滑鼠游標放於畫面右下角以顯示超級按鈕,然後點選[設定]。
- 2. 在[設定]視窗內點選[變更電腦設定]。
- 3. 在[電腦設定]視窗內點選[網路]。
- 4. 在[網路]視窗點選已連接網路。
- 5. 設定[尋找裝置和內容]。選取[開啟]以儲存掃描影像至共用資料夾。 □ 如果連接至家庭網路或辦公室網路,則選取[開啟] (專用網路) 。 □ 如果連接至公用網路,則選取[關閉](公用網路)。
	- **附註:**
	- □ 以管理員身份登入時,會顯示[尋找裝置和內容]。
	- □ 您可於[網路和共用中心]檢查網路位置。

### **變更網路位置 —** Windows 8

#### **附註:**

以管理員身份登入。

- 1. 將滑鼠游標放於畫面右下角以顯示超級按鈕,然後點選[設定]。
- 2. 在[設定]視窗點選已連接網路圖示。
- 3. 用滑鼠右鍵按一下[網路]視窗內已連接網路,然後在顯示的功能表中點選[開啟或關閉共用]。
- 4. 會顯示[您是否要開啟電腦間的共用並連線到此網路上的裝置?],選取適合您網路位置的回答。選取 [是]以儲存掃描影像至共用資料夾。
	- □ 如果連接至家庭網路或辦公室網路,則選取[是](專用網路)。

□ 如果連接至公用網路, 則選取[否](公用網路)。

**附註:**

您可於[網路和共用中心]檢查網路位置。

**變更網路位置 —** Windows 7

**附註:**

以管理員身份登入。

- 1. 點選開始按鍵,然後選取[控制台]。
- 2. 開啟[網路和共用中心]。
	- □[類別] 視圖:選取[網路和網際網路] > [網路和共用中心]。
	- ❏ [小圖示]視圖:點選[網路和共用中心]。
- 3. 在[檢視作用中的網路]中點選網路位置。
- 4. 設定網路位置。

□ 如果連接至家庭或辦公室網路,請選取[家用網路]或[工作場所網路]。

- □ 如果連接至公用網路,請選取[公用網路]。
- 5. 檢查內容,然後點選[關閉]。

## **其他掃描問題**

### **掃描速度偏慢**

- □ 降低解析度,然後重新掃描。設為高解析度時,可能需要較長的掃描時間。
- □ 根據 Epson Scan 2 中的影像調整功能,掃描速度可能降低。
- □ 在按下 Fpson Scan 2 中的 ♥ 鍵所顯示的 [組態] 書面上,如果您在 [掃描] 索引標籤上設定 [靜音模式], 掃描速度可能降低。

#### **相關資訊**

**◆ 第129頁 "使用 [Epson Scan 2](#page-128-0) 掃描"** 

## **無法以電子郵件傳送掃描的影像**

請確定您已進行電子郵件伺服器設定。

## **掃描成** PDF/Multi-TIFF **時停止掃描**

- ❏ 使用 Epson Scan 2 掃描時,PDF 格式最多可連續掃描 999 頁,Multi-TIFF 格式最多可連續掃描 200 頁。 使用控制面板掃描時,您可使用 ADF 最多連續單面掃描 50 頁,使用 ADF 及 工作平台 可連續雙面掃描 100 頁。
- □ 大量掃描時,建議您以灰階掃描。
- □ 請增加電腦硬碟的可用空間。若可用空間不足,可能會停止掃描。
- □ 請嘗試以較低解析度掃描。若總資料大小達到限制,也會停止掃描。

#### **相關資訊**

**◆ 第129頁 "使用 [Epson Scan 2](#page-128-0) 掃描"** 

# **列印問題**

## **無法從電腦列印**

#### **檢查連線**

- ❏ 請將 USB 連接線牢牢地連接至印表機與電腦。
- □ 若正在使用 USB 集線器,請將印表機直接連接至電腦。
- ❏ 如果您使用 USB 2.0 連接線將印表機連接至 SuperSpeed USB 連接埠,某些電腦可能會出現通訊錯誤。 如果遇到這種情況,請使用下列其中一種方法重新連接印表機。
	- ❏ 使用 USB 3.0 連接線。
	- ❏ 連接至電腦的高速 USB 連接埠。
	- ❏ 連接至已產生通訊錯誤之連接埠以外的 SuperSpeed USB 連接埠。
- □ 如果您無法透過網路列印,請在電腦上杳看描述網路連線方法的頁面。

#### **檢查軟體與資料**

❏ 安裝印表機驅動程式。

❏ 若列印大型影像,電腦可能發生記憶體不足問題。請以較低的解析度或較小的檔案大小列印影像。

#### **從電腦** (Windows) **檢查印表機狀態**

按下印表機驅動程式 [維護] 索引標籤上的 [列印佇列],然後檢查以下項目。

❏ 檢查是否有任何暫停的列印工作。

必要時取消列印。

❏ 確保印表機未離線或擱置中。

若印表機離線或擱置中,請從[印表機]功能表清除離線或擱置中設定。

- ❏ 確保已從[印表機]功能表將印表機設為預設印表機 (功能表項目上應有核取記號)。 若未將印表機設為預設印表機,請將印表機設為預設印表機。
- □ 確保已從[印表機]功能表的[內容] > [連接埠]中正確選取印表機連接埠,如下所示。 針對 USB 連線選取「[USBXXX]」,或針對網路連線選取「[EpsonNet Print Port]」。

#### **從電腦** (Mac OS) **檢查印表機狀態**

❏ 在啟用使用者功能限制時,印表機可能不會列印。請聯絡印表機管理員。

□ 確保印表機狀態不是[暫停]。

請從 **《**  功能表選取[系統偏好設定] > [印表機和掃描器] (或[列印和掃描]、[列印與傳真]),然後按兩下 印表機。若印表機處於暫停狀態,請按下[繼續執行] (或[繼續執行印表機])。

#### **相關資訊**

◆ 第195[頁"安裝最新應用程式"](#page-194-0)

## **無法從** iPhone **或** iPad **上列印**

- ❏ 在智慧型裝置上安裝 Epson iPrint。
- ❏ 將 iPhone 或 iPad 連接到與印表機相同的網路 (SSID)。

#### **相關資訊**

◆ 第192[頁"用於配置印表機操作的應用程式](#page-191-0) (Web Config)"

## **列印暫停**

在列印期間使印表機護蓋處於打開狀態會暫停列印工作。如果在列印期間護蓋處於打開狀態,請將其闔 上。

## **輸出成品問題**

**出現奇怪的色彩、非預期的色彩、可見條紋,或色彩模糊**

印字頭噴嘴可能已經堵塞。進行噴嘴檢查,看看印字頭噴嘴是否阻塞。若印字頭噴嘴堵塞,請清潔印字 頭。

#### **相關資訊**

◆ 第205[頁"檢查阻塞噴嘴"](#page-204-0)

## **列印品質不佳**

如果列印品質不佳,請檢查以下項目。

#### **檢查印表機**

印字頭噴嘴可能已經堵塞。進行噴嘴檢查,看看印字頭噴嘴是否堵塞。若印字頭噴嘴堵塞,請清潔印字 頭。

#### **檢查紙張**

❏ 使用本印表機支援的紙張。

❏ 處理及存放紙張時請小心。請將紙張存放在濕度較低的地方,打開紙張包裝之後請重新密封。

#### **檢查列印設定**

□ 針對印表機中放入的紙張種類,選取適合的紙張種類設定。

❏ 使用更高品質的設定進行列印。

#### **檢查墨水匣**

請使用 Epson 原廠墨水匣。本產品的色彩調整是根據使用 Epson 原廠墨水卡匣。使用非原廠墨水匣可能 導致列印品質降低。

**相關資訊**

- ◆ 第205[頁"檢查阻塞噴嘴"](#page-204-0)
- ◆ 第26[頁"可用紙張類型和容量"](#page-25-0)
- ◆ 第29[頁"不適用的紙張種類"](#page-28-0)
- ◆ 第30[頁"紙張存放"](#page-29-0)
- ◆ 第183[頁"墨水匣"](#page-182-0)

### **紙張髒汙或磨損**

- ❏ 檢查紙張是否適用於本產品。
- ❏ 檢查如何放入紙張和張數。
- □ 檢查紙張狀況。如果紙張吸收潮氣,就會變捲曲,而這就可能會導致發生問題。
- □ 如果紙張經常出現髒汙或磨損,請嘗試使用新開封的紙張。
- ❏ 請將您已開封的紙張放在塑膠袋中密封存放。
- □ 請嘗試 [厚紙] 模式。點選 [設定] > [一般設定] > [印表機設定] > [厚紙]。如需設定選項,請參閲印表機的 LCD 螢幕。
- □ 如果在啟用 [厚紙] 之後紙張仍被弄髒,請降低列印濃淡度或複印濃淡度。
- ❏ 進行手動雙面列印時,請確定墨水已在重新放入紙張時完全變乾。

#### **相關資訊**

- ◆ 第26[頁"可用紙張類型和容量"](#page-25-0)
- ◆ 第29[頁"不適用的紙張種類"](#page-28-0)
- ◆ 第30[頁"處理紙張"](#page-29-0)
- ◆ 第30[頁"紙張存放"](#page-29-0)
- ◆ 第32[頁"設定紙張種類"](#page-31-0)

## **列印成品的位置、大小或邊界不正確**

□ 依正確方向放入紙張,然後使紙張邊緣定位器靠著紙緣。

❏ 選取適當的紙張大小設定。

□ 在應用程式中調整邊界設定, 使邊界落於可列印的區域。

#### **相關資訊**

- ◆ 第30[頁"如何放入紙張"](#page-29-0)
- $\rightarrow$  第241[頁"可列印區域"](#page-240-0)

### **列印的字元不正確或出現亂碼**

- ❏ 請將 USB 連接線牢牢地連接至印表機與電腦。
- □ 如果有任何暫停的列印工作,列印字元可能會損毀。
- □ 列印時,請勿手動使電腦進入[休眠]模式或[睡眠]模式。否則,在您下次啟動電腦時,可能會列印出包 含亂碼文字的頁面。
- ❏ 如果您使用之前使用的印表機驅動程式,列印字元可能會出現亂碼。確保您使用的印表機驅動程式適 用於此印表機。請在印表機驅動程式視窗的最上方檢查印表機名稱。

### **列印稿中出現馬賽克狀圖案**

列印影像或相片時,請使用高解析度資料來列印。網站上的影像通常解析度低,雖可在顯示器上漂亮呈 現,其列印品質有可能較差。

## **無法解決輸出成品問題**

若試過所有解決方法後仍未解決問題,請嘗試解除安裝印表機驅動程式,然後重新安裝。

#### **相關資訊**

- ◆ 第199[頁"解除安裝應用程式"](#page-198-0)
- ◆ 第195[頁"安裝最新應用程式"](#page-194-0)

## **其他列印問題**

#### **列印速度過慢**

- ❏ 關閉任何不必要的應用程式。
- ❏ 降低品質設定。高品質列印會使列印速度減慢。
- ❏ 啟用 列印速度優先。
	- ❏ 控制面板

在主畫面點選 [設定],點選 [一般設定] > [印表機設定] > [列印速度優先],然後選取 [開啟]。

- ❏ 停用靜音模式。此功能會減慢列印速度。
	- ❏ 控制面板

在主畫面點選  $\frac{\Phi}{\Phi}$ ,然後停用 [靜音模式]。

- ❏ 針對雙面列印,會在紙張的一面列印完並乾燥之後再列印另一面。由於乾燥時間因環境 (如環境或濕 度)或列印資料而異,因此列印速度可能會變慢。
- ❏ 防止印表機因內部溫度過高而損壞的功能正在運作。此功能運作時仍可列印。
- ❏ 根據列印資料與環境,印表機會花費一些時間來處理列印工作,或降低列印速度以維持列印品質。

#### **相關資訊**

◆ 第38頁"一般設定 中的 [印表機設定 功能表選項"](#page-37-0)

## PostScript **印表機驅動程式問題**

**附註:**

印表機驅動程式上的功能表項目與文字會依您的電腦環境而異。

### **使用** PostScript **印表機驅動程式時,印表機未列印**

- ❏ 在控制面板上將 [列印語言] 設定設為 [自動] 或 [PS3]。
- ❏ 在 Windows,若已傳送大量工作,印表機可能不會列印。選取印表機內容中[進階]索引標籤上的[直接 列印到印表機]。

#### **相關資訊**

◆ 第38頁"一般設定 中的 [印表機設定 功能表選項"](#page-37-0)

### **使用** PostScript **印表機驅動程式時,印表機未正確列印**

- ❏ 若檔案是以可讓您變更資料格式的應用程式建立,例如 Adobe Photoshop,請確定應用程式中的設定 符合印表機驅動程式中的設定。
- ❏ 以二進位格式建立的 EPS 檔案可能不會正確列印。請在應用程式中建立 EPS 檔案時將格式設為 ASCII。
- ❏ 若使用Windows,印表機無法在使用 USB 界面連接至電腦時列印二進位資料。請在印表機內容中[裝置 設定]索引標籤上的[輸出通訊協定]設為[ASCII]或[TBCP]。
- □ 若使用Windows,請在印表機內容中[裝置設定]索引標籤上選取合適的替代字型。

## **使用** PostScript **印表機驅動程式時,列印品質不佳**

您無法在印表機驅動程式中[紙張/品質]索引標籤上進行色彩設定。按下[進階],然後設置[Color Mode]設 定。

### **使用** PostScript **印表機驅動程式時,列印速度過慢**

在印表機驅動程式中,將[Thick-Paper1]設定設為[Thick-Paper2]。

# **選購品發生問題**

## **未識別出** Finisher Unit **與** High Capacity Tray

設定印表機驅動程式上的選購品。

#### **相關資訊**

◆ 第237頁"設定印表機驅動程式中的選用單元 — Windows"

 $\Rightarrow$  第237頁 "設定印表機驅動程式上的選購品 — Mac OS"

**設定印表機驅動程式中的選用單元 —** Windows

**附註:**

以管理員身分登入電腦。

- 1. 從印表機內容開啟 [選購品設定] 索引標籤。
	- ❏ Windows 10/Windows Server 2019/Windows Server 2016

按下開始鍵,然後選取 [Windows 系統] > [控制台] > [硬體和音效]中的[檢視裝置和印表機]。在印表 機上按右鍵,或按住印表機、選取[印表機內容],然後按下 [選購品設定] 索引標籤。

❏ Windows 8.1/Windows 8/Windows Server 2012 R2/Windows Server 2012

選取[桌面] > [設定] > [控制台] > [硬體和音效]中的[檢視裝置和印表機]。在印表機上按右鍵,或按住 印表機、選取[印表機內容],然後按下 [選購品設定] 索引標籤。

❏ Windows 7/Windows Server 2008 R2

按下開始鍵,選取[控制台] > [硬體和音效] > [掃描器與數位相機],然後檢查是否顯示印表機。以滑 鼠右鍵按一下印表機,然後選取[印表機內容],並按下 [選購品設定]。

❏ Windows Vista/Windows Server 2008

按下開始鍵,選取[控制台] > [硬體和音效]中的[印表機]。在印表機上按右鍵,然後選取[內容],並 按下 [選購品設定]。

- ❏ Windows XP 按下開始鍵,選取[控制台] > [印表機和其他硬體] > [掃描器與數位相機],然後檢查是否顯示印表 機。
- 2. 選取 [從印表機取得],然後按下 [取得]。
- 3. 按下 [確定]。

### **設定印表機驅動程式上的選購品 —** Mac OS

- 1. 從 制 功能表選取[系統偏好設定] > [印表機和掃描器] (或[列印和掃描]、[列印與傳真]),然後選取印 表機。按下[選項與耗材] > [選項] (或[驅動程式])。
- 2. 根據選購品的類型進行設定。
- 3. 按下 [好]。

## **紙張未退到** Finisher Unit **中**

❏ 移除 Finisher Unit 中殘留的碎屑。

❏ 移除 Finisher Unit 托盤周圍的任何物品。

### **相關資訊**

- $\Rightarrow$  第207[頁"畫面上的描述"](#page-206-0)
- ◆ 第208[頁"清除夾紙"](#page-207-0)

## Paper Cassette Lock **鑰匙遺失**

請聯絡 Epson 支援部門或其授權的服務提供者。

#### **相關資訊**

◆ 第258[頁"技術支援網站"](#page-257-0)

# **其他列印問題**

說明主要問題和解決方案。

## **出現條紋或意外的色彩**

印字頭噴嘴可能已經堵塞。在主畫面點選 [設定] — [維護] — [印字頭噴嘴檢查]。依照畫面上的指示列印噴 嘴檢查圖案。

#### **相關資訊**

◆ 第205[頁"檢查阻塞噴嘴"](#page-204-0)

## **電源未開啟**/**關閉**

- □ 確定已牢牢插入電源線。此外,請直接連接至固定在牆上的插座。
- ❏ 按住電源鍵稍久一些。
- □ 如果您的印表機有斷路器,請確保斷路器已開啟。如果斷路器關閉,請將其開啟,然後開啟電源。如 果電源快速關閉,請拔下電源線,然後聯絡系統管理員或服務提供者。

#### **相關資訊**

◆ 第16[頁"開啟及關閉電源"](#page-15-0)

## **控制面板變黑**

印表機處於睡眠模式。點選觸控式螢幕的任何位置可開啟顯示畫面。

## **碰觸印表機出現稍微觸電現象**

若電腦連接許多周邊裝置,觸碰印表機時可能會稍微觸電。請將接地線接至連接印表機的電腦。

## **操作聲音吵雜**

若操作聲音過大,請啟用 靜音模式。 沒有傳真:[設定] — [一般設定] — [印表機設定] — [靜音模式] 傳真:[設定] — [一般設定] — [傳真設定] — [接收設定] — [列印設定] — [靜音模式]

#### **相關資訊**

- ◆ 第38頁"一般設定 中的 [印表機設定 功能表選項"](#page-37-0)
- $\Rightarrow$  第100頁 "傳真設定 的功能表選項"

## **日期與時間錯誤**

在控制面板上設定正確的日期與時間。因閃電而導致電力故障或電源長時間關閉後,時鐘可能會顯示錯 誤的時間。

#### **相關資訊**

◆ 第36頁"一般設定 中的 [基本設定 功能表選項"](#page-35-0)

## **未識別出外部記憶體**

前往 [設定] > [一般設定] > [印表機設定] > [記憶體裝置] 以啟用記憶體裝置界面。

#### **相關資訊**

◆ 第38頁"一般設定 中的 [印表機設定 功能表選項"](#page-37-0)

## **無法儲存資料至外部記憶體**

在主畫面選取 [設定] > [一般設定] > [傳真設定] > [接收設定],然後選取 [建立儲存資料夾] 的 [儲存/轉寄設 定] > [儲存至記憶裝置]。除非設定此設定,否則您無法使用外部記憶體。

❏ 確保外部記憶體未處於寫入保護狀態。

❏ 確保外部記憶體中有足夠的空間。如果剩餘空間太小,則無法儲存。

#### **相關資訊**

◆ 第100[頁"傳真設定 的功能表選項"](#page-99-0)

## **忘記您的密碼**

若忘記管理員密碼,請聯絡 Epson 支援部門。此工作應由服務人員處理。

#### **相關資訊**

**→ 第258頁 "聯絡 Epson [支援服務"](#page-257-0)** 

## **雙面列印放慢**

針對雙面列印,會在紙張的一面列印完並乾燥之後再列印另一面。由於乾燥時間因環境 (如溫度或濕度) 或列印資料而異,因此列印速度可能會變慢。

## **控制面板不回應**

❏ 請勿將底片貼在觸控式面板上。因為控制面板是光學觸控式面板,所以它會停止回應。

□ 關閉電源,然後使用柔軟的乾布擦拭觸控式面板。如果觸控式面板上有任何迴紋針或髒汙,它將會不 回應。

## **意外複印或發送傳真**

異物觸碰到光學觸控面板時,可能會導致印表機執行意外操作。若要避免此情況,可選取 [設定] > [一般 設定] > [基本設定] > [從睡眠狀態喚醒],然後關閉 [使用 LCD 螢幕觸控功能喚醒]。除非按下  $\bigcup$  按鍵,否 則印表機不會從睡眠 (省電) 模式中恢復運作。

<span id="page-240-0"></span>**附錄**

# **技術規格**

# **印表機規格**

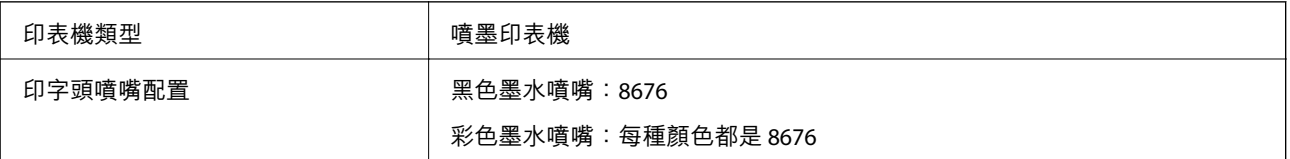

## **可列印區域**

## **單張紙的可列印區域**

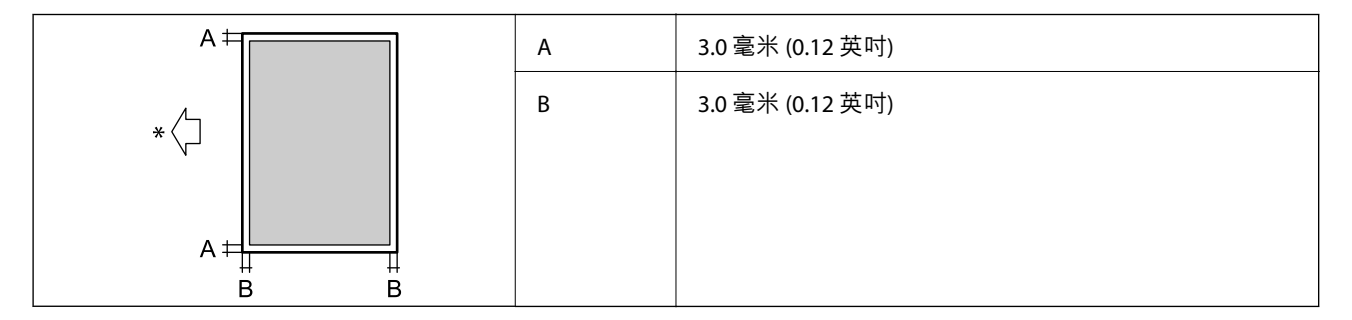

\* 進紙方向。

## **信封的可列印區域**

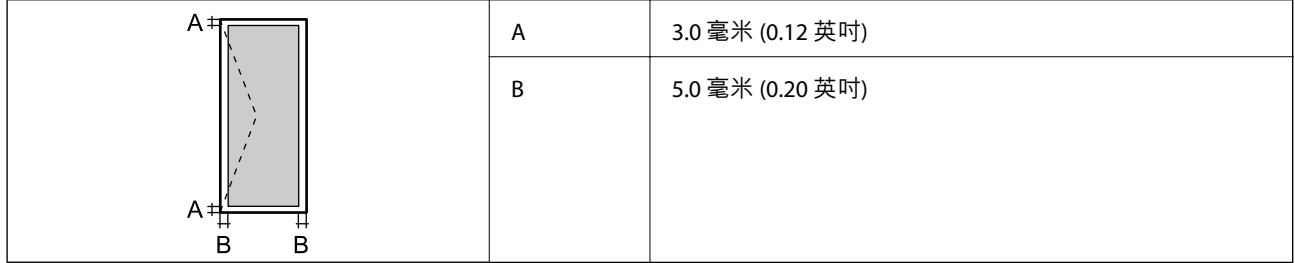

# **掃描器規格**

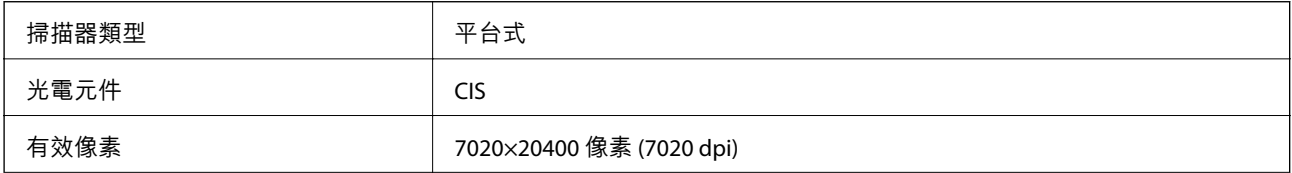

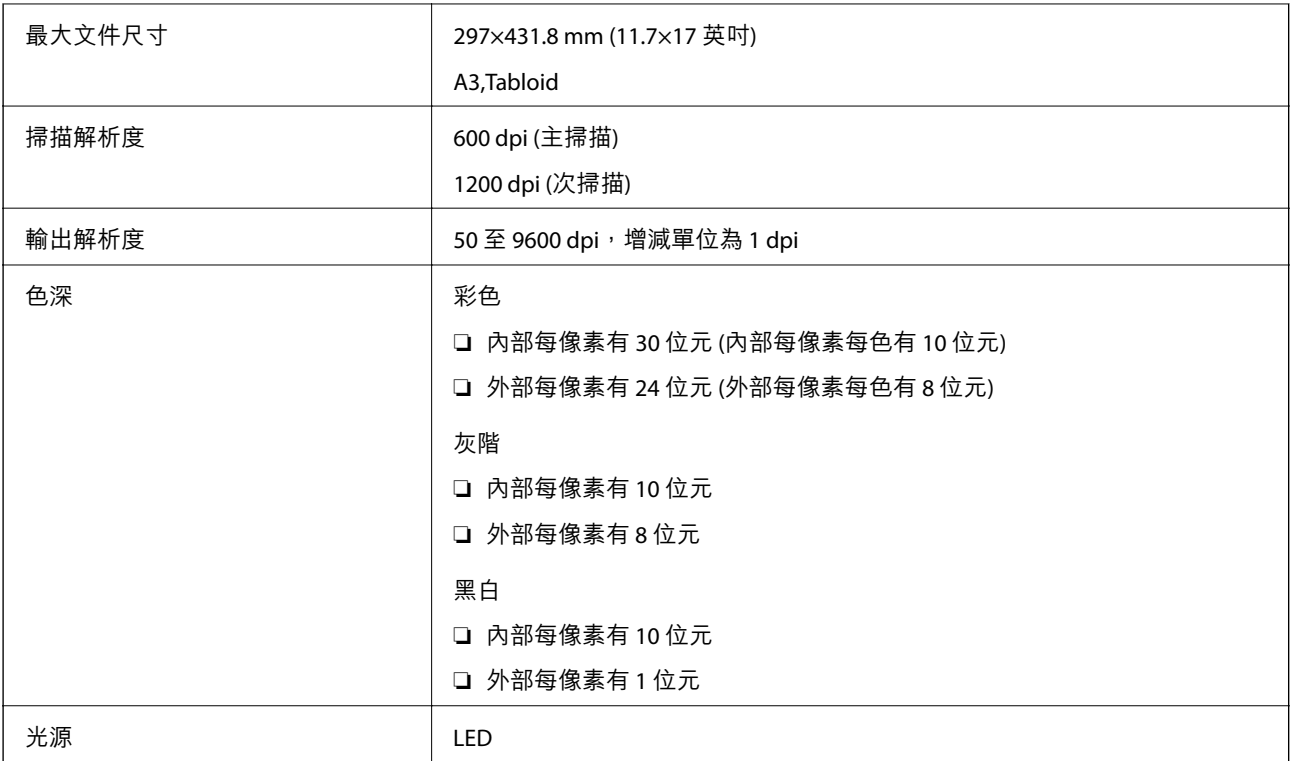

# **界面規格**

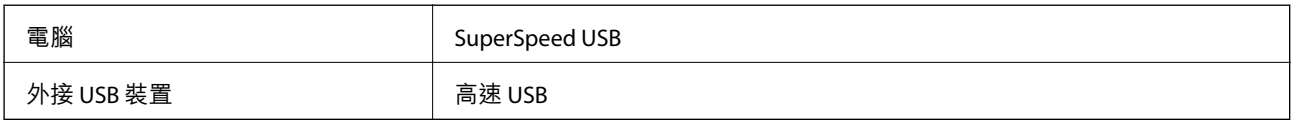

# **傳真機規格**

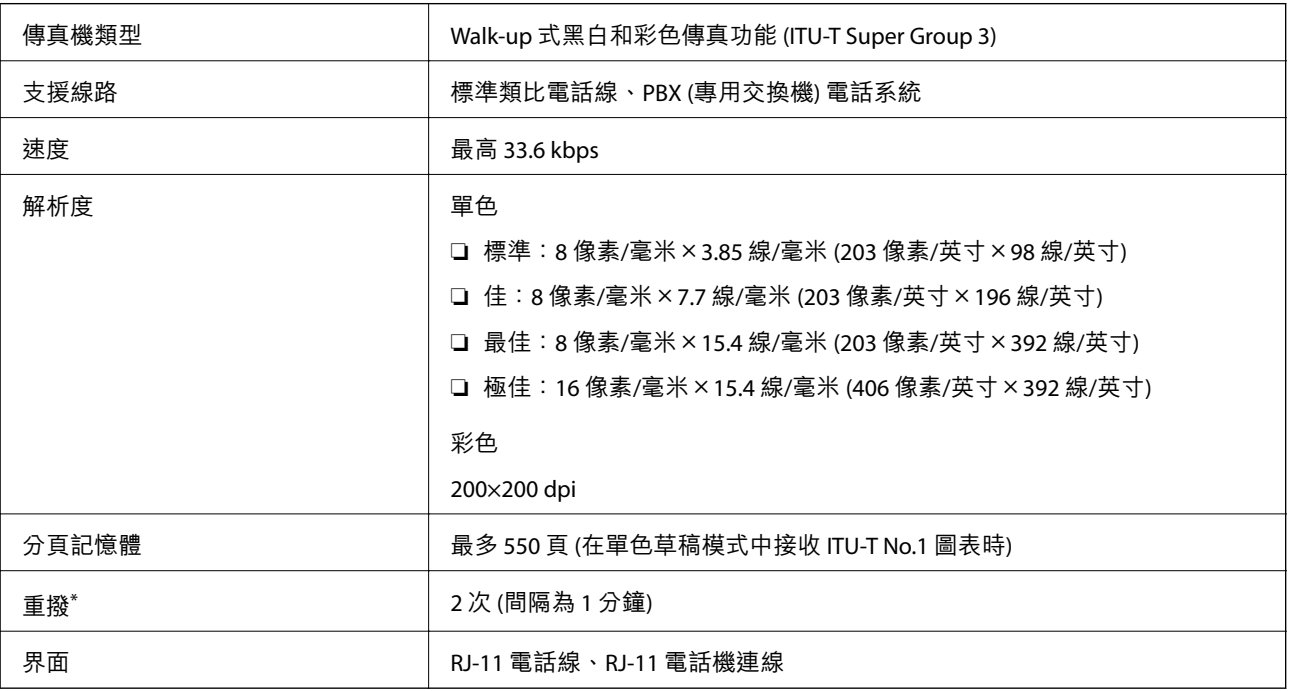

**附錄**

\* 規格可能根據國家或地區而有不同。

# **網路功能清單**

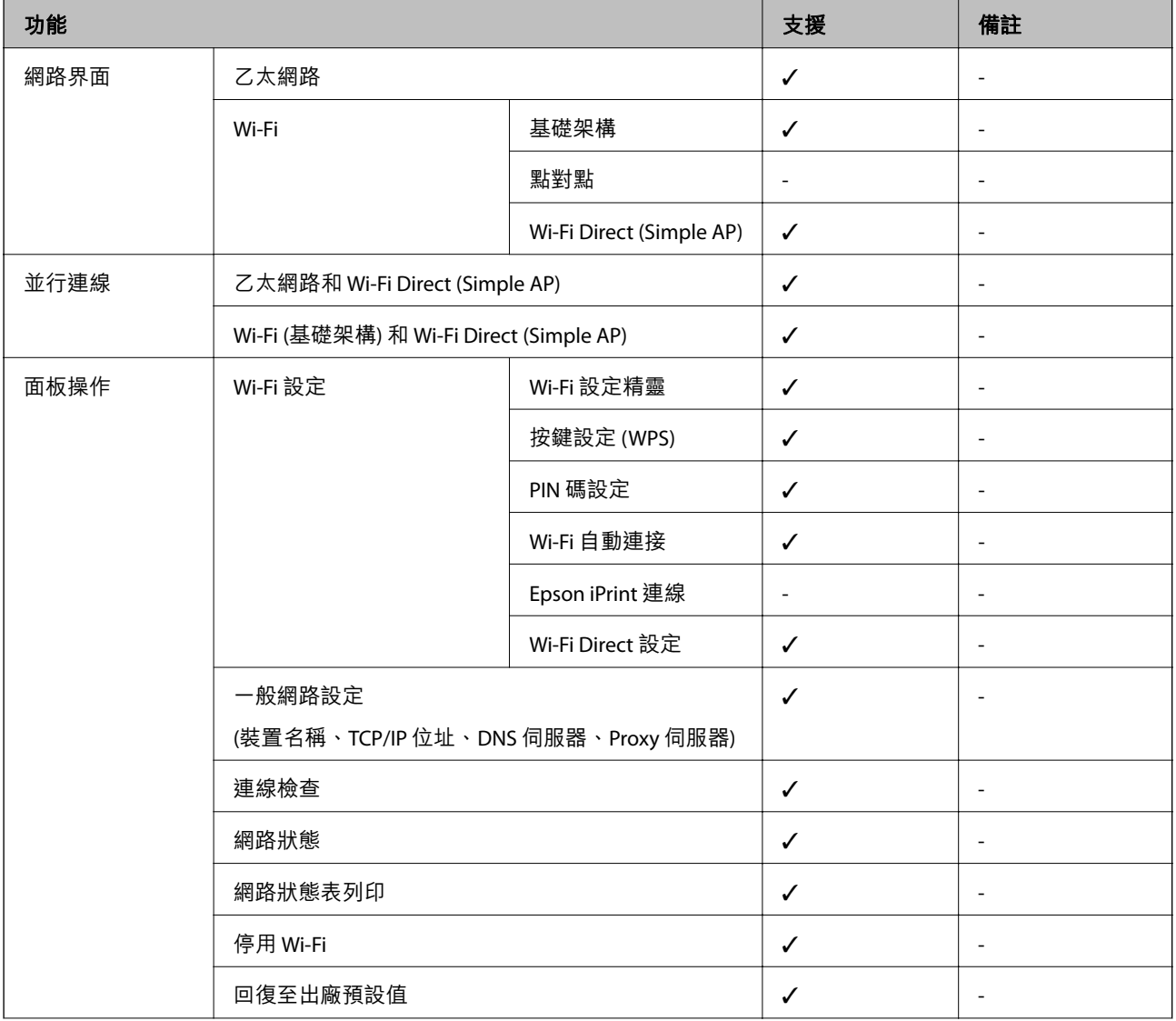

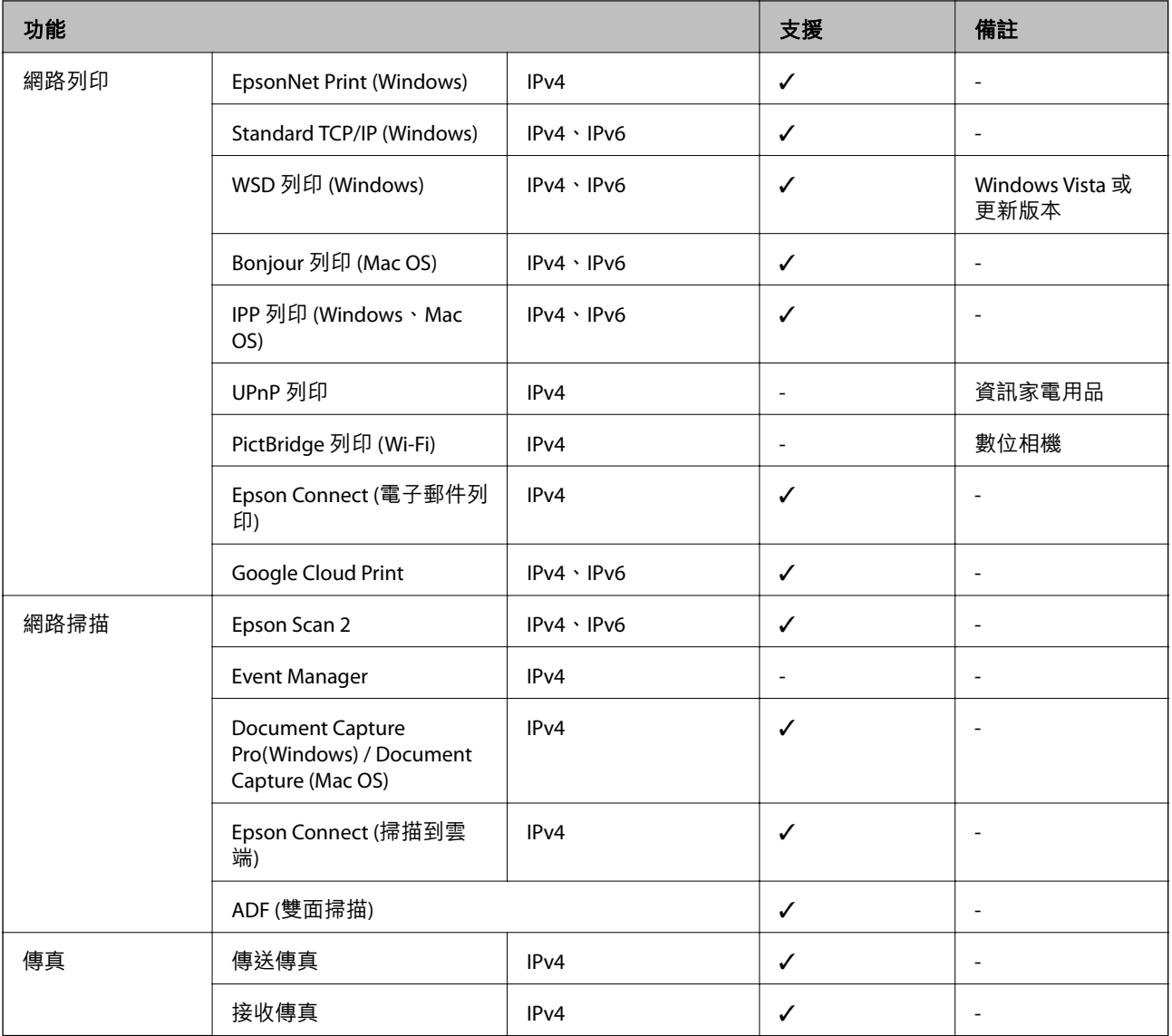

# Wi-Fi **規格**

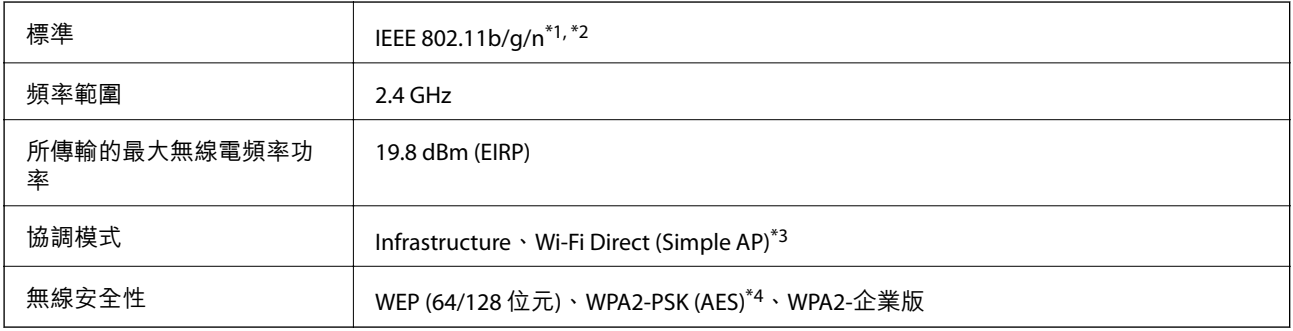

\*1 依照購買地區,符合 IEEE 802.11b/g/n 或 IEEE 802.11b/g。

\*2 IEEE 802.11n 僅適用於 HT20。

\*3 不支援 IEEE 802.11b。

\*4 與 WPA2 標準相容並支援 WPA/WPA2 個人版。

# **乙太網路規格**

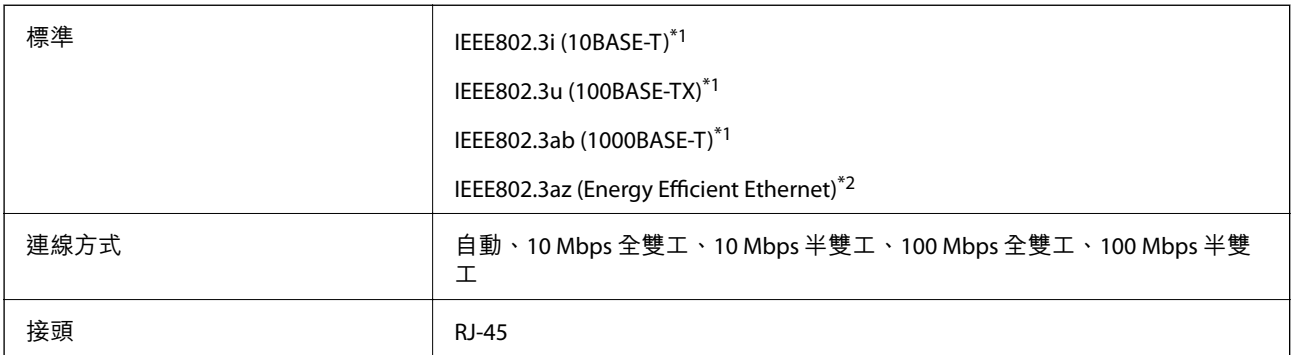

\*1 為防止無線電干擾的危險,請使用 Category 5e 或更高等級的 STP (屏蔽雙絞線) 連接線。

\*2 連接的裝置應符合 IEEE802.3az 標準。

# **安全性通訊協定**

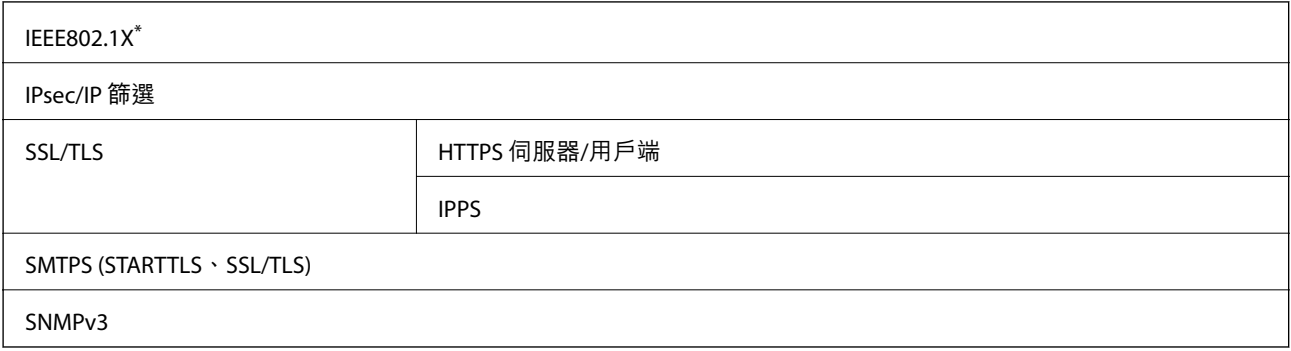

\* 您必須使用裝置進行符合 IEEE802.1X 的連線。

# **第** 3 **級** PostScript **相容性**

此印表機使用的 PostScript 與第 3 級 PostScript 相容。

# **支援的第三方服務**

Google Cloud Print

# **外部** USB **裝置規格**

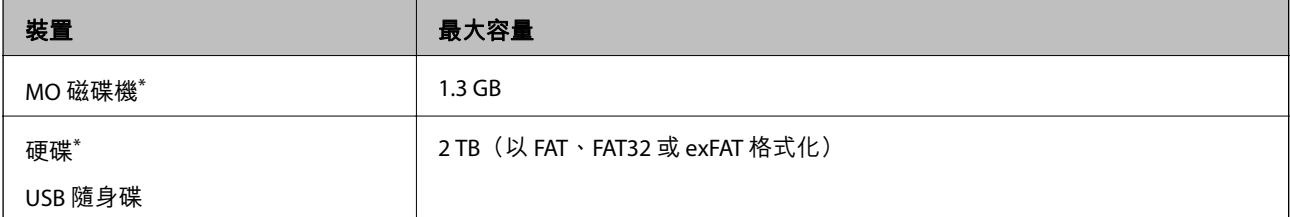

\* 我們不建議使用以 USB 供電的外接 USB 裝置。請僅使用配備獨立 AC 電源的外接 USB 裝置。

您無法使用以下裝置:

❏ 需要專屬驅動程式的裝置

❏ 具有安全性設定的裝置(密碼、加密等)

❏ 內建 USB 集線器的裝置

Epson 無法保證外接式裝置的所有操作。

# **支援的資料規格**

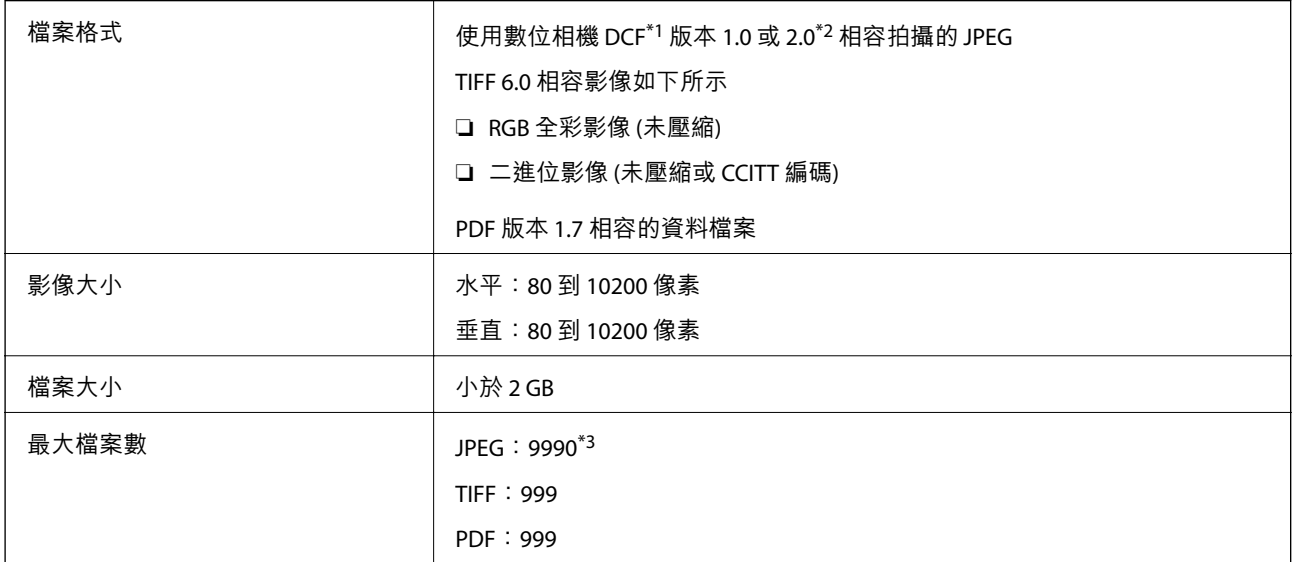

\*1 相機檔案系統的設計規則。

\*2 不支援儲存於內建記憶體之數位相機的相片資料。

\*3 一次最多可顯示 999 個檔案。(若檔案數超過 999,則以群組顯示檔案)

**附註:**

印表機無法辨識影像檔案時,LCD 螢幕上會顯示「×」。在此情況下,若選取多影像版面配置,將會列印空白 部分。

# **尺寸**

**僅印表機**

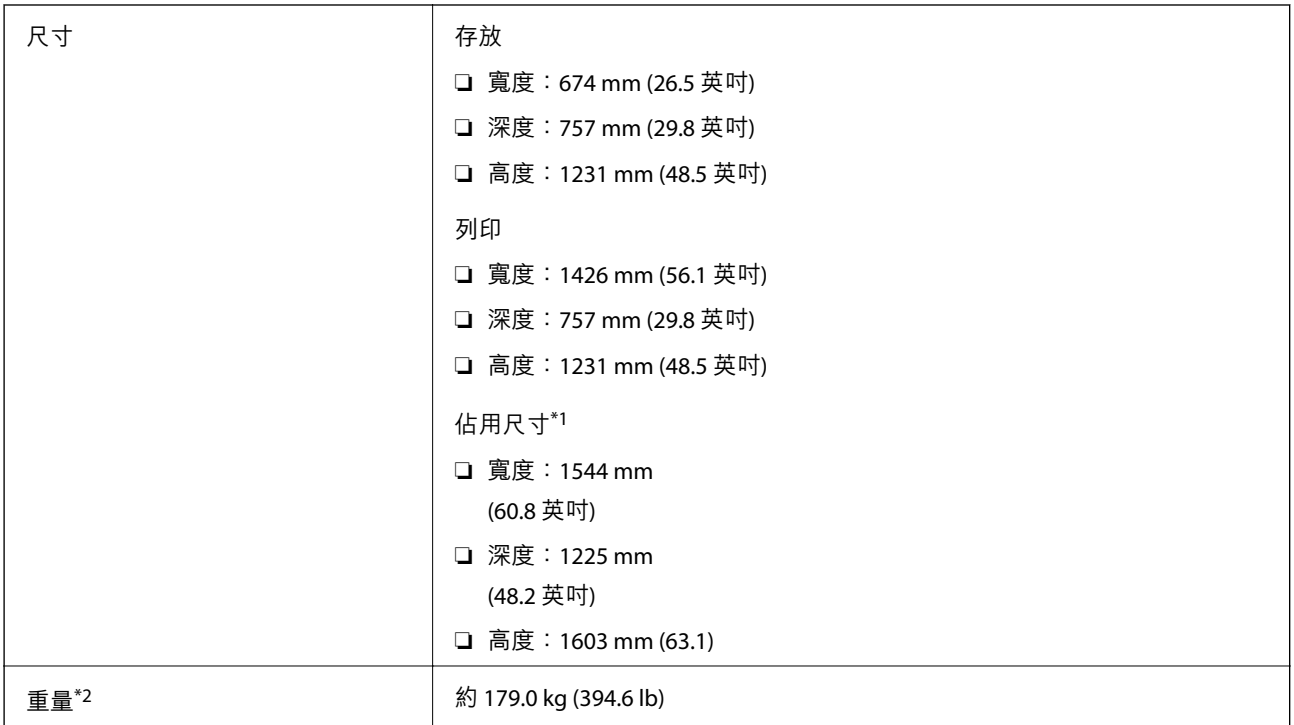

\*1 打開每個護蓋、出紙托盤、進紙匣 與自動進紙器時的尺寸。

\*2 不含墨水匣、廢棄墨水收集盒與電源線。

### **安裝選購裝置的印表機**

印表機在安裝 Finisher Unit、Finisher Bridge Unit 與 High Capacity Tray 之後的尺寸如下。

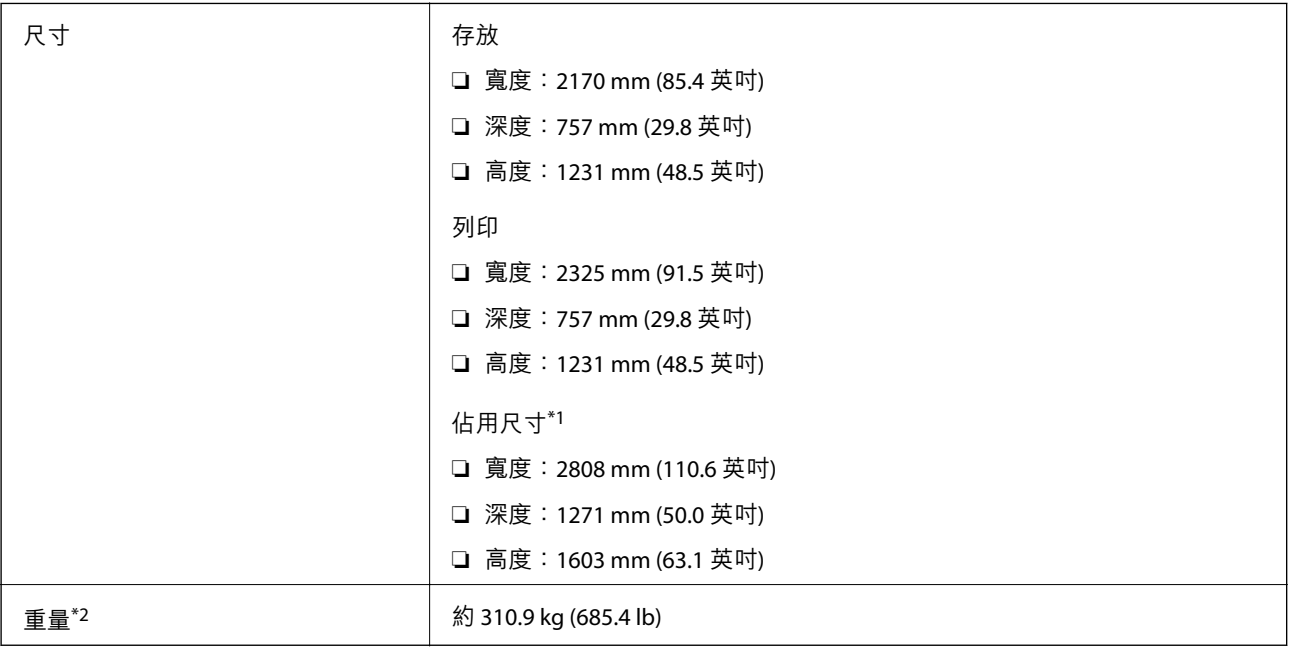

\*1 打開每個護蓋、出紙托盤、進紙匣 與自動進紙器時的尺寸。

**附錄**

\*2 不含墨水匣、廢棄墨水收集盒與電源線。

## **電氣規格**

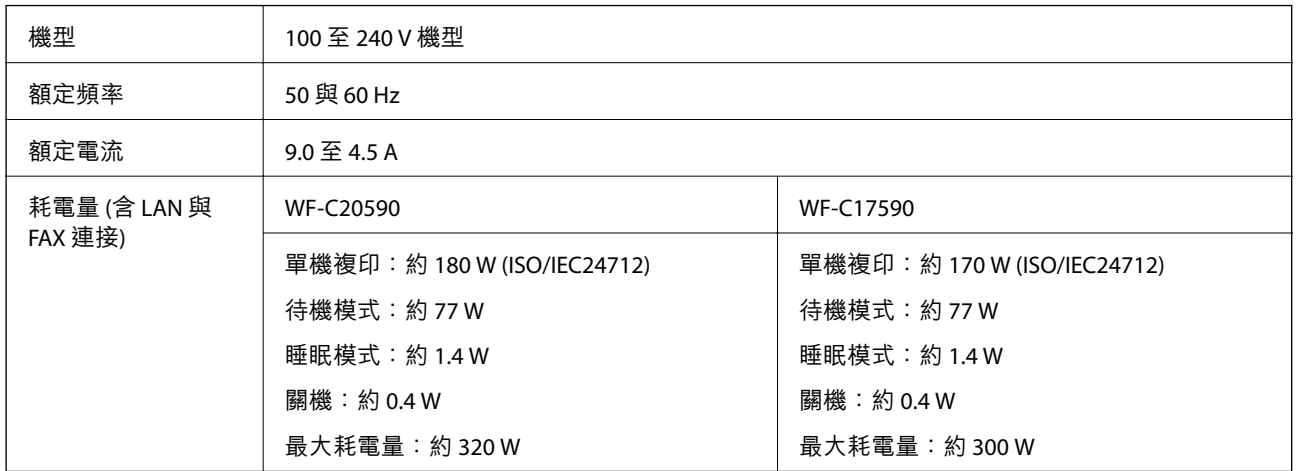

**附註:**

□ 如需電壓資訊,請參閱印表機上的標籤。

□ 歐洲的使用者如需耗電量的詳細資料,請參考以下網站。 <http://www.epson.eu/energy-consumption>

# **環境規格** |<br>| 請在下圖所示的條件內使用印表機。  $85<sup>°</sup>$ 65 15  $\frac{1}{30}$  $\overline{10}$ 溫度:10 至 35°C (50 至 95°F) 濕度:15 至 85% RH (未凝結) 存放 初始墨水填充後的溫度:-14 至 40℃(6.8 至 104℉)<sup>\*</sup> 初始墨水填充前的溫度: -20 至 40℃ (-4 至 104°F) \* 濕度:5 至 85% RH(未凝結)

您可在 40℃ (104°F) 下存放一個月。

## **墨水匣的環境規格**

存放溫度  $\left| \begin{array}{c} -20 \, \text{)} \pm 40^{\circ} \text{C} \, (-4 \, \text{)} \pm 104^{\circ} \text{F} \end{array} \right|$ 

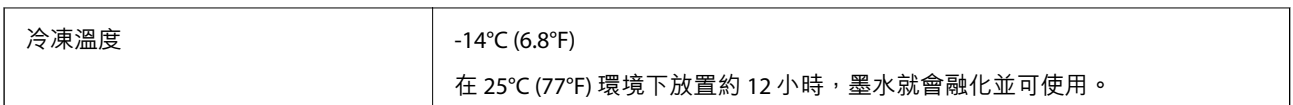

您可在 40℃ (104°F) 下存放一個月。

# **系統需求**

- ❏ Windows 10 (32 位元、64 位元)/Windows 8.1 (32 位元、64 位元)/Windows 8 (32 位元、64 位元)/Windows 7 (32 位元、64 位元)/Windows Vista (32 位元、64 位元)/Windows XP SP3 或更新版本 (32 位元)/Windows XP Professional x64 Edition SP2 或更新版本/Windows Server 2019/Windows Server 2016/Windows Server 2012 R2/Windows Server 2012/Windows Server 2008 R2/Windows Server 2008/Windows Server 2003 R2/ Windows Server 2003 SP2 或更新版本
- ❏ macOS Mojave/macOS High Sierra/macOS Sierra/OS X El Capitan/OS X Yosemite/OS X Mavericks/OS X Mountain Lion/Mac OS X v10.7.x/Mac OS X v10.6.8

**附註:**

- ❏ Mac OS 可能不支援某些應用程式及功能。
- ❏ 不支援適用於 (UFS) 的 UNIX 檔案系統 Mac OS。

# **選購品規格**

## Finisher Unit **規格**

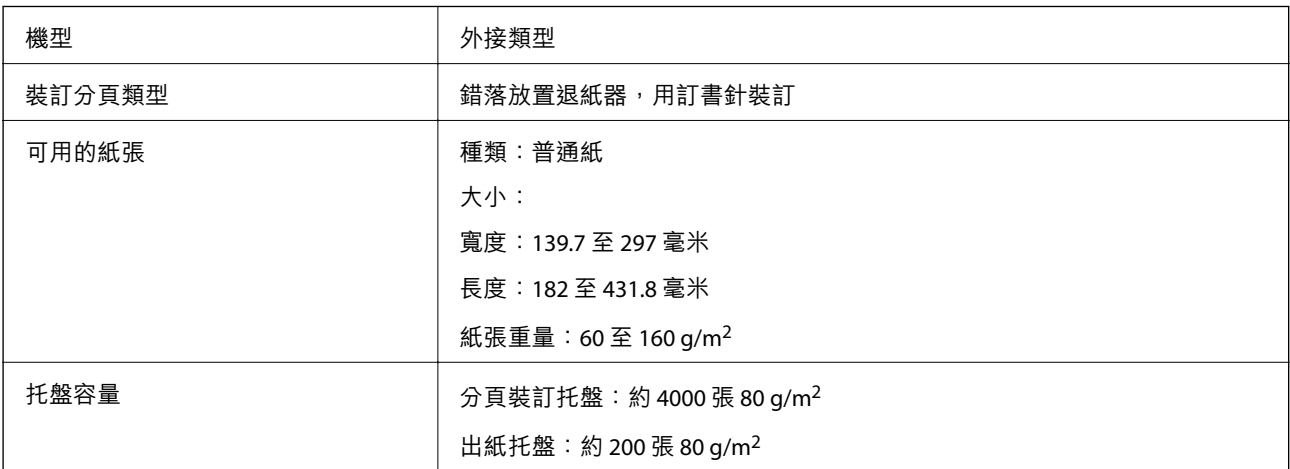

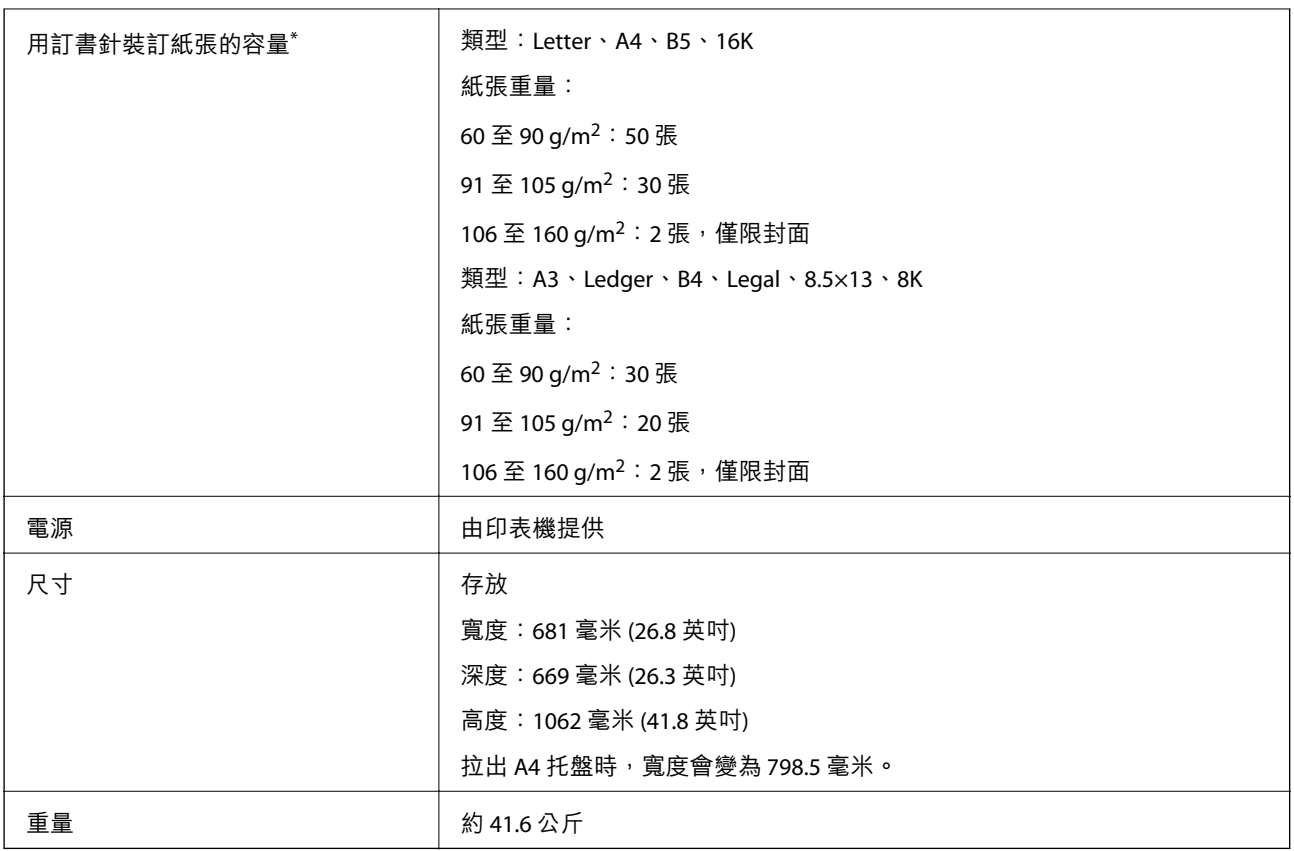

\* 這些數字以 Epson 的評估為基礎。即使當紙張種類或紙張厚度在此範圍內,也可能會因紙張屬性或環境而無法裝訂理 論上可以裝訂的最高張數。

# Finisher Bridge Unit **規格**

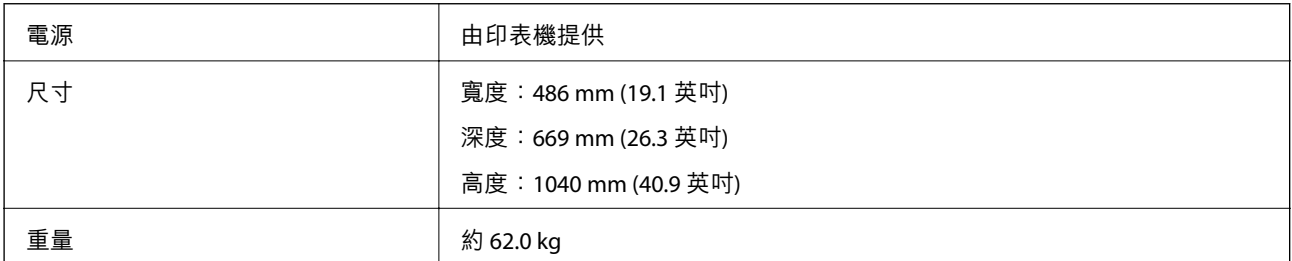

# High Capacity Tray **規格**

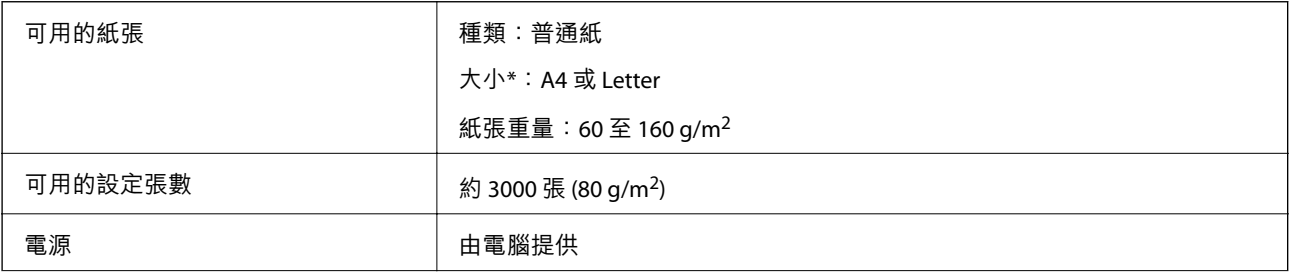

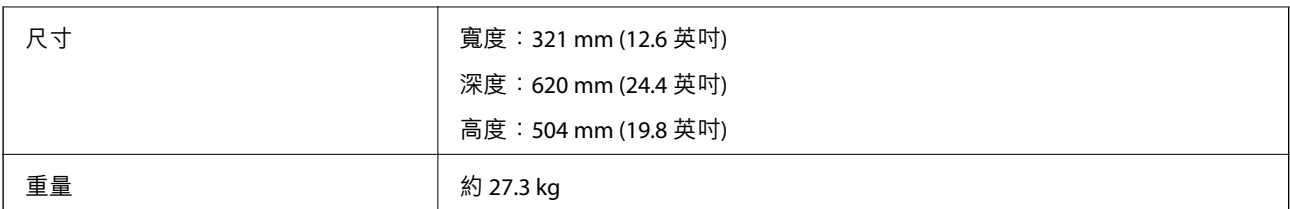

\*: 安裝印表機時,可用的紙張大小即已設定且為固定。

**字型資訊**

# PostScript **的可用字型**

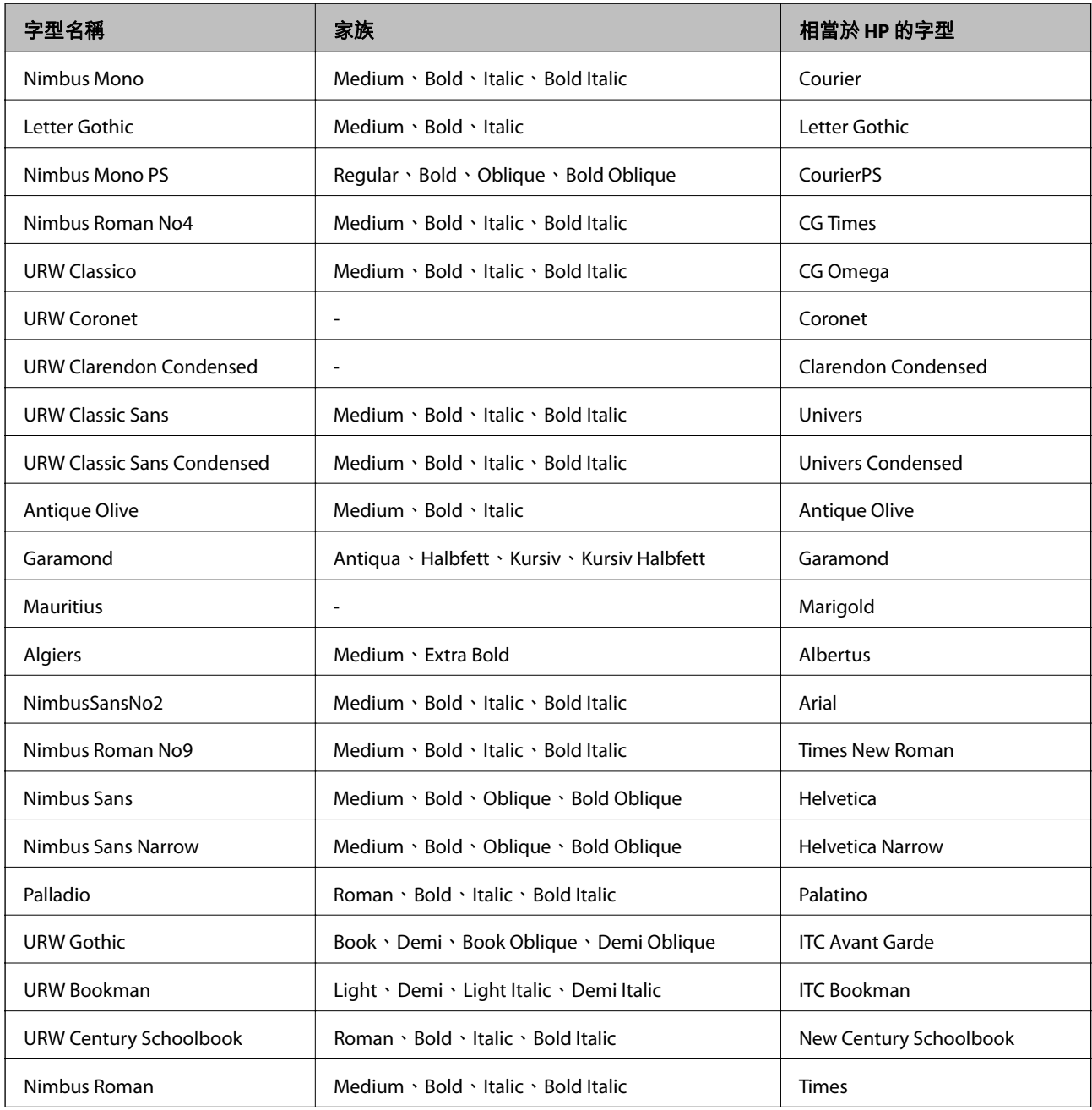

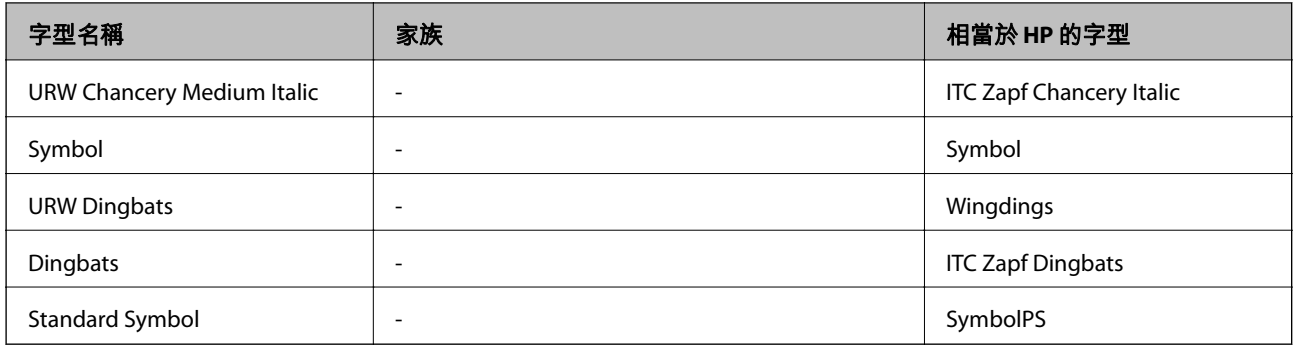

# PCL **可用的字型** (URW)

## **比例式字型**

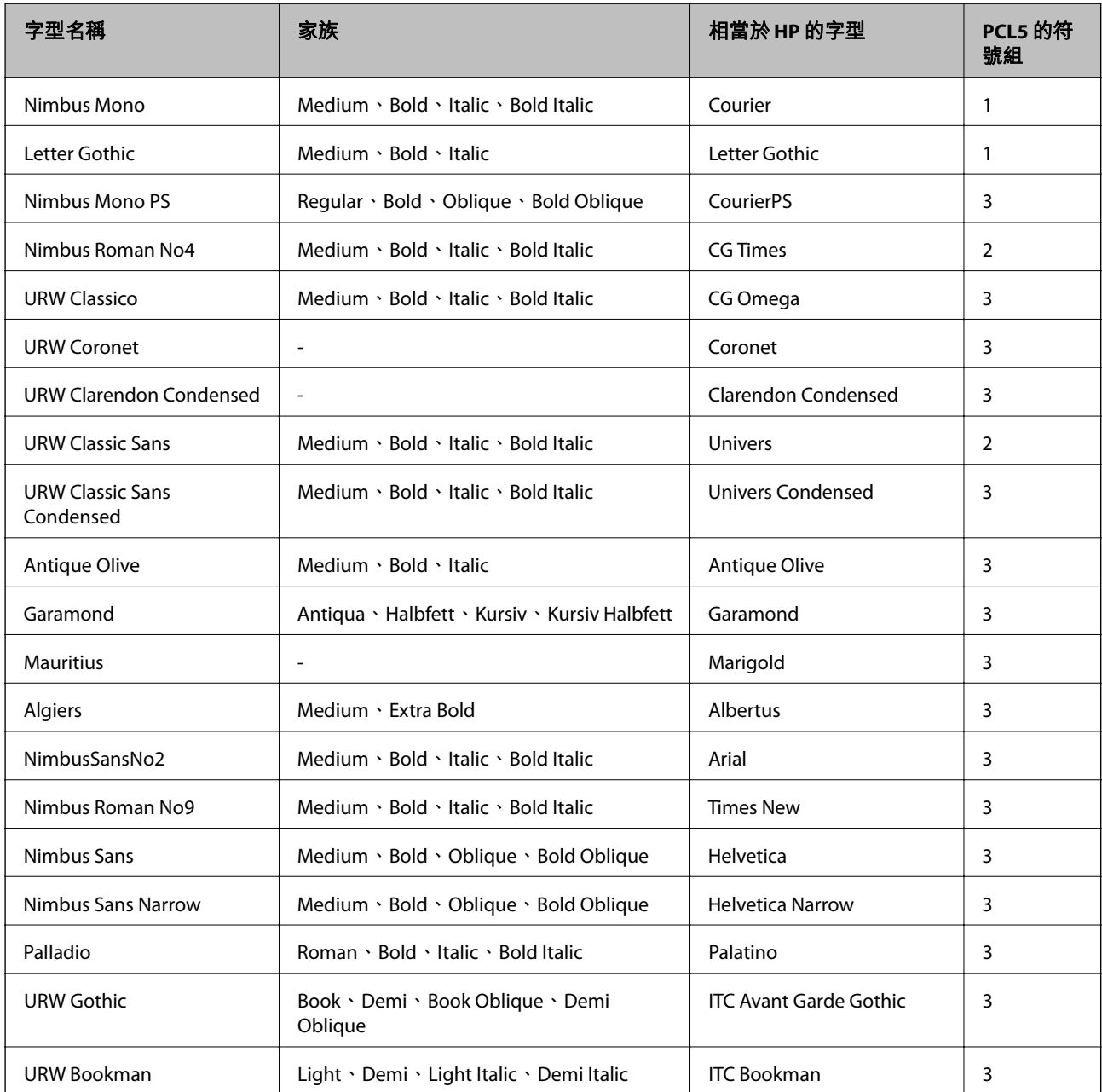
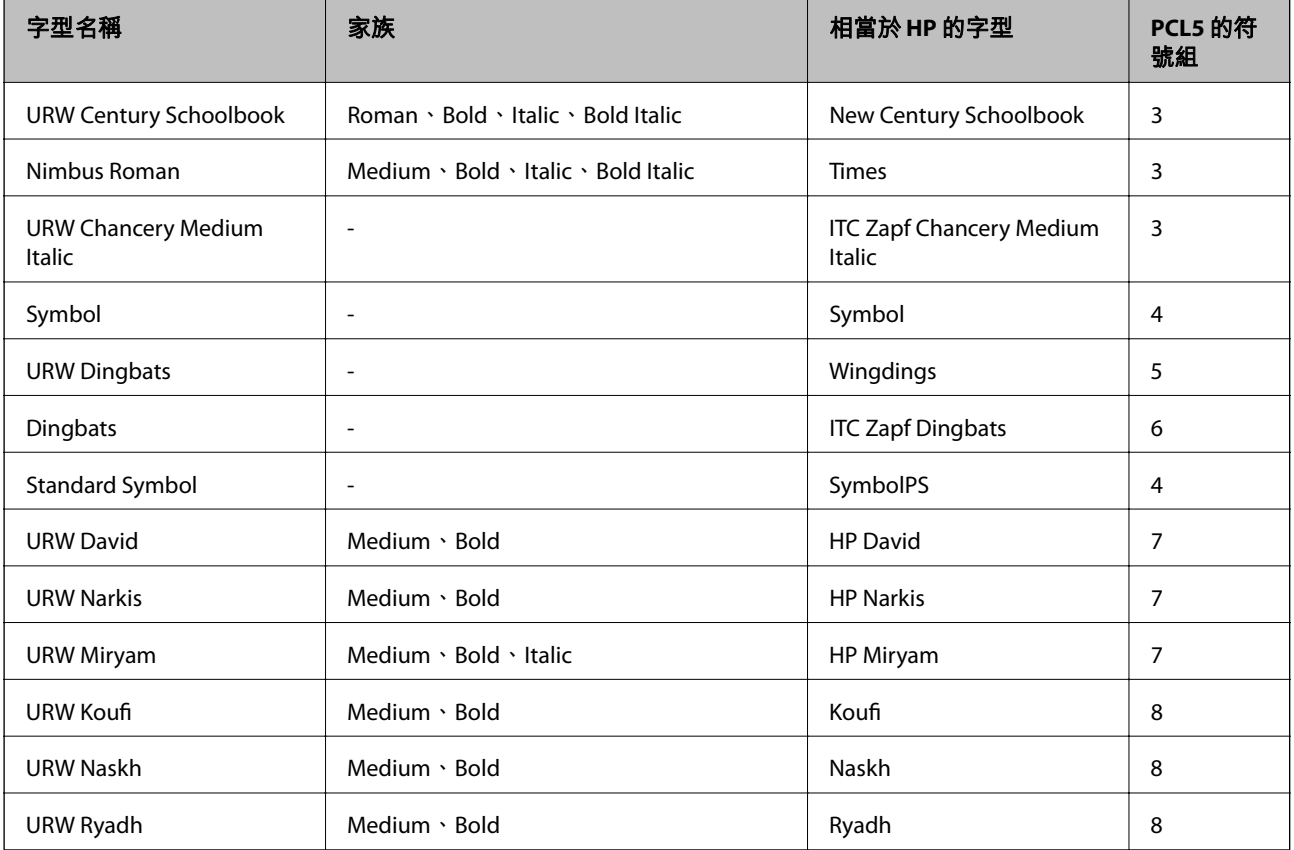

#### **點陣圖字型**

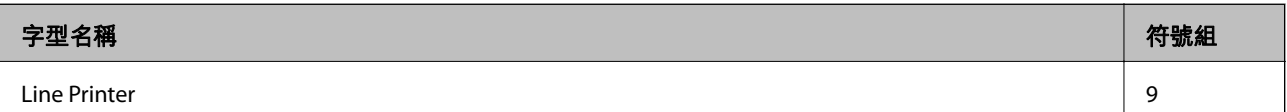

#### OCR/**條碼點陣圖字型** (**僅適用於** PCL5)

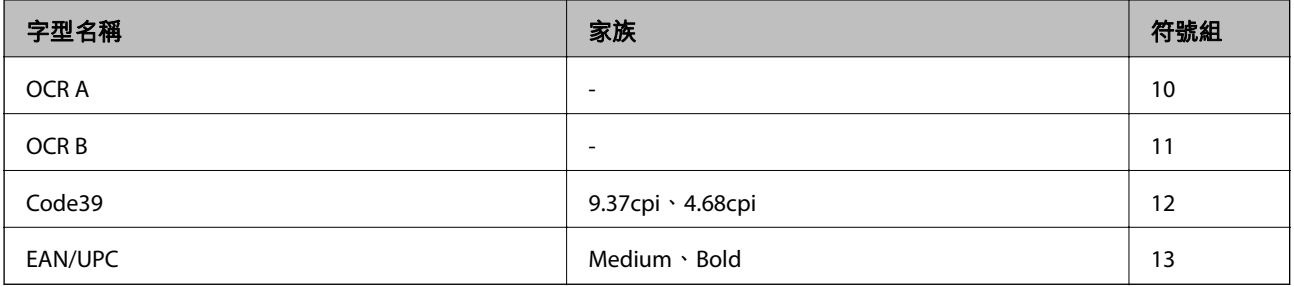

**附註:**

視列印濃淡度、紙張品質或色彩而定,可能無法讀取 OCR A、OCR B、Code39 及 EAN/UPC 字型。請在大量列印 之前列印樣品,並確定可讀取字型。

## **符號組清單**

您的印表機可存取各種符號組。許多這些符號組只有在各語言特定的國際字元上有所不同。

思考要使用何種字型時,您亦應思考要搭配字型使用的符號組。

**附註:**

由於大多數軟體都會自動處理字型與符號,您可能從不需要調整印表機的設定。然而,若您正在撰寫自己的印 表機控制程式或使用無法控制字型的舊軟體,請參閲以下各節,瞭解符號組的詳細資料。

## PCL 5 **的符號組清單**

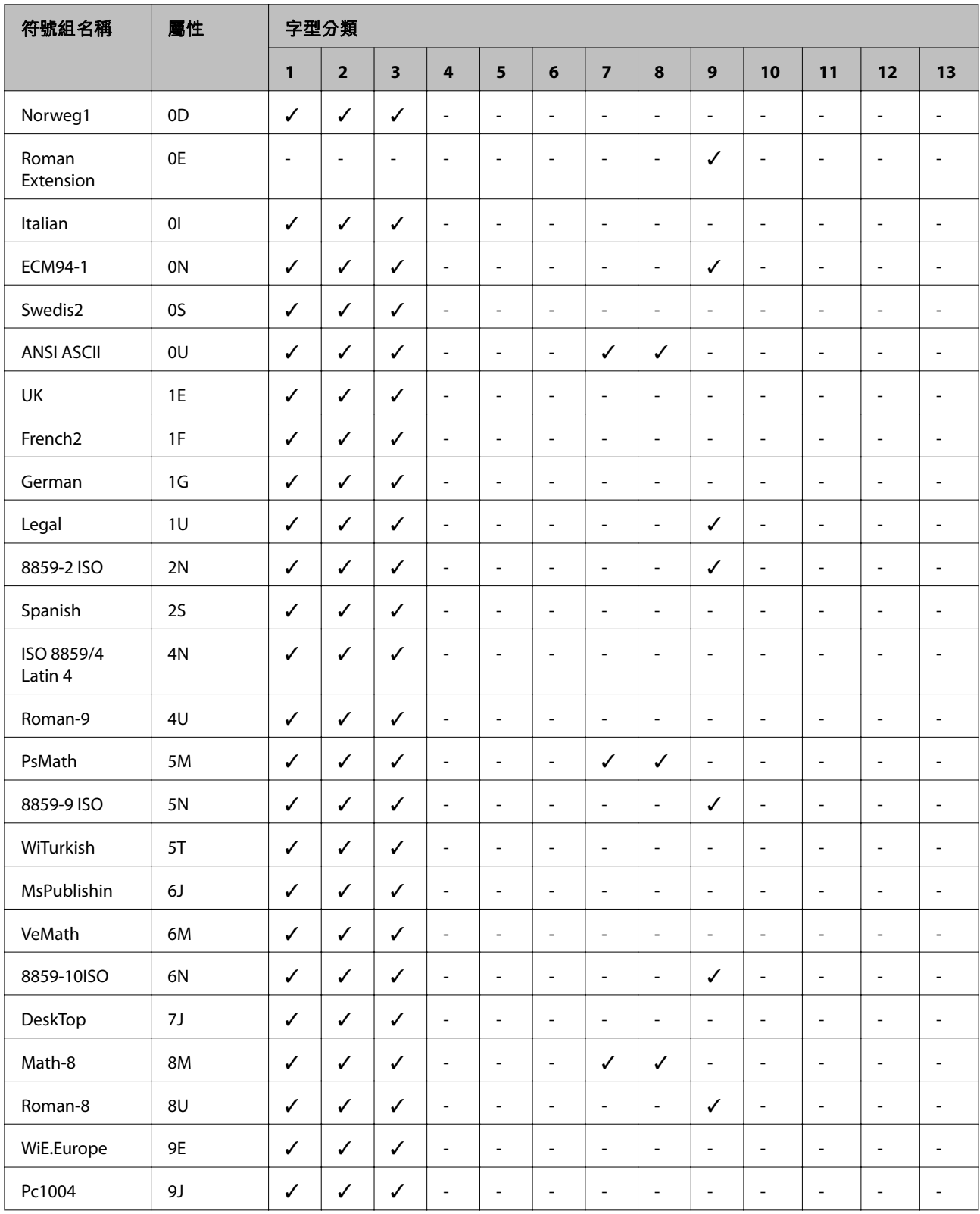

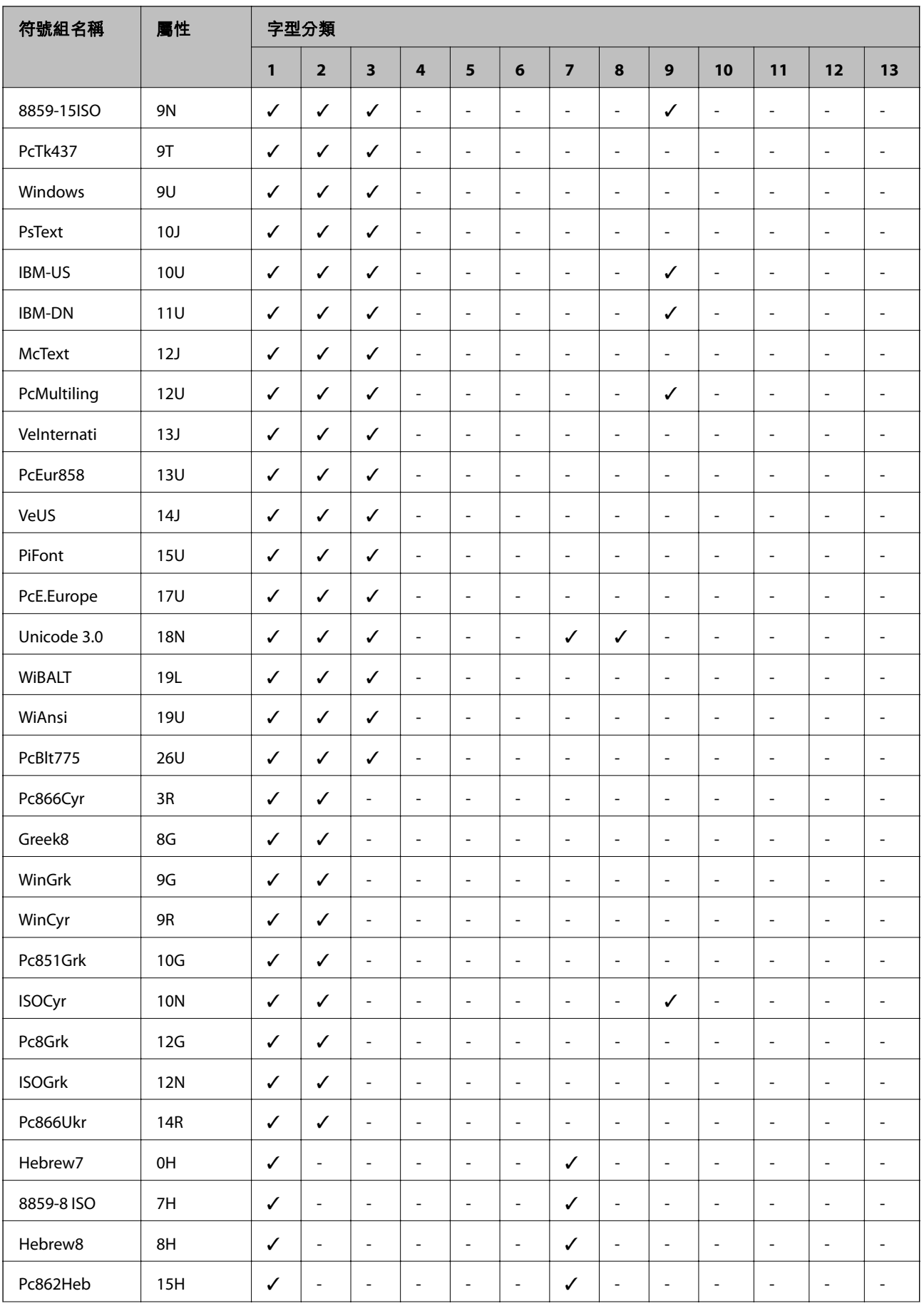

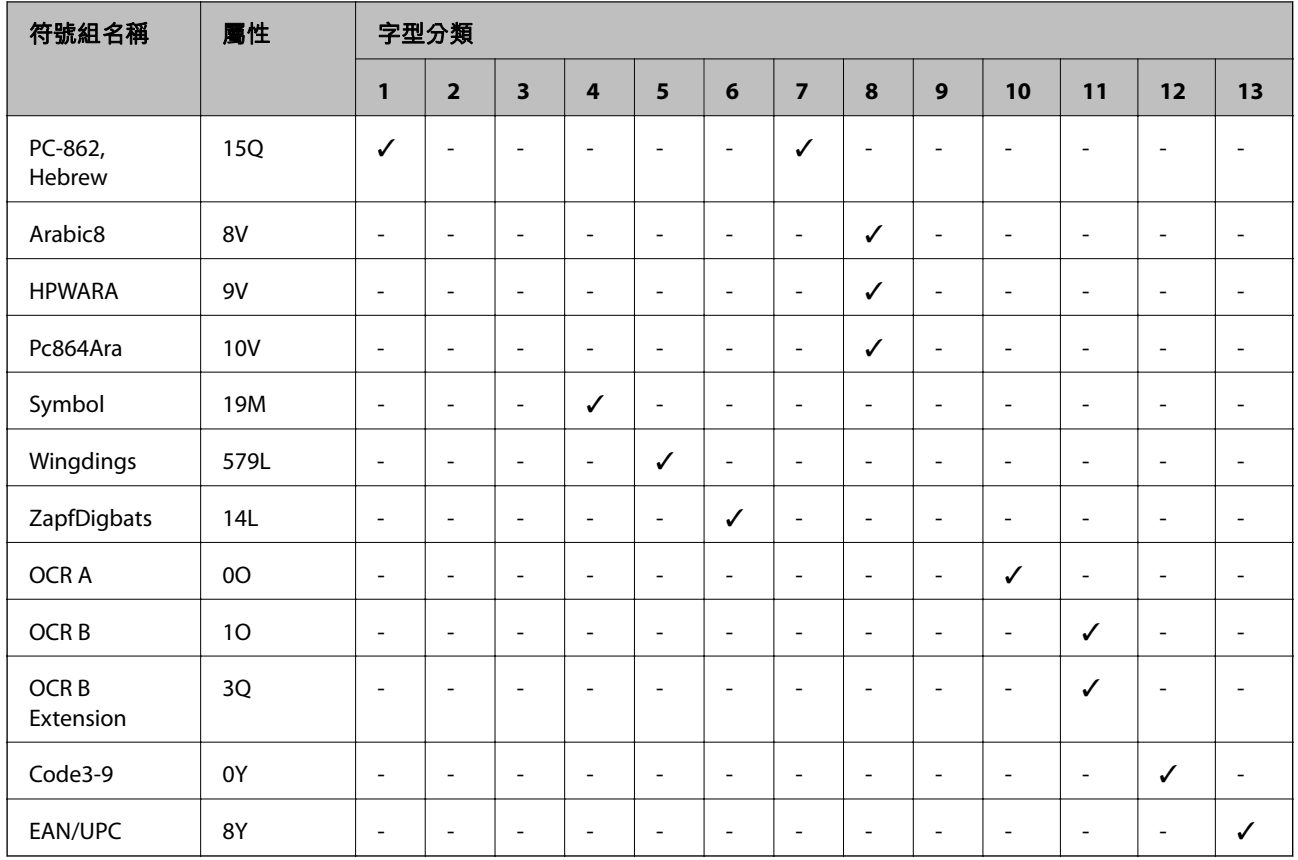

## **法規資訊**

## **標準與認證**

## **美國型號的標準與認證**

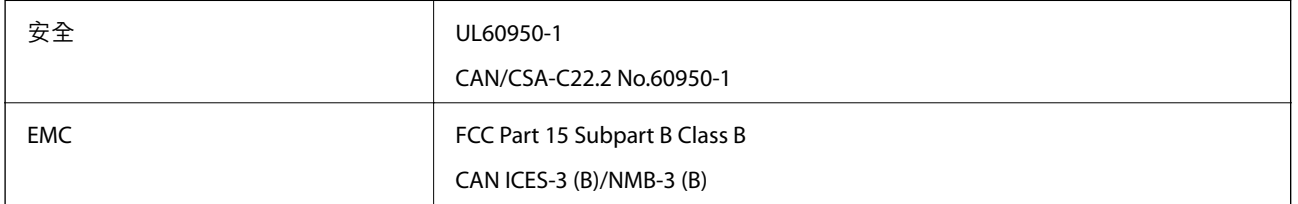

本設備包含以下無線模組。

製造商: Askey Computer Corporation

類型:WLU6320-D69 (RoHS)

本產品符合FCC規定第15篇以及IC Rules的RSS-210規範。對於客戶因進行 Epson 不建議之產品改裝而導致 與保護規定不符之情況, Epson 概不負責。操作必須符合以下兩種情況: (1) 本裝置不得造成有害干擾, 且 (2) 本裝置必須能接受任何已接收之干擾,包括可能導致意外裝置運作的干擾。

為避免對授權服務造成無線電干擾,本裝置係專為室內用途而設計,請將之遠離窗戶以提供最佳保護。 安裝於室外的設備(或其發射天線)必須取得授權許可。

**附錄**

## **歐洲型號的標準與認證**

#### 適用於歐洲使用者

Seiko Epson Corporation 在此聲明, 下列設備型號符合 Directive 2014/53/EU。歐盟符合性聲明的全文可從 下列網站獲得。

<http://www.epson.eu/conformity>

C571A

僅限於愛爾蘭、英國、奧地利、德國、列支敦斯登、瑞士、法國比利時、盧森堡、荷蘭、義大利、葡萄 牙、西班牙、丹麥、芬蘭、挪威、瑞典、冰島、克羅埃西亞、賽普勒斯、希臘、斯洛維尼亞、馬爾他、 保加利亞、捷克、愛沙尼亞、匈牙利、拉脫維亞、立陶宛、波蘭、羅馬尼亞以及斯洛伐克使用。 對於客戶因進行 Epson 不建議之產品改裝,而導致與保護規定不符之情況,Epson 概不負責。

# $\epsilon$

### **澳洲型號的標準與認證**

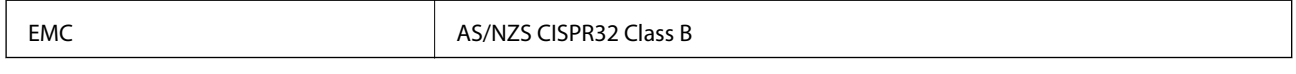

Epson 在此聲明, 以下設備型號符合 AS/NZS4268 之必要規定以及其他相關規範要求:

C571A

對於客戶因進行 Epson 不建議之產品改裝,而導致與保護規定不符之情況,Epson 概不負責。

### **紐西蘭型號的標準與認證**

#### General Warning

The grant of a Telepermit for any item of terminal equipment indicates only that Telecom has accepted that the item complies with minimum conditions for connection to its network. It indicates no endorsement of the product by Telecom, nor does it provide any sort of warranty. Above all, it provides no assurance that any item will work correctly in all respects with another item of Telepermitted equipment of a different make or model, nor does it imply that any product is compatible with all of Telecom's network services.

Telepermitted equipment only may be connected to the EXT telephone port. This port is not specifically designed for 3-wire-connected equipment. 3-wire-connected equipment might not respond to incoming ringing when attached to this port.

#### Important Notice

Under power failure conditions, this telephone may not operate. Please ensure that a separate telephone, not dependent on local power, is available for emergency use.

This equipment is not capable, under all operating conditions, of correct operation at the higher speeds for which it is designed. Telecom will accept no responsibility should difficulties arise in such circumstances.

This equipment shall not be set up to make automatic calls to the Telecom '111' Emergency Service.

## **德國** Blue Angel

請造訪下列網站,查看此印表機是否符合德國 Blue Angel 的標準。 <http://www.epson.de/blauerengel>

## **複印限制**

請遵循以下限制,以確保符合法律規定且負責任地使用印表機。 法律禁止複印以下項目:

❏ 紙幣、硬幣、政府發行的有價證券、政府債券以及市政債券

□ 未使用的郵票、預銷戳明信片,以及其他貼附有效郵資的正式郵政品目

□ 政府發行的印花税票,以及透過合法程序發行的債券

複印下列各項物品時請特別小心:

❏ 私人發行的有價證券(股票、可轉讓本票和支票等)、月票、折價票券等。

❏ 護照、駕駛執照、健康證明、道路通行證、餐券及票券等。

**附註:**

法律也可能禁止複印以下項目:

負責地使用有著作權的資料:

印表機可能會遭誤用於複印有著作權保護的資料,除非係在律師建議下進行此類操作,否則複印已出版 的資料之前,應尊重並自行取得著作權所有人之許可。

## **何處取得協助**

## **技術支援網站**

如需進一步的協助,請造訪下列 Epson 支援網站。請選取國家或地區,然後前往當地 Epson 網站的支援 部分。網站也有提供最新的驅動程式、常見問題集、手冊或其他可下載的資料。

<http://support.epson.net/>

<http://www.epson.eu/Support> (歐洲)

若 Epson 產品未正常運作且您無法解決問題,請洽 Epson 支援服務,以尋求協助。

## **聯絡** Epson **支援服務**

## **聯絡** Epson **之前**

若 Epson 產品未正常運作且您無法透過產品手冊內的疑難排解資訊解決問題,請洽 Epson 支援服務,以 尋求協助。若以下未列出您所在地區的 Epson 支援,請洽詢購買產品的經銷商。

請提供下列資訊給 Epson 支援人員,以便更迅速地為您提供服務:

#### ❏ 產品序號

(序號標籤通常位於產品的背後。)

- ❏ 產品型號
- ❏ 產品軟體版本

(按下產品軟體中的 [關於]、[版本資訊] 或類似的按鍵。)

- ❏ 電腦的品牌和型號
- ❏ 電腦作業系統名稱和版本

❏ 您通常用來搭配這項產品的軟體應用程式的名稱及版本

**附註:**

視產品而定,傳真的撥號清單資料及/或網路設定可能已儲存於產品的記憶體內。資料及/或設定可能會因產品 故障或維修而遺失。Epson 對於任何資料遺失、備份或復原資料及/或設定概不負責,即使是在保固期內。我們 建議您自行備份資料或作筆記。

### **歐洲使用者的輔助說明**

請檢查您的泛歐保固文件,查看如何聯絡 Epson 支援。

### **台灣使用者的輔助說明**

提供資訊、支援與服務的Epson網站:

#### **全球資訊網**

#### [http://www.epson.com.tw](http://www.epson.com.tw/)

您可在Epson網站上獲得有關產品規格的資訊、驅動程式下載以及詢問產品問題。

#### Epson**諮詢服務**

電話:+886-2-2165-3138

我們的諮詢服務團隊會透過電話協助您解決下列問題:

❏ 銷售點查詢及產品資訊

- ❏ 產品使用上的問題
- □ 關於維修服務與保固的詢問

#### **維修服務中心:**

#### <http://www.tekcare.com.tw/branchMap.page>

捷修網股份有限公司為Epson原廠授權的維修服務中心。

## **澳洲使用者的輔助說明**

澳洲 Epson 公司致力提供您高品質的客戶服務,除了您的產品説明文件外,我們並提供下列取得資訊的 方式:

#### **網址**

#### [http://www.epson.com.au](http://www.epson.com.au/)

歡迎進入 Epson 澳洲全球資訊網,這裡有值得您造訪的精彩內容!網站上提供驅動程式下載區、Epson 聯 絡窗口、新產品資訊及技術支援 (電子郵件)。

#### Epson **諮詢服務**

電話:1300-361-054

Epson 諮詢服務是確保我們客戶能獲得必要資訊的最後備援,諮詢服務的接線人員會協助您安裝、設定及 操作您的 Epson 產品。我們的售前諮詢服務人員也會提供新的 Epson 產品的印刷品資料,並告知客戶距 離最近的經銷商或服務中心地點,各種問題都可在此獲得解答。

我們建議您在撥打電話前先準備好所有相關資訊,您準備的資訊越充足,我們就能越快協助您解決問 題。這裡所指的資訊包括您的 Epson 產品説明文件、電腦類型、作業系統、應用程式,以及任何您覺得 有必要的資訊。

#### **產品搬運**

Epson 建議保留產品包裝,以便未來搬運之用。

#### **紐西蘭使用者的輔助說明**

紐西蘭 Epson 公司致力提供您高品質的客戶服務,除了您的產品説明文件外,我們還提供您下列取得資 訊的方式:

#### **網址**

#### [http://www.epson.co.nz](http://www.epson.co.nz/)

歡迎進入 Epson 紐西蘭全球資訊網,這裡有值得您造訪的精彩內容!網站上提供驅動程式下載區、Epson 聯絡窗口、新產品資訊及技術支援(電子郵件)。

#### Epson**諮詢服務**

電話:0800 237 766

Epson諮詢服務是確保我們客戶能獲得必要資訊的最後備援,諮詢服務的接線人員會協助您安裝、設定及 操作您的Epson產品。我們的售前諮詢服務人員也會提供新的Epson產品的印刷品資料,並告知客戶距離 最近的經銷商或服務中心地點,各種問題都可在此獲得解答。

我們建議您在撥打電話前先準備好所有相關資訊,您準備的資訊越充足,我們就能越快協助您解決問 題。這裡所指的資訊包括您的 Epson 產品説明文件、電腦類型、作業系統、應用程式,以及任何您覺得 有必要的資訊。

#### **產品搬運**

Epson 建議保留產品包裝,以便未來搬運之用。

## **新加坡使用者的輔助說明**

提供資訊來源、協助與服務的新加坡 Epson 網站:

#### **全球資訊網**

[http://www.epson.com.sg](http://www.epson.com.sg/)

產品規格資訊、驅動程式下載、常見問答集 (FAQ)、銷售點查詢,以及透過電子郵件的技術支援。

Epson **諮詢服務**

免付費電話:800-120-5564

我們的諮詢服務團隊會透過電話協助您解決下列問題:

❏ 銷售點查詢及產品資訊

❏ 產品使用或疑難排解問題

□ 關於維修服務與保固的詢問

### **泰國使用者的輔助說明**

提供資訊、支援與服務的 Epson 網站:

#### **全球資訊網**

[http://www.epson.co.th](http://www.epson.co.th/)

產品規格資訊、驅動程式下載、常見問答集 (FAQ) 及電子郵件諮詢。

Epson **客服中心**

電話:66-2460-9699

電子郵件:support@eth.epson.co.th

我們的客服中心團隊會透過電話協助您解決下列問題:

❏ 銷售點查詢及產品資訊

❏ 產品使用上的問題

□ 關於維修服務與保固的詢問

## **越南使用者的輔助說明**

提供資訊、支援與服務的 Epson 網站:

Epson **服務中心**

65 Truong Dinh Street, District 1, Ho Chi Minh City, Vietnam. 電話 (胡志明市):84-8-3823-9239、84-8-3825-6234 29 Tue Tinh, Quan Hai Ba Trung, Hanoi City, Vietnam 電話 (河內市):84-4-3978-4785、84-4-3978-4775

## **印尼使用者的輔助說明**

提供資訊、支援與服務的 Epson 網站:

#### **全球資訊網**

[http://www.epson.co.id](http://www.epson.co.id/)

□ 提供產品規格資訊、驅動程式下載的網站: □ 常見問答集 (FAQ)、銷售點查詢,以及透過電子郵件的問題答覆

## Epson **熱線**

電話:+62-1500-766

傳真:+62-21-808-66-799

我們的專線團隊會透過電話或傳真協助您解決下列問題:

❏ 銷售點查詢及產品資訊

❏ 技術支援

#### Epson **服務中心**

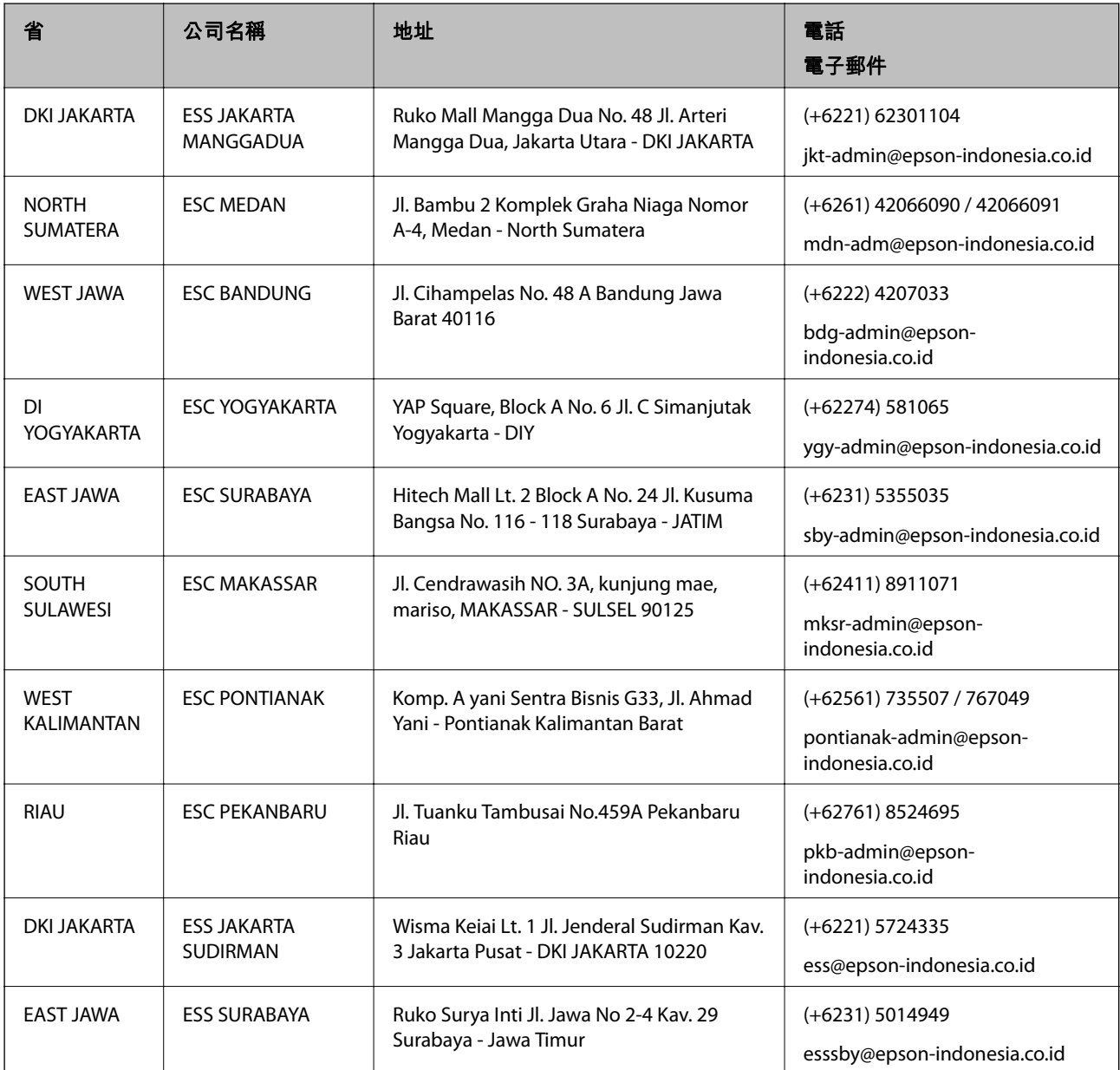

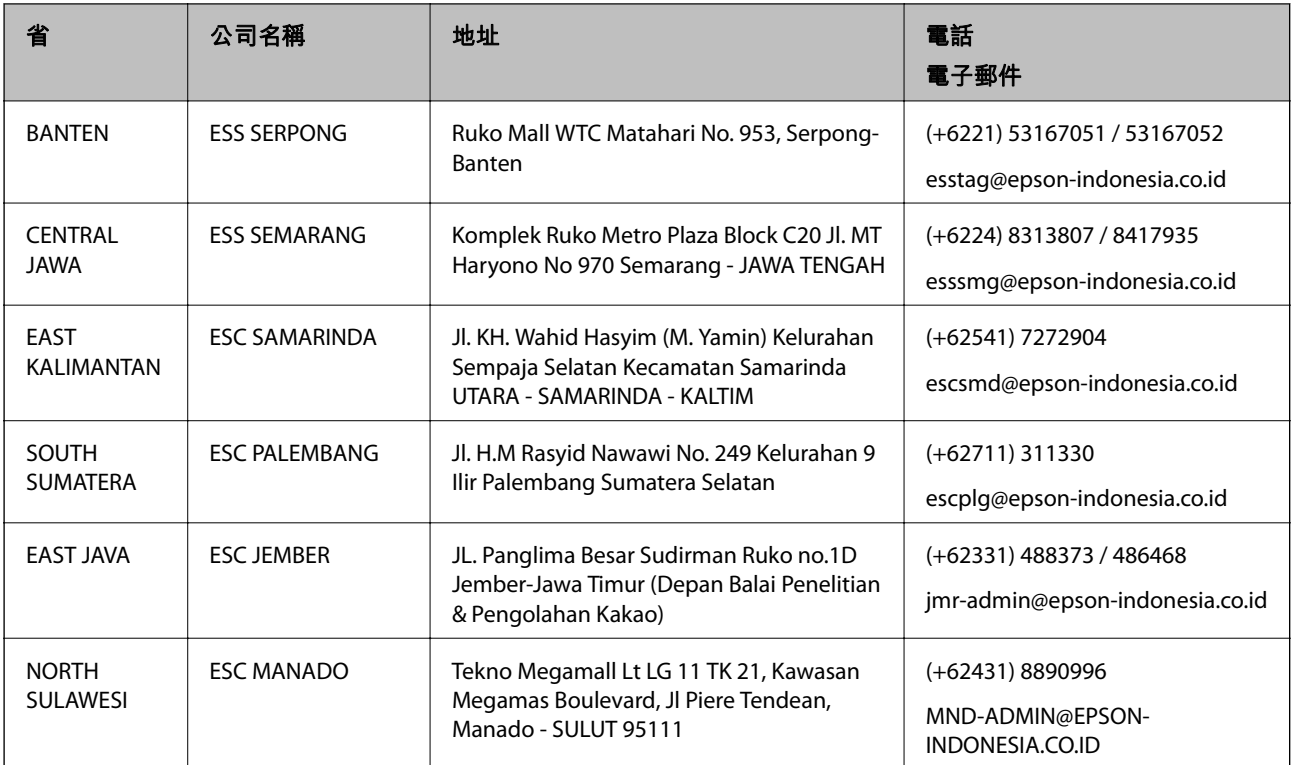

如為其他未列於此處的城市,請撥打以下專線: 08071137766。

## **香港使用者的輔助說明**

在香港的使用者如需取得技術支援和其他售後服務,歡迎聯繫愛普生香港有限公司。

### **網際網路首頁**

#### [http://www.epson.com.hk](http://www.epson.com.hk/)

愛普生香港有限公司同時提供中英文兩種版本的網站,方便使用取得下列資訊:

❏ 產品資訊

❏ 常見問答集 (FAQ)

❏ 最新版的 Epson 產品驅動程式

#### **技術支援專線**

您也可以透過以下電話和傳真號碼聯絡我們的技術人員:

電話:852-2827-8911

傳真:852-2827-4383

## **馬來西亞使用者的輔助說明**

提供資訊、支援與服務的 Epson 網站:

#### **全球資訊網**

[http://www.epson.com.my](http://www.epson.com.my/)

□ 提供資訊、驅動程式下載的網站:

□ 常見問答集 (FAQ)、銷售點查詢,以及透過電子郵件的問題答覆

Epson **客服中心**

電話:+60 1800-8-17349

❏ 銷售點查詢及產品資訊

❏ 產品使用上的問題

□ 關於維修服務與保固的詢問

**總公司**

電話:603-56288288

傳真: 603-5628 8388/603-5621 2088

## **印度使用者的輔助說明**

提供資訊、支援與服務的 Epson 網站:

#### **全球資訊網**

#### [http://www.epson.co.in](http://www.epson.co.in/)

您可在 Epson 網站上獲得有關產品規格的資訊、驅動程式下載以及詢問產品問題。

#### **服務電話**

- ❏ 服務、產品資訊及訂購耗材 (BSNL 專線) 免付費電話:18004250011 服務時間為星期一至星期六 (國定假日除外) 上午 9 時至下午 6 時
- □ 服務 (CDMA 與行動使用者) 免付費電話:186030001600 服務時間為星期一至星期六 (國定假日除外) 上午 9 時至下午 6 時

## **菲律賓使用者的輔助說明**

在菲律賓的使用者如需取得技術支援和其他售後服務,歡迎透過以下電話/傳真號碼及電子郵件聯絡菲律 賓 Epson 公司:

#### **全球資訊網**

#### [http://www.epson.com.ph](http://www.epson.com.ph/)

產品規格資訊、驅動程式下載、常見問答集 (FAQ), 以及透過電子郵件的問題回覆。

#### **菲律賓** Epson **顧客服務**

免付費電話 (PLDT): 1-800-1069-37766

免付費電話 (Digital):1-800-3-0037766

馬尼拉大都會:(+632)441-9030

網站:<https://www.epson.com.ph/contact>

電子郵件:customercare@epc.epson.som.ph

服務時間為星期一至星期六 (國定假日除外) 上午 9 時至下午 6 時

我們的客服團隊會透過電話協助您解決下列問題:

❏ 銷售點查詢及產品資訊

❏ 產品使用上的問題

□ 關於維修服務與保固的詢問

**菲律賓** Epson **公司**

外線:+632-706-2609

傳真:+632-706-2663

## **著作權**

未經 Seiko Epson Corporation 事先書面許可,禁止將本出版物的任何部分重製、儲存於檢索系統或以任何 形式或方法傳送,不論係以電子、機械、複印、錄製或其他方式。使用本手冊所含之資訊無需擔負相關 專利責任。亦無需擔負因使用本手冊資訊而導致之損害責任。本手冊內含的資訊僅設計供 Epson 產品之 用。Epson 對於任何將此資訊應用於其他產品的作法概不負責。

**附錄**

若本產品購買人或第三方因意外使用、誤用或濫用本產品、未經授權而改裝、修理或變更本產品、或 (美 國除外) 未嚴格遵守 Seiko Epson Corporation 操作與維護説明而發生損壞、損失或費用,則 Seiko Epson Corporation 與關係企業均不予負責。

如因使用非 Seiko Epson Corporation 指定之原廠產品或 Epson 認可之任何選購品或耗材而發生任何損壞或 問題, Seiko Epson Corporation 與關係企業不予負責。

若因使用非 Seiko Epson Corporation 認可之任何界面連接線,致發生電子干擾而造成任何損壞,Seiko Epson Corporation 概不負責。

© 2022 Seiko Epson Corporation

本手冊的內容與本產品的規格若有變更,恕不另行通知。

## **商標**

❏ EPSON® 係一登錄商標,EPSON EXCEED YOUR VISION 或 EXCEED YOUR VISION 亦為 Seiko Epson Corporation 之商標。

❏ Epson Scan 2 software is based in part on the work of the Independent JPEG Group.

#### ❏ libtiff

Copyright © 1988-1997 Sam Leffler

Copyright © 1991-1997 Silicon Graphics, Inc.

Permission to use, copy, modify, distribute, and sell this software and its documentation for any purpose is hereby granted without fee, provided that (i) the above copyright notices and this permission notice appear in all copies of the software and related documentation, and (ii) the names of Sam Leffler and Silicon Graphics may not be used in any advertising or publicity relating to the software without the specific, prior written permission of Sam Leffler and Silicon Graphics.

THE SOFTWARE IS PROVIDED "AS-IS" AND WITHOUT WARRANTY OF ANY KIND, EXPRESS, IMPLIED OR OTHERWISE, INCLUDING WITHOUT LIMITATION, ANY WARRANTY OF MERCHANTABILITY OR FITNESS FOR A PARTICULAR PURPOSE.

IN NO EVENT SHALL SAM LEFFLER OR SILICON GRAPHICS BE LIABLE FOR ANY SPECIAL, INCIDENTAL, INDIRECT OR CONSEQUENTIAL DAMAGES OF ANY KIND, OR ANY DAMAGES WHATSOEVER RESULTING FROM LOSS OF USE, DATA OR PROFITS, WHETHER OR NOT ADVISED OF THE POSSIBILITY OF DAMAGE, AND ON ANY THEORY OF LIABILITY, ARISING OUT OF OR IN CONNECTION WITH THE USE OR PERFORMANCE OF THIS SOFTWARE.

- ❏ Microsoft®, Windows®, Windows Server®, and Windows Vista® are registered trademarks of Microsoft Corporation.
- ❏ Apple, Macintosh, Mac OS, OS X, Bonjour, ColorSync, Safari, iPad, iPhone, iPod touch, iTunes, and TrueType are trademarks of Apple Inc., registered in the U.S. and other countries.
- ❏ Google Cloud Print, Chrome, Chrome OS, and Android are trademarks of Google LLC.
- ❏ Albertus, Arial, Coronet, Gill Sans, Joanna and Times New Roman are trademarks of The Monotype Corporation registered in the United States Patent and Trademark Office and may be registered in certain jurisdictions.
- ❏ ITC Avant Garde Gothic, ITC Bookman, Lubalin Graph, Mona Lisa, ITC Symbol, Zapf Chancery and Zapf Dingbats are trademarks of International Typeface Corporation registered in the U.S. Patent and Trademark Office and may be registered in certain other jurisdictions.
- ❏ Clarendon, Eurostile and New Century Schoolbook are trademarks of Linotype GmbH registered in the U.S. Patent and Trademark Office and may be registered in certain other jurisdictions.
- ❏ Wingdings is a registered trademark of Microsoft Corporation in the United States and other countries.
- ❏ CG Omega, CG Times, Garamond Antiqua, Garamond Halbfett, Garamond Kursiv, Garamond Halbfett Kursiv are trademarks of Monotype Imaging, Inc. and may be registered in certain jurisdictions.
- ❏ Antique Olive is a trademark of M. Olive.
- ❏ Marigold and Oxford are trademarks of AlphaOmega Typography.
- ❏ Helvetica, Optima, Palatino, Times and Univers are trademarks of Linotype Corp. registered in the U.S. Patent and Trademark Office and may be registered in certain other jurisdictions in the name of Linotype Corp. or its licensee Linotype GmbH.
- ❏ PCL is a trademark of Hewlett-Packard Company.
- ❏ Adobe, the Adobe logo, Acrobat, Photoshop, PostScript®3™, and Reader are either registered trademarks or trademarks of Adobe Systems Incorporated in the United States and/or other countries.

#### ❏ Arcfour

This code illustrates a sample implementation of the Arcfour algorithm.

Copyright © April 29, 1997 Kalle Kaukonen. All Rights Reserved.

Redistribution and use in source and binary forms, with or without modification, are permitted provided that this copyright notice and disclaimer are retained.

THIS SOFTWARE IS PROVIDED BY KALLE KAUKONEN AND CONTRIBUTORS ''AS IS'' AND ANY EXPRESS OR IMPLIED WARRANTIES, INCLUDING, BUT NOT LIMITED TO, THE IMPLIED WARRANTIES OF MERCHANTABILITY AND FITNESS FOR A PARTICULAR PURPOSE ARE DISCLAIMED. IN NO EVENT SHALL KALLE KAUKONEN OR CONTRIBUTORS BE LIABLE FOR ANY DIRECT, INDIRECT, INCIDENTAL, SPECIAL, EXEMPLARY, OR CONSEQUENTIAL DAMAGES (INCLUDING, BUT NOT LIMITED TO, PROCUREMENT OF SUBSTITUTE GOODS OR SERVICES; LOSS OF USE, DATA, OR PROFITS; OR BUSINESS INTERRUPTION) HOWEVER CAUSED AND ON ANY THEORY OF LIABILITY, WHETHER IN CONTRACT, STRICT LIABILITY, OR TORT (INCLUDING NEGLIGENCE OR OTHERWISE) ARISING IN ANY WAY OUT OF THE USE OF THIS SOFTWARE, EVEN IF ADVISED OF THE POSSIBILITY OF SUCH DAMAGE.

- ❏ QR Code is a registered trademark of DENSO WAVE INCORPORATED in Japan and other countries.
- ❏ Intel® is a registered trademark of Intel Corporation.
- ❏ The N-Mark is a trademark or registered trademark of NFC Forum, Inc. in the United States and in other countries.
- ❏ The SuperSpeed USB Trident Logo is a registered trademark of USB Implementers Forum, Inc.
- □ 一般注意事項:本手冊內的其他產品名稱僅供識別之用,且可能為其各自擁有者的商標。Epson 放棄 這些商標的任何與全部權利。